# **NYSIF.com Online Account User Guide POLICYHOLDERS** September 9, 2022

# **Contents**

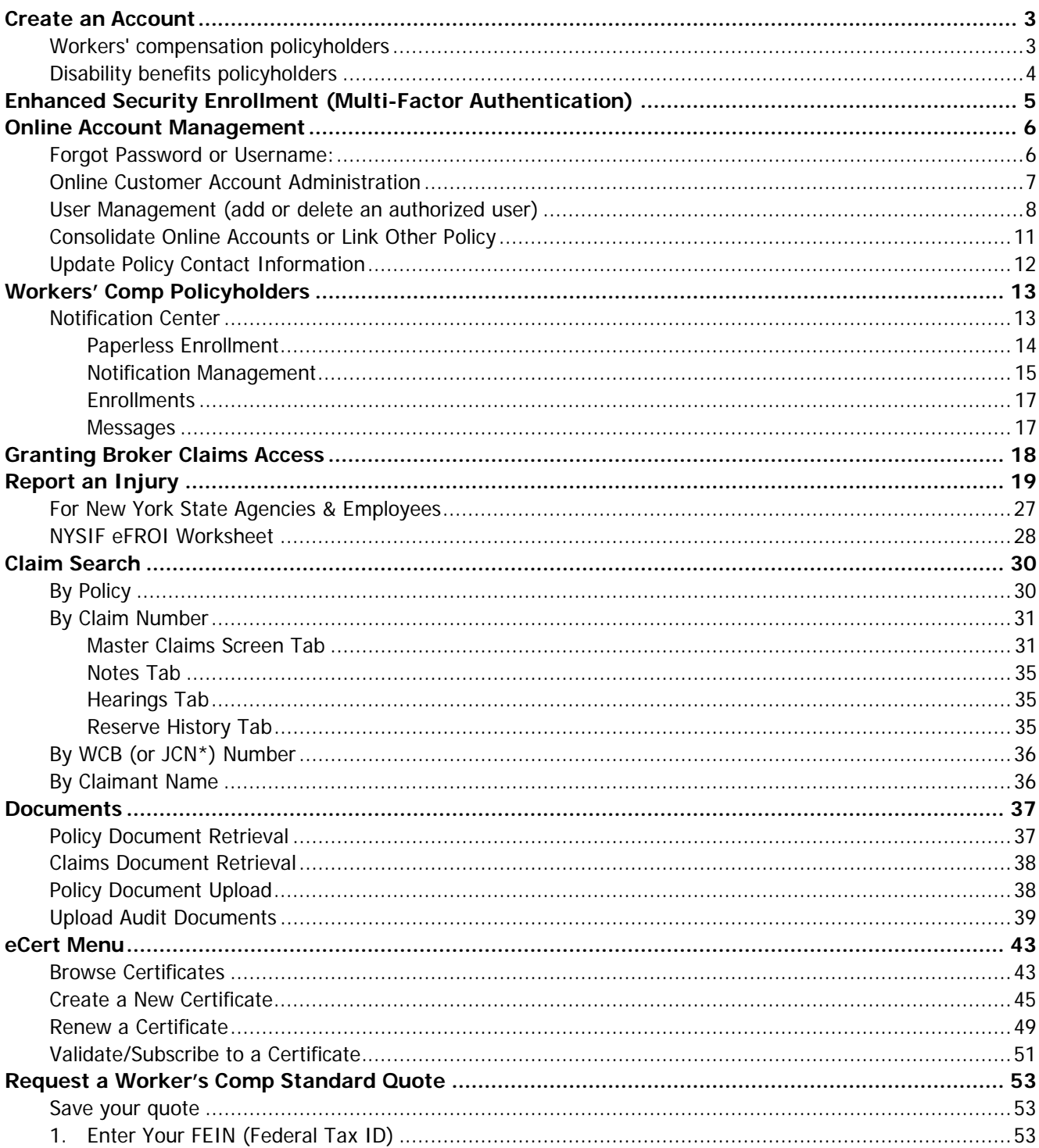

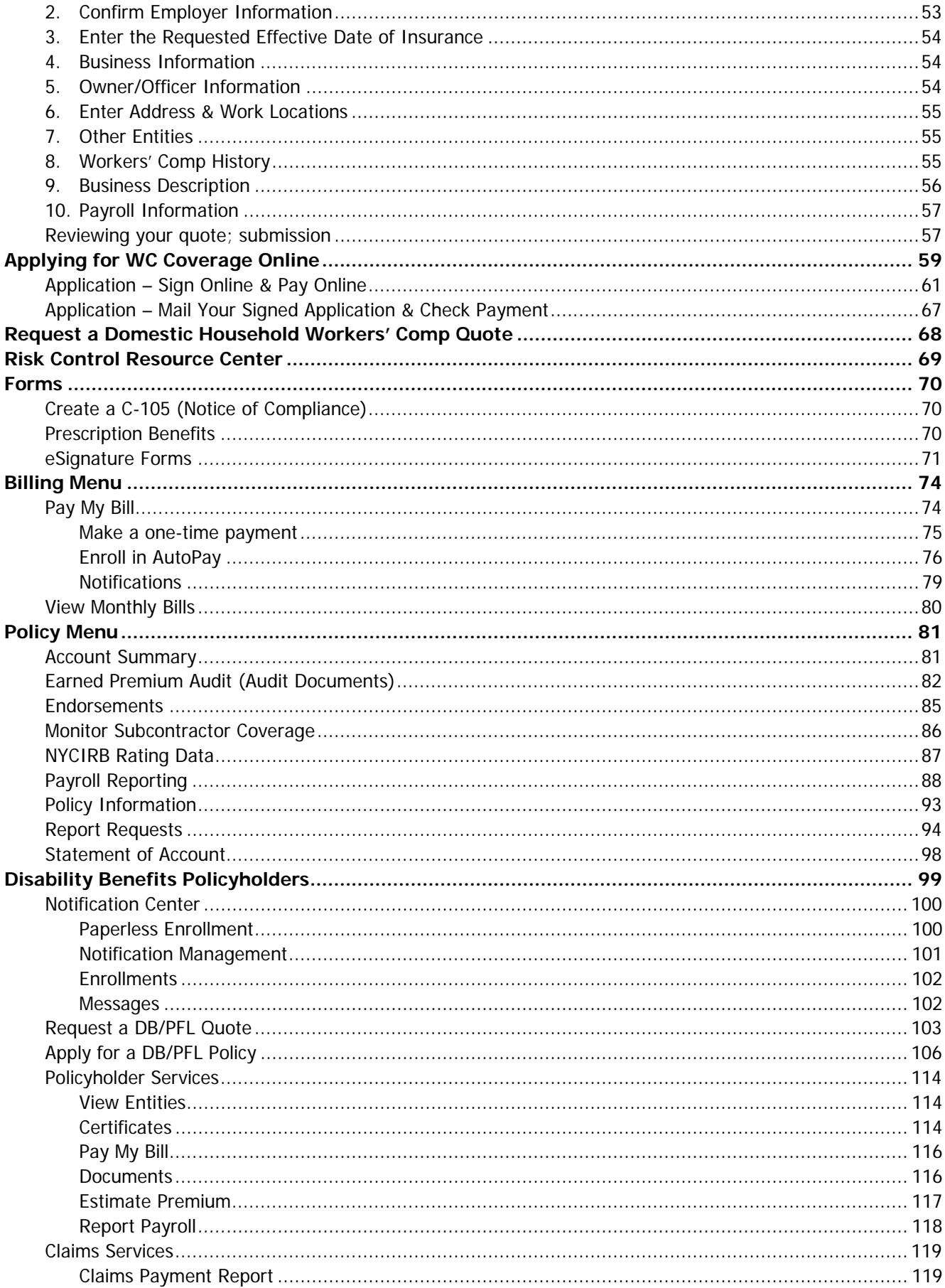

# <span id="page-2-0"></span>**Create an Account**

Visit nysif.com, choose "Login" at the top and click ["Create an Account"](https://www.nysif.com/signupmvc/createaccount#step-1) from the dropdown menu. Choose the appropriate policy type (or both, if applicable).

### <span id="page-2-1"></span>**Workers' compensation policyholders**

To register, you will need your NYSIF policy number and document number from your most recent Information Page **OR** the bill number from a recent statement.

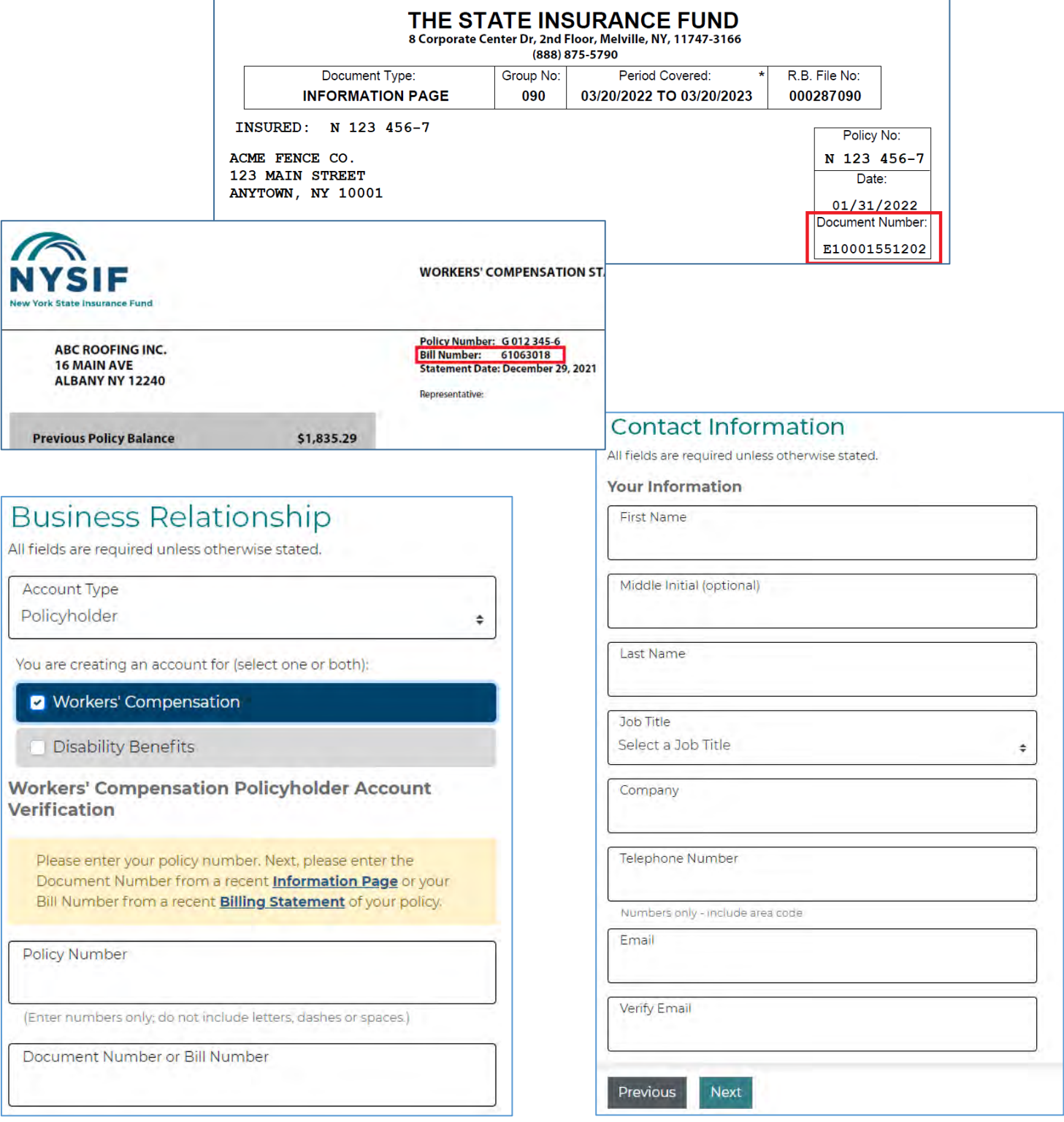

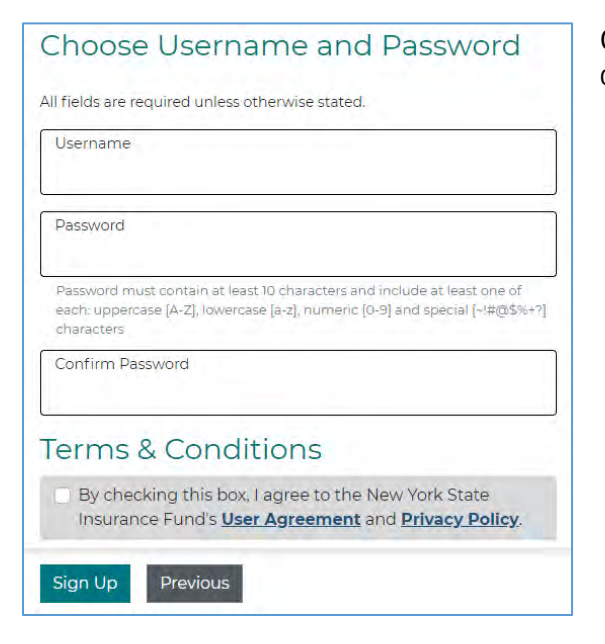

Once you complete registration, you will be sent a confirmation email.

## <span id="page-3-0"></span>**Disability benefits policyholders**

To register, you will need your NYSIF policy number, your FEIN and the mailing zip code for the policy.

#### **Disability Benefits Policyholder Account Verification**

Disability Benefits Policy Number

FEIN

Mailing Zip Code

### **Contact Information**

All fields are required unless otherwise stated.

#### **Your Information**

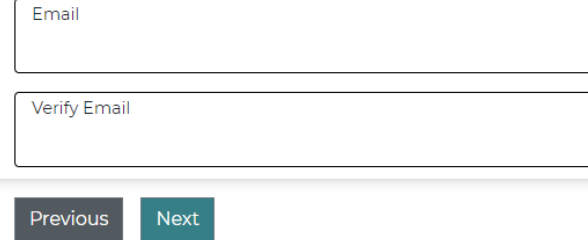

## Choose Username and Password

All fields are required unless otherwise stated.

Username

Password

Password must contain at least 10 characters and include at least one of each: uppercase [A-Z], lowercase [a-z], numeric [0-9] and special [~!#@\$%+?] characters

Confirm Password

## **Terms & Conditions**

By checking this box, I agree to the New York State Insurance Fund's User Agreement and Privacy Policy.

Previous Sign Up

# <span id="page-4-0"></span>**Enhanced Security Enrollment (Multi-Factor Authentication)**

NYSIF takes your privacy seriously. To protect the personal information of its customers, including health records, NYSIF has implemented an enhanced security feature (also known as multifactor authentication) for all NYSIF online account holders. Enhanced security allows NYSIF to identify you as the true owner of your online account by adding a layer of protection against unauthorized access. We do this by sending you a one-time passcode, in addition to requesting your username and password.

Please see the following screen shots for more information on how your account is enrolled in enhanced security.

## **LOGIN**

- 1. Visit **nysif.com**. Click Login in the upper right corner.
- 2. Enter your username and password.

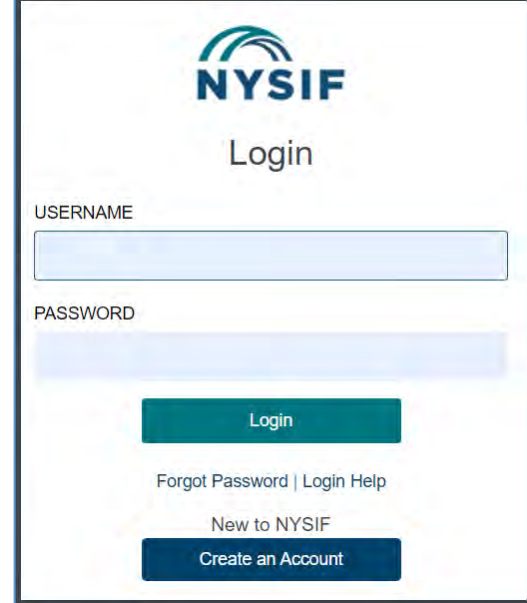

# **Passcode**

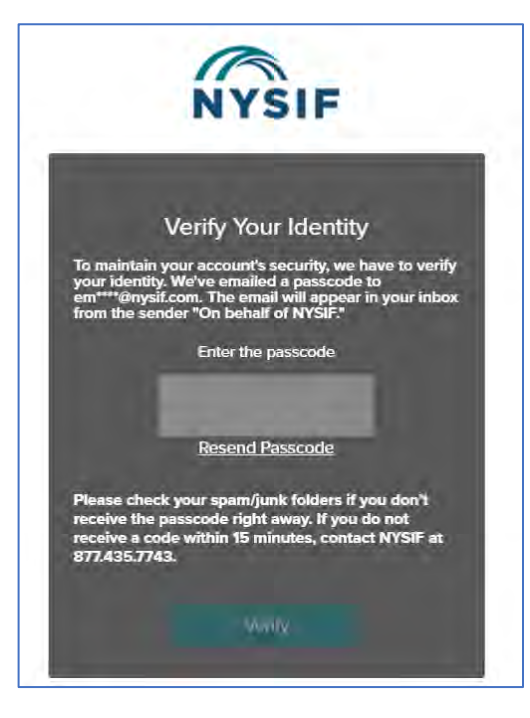

The first time you log into your NYSIF online account, you will be prompted to enter a passcode to verify your identity. The passcode will be sent to the email address associated with your NYSIF online account. At this time, you can only retrieve this passcode via email.

The passcode will expire after 20 minutes. The email will appear in your inbox from the sender **"On behalf of NYSIF."**

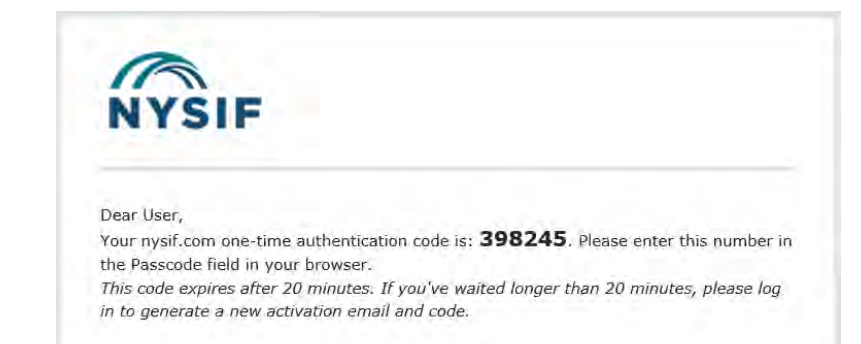

Enter the passcode in the field provided. Click "Verify." If authenticated, users will receive confirmation before being directed to their customer landing page or the application they were trying to reach.

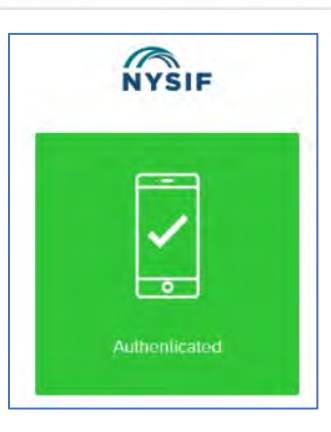

# <span id="page-5-0"></span>**Online Account Management**

# <span id="page-5-1"></span>**Forgot Password or Username:**

**I forgot my Password:** Click **LOGIN**. Click **NYSIF Login**. Click the **Forgot Password** hyperlink. Enter your username to reset your password or unlock your account. Click the **Send Request** button. A temporary password will be sent to the email address associated with the online account.

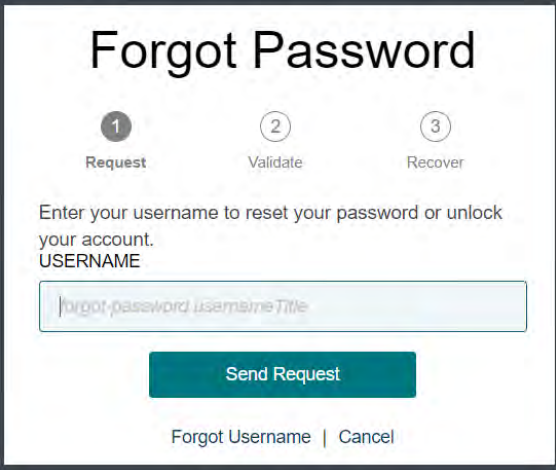

**I forgot my Username:** Click **LOGIN**. Click **NYSIF Login**. Click the **Forgot Password** hyperlink. Next, select the **Forgot Username** hyperlink. Enter your email address to receive an email with your username. Click the **Send Request** button. Our system will send the username associated with that email address to the email address.

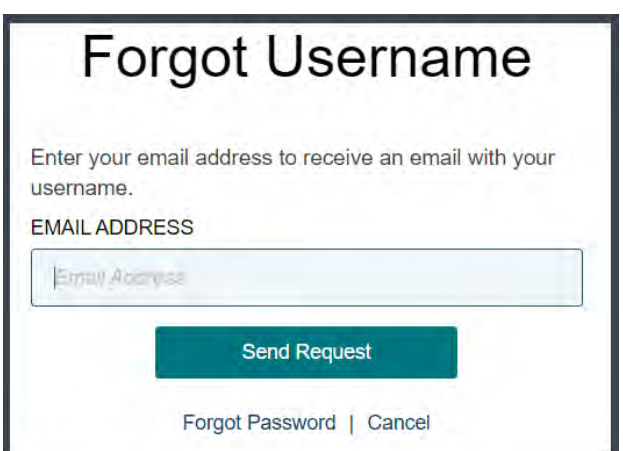

**Verification Code Errors:** Once the NYSIF website generates a Verification Code, you **must not** leave the verification page/screen to access the email. Doing so will invalidate the code sent and a new code will need to be generated by clicking the Resend Code option. Please check your spam/junk folders if you don't receive the passcode right away. If you do not receive a code within 15 minutes, contact NYSIF at 888-875-5790 and select option "5", followed by option "1", and then option "1" again to reach the NYSIF Service Desk for assistance.

# <span id="page-6-0"></span>**Online Customer Account Administration**

If you have both workers' compensation and disability benefits policies with NYSIF, you can toggle between accounts by choosing the appropriate tab at the top.

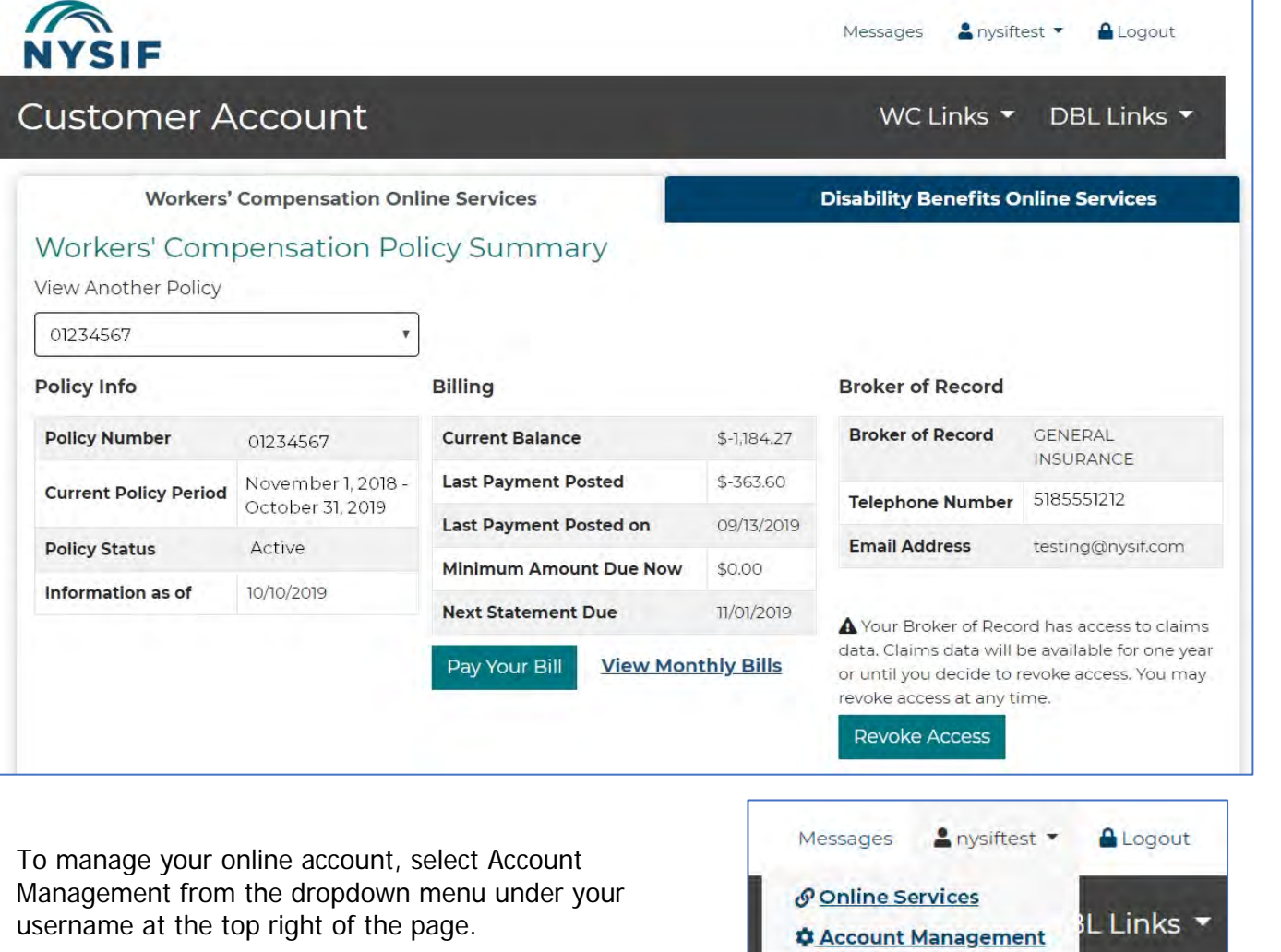

#### **Administration Console**

Choosing "Account Management" will bring you to your "Administration Console Home" page, where you can update your profile or password, add authorized users, consolidate your workers' comp and disability benefits customer accounts and manage email notifications.

### **Update Email Address & Change Password**

From your Administration Console under Profile Management, choose "Update Your Profile." Change your email address or password and submit.

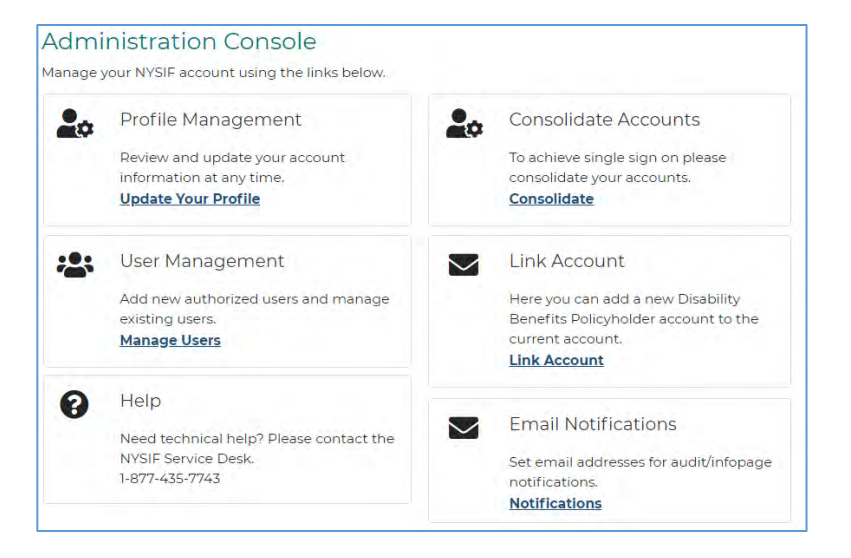

## <span id="page-7-0"></span>**User Management (add or delete an authorized user)**

Choose Account Management from the drop-down under your username. Select "Manage Users" under "User Management" to add, edit or delete an authorized user account. Please note: The master account holder chooses the level of access when creating the user account.

- "Full access" enables users to view **all policy, claims, certificates**, and Risk Control Resource Center information.
- "Certificates/Resource Center" allows users to create and download **certificates** and access the Risk Control Resource Center.
- "Risk Control Resource Center Only" allows users to access the Resource Center and Learning Management System.

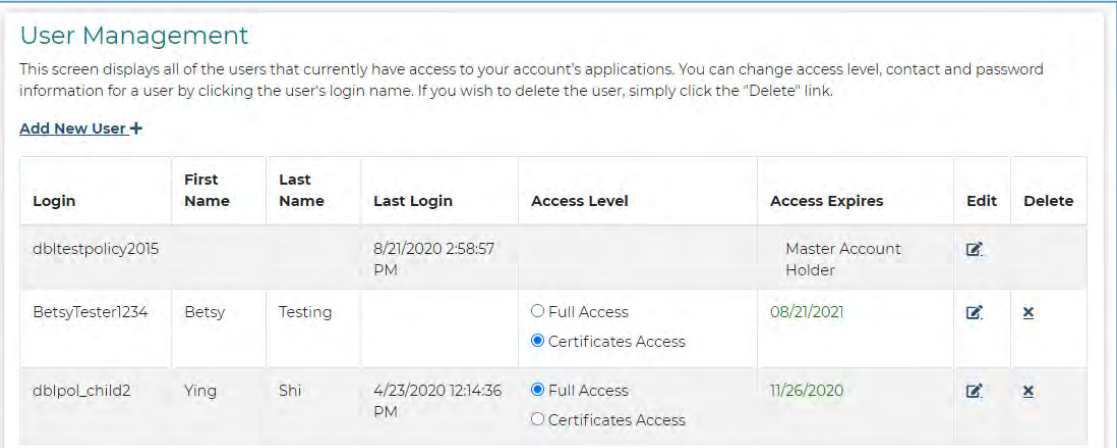

Choose "Add New User+" to add a new user account. Complete all required fields.

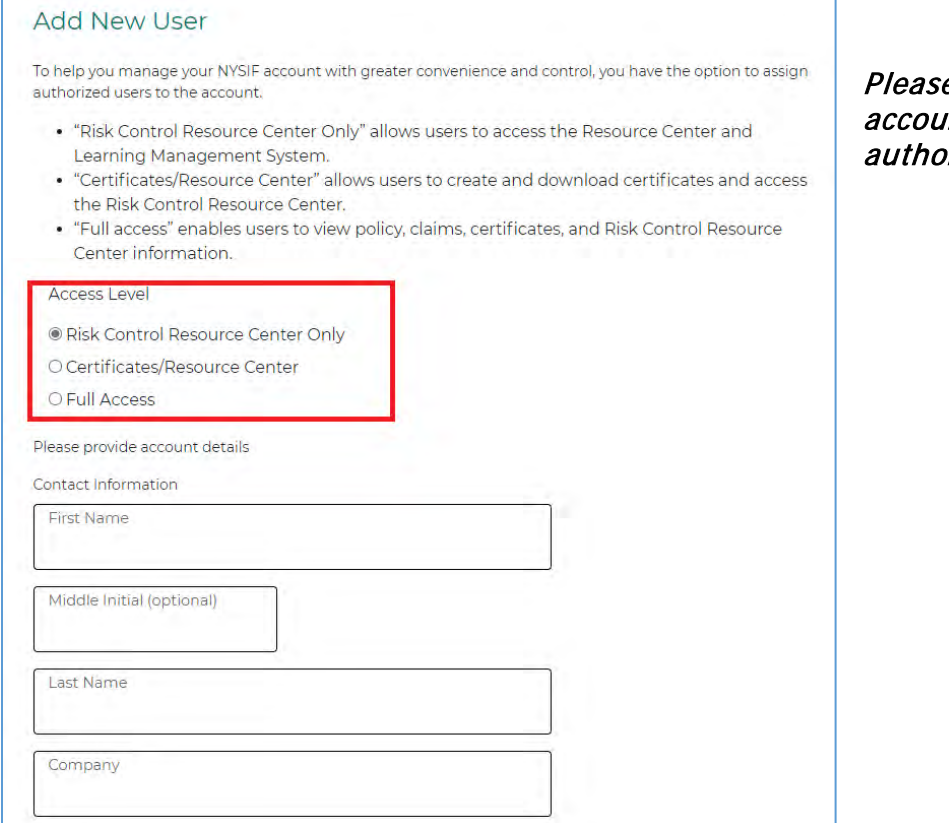

e note that a master nt is limited to 30 rized user accounts.

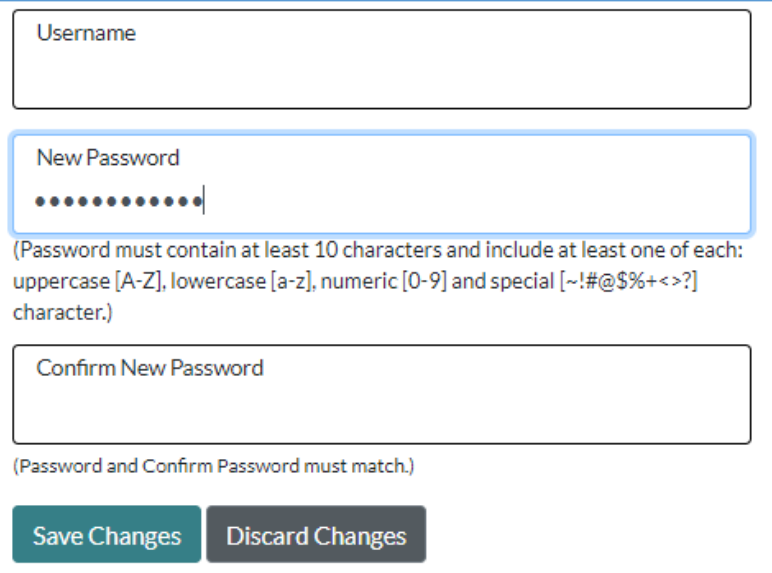

When adding a new user, in addition to contact information, you will be asked to choose a username and password for this individual. This person will receive a notification email from NYSIF advising him/her to obtain the username and password from you. The user will be prompted to change the password upon first login, and must enroll in our enhanced security protocol and accept NYSIF's Terms & Conditions before gaining access to the online account.

For edits to an existing user, make any changes and click Submit.

The master account holder will also receive a confirmation email.

**Please note that any authorized user added to this online customer account with FULL ACCESS will inherit nearly all\* permissions of the master account. This may include access to policy and claims information for both NYSIF workers' compensation and disability benefits clients. Please ensure that all authorized users understand the legal obligation to handle this sensitive and confidential information appropriately.**

**\*Authorized users cannot create other authorized user accounts, edit/delete user accounts or grant claims access to brokers.**

## **Recertifying Authorized Users**

NYSIF has established a recertification process for authorized user accounts. The master account holder will be required annually to recertify each authorized user account.

### **Master Account Holder**

If a master account holder has accounts that must be recertified, the user will encounter this pop-up window upon login. The link will take the user directly to the Account Management page.

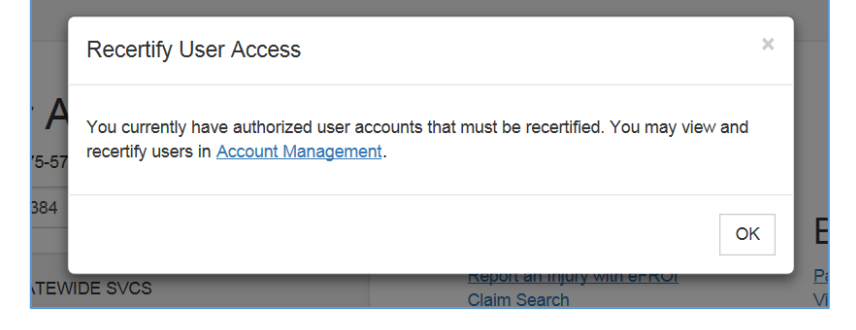

The master account holder will receive an email notification of upcoming recertifications 30 days from expiration, 15 days from expiration and the day of expiration.

Following the directions from the email, the master account holder will:

- 1. Go to [nysif.com](http://ww3.nysif.com/) and log in to the online master account.
- 2. At the top right of your landing page, select "Account Management" from the drop-down menu under your user name.
- 3. Under ["User Management,](#page-7-0)" select "Manage Users."
- 4. Click "Extend Access" on the authorized user whose access is scheduled to expire (or whose access has already expired) to recertify the user.

PLEASE NOTE: The master account holder can recertify any user at any time. For example, if the master account logs in to recertify **Child1** because that user's access will be expiring first, the user can also recertify **Child2** and **Child3** at the same time. This is an added convenience for the user.

Once the user recertifies, the access expiration date will be updated to one year in the future. (There is no confirmation screen.) If a user's access expires before recertification, the User Management page will reflect that it is expired. The master account holder can choose "Extend Access" to certify the expired user.

#### **Authorized User Account Holder**

The authorized user will receive an email notification of upcoming recertification 30 days from expiration, 15 days from expiration and one day from expiration.

If the authorized user's access expires, the user will be presented with the following message upon login.

**Unexpected Error** 

Your online account has been suspended, due to not having been recertified by the master account holder. To reestablish access, please contact the master account holder for account recertification.

**Please note that only the master account holder can recertify an authorized user; NYSIF cannot provide this authorization.**

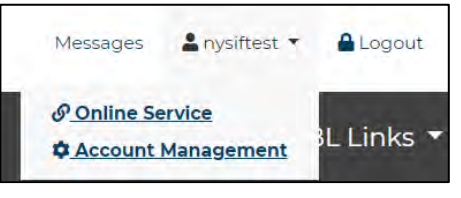

# <span id="page-10-0"></span>**Consolidate Online Accounts or Link Other Policy**

Consolidating your NYSIF workers' comp and disability benefits online accounts allows you to log in using only one username and password. If you need assistance consolidating or linking your accounts, please contact 888-875-5790 for assistance.

### **Consolidate Your Account**

In order to better serve our customers, NYSIF is asking that you consolidate your username and password. This will let you use a Single Sign On process for both Workers' Compensation and Disability Benefits. You are currently logged in as a Disability Benefits Policyholder under the username dbltestpolicy2015, If you have an online Workers' Compensation account with NYSIF, you can enter your login credentials below to merge the accounts.

Please note that the username and password for your Workers' Compensation account will change to that of your current Disability Benefits account under the username dbltestpolicy2015.

Please note that if you enrolled your disability benefits policy in AutoPay, consolidating your online accounts removes your policy from that feature. Please choose Pay My Bill to re-enroll your disability account in recurring payments.

To consolidate your account, please provide the following information. All fields are required unless otherwise stated.

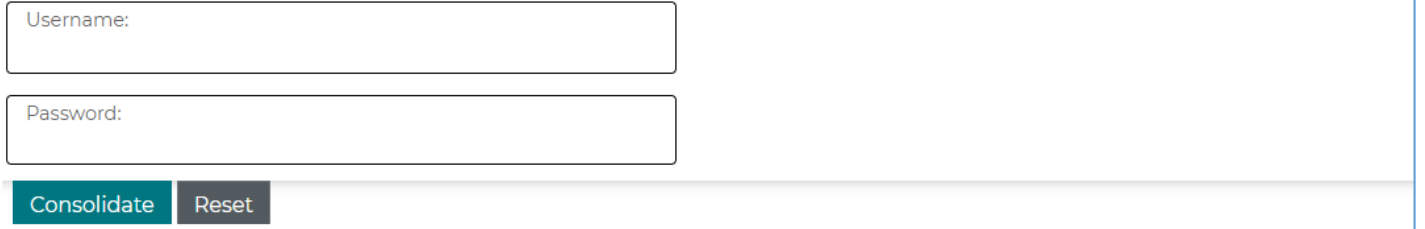

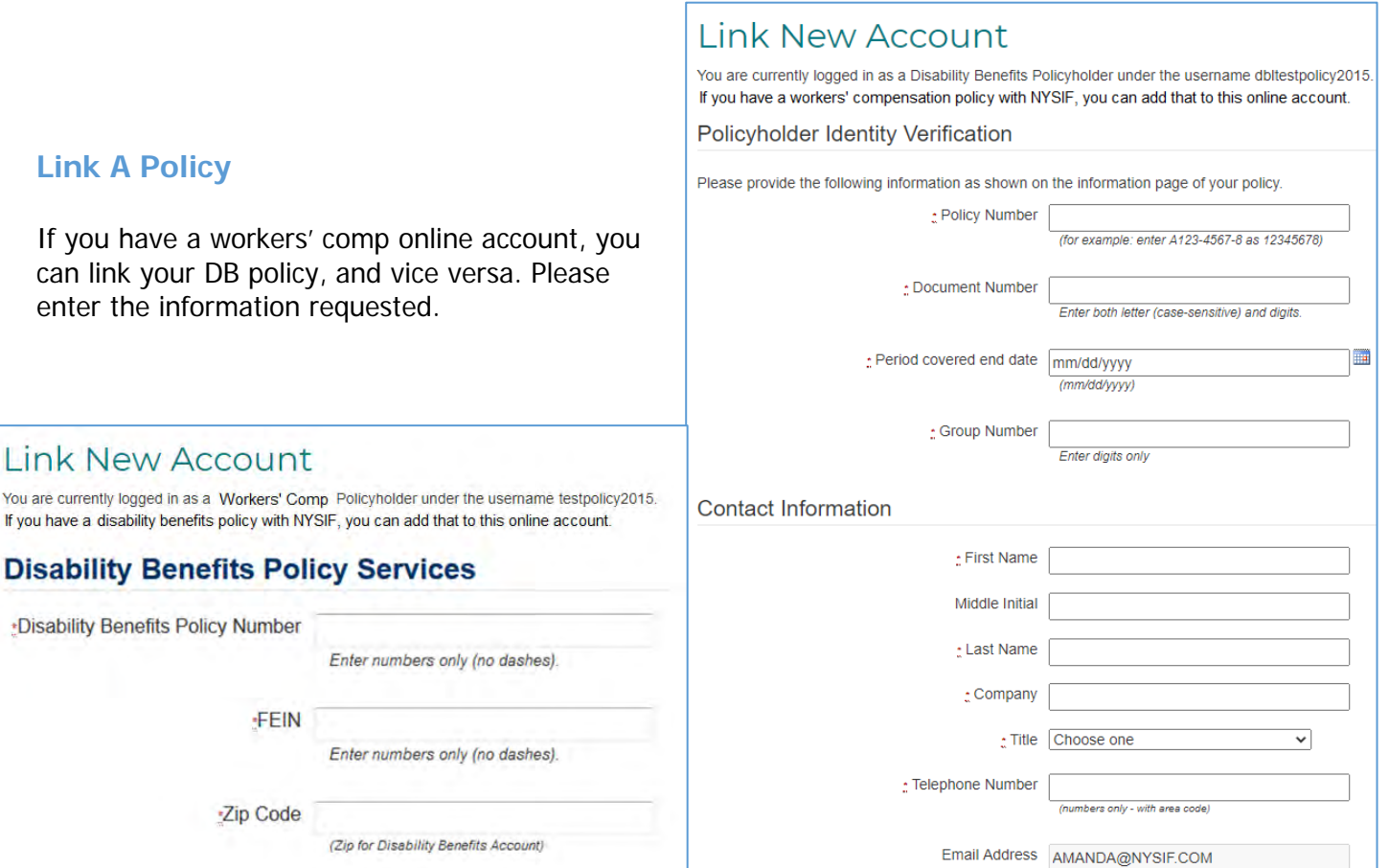

L

# <span id="page-11-0"></span>**Update Policy Contact Information**

Select "Account Management" from the dropdown menu under your username at the top right of the page. Choose "View Contact Information" in the Review box.

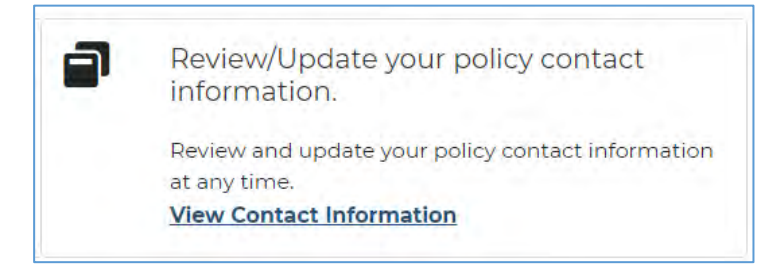

You will be presented with the current contact information NYSIF has associated with your policy.

Choose **Confirm** if there are no changes to the contact information. A check mark will appear at the top of the box.

Choose **Edit** if changes need to be made to the contact information. A pop-up form will display. Change the information as needed. Once changes are made, check  $" \square"$  at the bottom of the page and click **Save changes.**

Your Changes Have Been Saved.

Choose Confirm or edit for each policy number, for both workers' compensation and disability benefits.

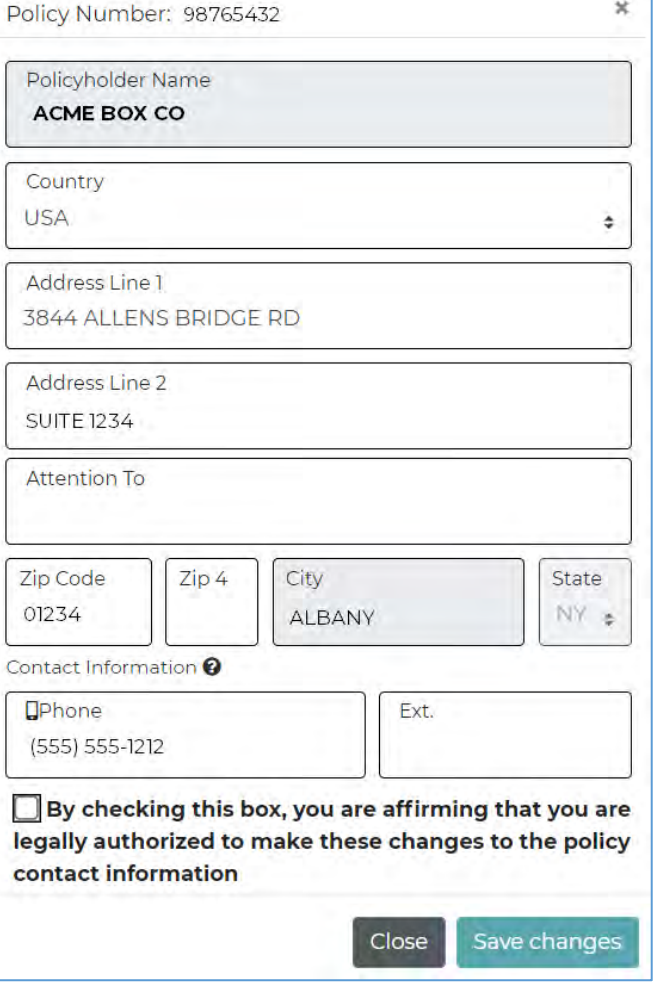

# <span id="page-12-0"></span>**Workers' Comp Policyholders**

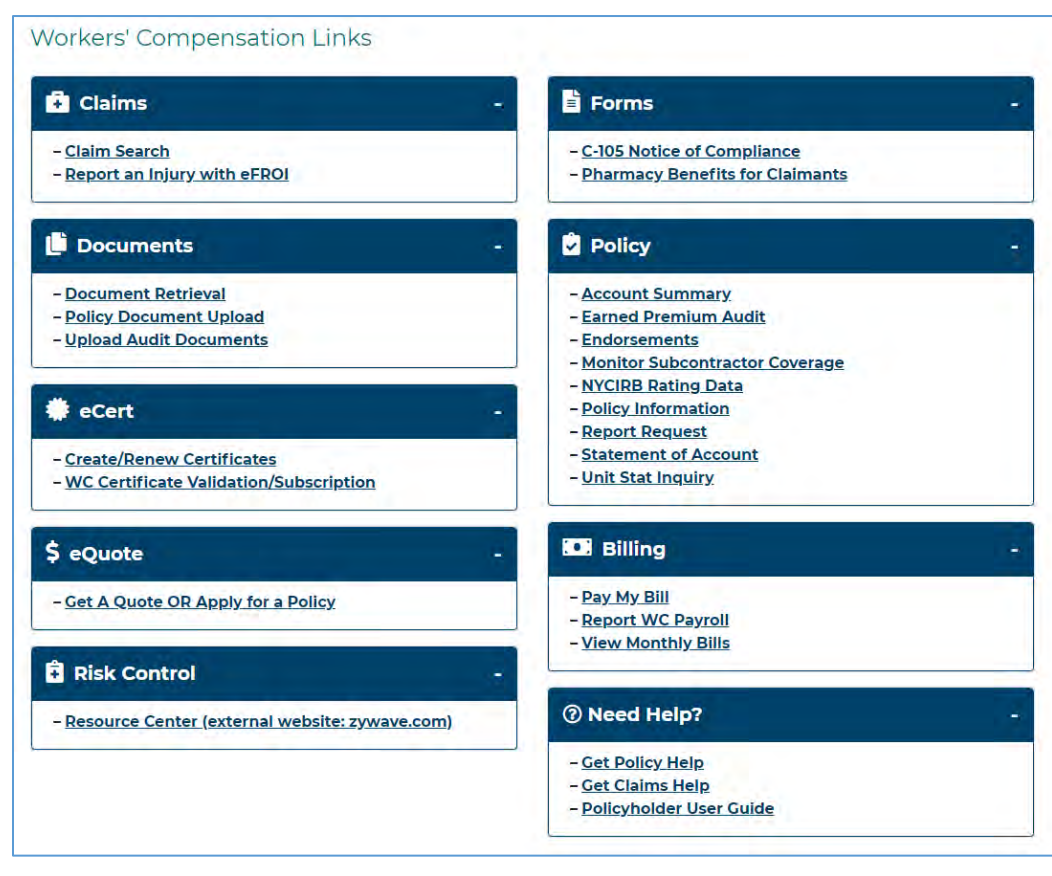

## <span id="page-12-1"></span>**Notification Center**

Choose "**Email Notifications**" from your Administration Console to view your Notification Center and enroll in paperless for bills and Info Pages. The Notification Center also allows you to manage email notifications by policy or user for bills, Info Pages or Audits.

Authorized User accounts will have access to **only** the Notification Management and Messages tabs.

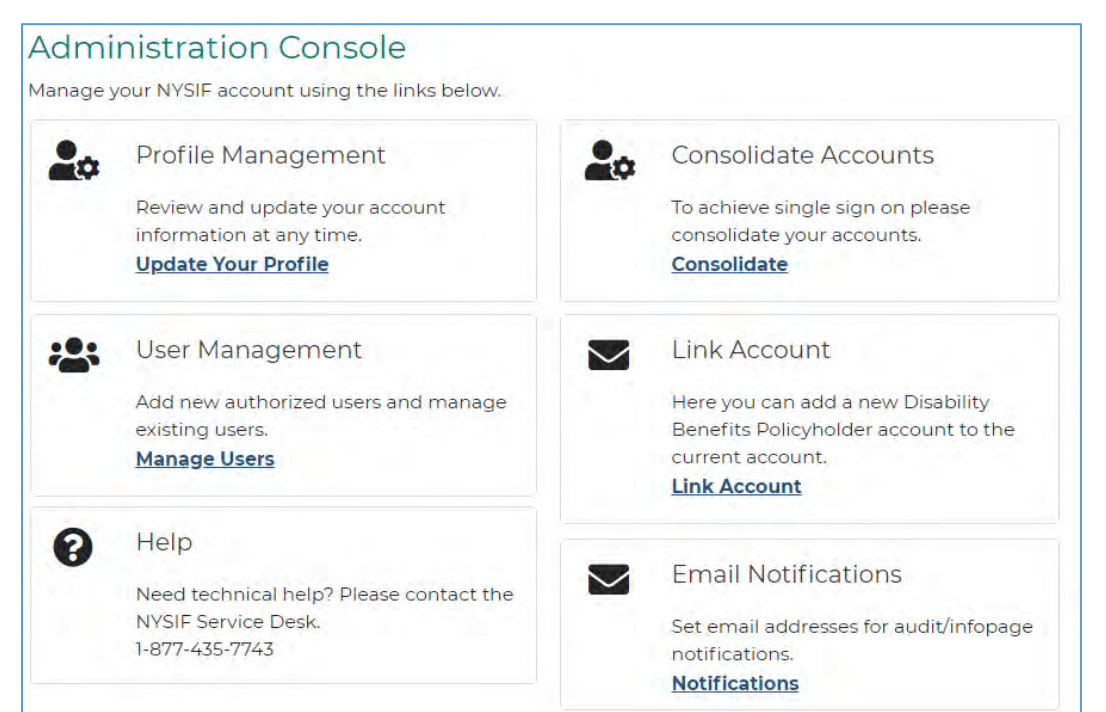

**Only the master account holder can enroll in paperless for the policy.**

### <span id="page-13-0"></span>**Paperless Enrollment**

To enroll in paperless billing, choose the Paperless tab.

### **(To unenroll, uncheck the box in Step 2 and save.)**

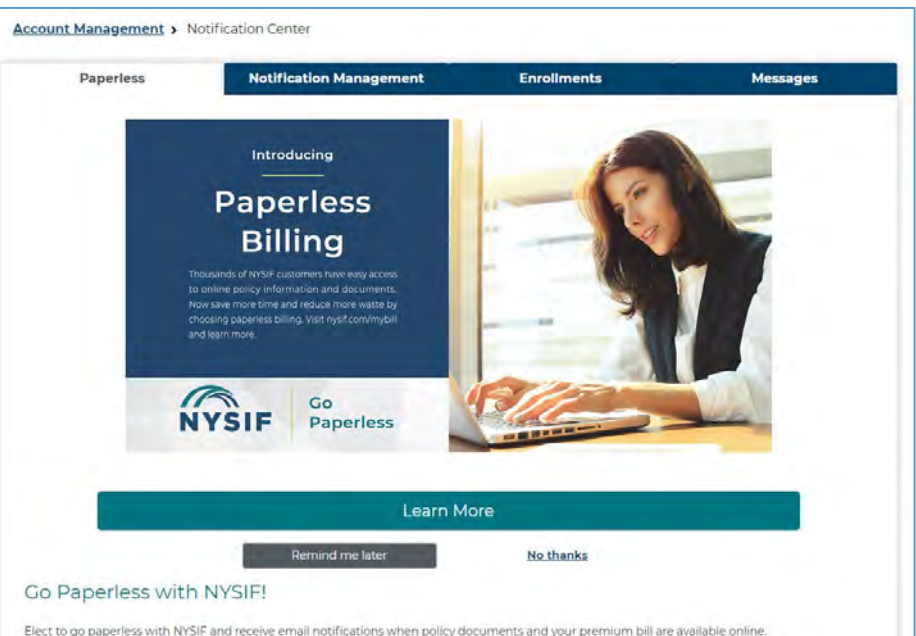

#### Step 1: Verify your email address if needed.

Elect to go paperless with NYSIF and receive email notifications when policy documents and your premium bill are available online

#### Step 1: Verify your email address.

We will send email notifications to the email address associated with your policyholder account. Please note your email address must be verified to receive communications from NYSIF.

Your email address (testing@nysif.com) has been verified. Please continue to step 2.

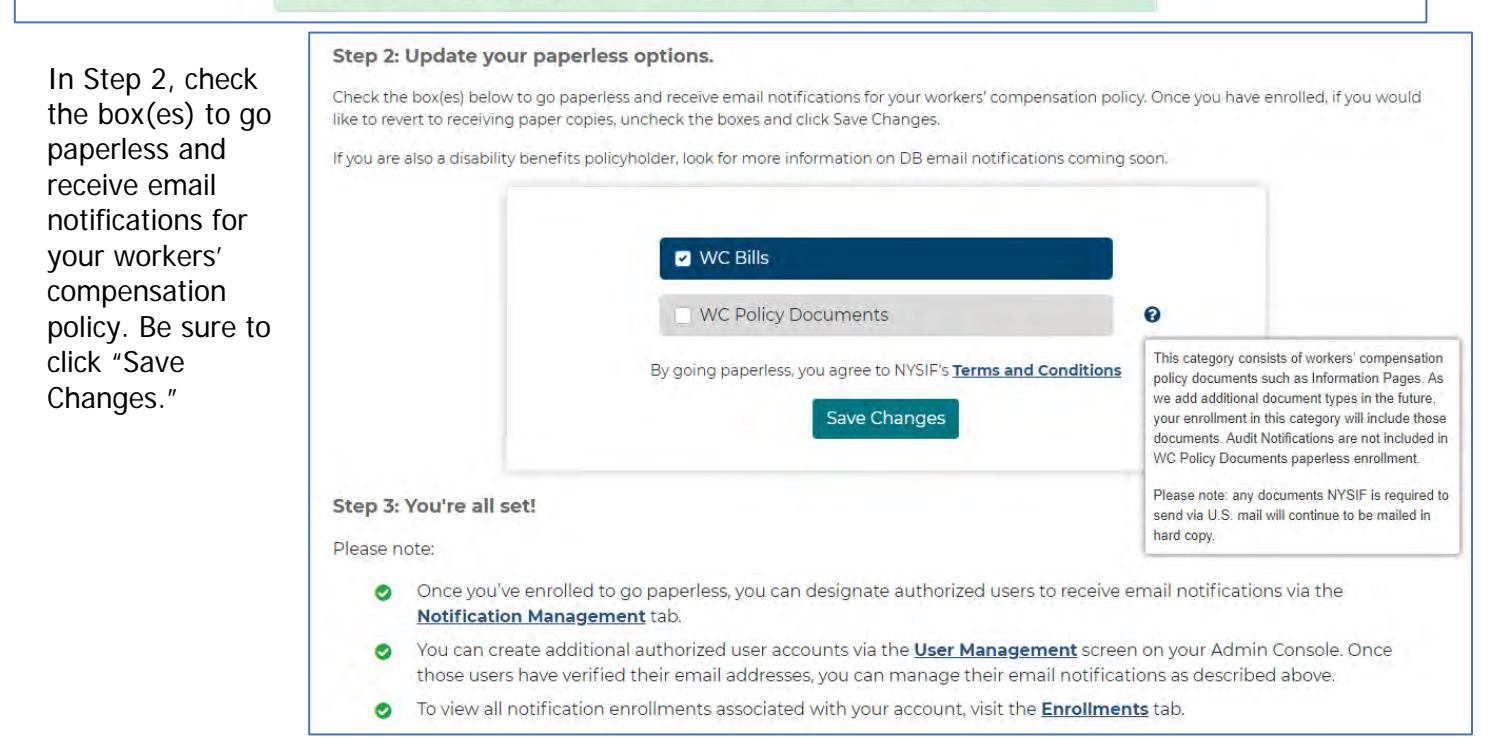

**NOTE: If a policy chooses to go paperless, the master account holder will automatically receive all paperless email notifications. The master account holder cannot opt-out of email notifications without unsubscribing from paperless.**

## <span id="page-14-0"></span>**Notification Management**

In the Notification Management tab, master account holders can enroll and manage notifications for authorized user accounts. Use the dropdown to choose a user and click "Go." Make your choices and Choose "Save Changes" to finish.

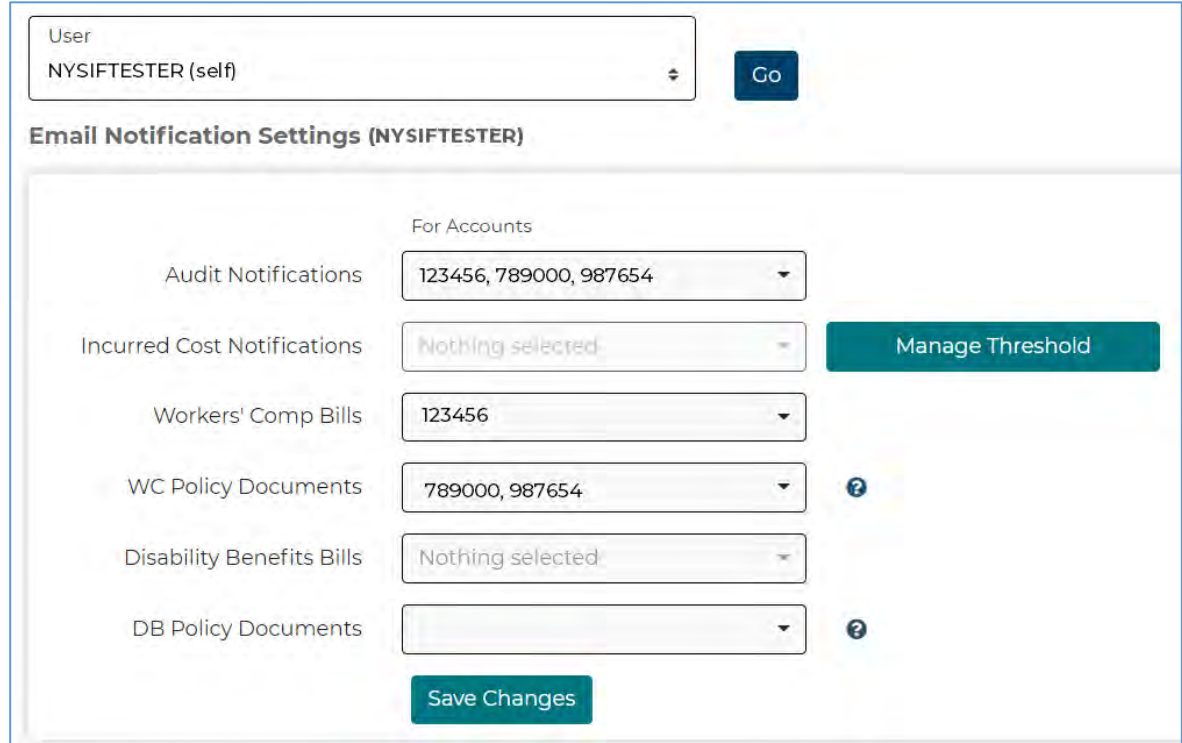

To manage notifications for Incurred Cost (reserves), first choose a policy, then the threshold.

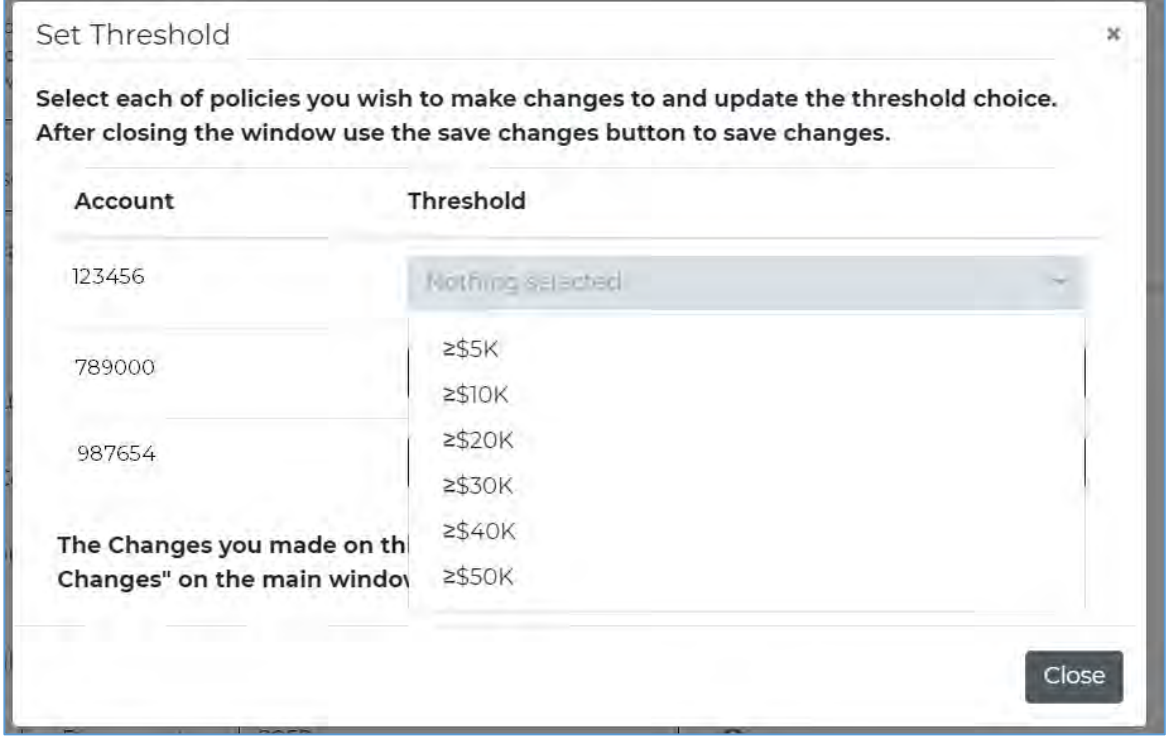

**NOTE: If a policy chooses to go paperless, the master account holder will automatically receive all paperless email notifications. The master account holder cannot opt-out of email notifications without unsubscribing from paperless. This means that on the Notification Management tab, the master account holder will not see an option to choose a policy number for Workers' Comp Bills or WC Policy Documents. (Shown below.)**

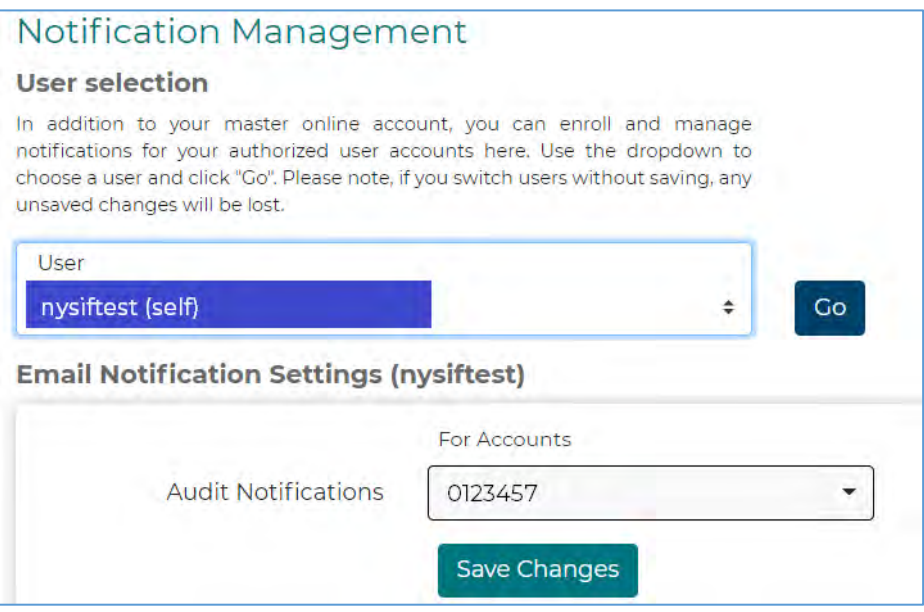

### <span id="page-16-0"></span>**Enrollments**

The Enrollments page allows the master account holder to manage email preferences for workers' comp bills, policy documents and audits by policy designated on the Notification Management tab. If a policy has chosen to go paperless, the master account holder will receive all paperless notifications.

**If a master account holder chooses to unsubscribe to paperless notifications, NYSIF will preserve the notification choices made for authorized users should the policyholder choose to re-enroll. These choices will still appear in Enrollments, but authorized users will not receive email notifications while the policy is unsubscribed.**

To add or remove a notification to an authorized user account, go to the Notification Management page or click the "Edit" icon in the table.

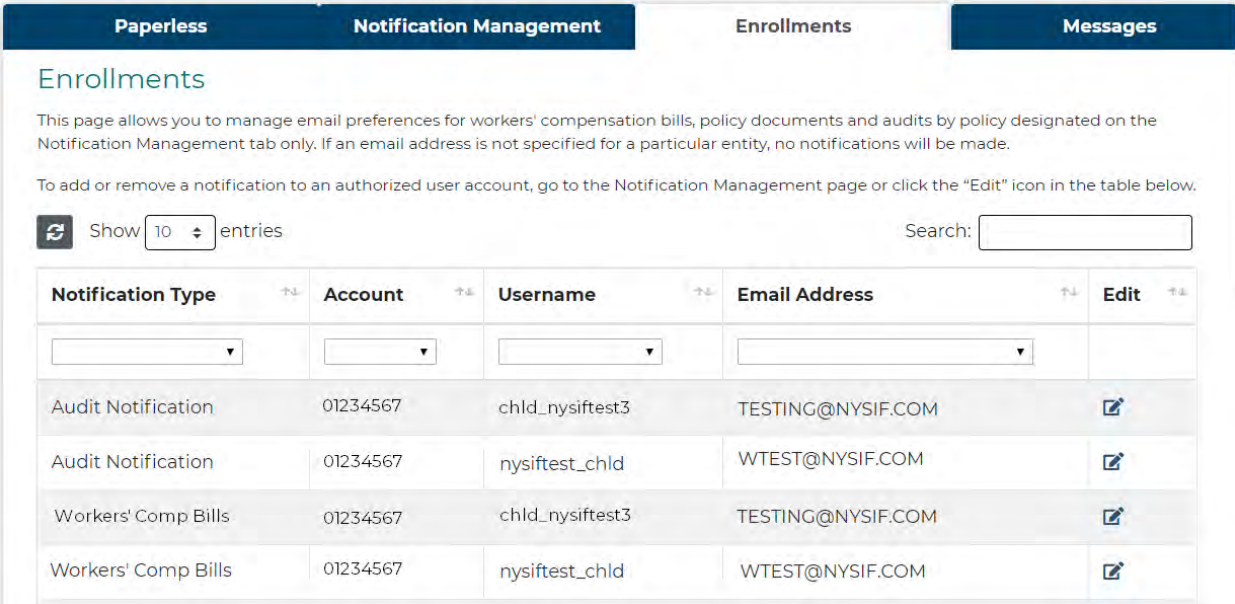

#### <span id="page-16-1"></span>**Messages**

When bills or policy documents are issued and you receive an email notification, you are also notified in your Message Center. You can access these by choosing "Messages" at the top of your landing page or in the Notification Center.

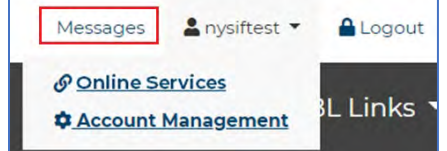

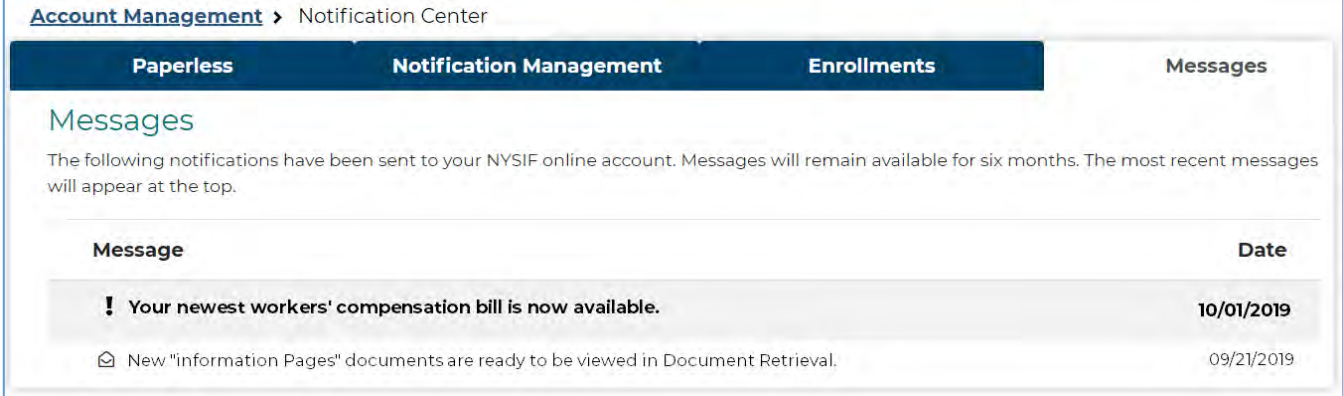

# <span id="page-17-0"></span>**Granting Broker Claims Access**

Workers' compensation policyholders have been given the ability to grant online access to claims for their brokers of record. NYSIF cannot provide claims information to a broker or grant permissions to view this information.

Please note that only the master account holder for the policyholder can grant access to the broker of record. If the policyholder has created authorized user accounts, those authorized users do not have permission to grant access.

If you have a broker of record, your landing page will display the broker's name, phone number and email address in the right column. In this box, you have the option to grant, revoke or recertify your broker's access to claims information. Your permission to this claims data will continue unless or until you decide to revoke access.

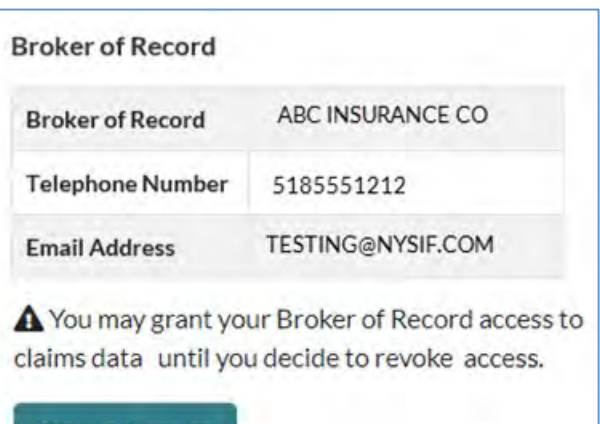

### **\*\*If you are a member of a Safety Group, your Group Manager already has access to these features and the button will not be visible to you.\*\***

Choose "Grant Access" and you will be asked to confirm your authorization. Click "Submit."

You can revoke access at any time. Simply choose the "Revoke Access" button.

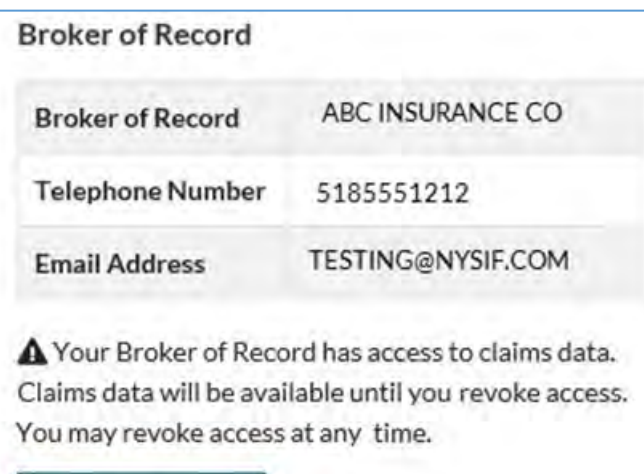

**Revoke Access** 

By selecting this option, you as the Policyholder are affirming that the Broker of Record ("Broker") named above is authorized to access your employer information and claimants' personal, private and protected health information ("Policyholder Data") through NYSIF's Web Portal ("Portal"); that you, the Policyholder, are authorizing this Broker access in your capacity as employer to individually identifiable information of claimants where Broker is acting within the scope of its duties in evaluating, processing or settling a claim where the employer is a party of record; and that Policyholder is responsible for Broker's compliance with the Terms and Conditions of the NYSIF website and Portal concerning access to your Policyholder Data. It is solely your responsibility as Policyholder to promptly remove Broker access to Policyholder Data when the Broker is no longer authorized to access your Policyholder Data

**Grant Access** 

**Broker Access Terms and Conditions** 

门 By checking the box, I agree to the New York State Insurance Fund's Broker Access Terms and Conditions.

Submit

# <span id="page-18-0"></span>**Report an Injury**

Employers **must** file a report of work-related injury or illness with NYSIF immediately upon becoming aware of the injury or illness, and no later than 10 days after the employer's knowledge of the injury or illness, in all cases where the injury or illness:

- Has caused or will cause the employee's loss of time from regular duties of one day beyond the workday or shift during which the incident occurred, or
- Has required or will require medical treatment beyond ordinary first aid, or more than two treatments by a person rendering first aid

### **Once received, NYSIF will submit the report of injury to the Workers' Compensation Board (WCB) on behalf of the employer.**

Visit **nysif.com/reportinjury** to start. To help you in completing your report, you may want to review our worksheet (at the end of this section), which details all the information requested in the report.

### **Resume an eFROI**

Do you have an eFROI Transaction ID and/or a Loss ID?

Enter the policy number and the Loss ID or eFROI Transaction ID.

Click **Start eFROI.**

### **All fields are required unless otherwise stated.**

**Please complete as much eFROI information as possible and click "Save Form" before you exit your eFROI session.**

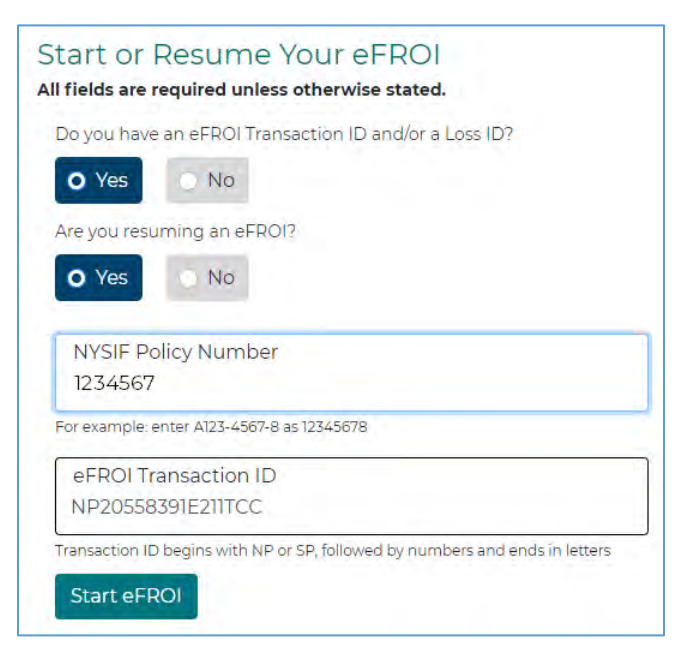

### **Start Your eFROI**

If you do not have an eFROI Transaction ID or Loss ID, choose **No** to begin your report.

1. Enter your NYSIF policy number, date of injury/illness and employee information, including DOB and address.

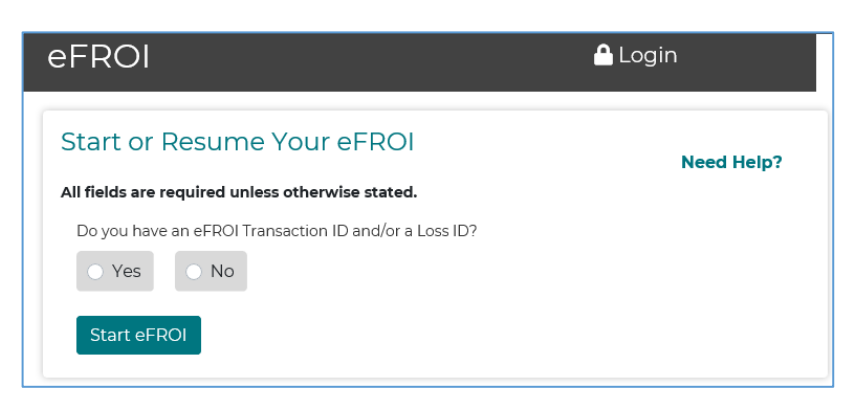

- 2. Enter your information, as preparer of this report. (You must choose preparer type or you will not be able to proceed.)
- 3. Click **Start eFROI.**

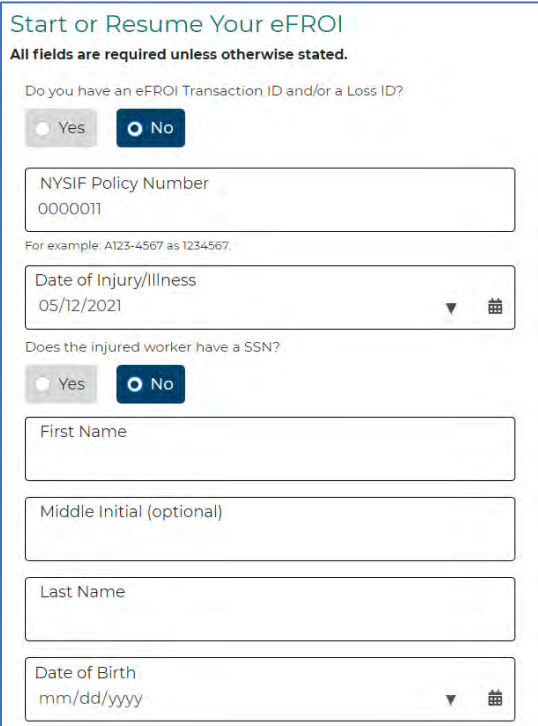

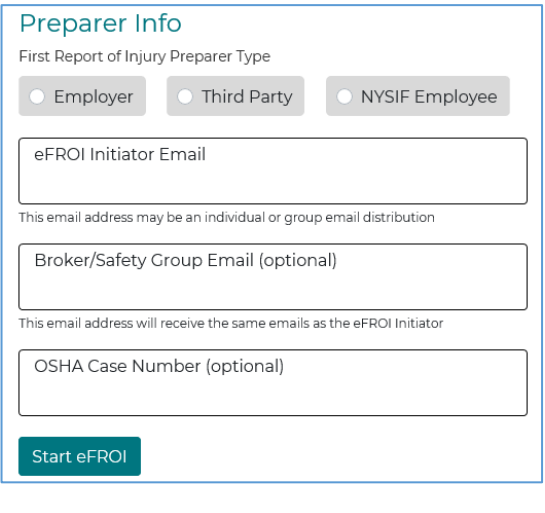

### **eFROI Workflow**

You can always view the status of your report using the icons across the top of the page. Green checkmarks indicate sections that are complete. Red circles indicate information is missing. A blue circle indicates the current page. You can choose a circle at any time to navigate to that section.

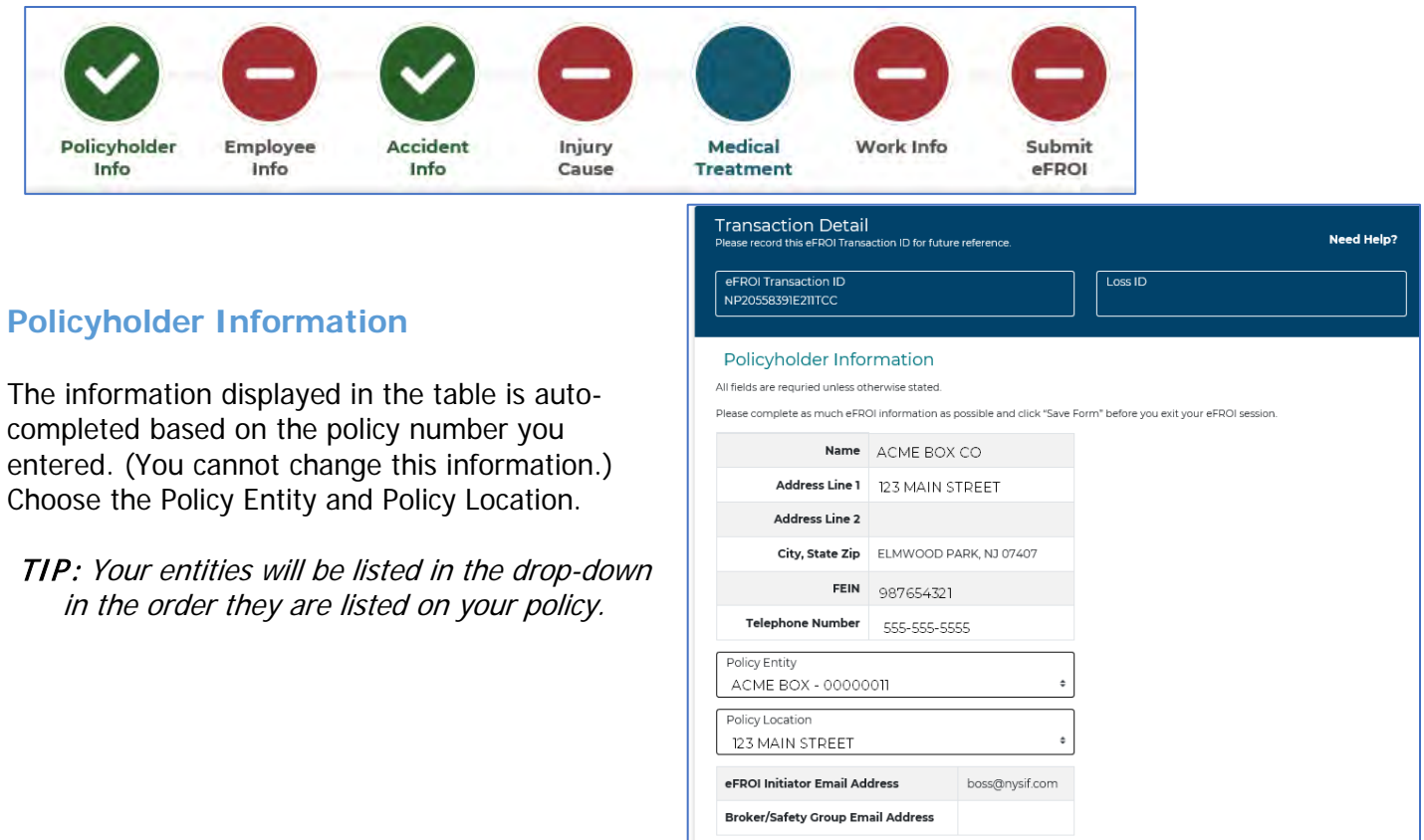

If your policy or policy entity does not have a NAIC code indicated in our system, you may be asked to identify the Industry Type for your business.

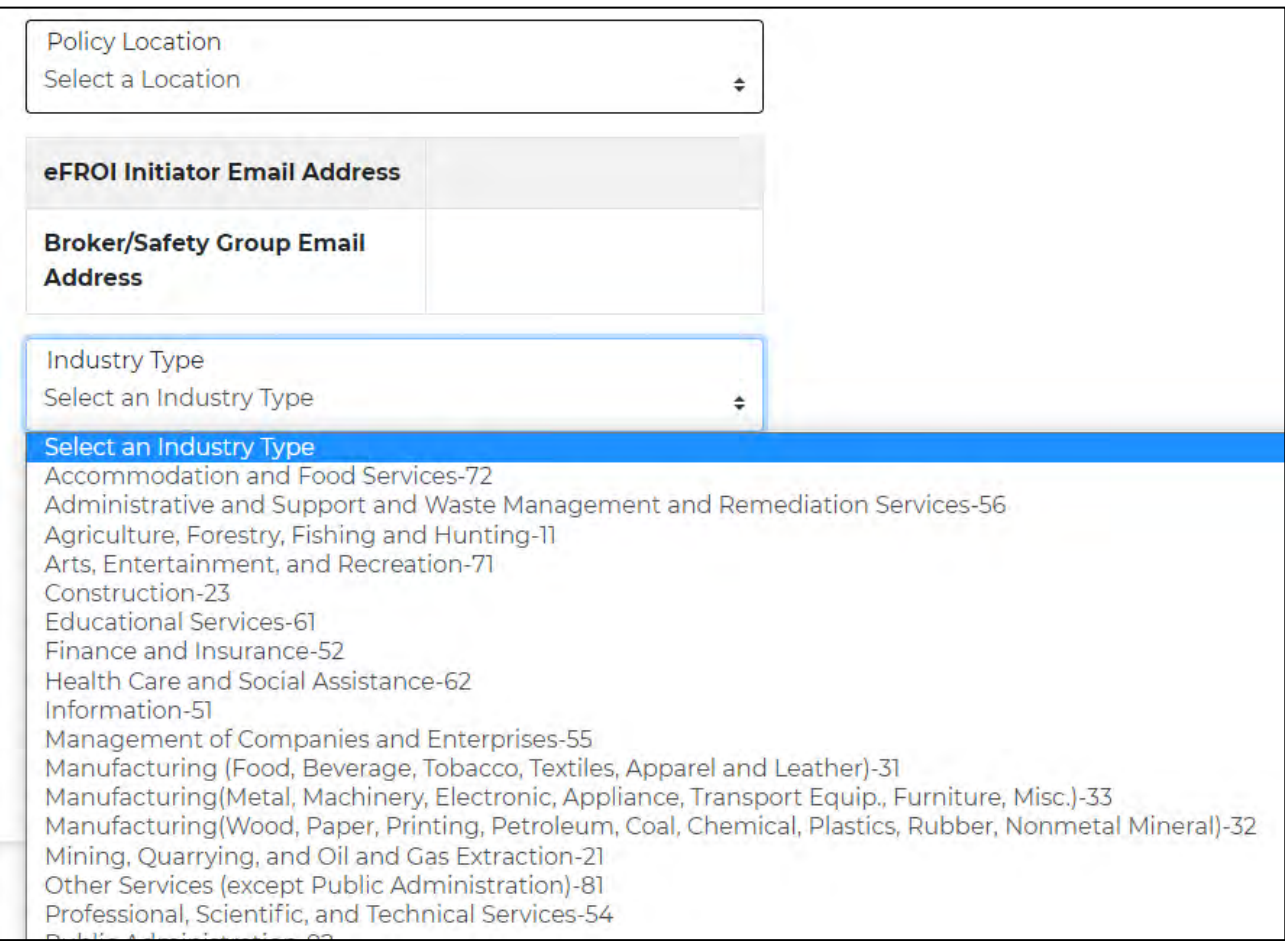

### Complete the question regarding the Claimant Information Packet.

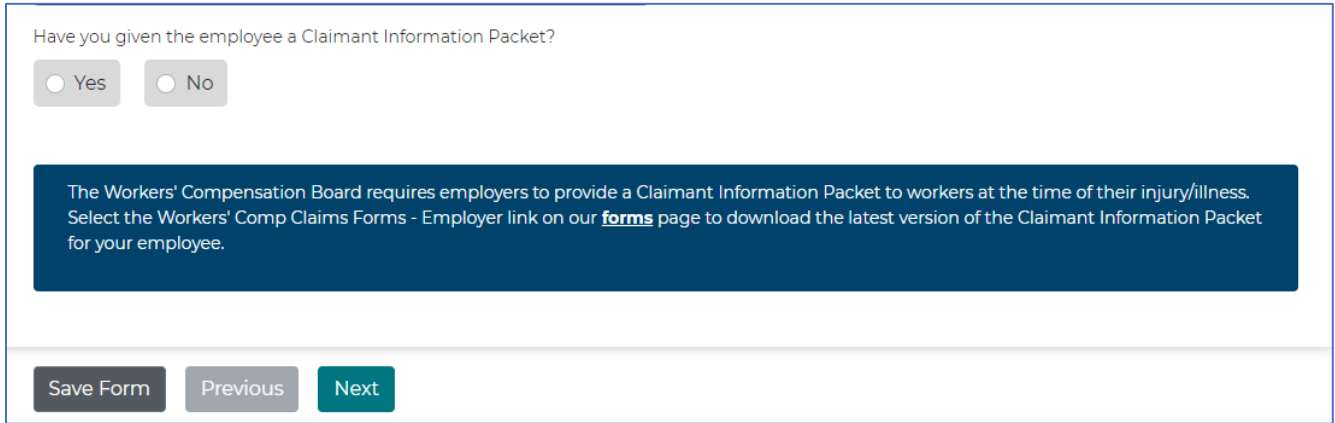

Once this page is complete, click **Next.**

# **Employee Information**

The employee's name is carried over from the first page. If needed, you can amend the employee's mailing address here.

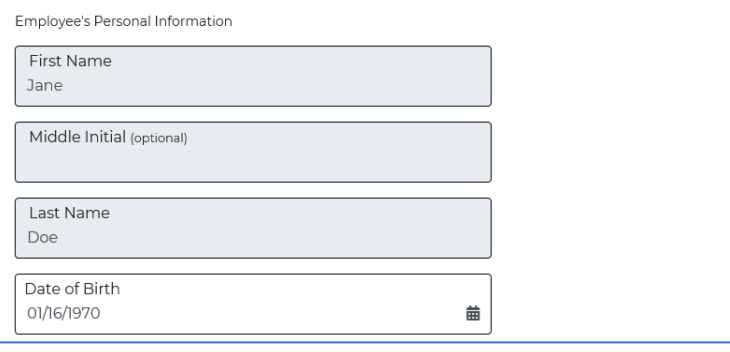

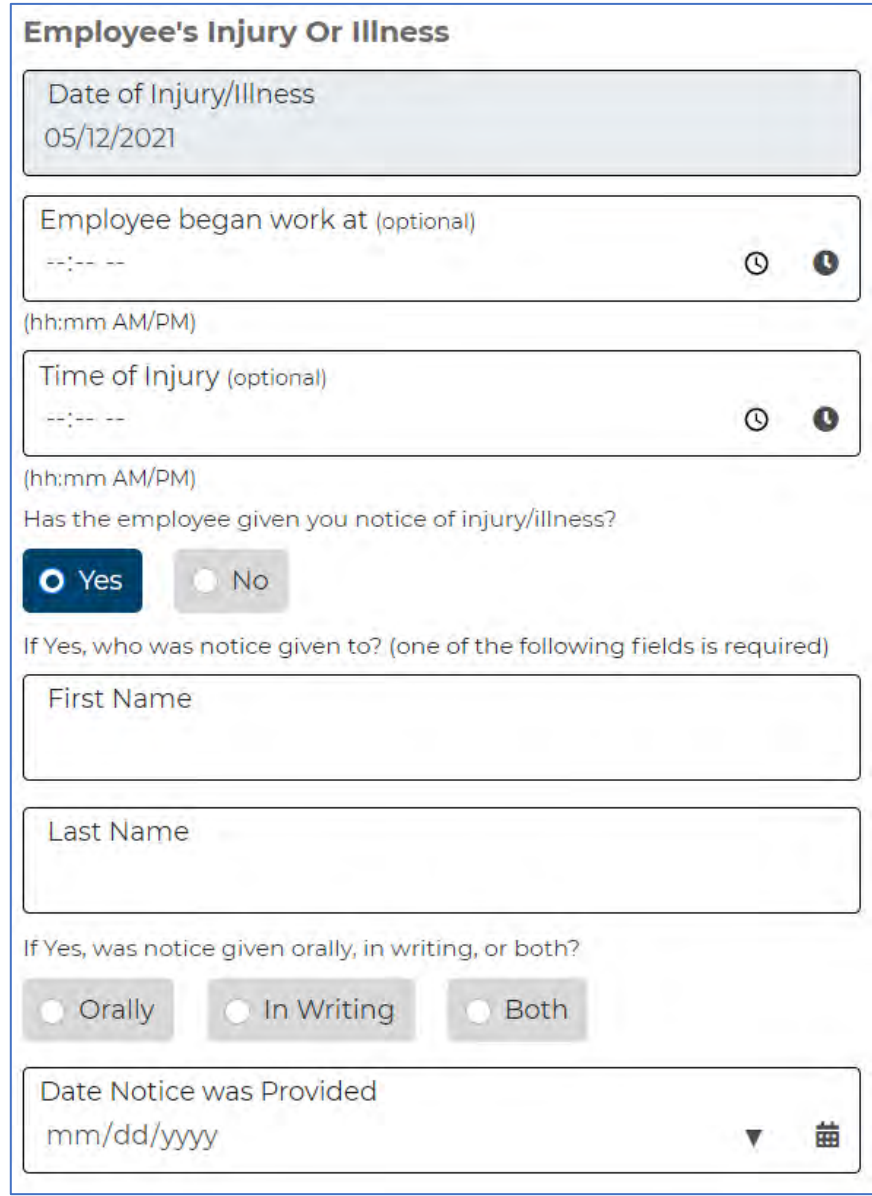

Enter work start time and time of injury, if available.

Indicate whether the employee gave notice of injury, and if so, to whom.

Once this page is complete, click **Next.**

## **Accident Information**

Complete all fields regarding the accident/injury/illness, including the names of witnesses, if any.

If the accident location is not the same as the policy location, please indicate if the location was a "lessee" or "other."

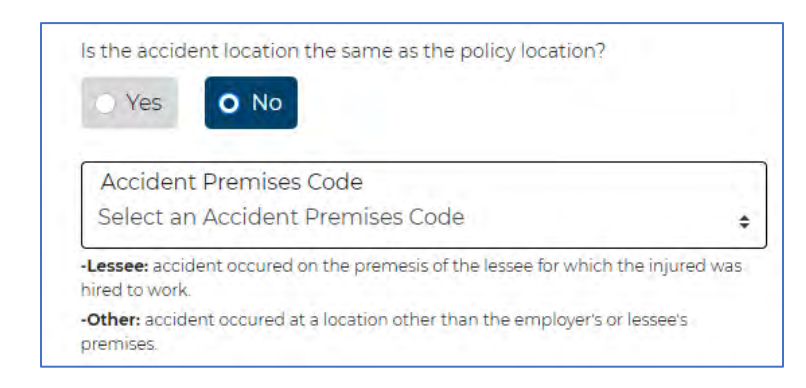

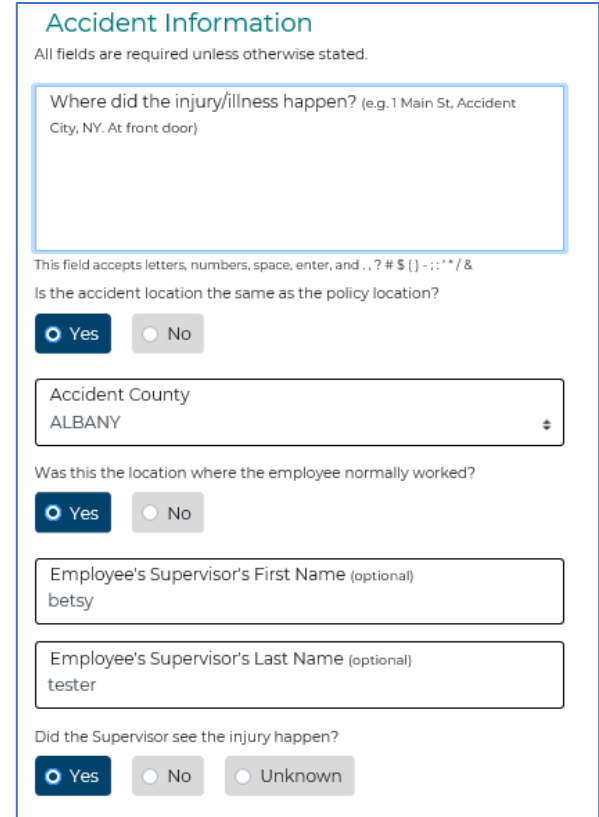

Describe what the injured worker was doing when they became injured or ill, along with how the injury/illness occurred.

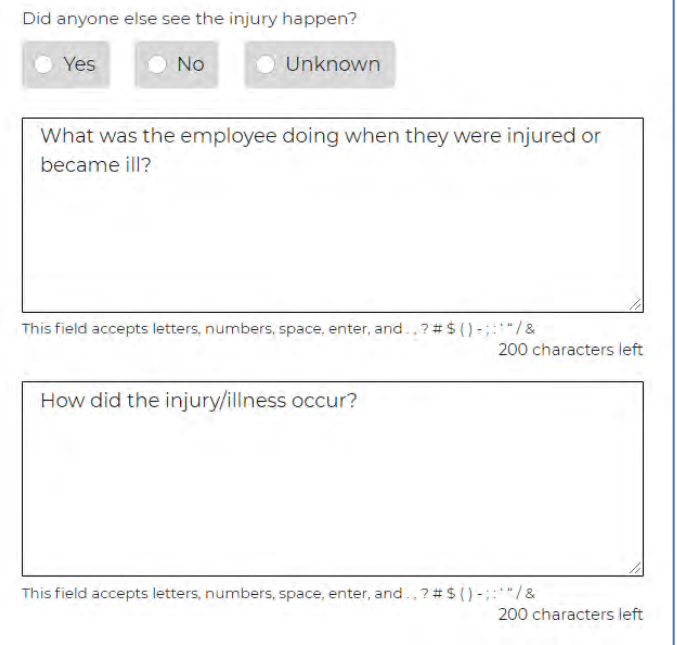

## **Injury Cause**

Select the body part and then the nature of injury from the drop-downs and then click **Add.** To add additional body parts, select another body part and nature of injury and click **Add** again. You are limited to 20 selections.

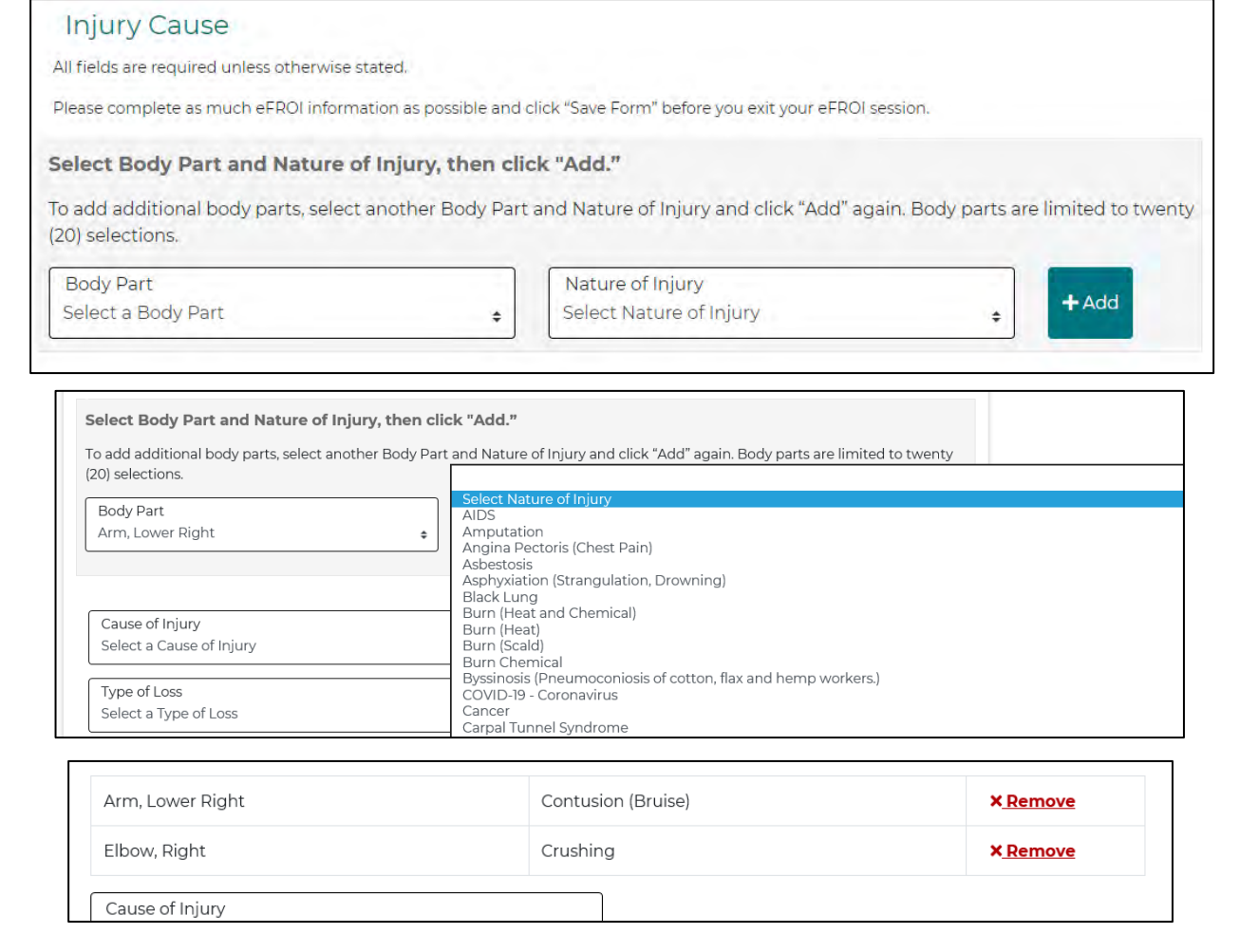

Choose **Cause of Injury** from the dropdown. Example shown.

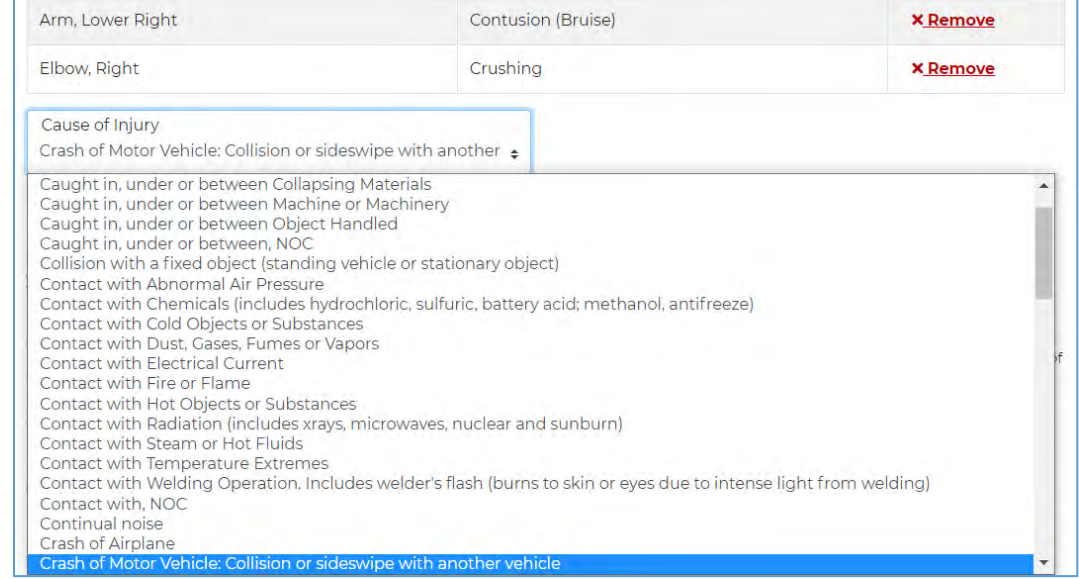

### Choose **Type of Loss:** Traumatic, Occupational Disease or Cumulative Disease

**Traumatic Injury:** Injury is traceable to an accident in the worker's present employment. Example: Slip or fall, struck by an object, injured while using equipment, suffered burns, etc.

**Occupational Disease:** Injury/illness caused by exposure to a disease producing agent in the worker's occupational environment. Not traceable to a definite accident in the worker's past or present employment. Example: An occupational disease arises from the conditions to which a specific type of worker is exposed. The disease must be produced as a natural incident of a particular occupation, such as asbestosis from asbestos removal.

**Cumulative Injury (other than disease):** Injury having occurred from, or aggravated by, a repetitive employment activity. Not traceable to a definite accident in the worker's past or present employment. Example: Carpal tunnel syndrome; hearing loss resulting from continued exposure to harmful noise over time, etc.

Answer a few additional questions. If the accident involved machinery or a motor vehicle, there will be additional details required from you. Click **Next.**

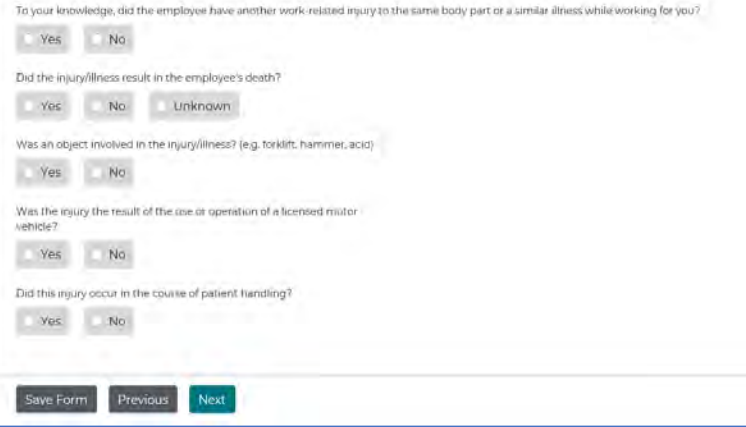

### **Medical Treatment**

Please complete all fields regarding the injured employee's medical treatment (to the best of your knowledge).

### Click **Next.**

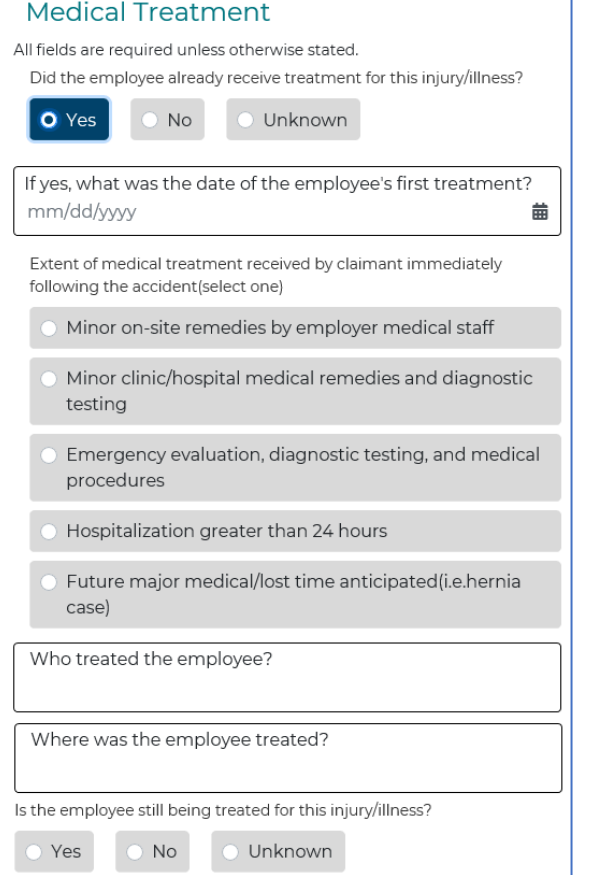

## **Work Info**

The last section before eFROI submission is information about the employee's work history: job title, occupation, class code, average gross weekly pay, work frequency, etc.

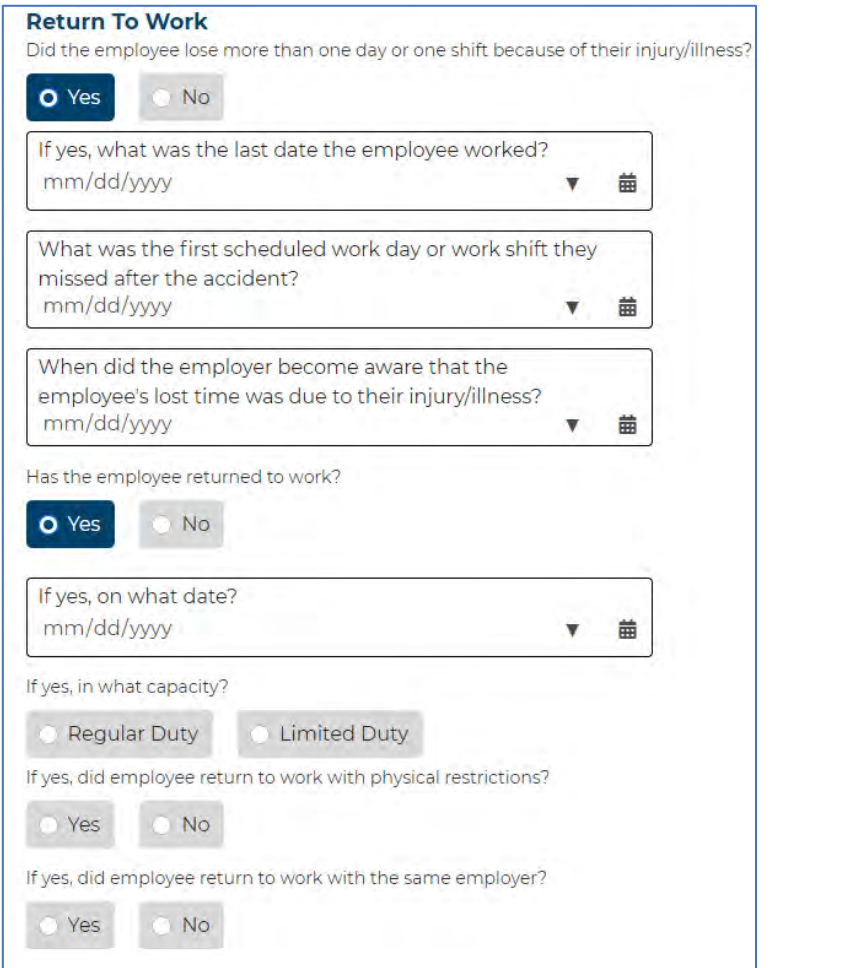

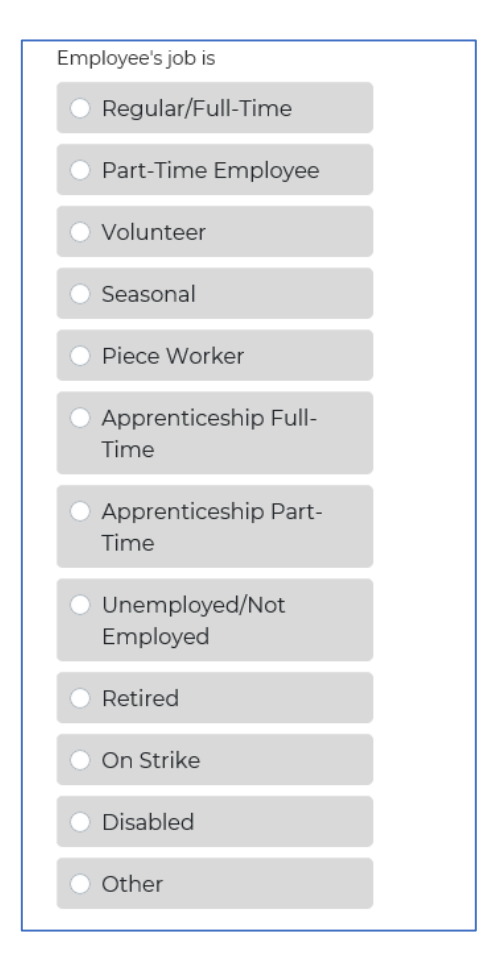

### **eFROI Submission**

Before submitting, be sure to make a note of your eFROI Transaction ID.

Enter your contact information, click the attestation box and click **Submit eFROI.**

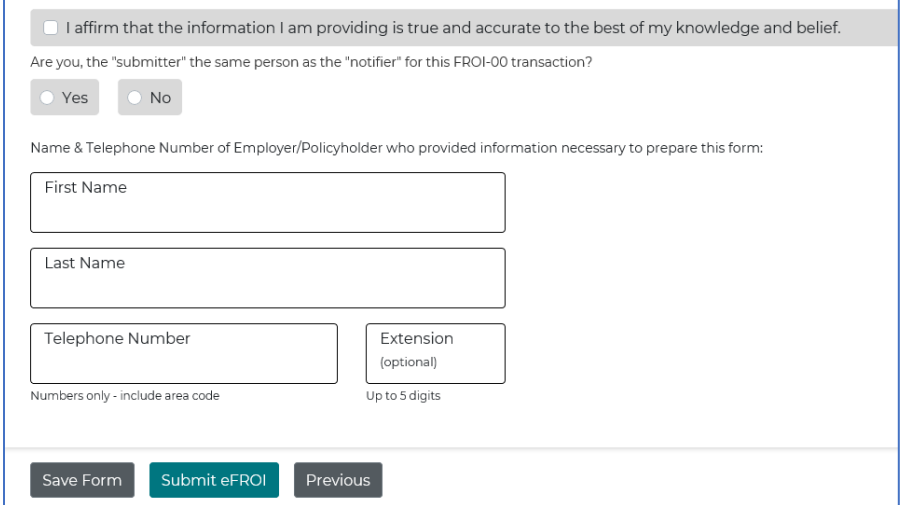

### **A confirmation page will display. Be sure to make a note of the Loss ID and the Transaction ID.** (A Transaction ID begins with NP or SP, followed by several numbers and letters.)

#### Thank you for using eFROI!

Your FROI-00 has been successfully created and will be sent to the Workers' Compensation Board (WCB). Your loss record identification number a/k/a claim number is shown below. Please refer to this loss record identification number when communicating with NYSIF.

Loss Record Identification Number 0321654

eFROI Transaction ID SP20558391E211XYZ

To view and/or print a copy of the FROI-00, please enter:

- · Your policy number
- The last four digits of the injured worker's SSN, or if not available, the eFROI Transaction ID (as shown above)
- · The loss record identification number (as shown above)

NYSIF may contact you to confirm the information contained in this report so that this claim may be processed in a timely manner. Please be available to provide any additional information that may be required.

On and after April 1, 2009, you must also provide your injured employee with a Claimant Information Packet before filing the Employer's Report of Work-Related Injury/Illness (Form FROI-00). The Claimant Information Packet is available in several languages under the "Workers' Comp Claim Forms - Employer" section and can be accessed by clicking on the link below.

# <span id="page-26-0"></span>**For New York State Agencies & Employees**

To report a New York State agency employee injury, call the state Accident Reporting System at 1-888-800-0029.

For those state entities that report via eFROI, you will be asked to choose the bargaining unit, policy entity and include the employee's NYS Employee ID number.

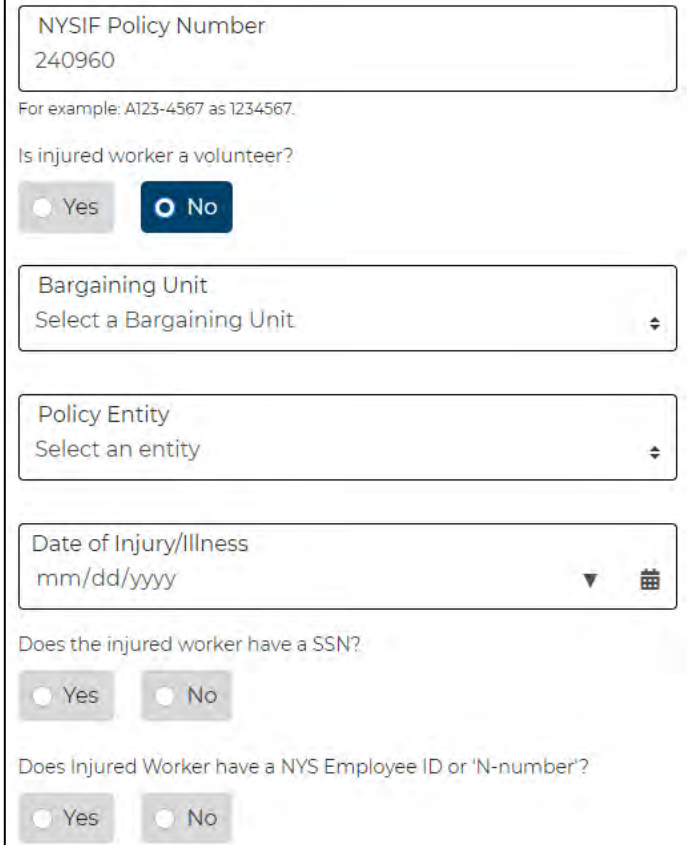

# <span id="page-27-0"></span>**NYSIF eFROI Worksheet**

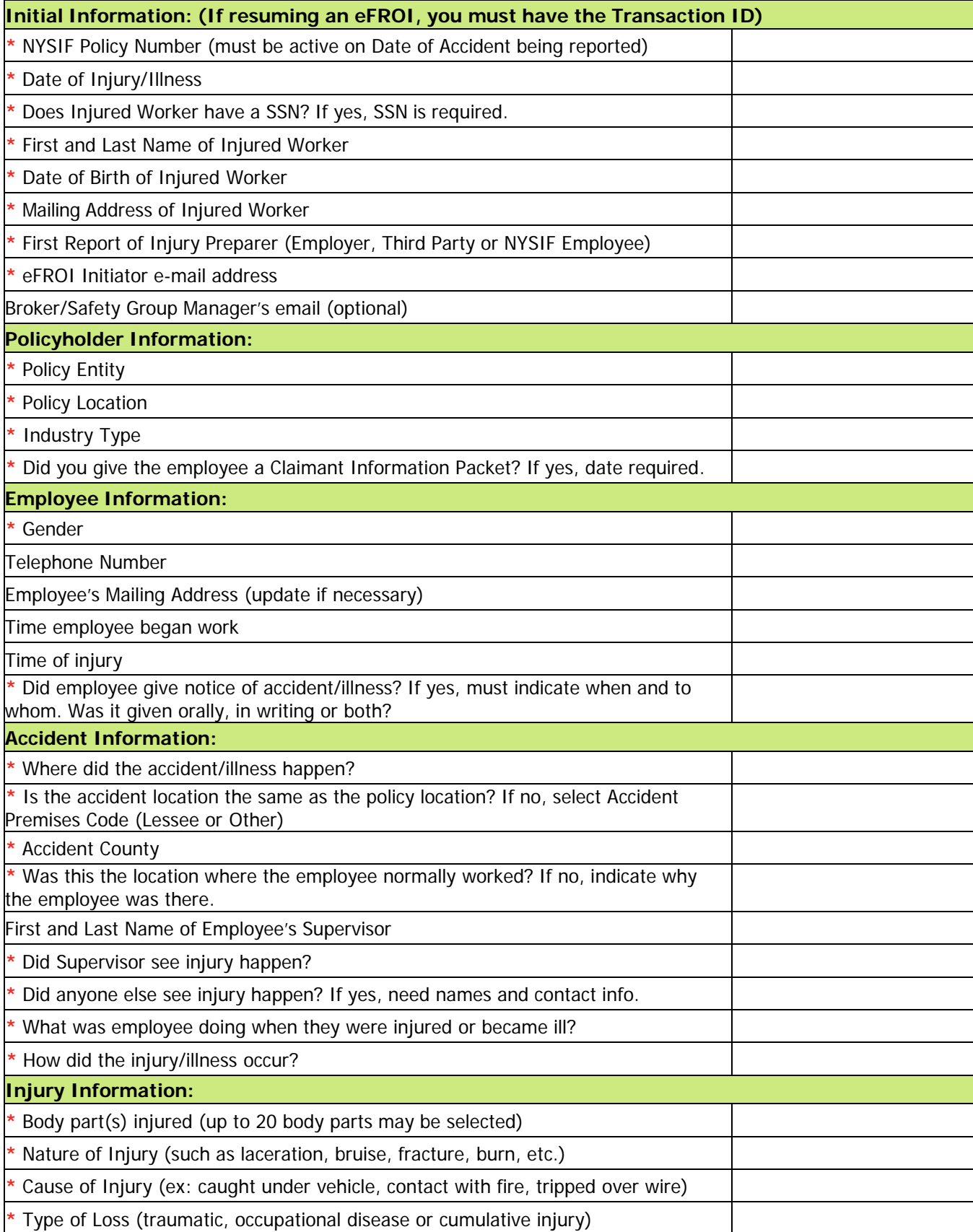

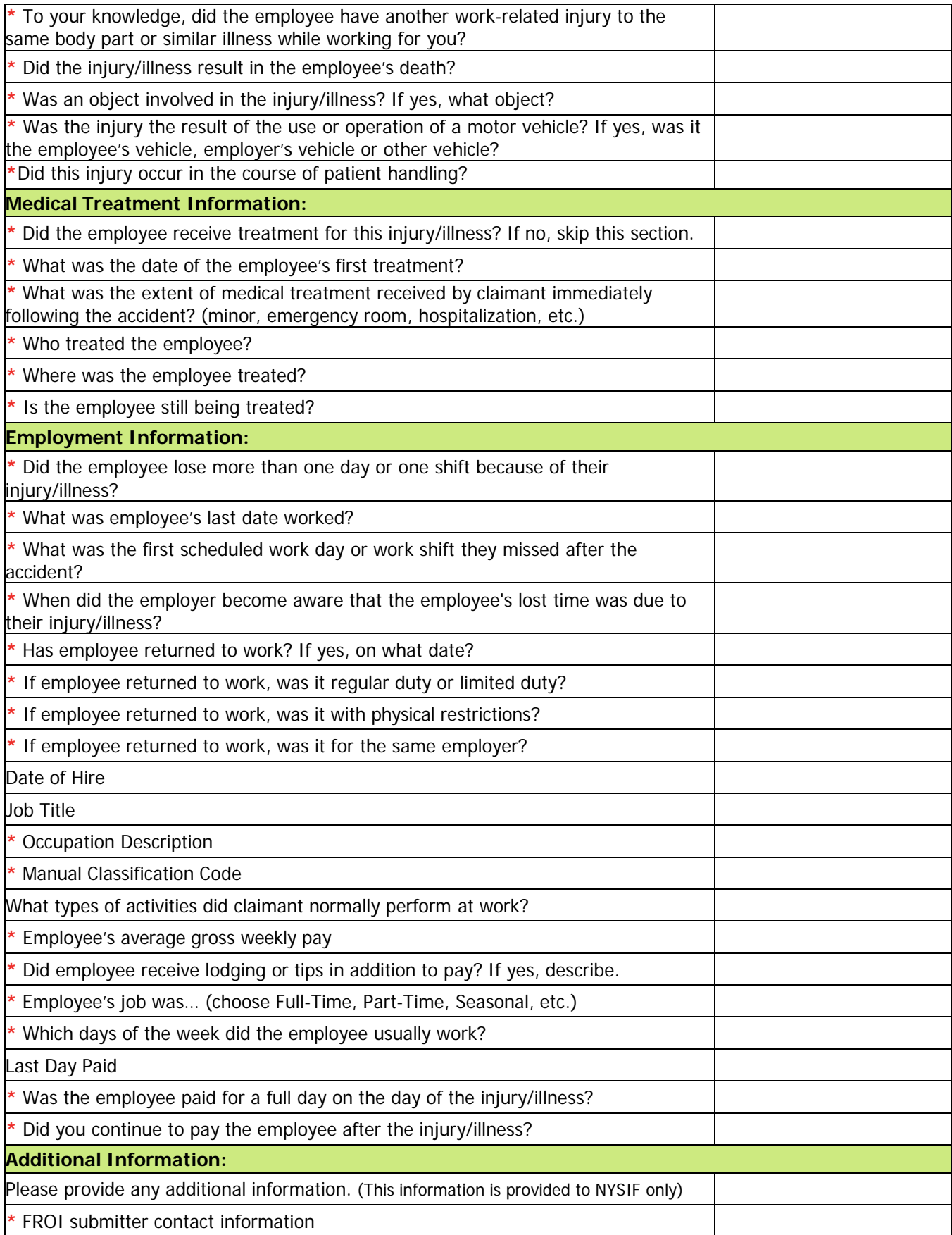

# <span id="page-29-0"></span>**Claim Search**

Choose "Claim Search" from your landing page on nysif.com. You can search by policy number, claim number, WCB number (JCN) and claimant name.

Because these searches are web-based, it may take a moment for the page to load with your results.

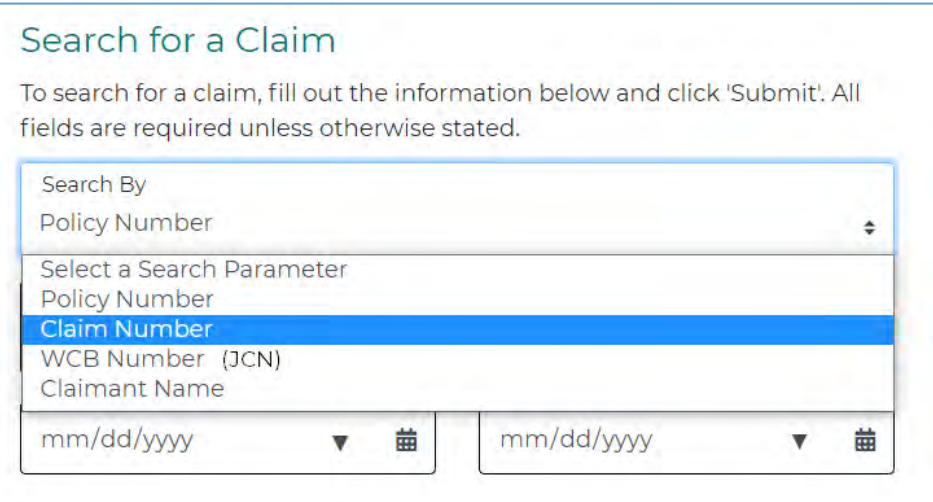

## <span id="page-29-1"></span>**By Policy**

Choose Claim Search. Choose Policy Number from the dropdown. Enter a policy number; add an accident date if needed. Choose to filter by Open, Retired or All claims. This will return an alphabetical list of all claims that fit the criteria. Click the Claim Number to view details for that specific claim. You can also choose to download this information to a spreadsheet.

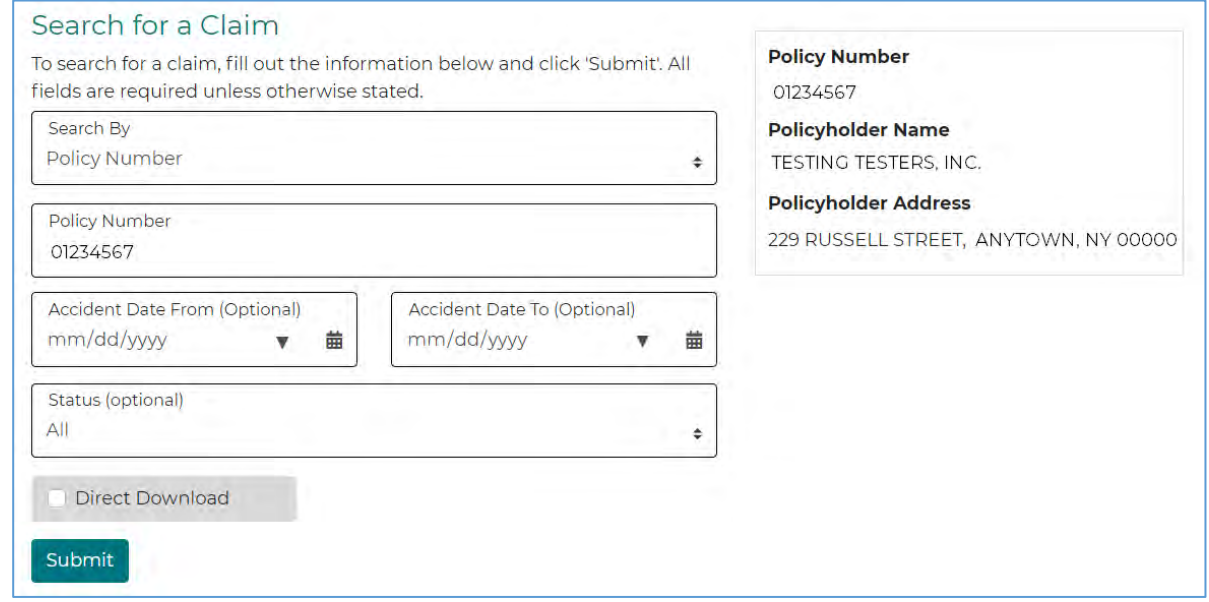

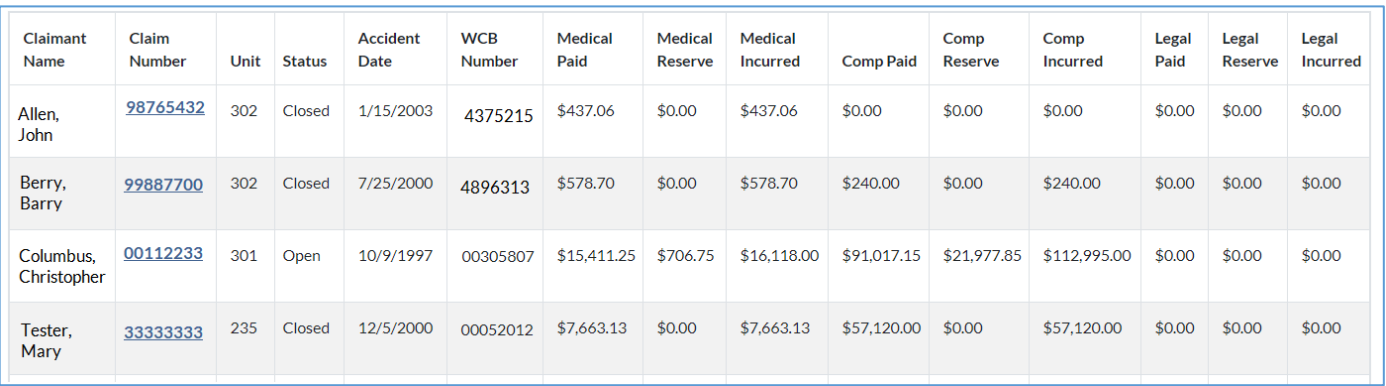

Upon clicking a claim number, you will be taken to that claim's "home page." This landing page now includes payment history at the top of the page, under the claim number. Payment information is now prominently displayed, broken out by comp, medical and legal payments. More details in next section.

## <span id="page-30-0"></span>**By Claim Number**

### <span id="page-30-1"></span>**Master Claims Screen Tab**

Search by claim number. The search returns the Master Claims Screen tab, which contains information about the claimant, claim, payments, case manager and policyholder. It will also display the reserves at the top. Use the tabs to navigate.

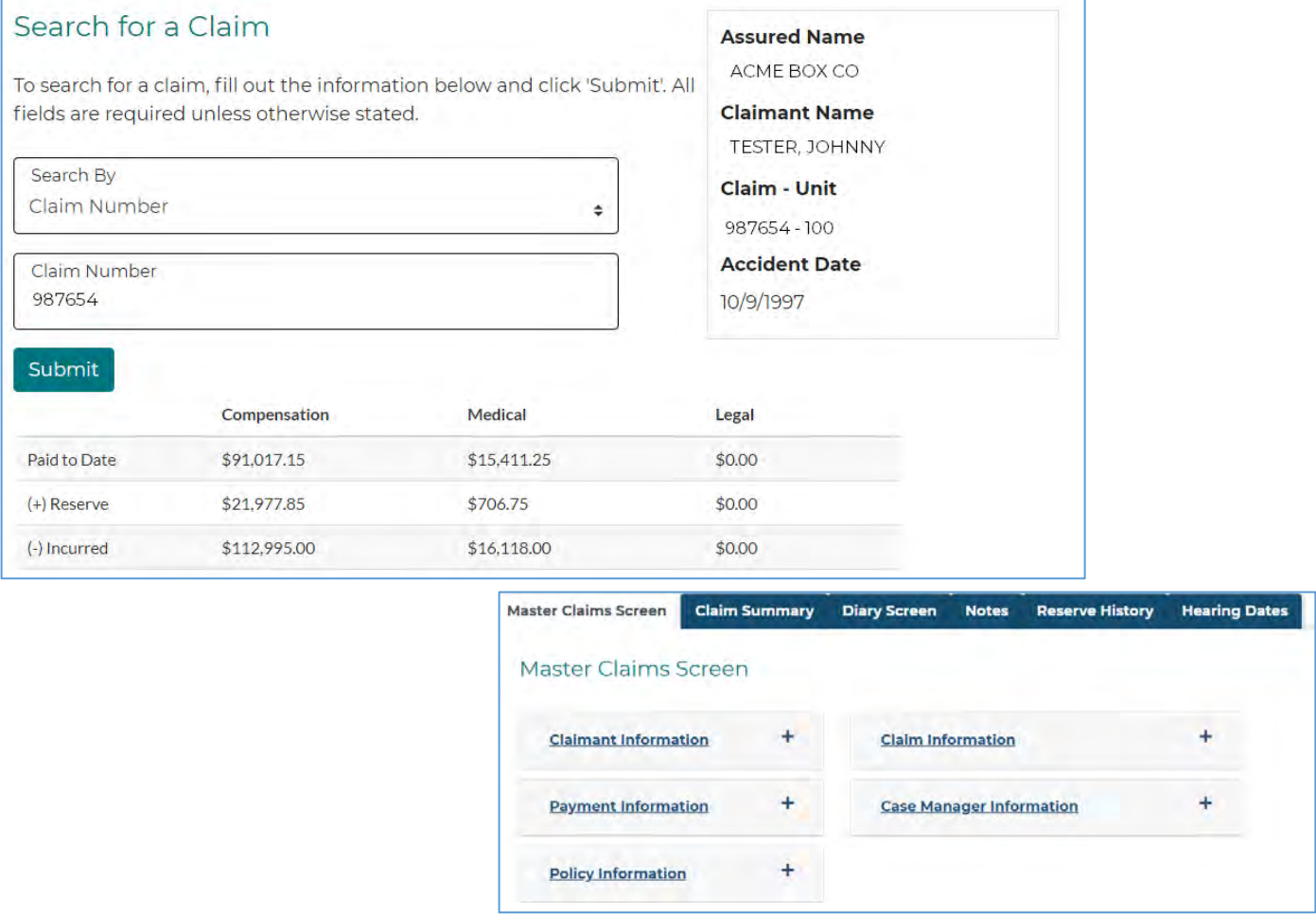

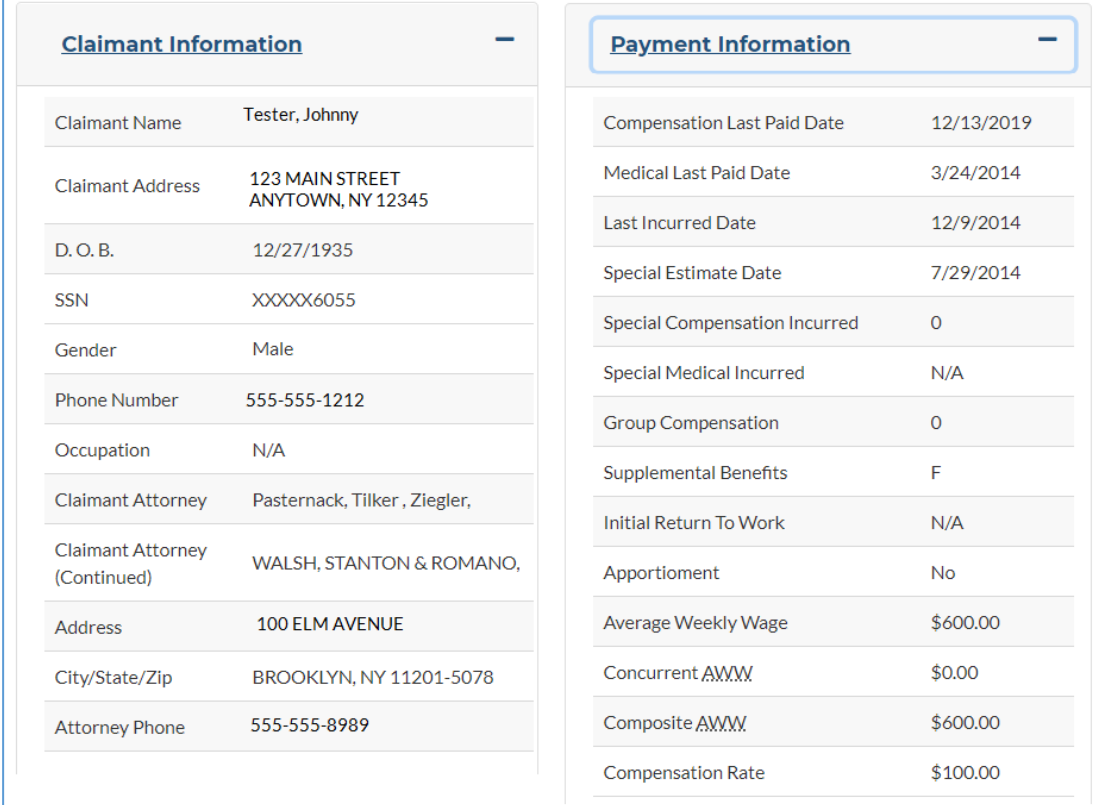

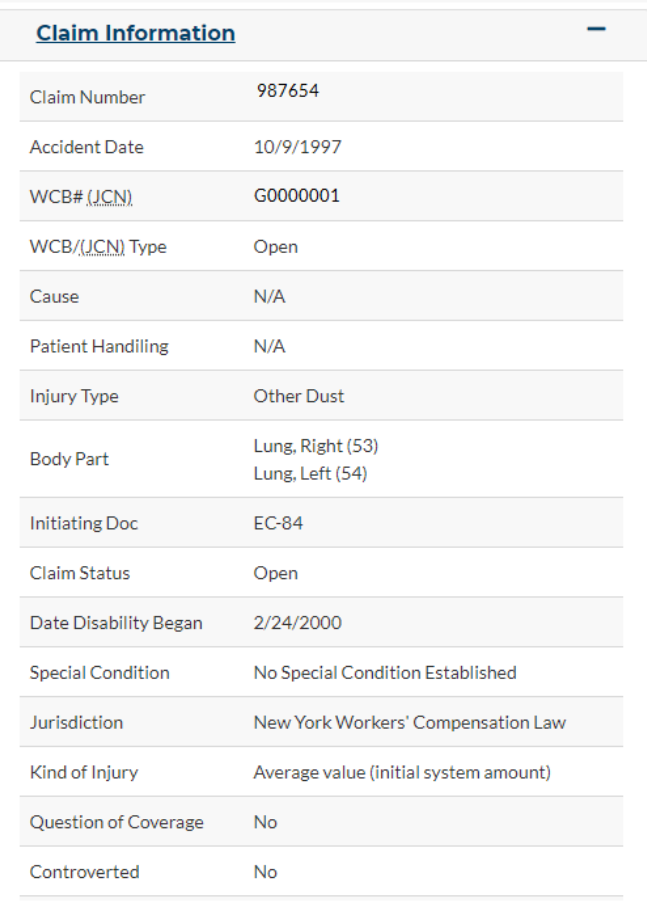

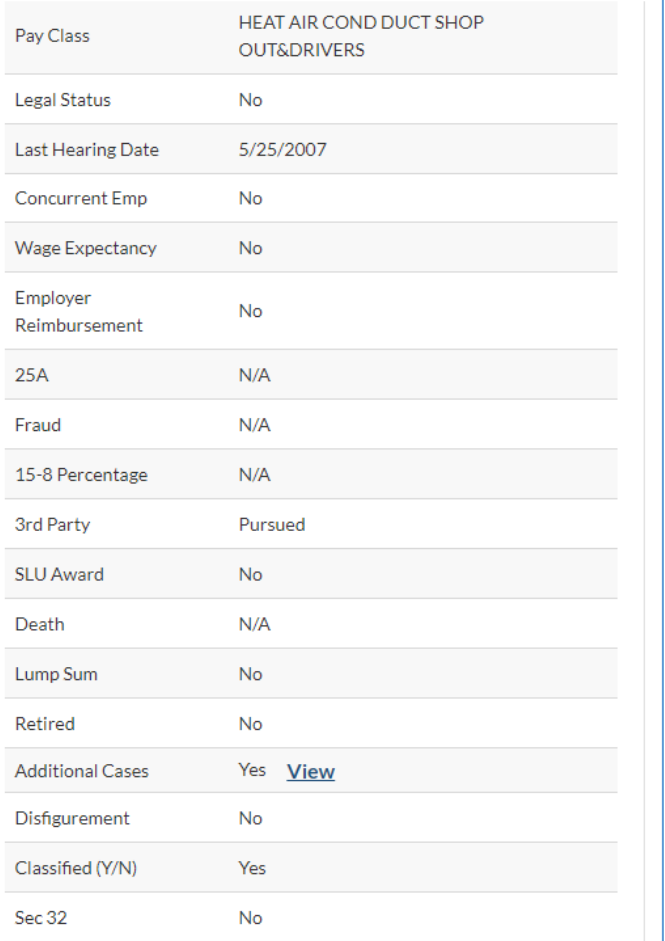

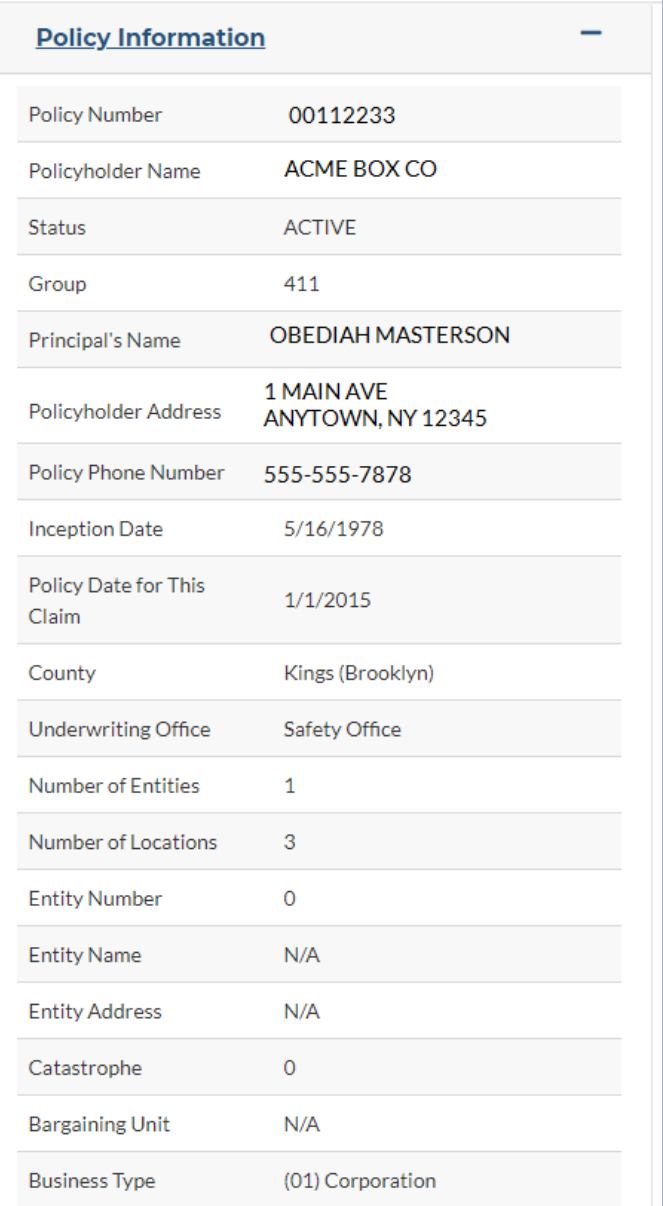

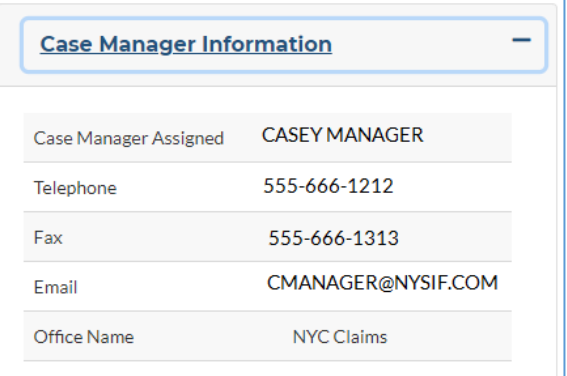

### **Claims Summary Tab**

The Claims Summary tab provides details on the following:

- Compensation Paid
- Medical Paid
- Biographical Info
- Strategy/Outstanding Issues
- Investigation
- Description of Accident
- Statement Summary
- Witnesses
- Official Reports
- Consultant Reports
- Attending Physician Diagnosis
- Attending Physician Prognosis
- Additional Attending Physicians
- Other Medical Providers
- Hospital Info
- Emergency Room Report
- Surgery
- Diagnosis Testing
- Treatment Authorization
- Case Management & Rehab Services
- WCB Decision & Hearing Reports
- Litigation
- Mitigation & Subrogation
- Case Summary & Other Factors

### **Diary Screen Tab**

The Diary Screen tab will display diary entries, the date, the reason for entry and status (pending or completed).

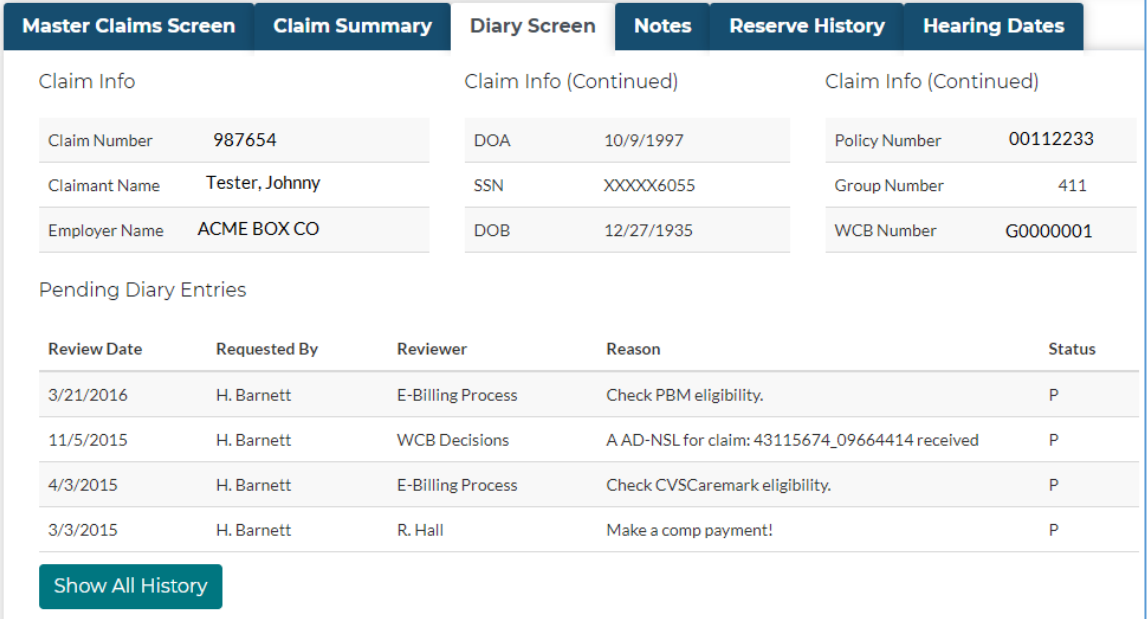

## <span id="page-34-0"></span>**Notes Tab**

The Notes screen can be filtered by either Claims or Legal, and includes details from the case manager, hearings, decisions and a summary of any contact with the claimant.

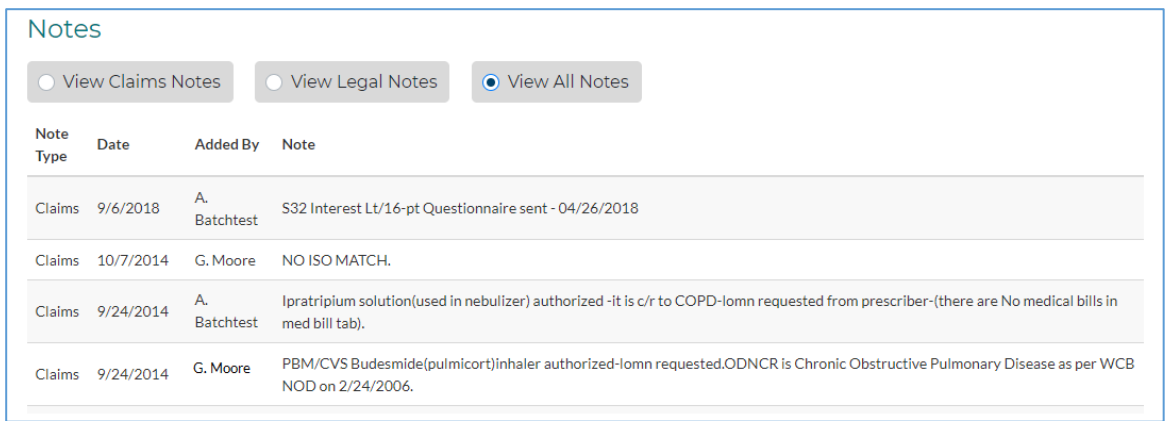

## <span id="page-34-1"></span>**Hearings Tab**

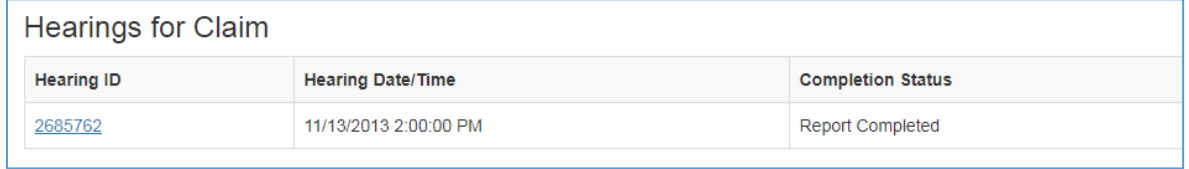

## <span id="page-34-2"></span>**Reserve History Tab**

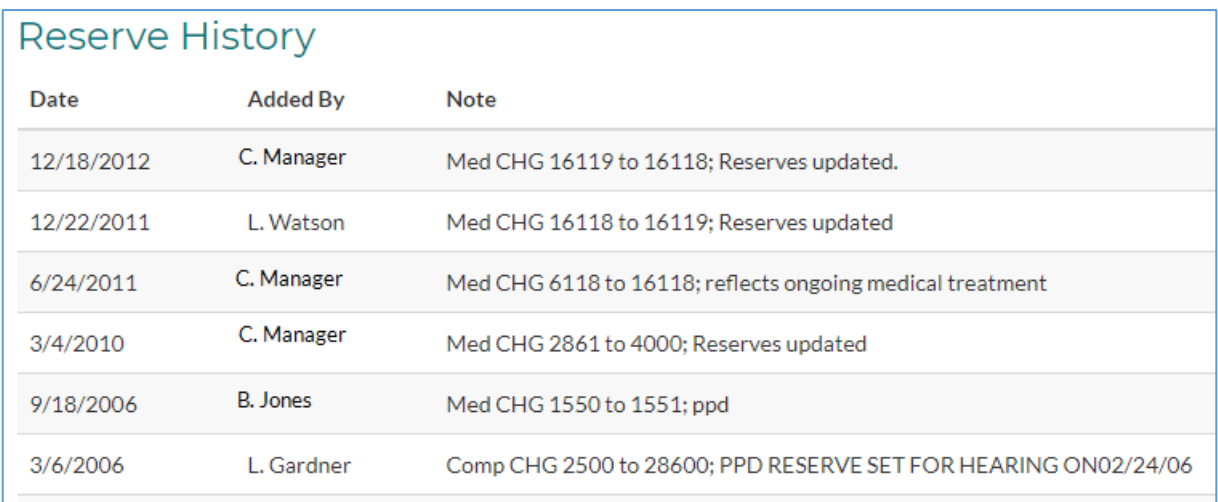

# <span id="page-35-0"></span>**By WCB (or JCN\*) Number**

Enter the WCB number. Clicking the claim number will bring you to the master claims tab with full details on the claim. \*Please note: to be consistent with WCB eClaims submissions, NYSIF has begun replacing "WCB Number" with "JCN," which stands for Jurisdiction Claim Number. "JCN" is the universal term for the claim number assigned to a claim by the adjudicating/regulatory body.

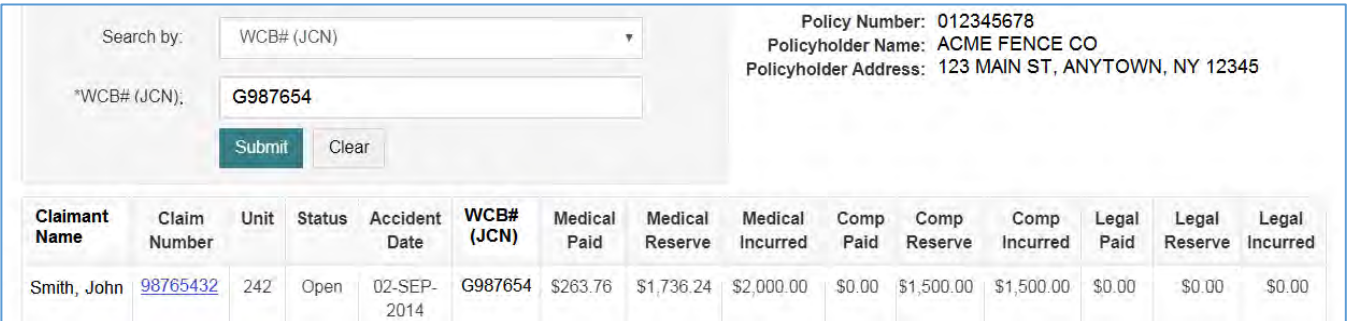

## <span id="page-35-1"></span>**By Claimant Name**

You must enter the full first and last name, the date of birth and the date of accident. Clicking the claim number will bring you to the master claims tab with full details on the claim.

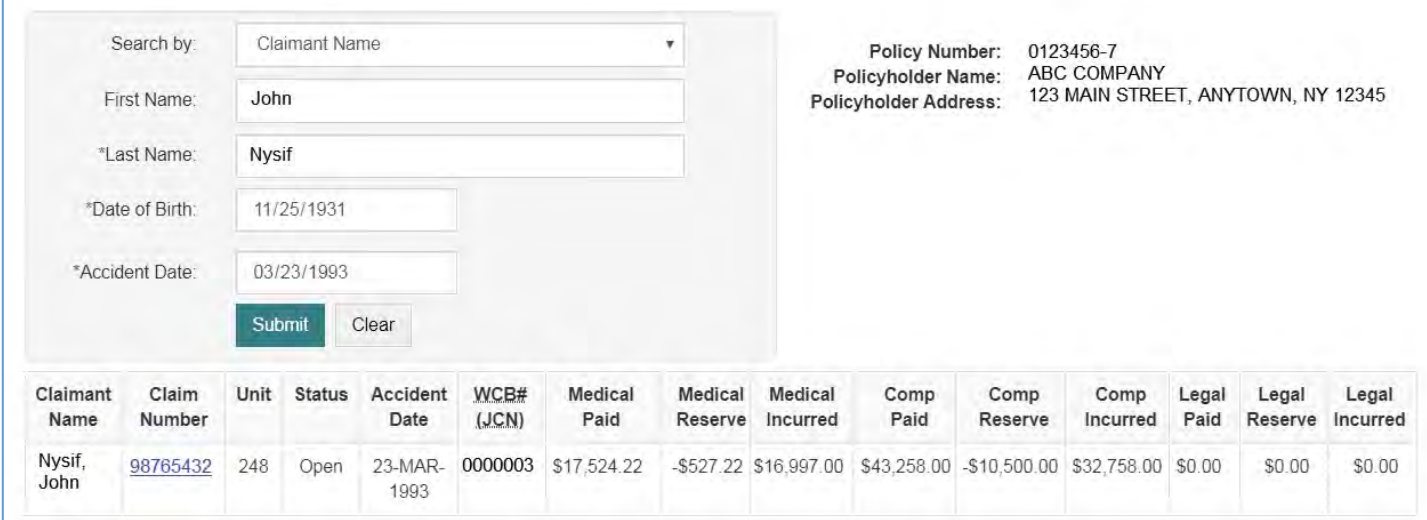
## **Documents**

Use this option to view policy info pages such as declarations, renewals, and bills. You can also view claims documents including forms, medical bills and WCB notices. If you have agreed to payment terms with NYSIF, that payment arrangement can also be found here.

(If you have a consolidated online account, you will also see your disability benefits bills and info [pages,](#page-115-0) as in the example shown.)

## **Document Retrieval**

#### Search documents

To search documents, select document type, group number and/or NYSIF policy Number, and date range, then click Search Documents.

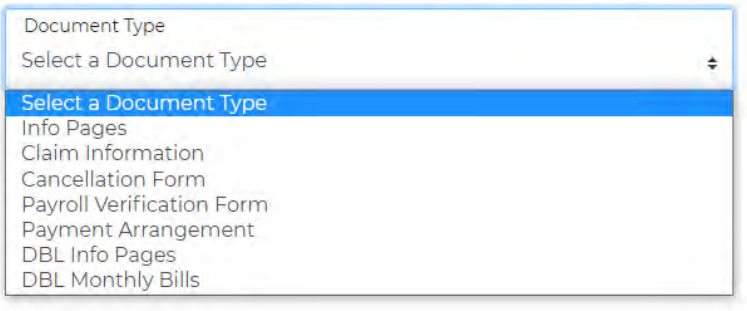

### **Policy Document Retrieval**

For policy documents, choose the "Document Type" – Info Pages, DP517 or Self-Audit – and enter the policy number. Click the envelope or document ID to view the document.

If searching for a particular time frame, please be sure to include the transaction date in the search parameters. (Ex.: Policy renews July 1. Expand your search to include May, when the renewal would have been issued.)

Click on the Envelope ID number to view the policy document.

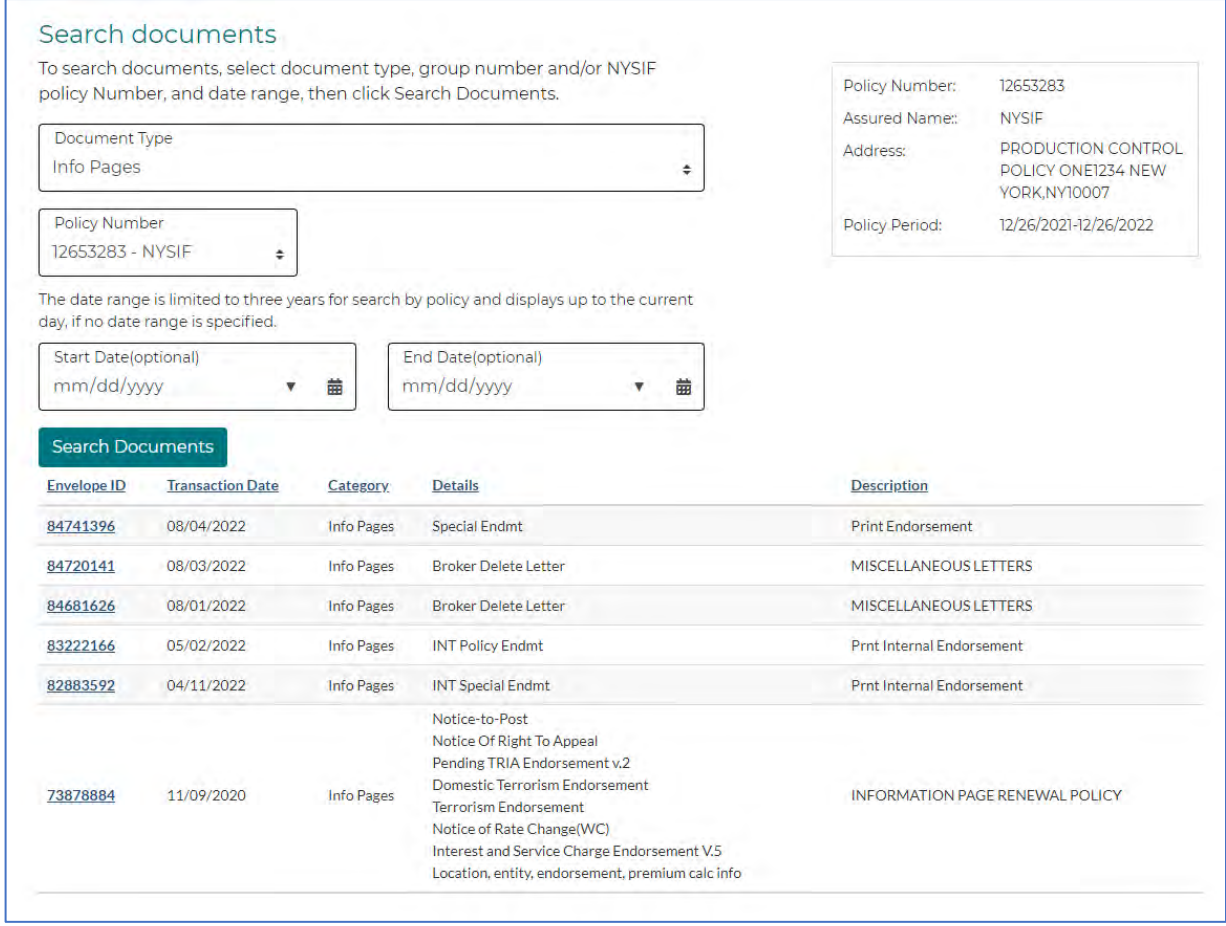

## **Claims Document Retrieval**

For claim documents, choose Claim Information in the "Document Type" dropdown menu and enter the claim number.

Tabs will display documents for these categories: Medical Bills, Medical Exams, Claimant/Employer Forms, WCB, FROI/SROI, 15-8, Investigations, Legal Forms, Medical Authorizations/Variances. Click the envelope or document ID to view the document. Click "Date Received" to sort by date.

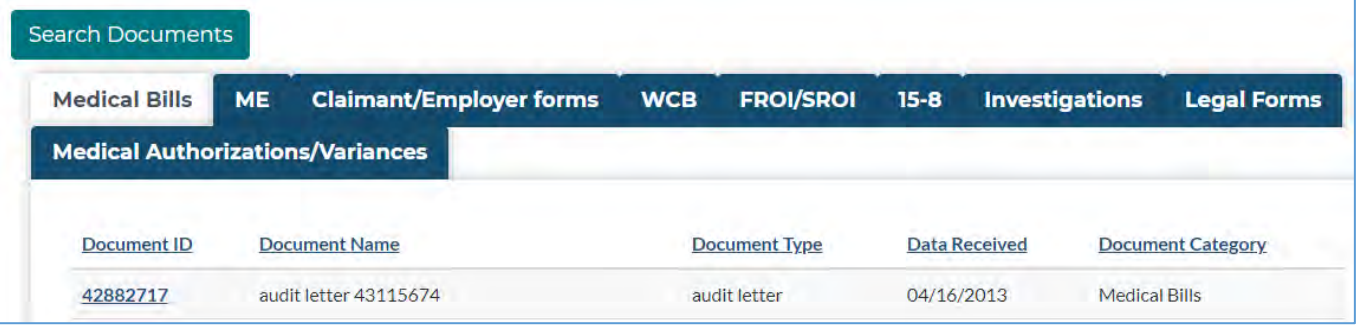

### **Policy Document Upload**

You can upload forms, payroll, loss runs, etc., & associate them with either a quote request or a policy from your online account. Under "Documents" on your home page, choose Policy Document Upload.

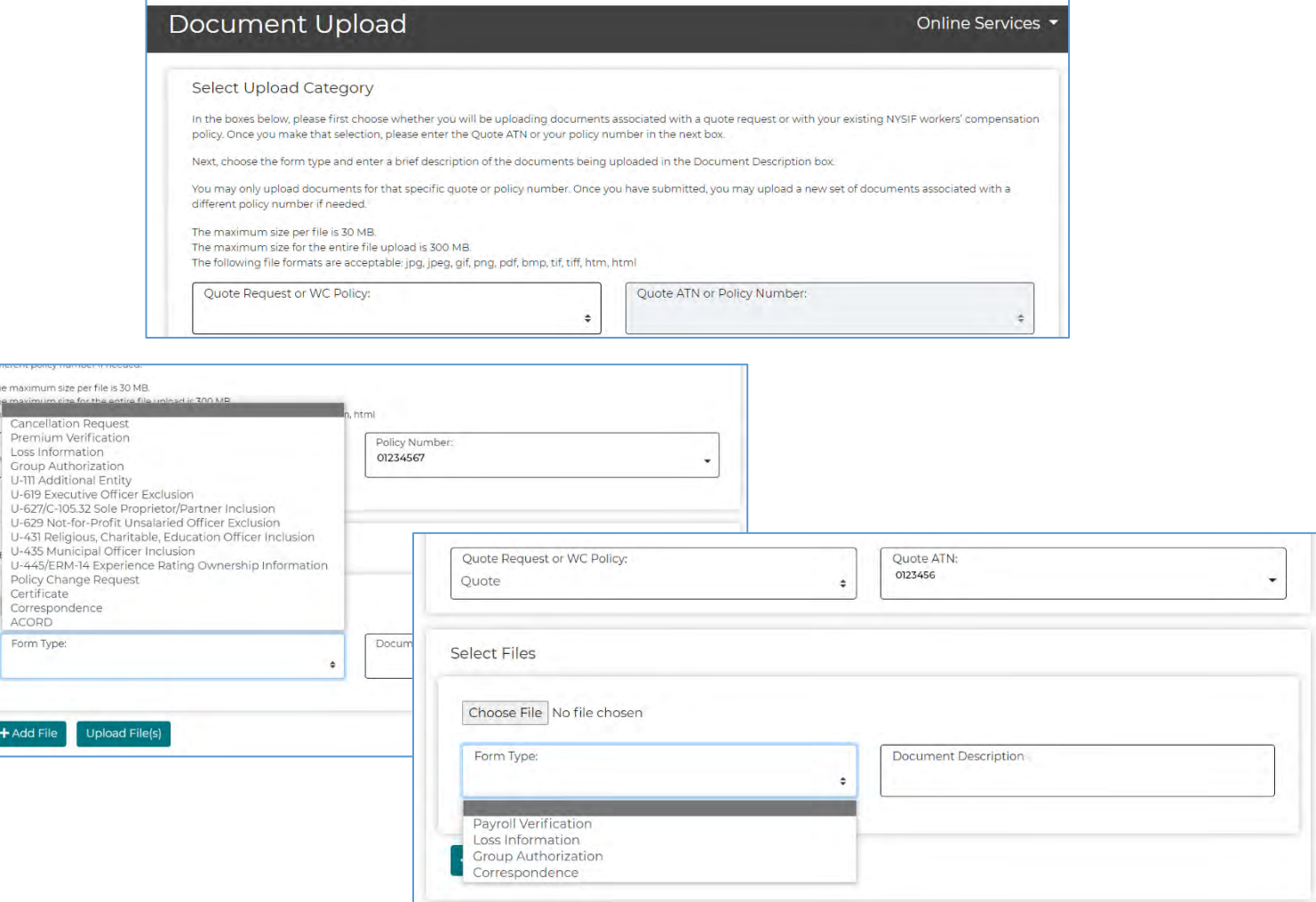

The maximu he mavimu Cance<br>Premii Loss In Groun U-111 A

> Corres ACOR Form Ty

 $+AddF$ 

## **Upload Audit Documents**

Representatives and policyholders can securely upload financial records to nysif.com in lieu of an onpremise audit. All you need is a policy number and the audit number or appointment ID to get started.

Choose Upload Audit Documents from your landing page.

On the Audit Upload screen, enter the first one or two numbers of the policy for which you plan to upload audit documents. The Policy Number field will display a dropdown menu of all of your policies beginning with that number(s), allowing you to quickly and easily choose the one you need.

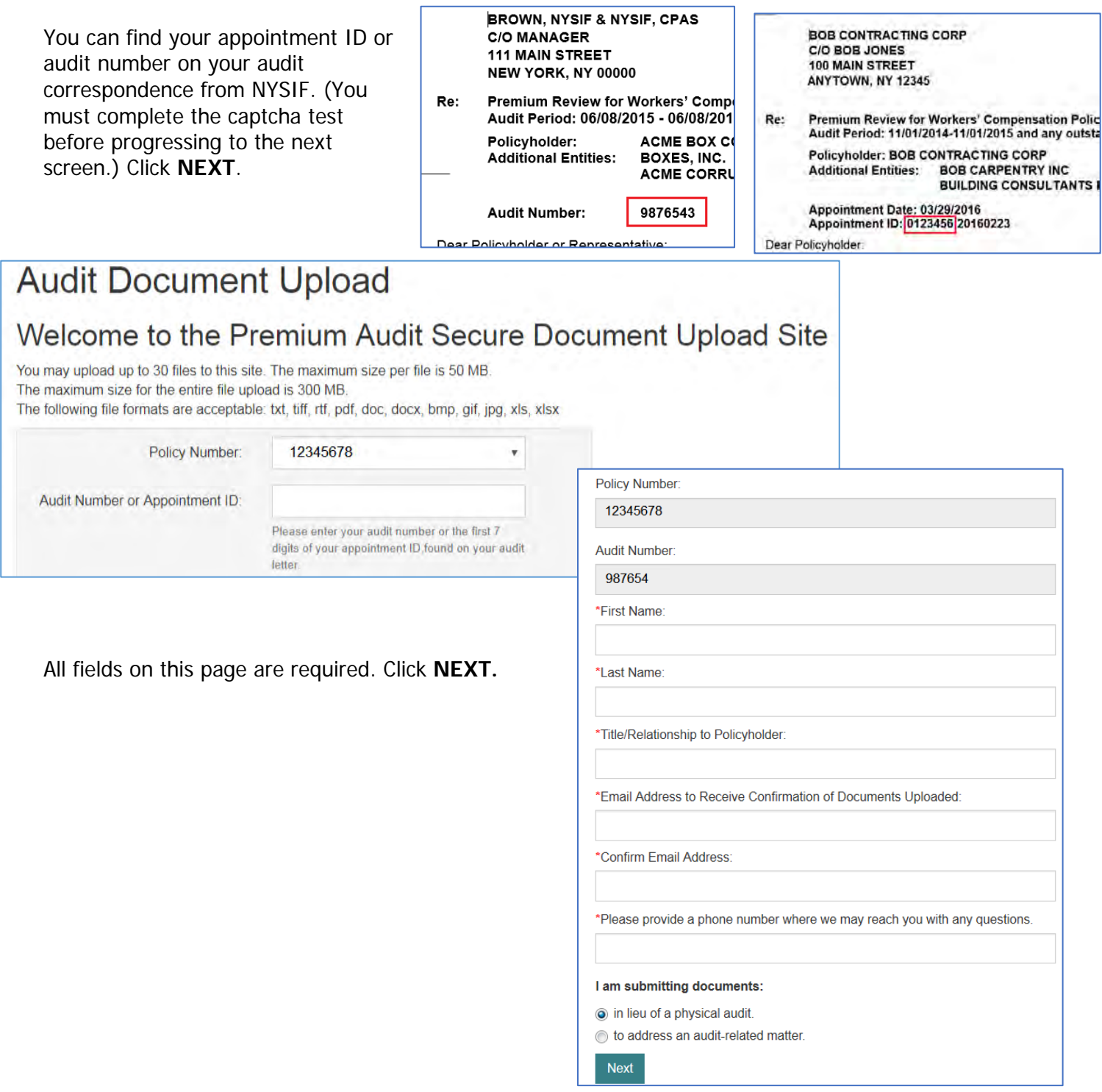

Complete the fields on this page. If additional officers/owners need to be added, please choose "Add another." Click "Next," and you will be directed to the upload screen.

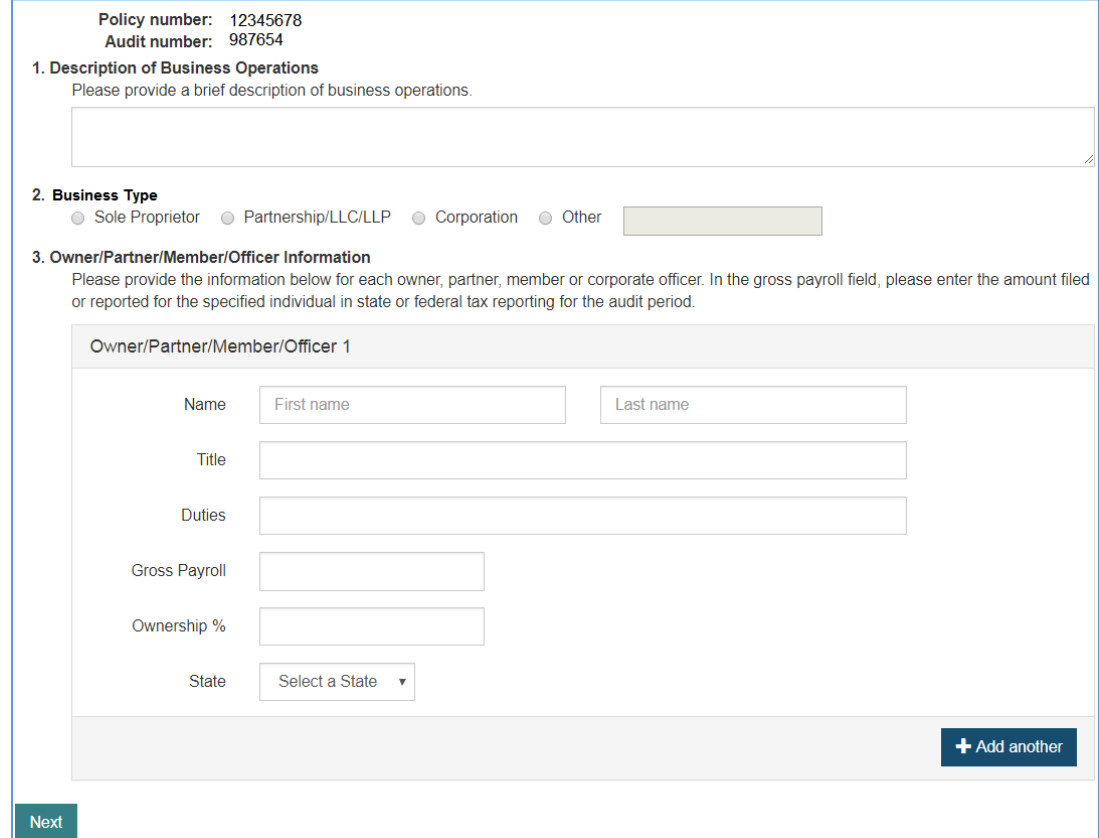

Choose the document type you'd like to upload. Browse to the appropriate file location on your computer. Click "Add File."

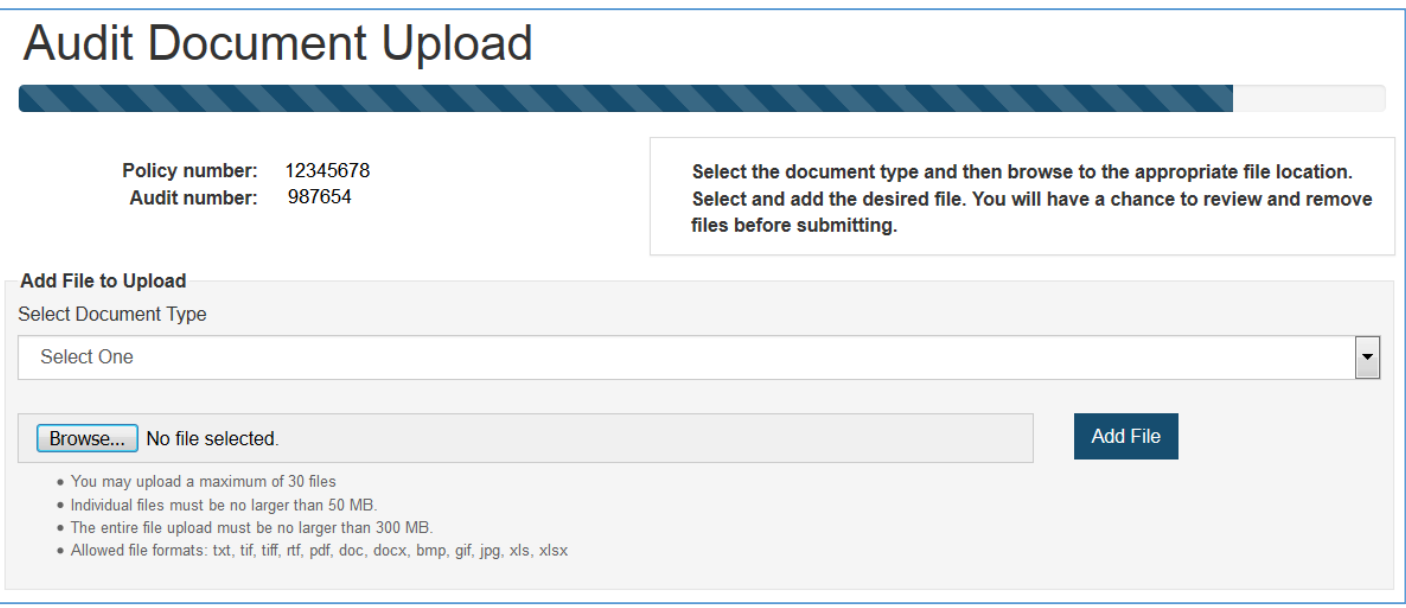

Please note:

- You may upload a maximum of 30 files.
- Individual files must be no larger than 50 MB.
- The entire file upload must be no larger than 300 MB.
- Allowed file formats: txt, tif, tiff, rtf, pdf, doc, docx, bmp, gif, jpg, xls, xlsx

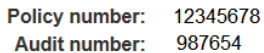

Select the document type and then browse to the appropriate file location. Select and add the desired file. You will have a chance to review and remove files before submitting.

 $\overline{\phantom{a}}$ 

#### **Add File to Upload**

#### Select Document Type

#### Select One

#### Select One

1099 forms for individual employees

Bills and Invoices (for services, labor and materials)

Check Book/Day Book with Cash Expenses/Cash Book (Disbursements and Receipts)

Certificates of Insurance for Subcontractors Used

Contracts (for services, labor and materials)

Form 1096-Summary of 1099s

General Ledger

Income Tax Returns (1120/S-Corporate; 1065-Partnership; 1040-Schedule C Sole Proprietor; 990-Organization Exempt from Income Tax)

Payroll Book/Register/Report

Payroll Tax Returns (941, NYS-45, NYS-45 ATT)

W2 forms for individual employees

W3 form - Summary of W2s

Other

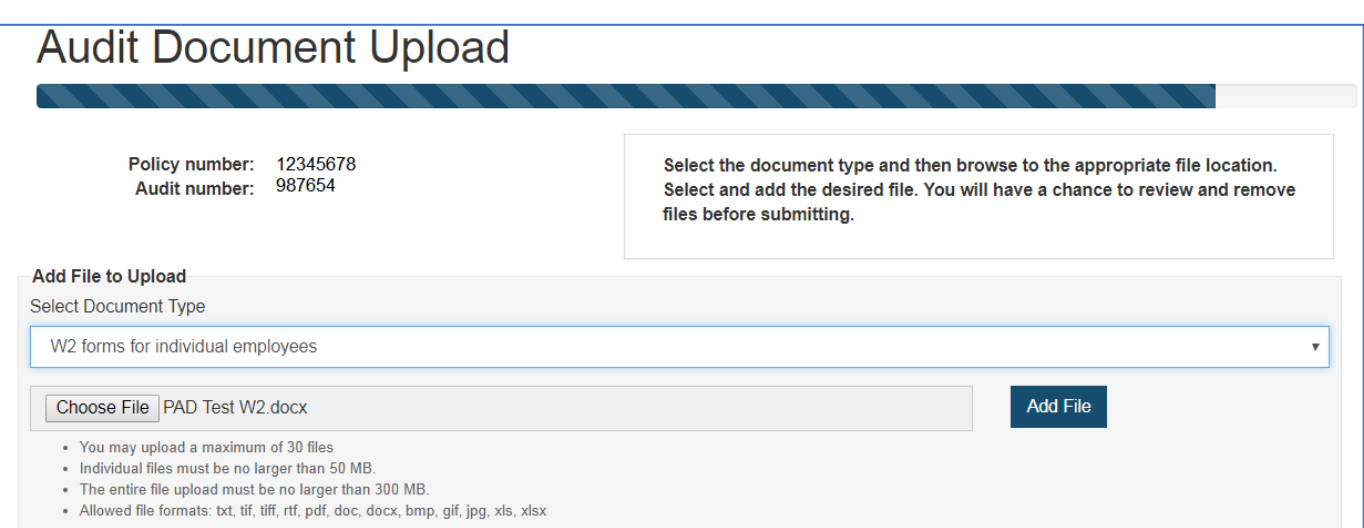

#### Repeat for additional documents.

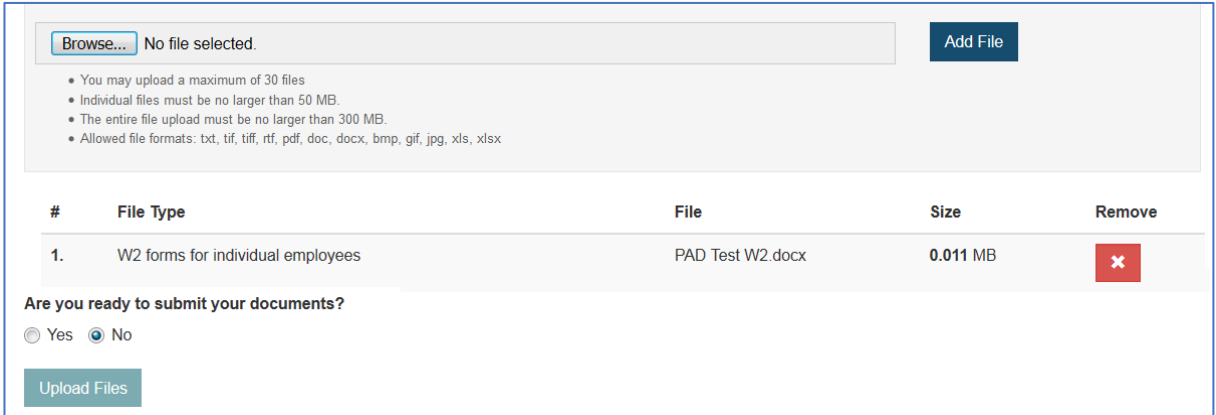

Once you are ready to submit your ıt documents, choose **Submitting files** "Yes" and then "Upload Files."  $\frac{0}{3}$ se to the a Please do not close your browser until the upload is complete. lave a cha Please do not close your browser until the upload is

Once the upload is complete, the user will see a confirmation screen.

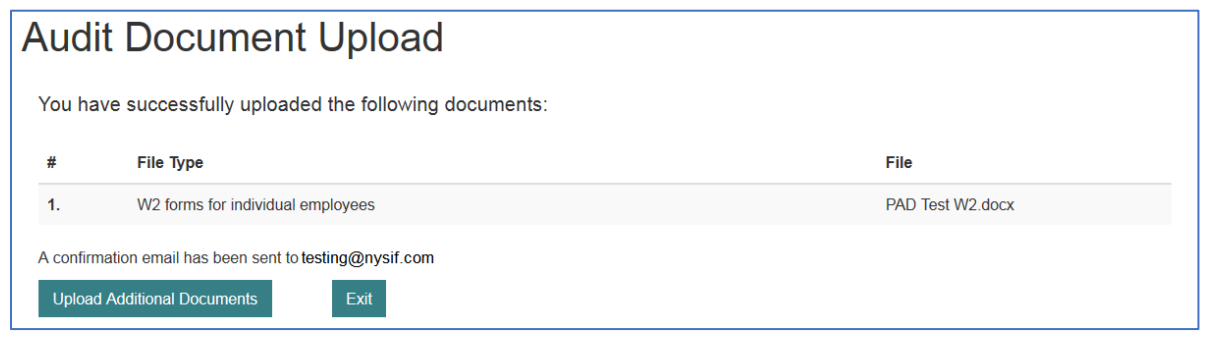

The user will also receive a confirmation email with the list of documents that were uploaded. The new application securely delivers your audit documents to the appropriate NYSIF auditor.

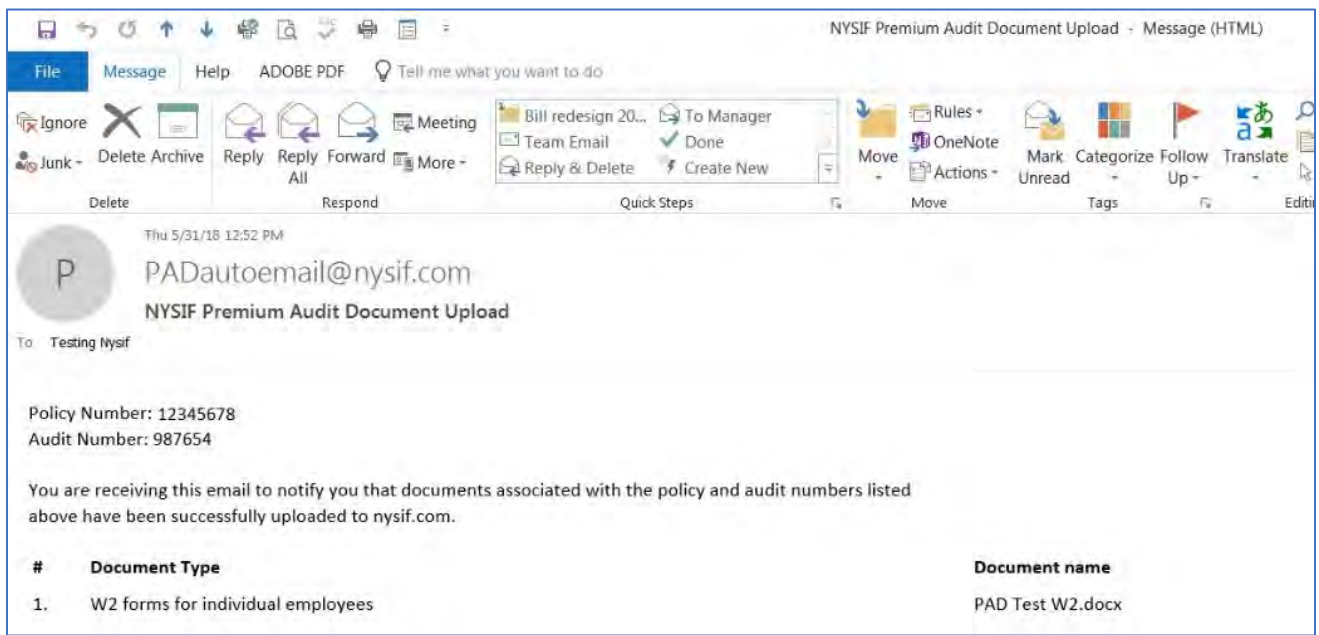

complete.

# **eCert Menu**

Select Create/Renew Certificates under the eCert menu, and you will be directed to the Browse Certificates page.

### **Browse Certificates**

Select a policy number. The Browse page allows you to search by:

- certificate number
- name
- address
- job ID
- email address

You can also elect to have your results sorted by date or alphabetically by Certificate Holder. You may also choose to include a specific type of certificate by identifying if it includes a wrecking provision.

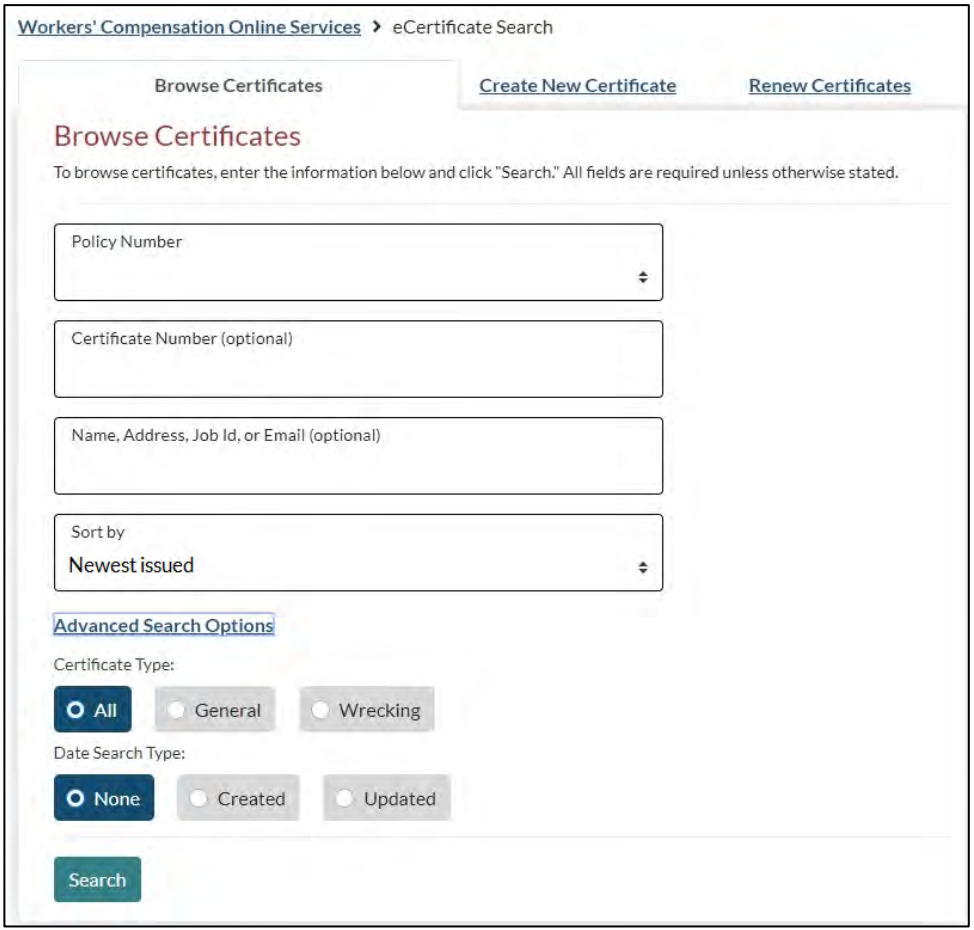

A search by policy number returns a table of all active certificates, listing dates and certificate holder.

| Certificates                                                                                          |                    |                              |             |              |              |                   |                 |                      |             |
|----------------------------------------------------------------------------------------------------|--------------------|------------------------------|-------------|--------------|--------------|-------------------|-----------------|----------------------|-------------|
| "Click on a Cert # to view the details for that certificate. To view more certificates, click "Next." |                    |                              |             |              |              |                   |                 |                      |             |
| <b>Showing 25 Certificates</b>                                                                        |                    |                              |             |              |              |                   |                 |                      |             |
| Cert #                                                                                                | <b>Create Date</b> | Certificate Holder           | Job ID      | Entity#      |              | $Loc#$ Start Date | <b>End Date</b> | Clause               | <b>View</b> |
| 922890                                                                                                | 05/23/2019         | <b>CERT NAME</b>             | 04324394-32 | $\Omega$     | $\Omega$     | 06/09/2018        | 06/09/2019      | $E_{\rm B}$          | 黄           |
| 922871                                                                                                | 05/22/2019         | <b>TSIU TEST RENEW 15-16</b> |             | 0            | $\Omega$     | 06/09/2018        | 06/09/2019      | $\ldots$ B. $\ldots$ | 齿           |
| 922889                                                                                                | 05/22/2019         | <b>CERT NAME</b>             | 4564565     | 0            | $\mathbf{0}$ | 06/09/2019        | 06/09/2020      | $E_B$                | 黄           |
| 922887                                                                                                | 05/22/2019         | <b>STEVE SMITH</b>           | 987654      | $\mathbf{0}$ | $\mathbf{O}$ | 06/09/2019        | 06/09/2020      | REB                  | ᄾ           |

TIP: Click the Adobe icon in the View column to quickly view, download and save, or print a certificate.

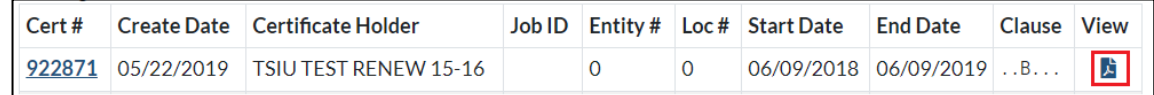

Click on the certificate number to view certificate details.

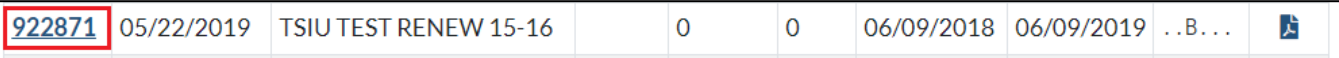

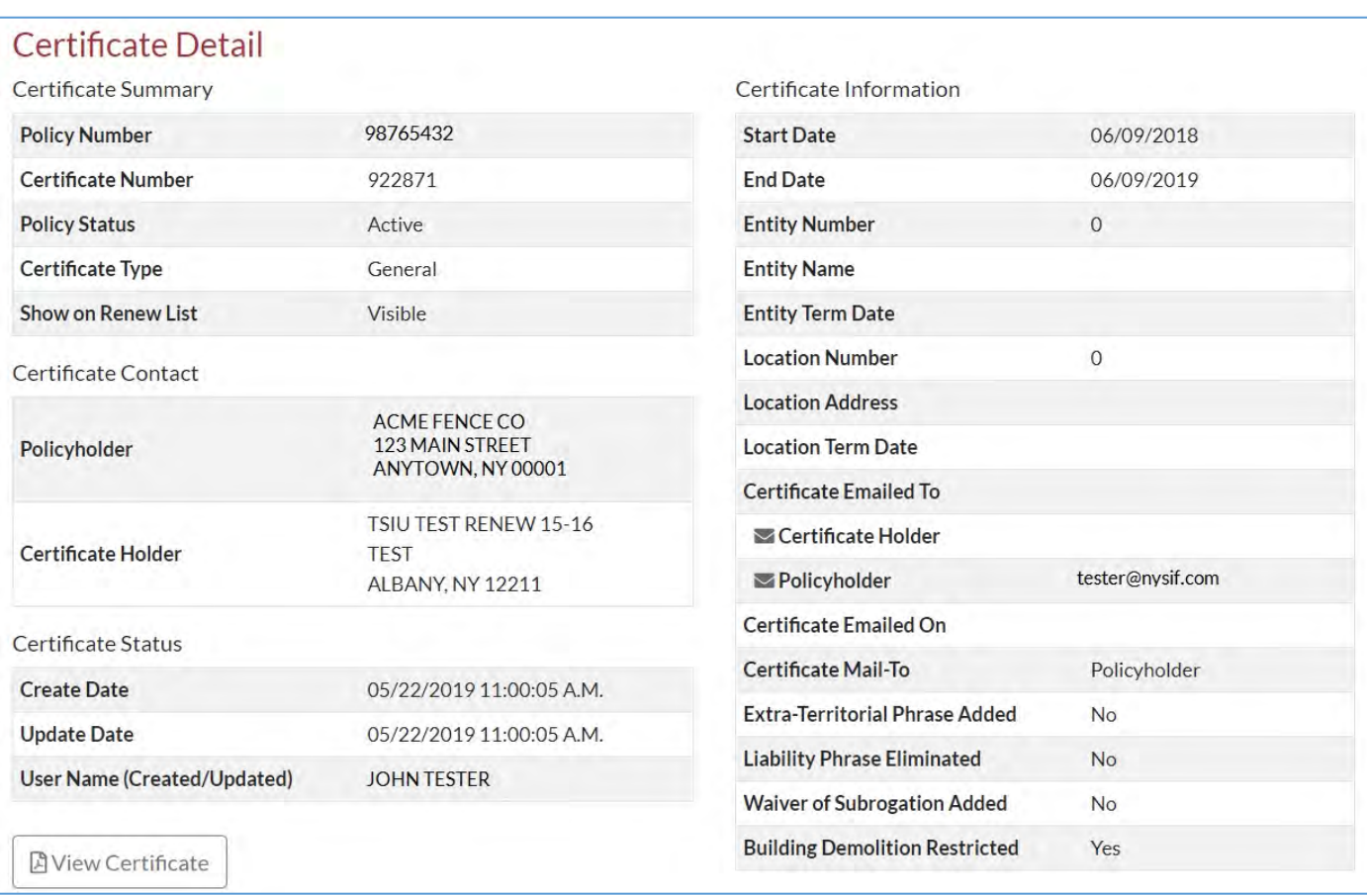

You can also view the PDF of the certificate from this screen by choosing "View Certificate."

## **Create a New Certificate**

Select a Policy Number and click **Get Policy Info**.

The **eCertificates Create** screen will now display the policy information and the fields needed to create the certificate.

Select the entity, location and policy period requested.

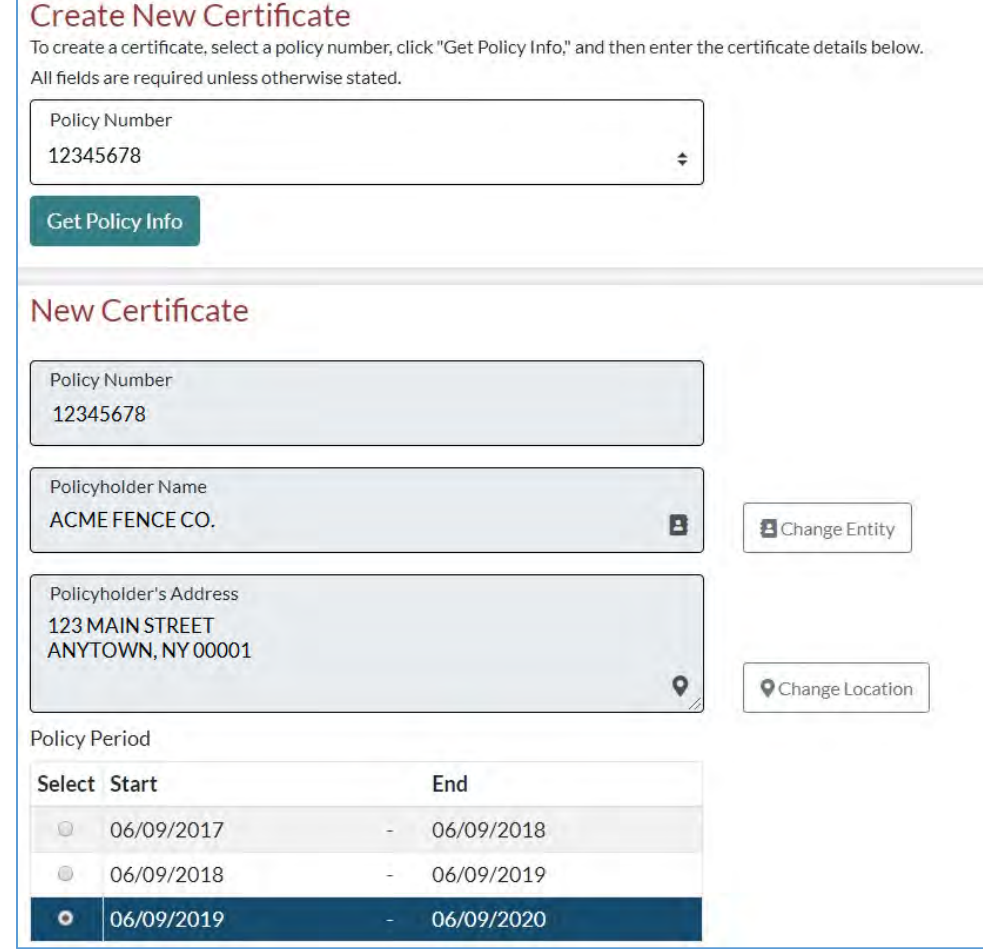

Enter the Certificate Holder information. If you have previously created a certificate for this business, the system will search to match it.

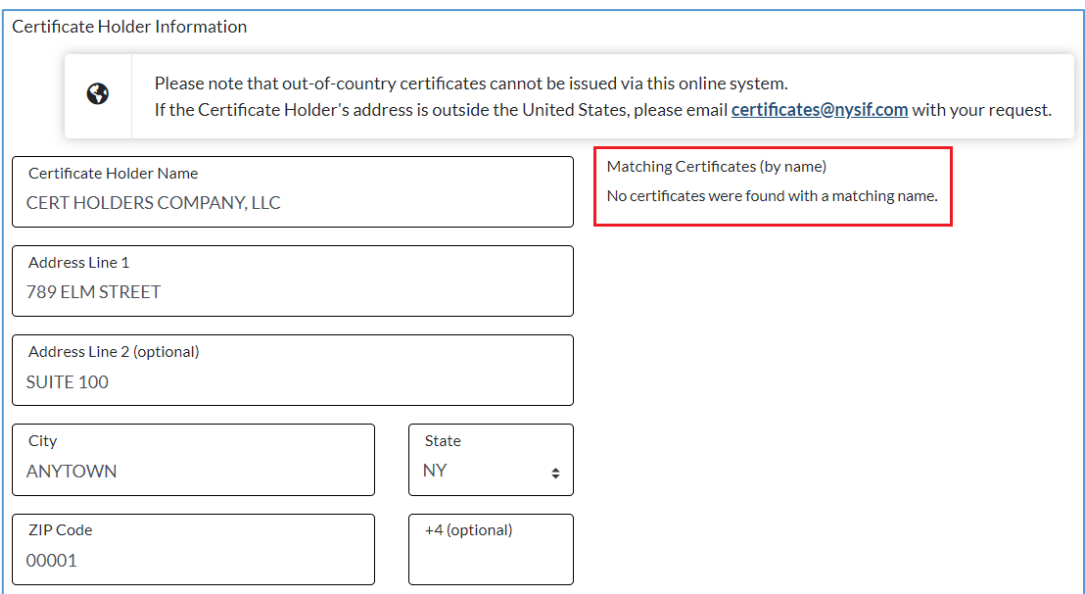

Choose your certificate options. Be sure to choose a certificate renewal plan appropriate for the project. If you anticipate a short-term project, choose "Do not renew," and it will not be available for renewal.

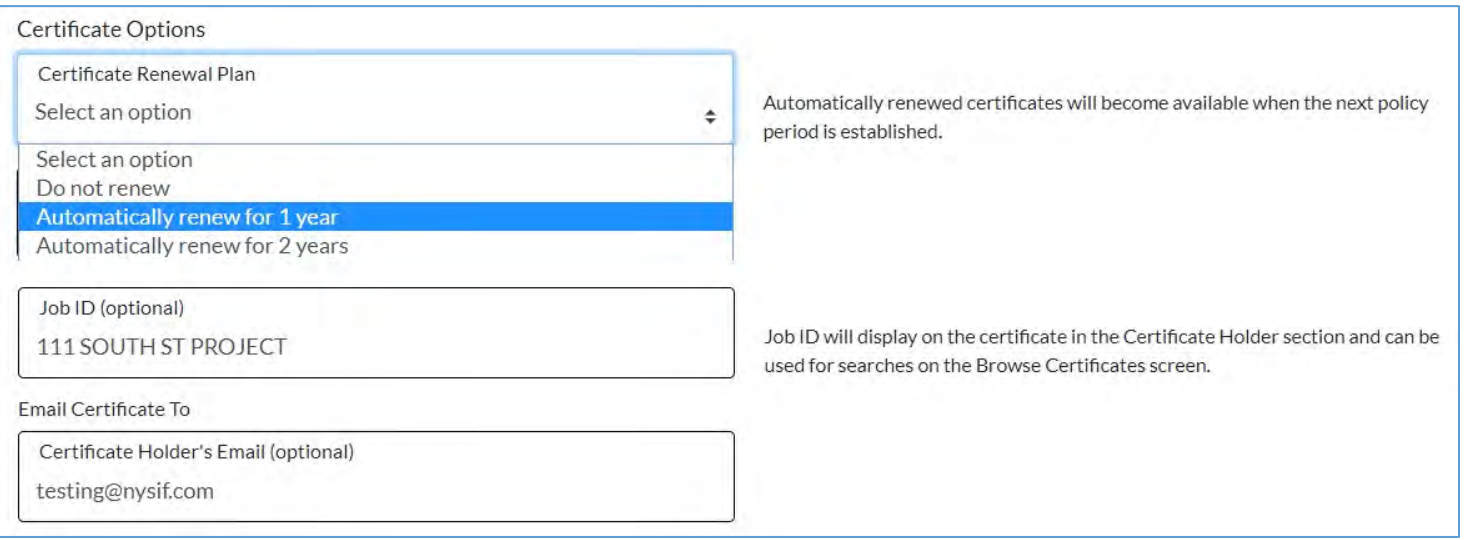

If you wish to provide to the certificate holder any notice of cancellation, check the box and choose the number of desired days from the drop-down. Please note that NYSIF will not provide this notification, and you, as the policyholder, will be responsible for notifying the certificate holder.

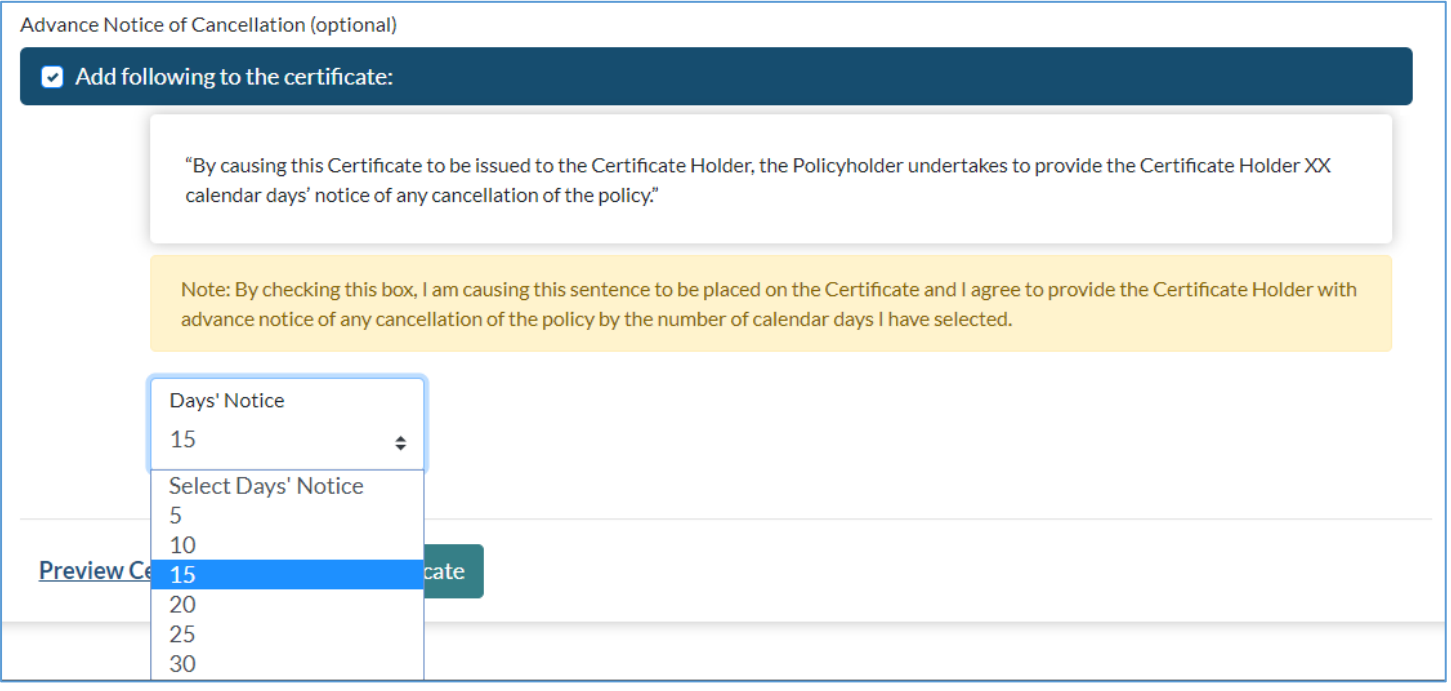

Choose "Preview Certificate."

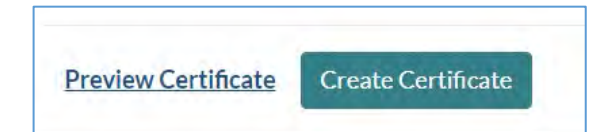

### **Preview Certificate**

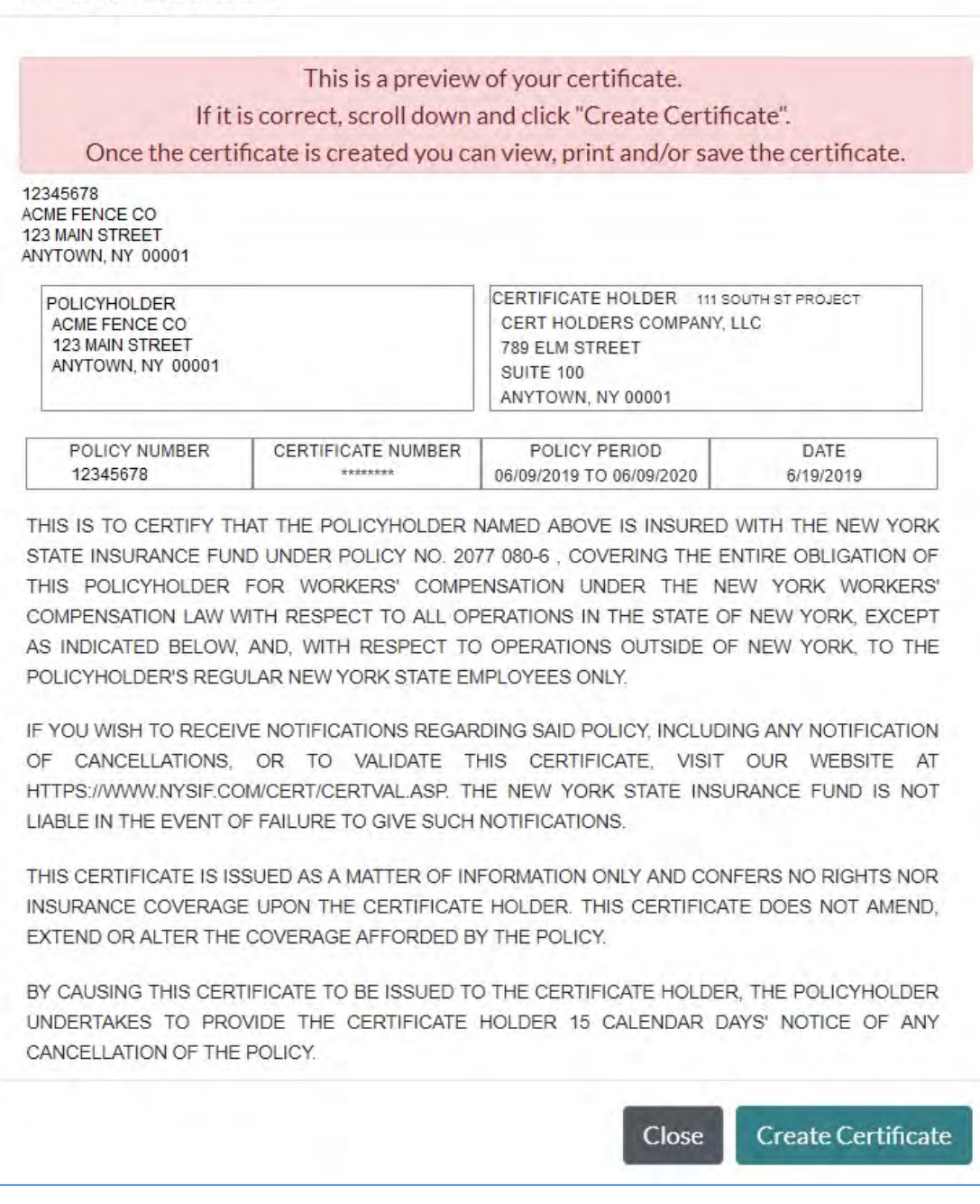

Click the "Create Certificate" button.

Choose the "View Certificate" button to generate the certificate PDF. Please note it will open in a new window.

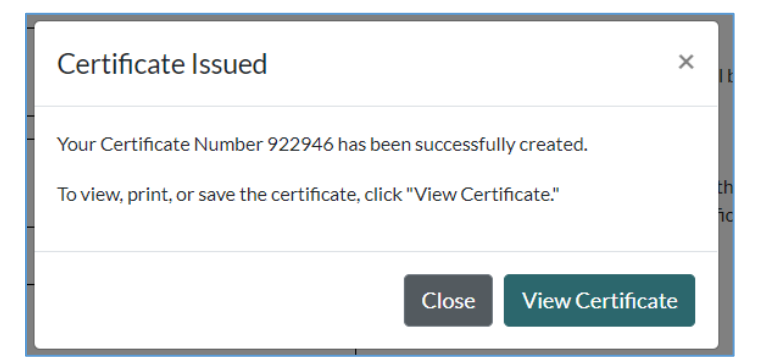

×

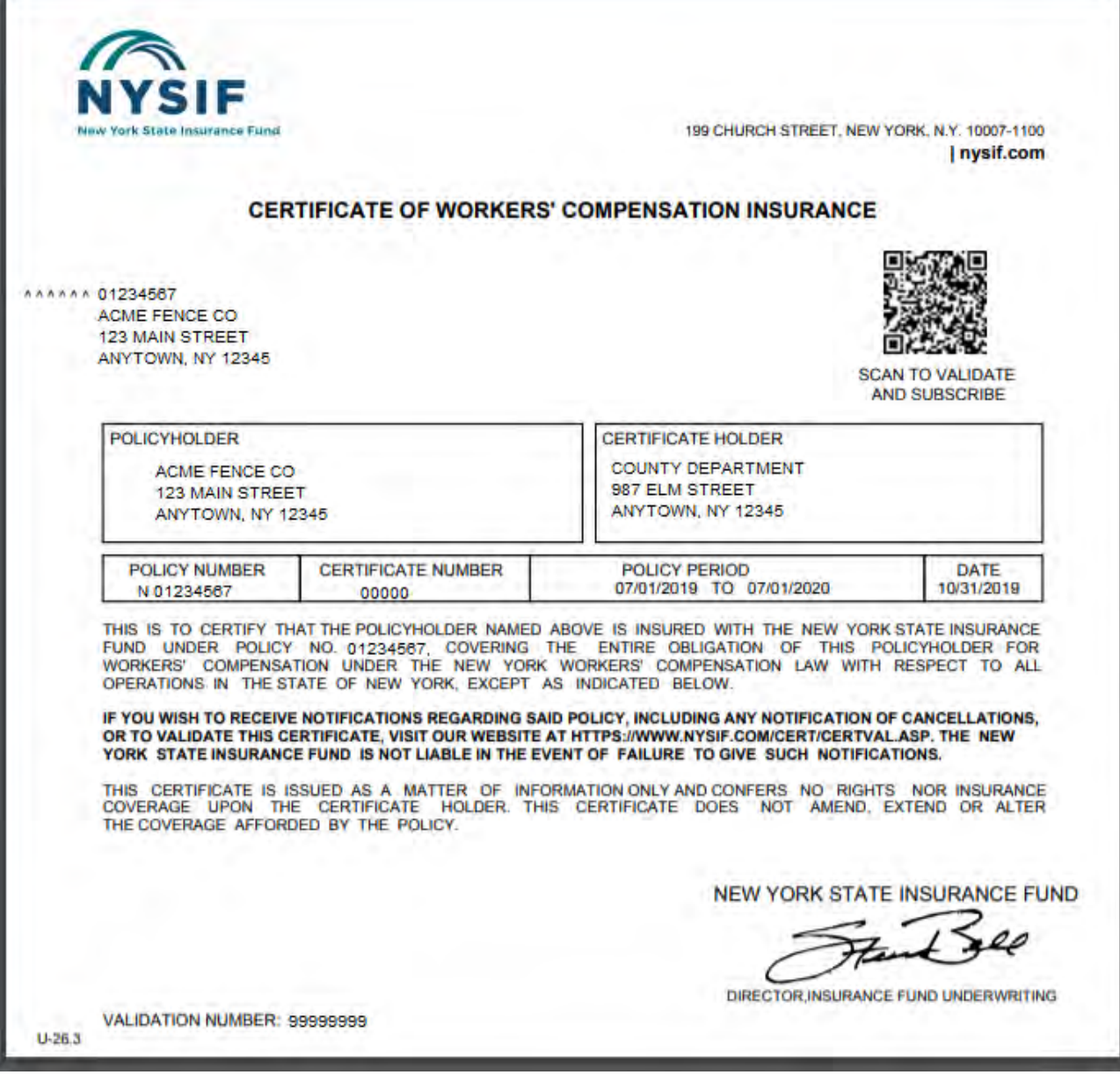

## **Renew a Certificate**

Choose the policy number. The Renew page allows you to search by:

- certificate number
- certificate holder

You can also elect to have your results sorted by date or alphabetically by Certificate Holder.

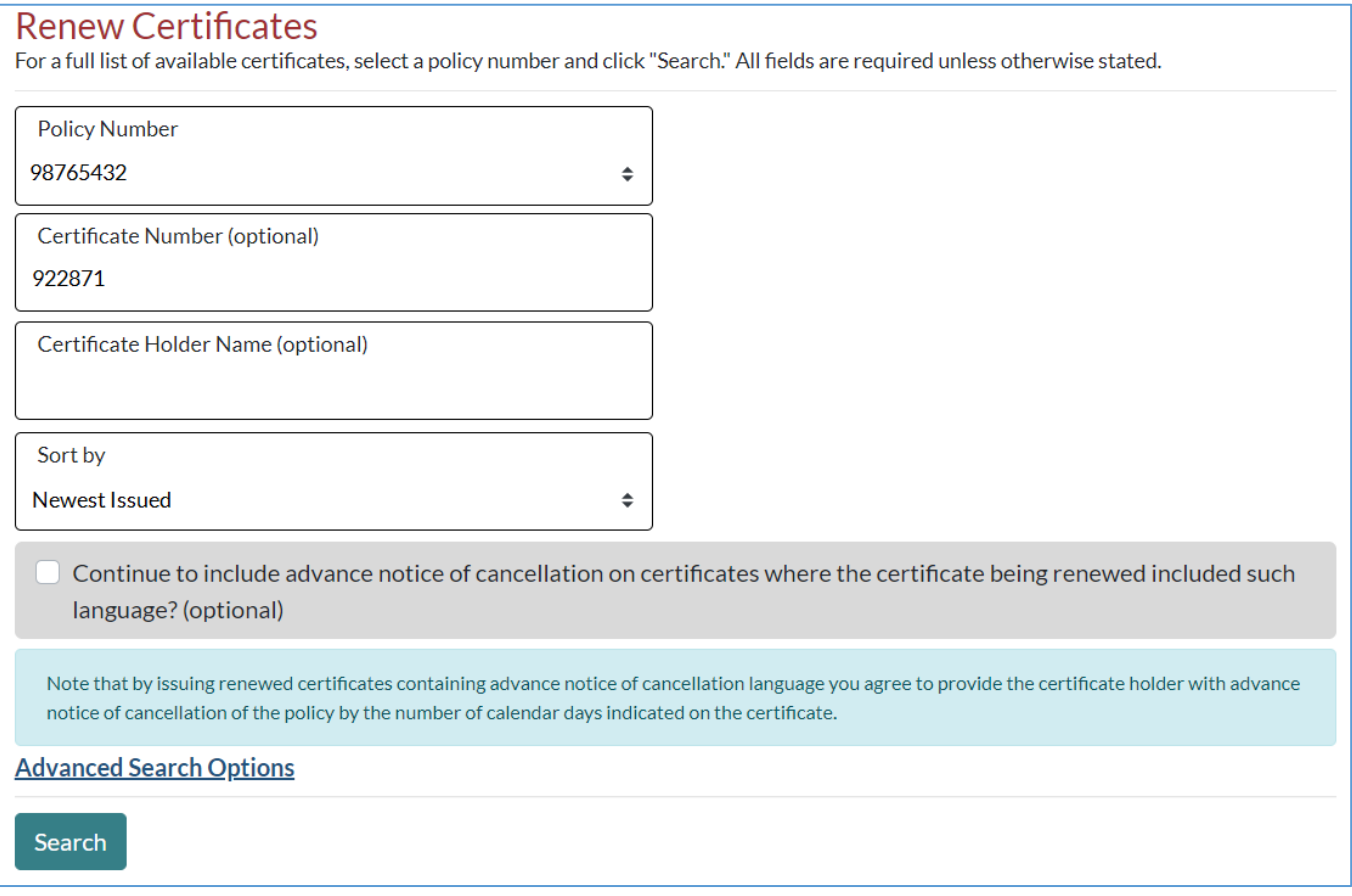

This example displays a result of search by certificate number.

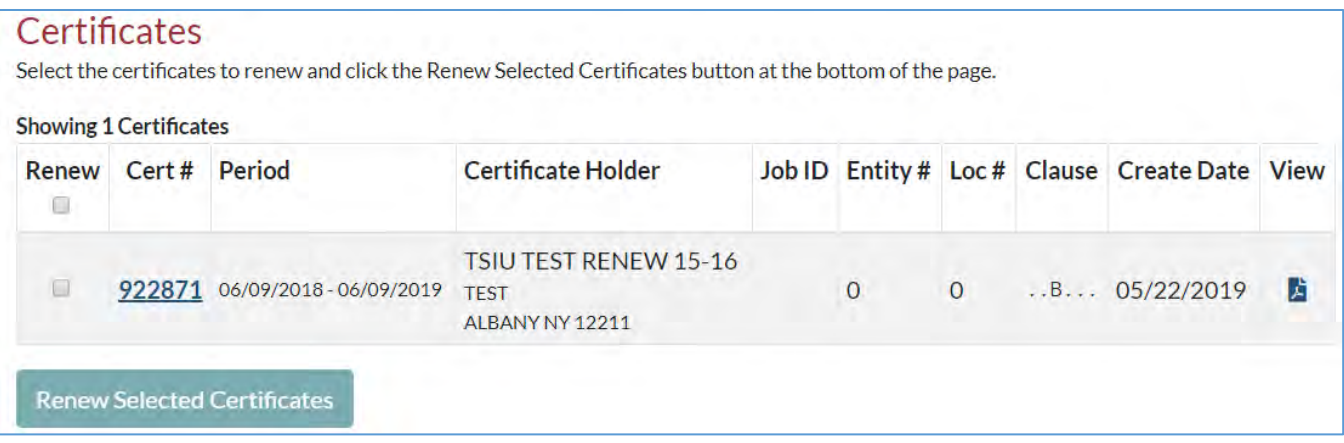

If searching for all certificates for a policy, choose the policy and click Search. Choose the certificate(s) you'd like to renew by clicking the check box and then click "Renew Selected Certificates."

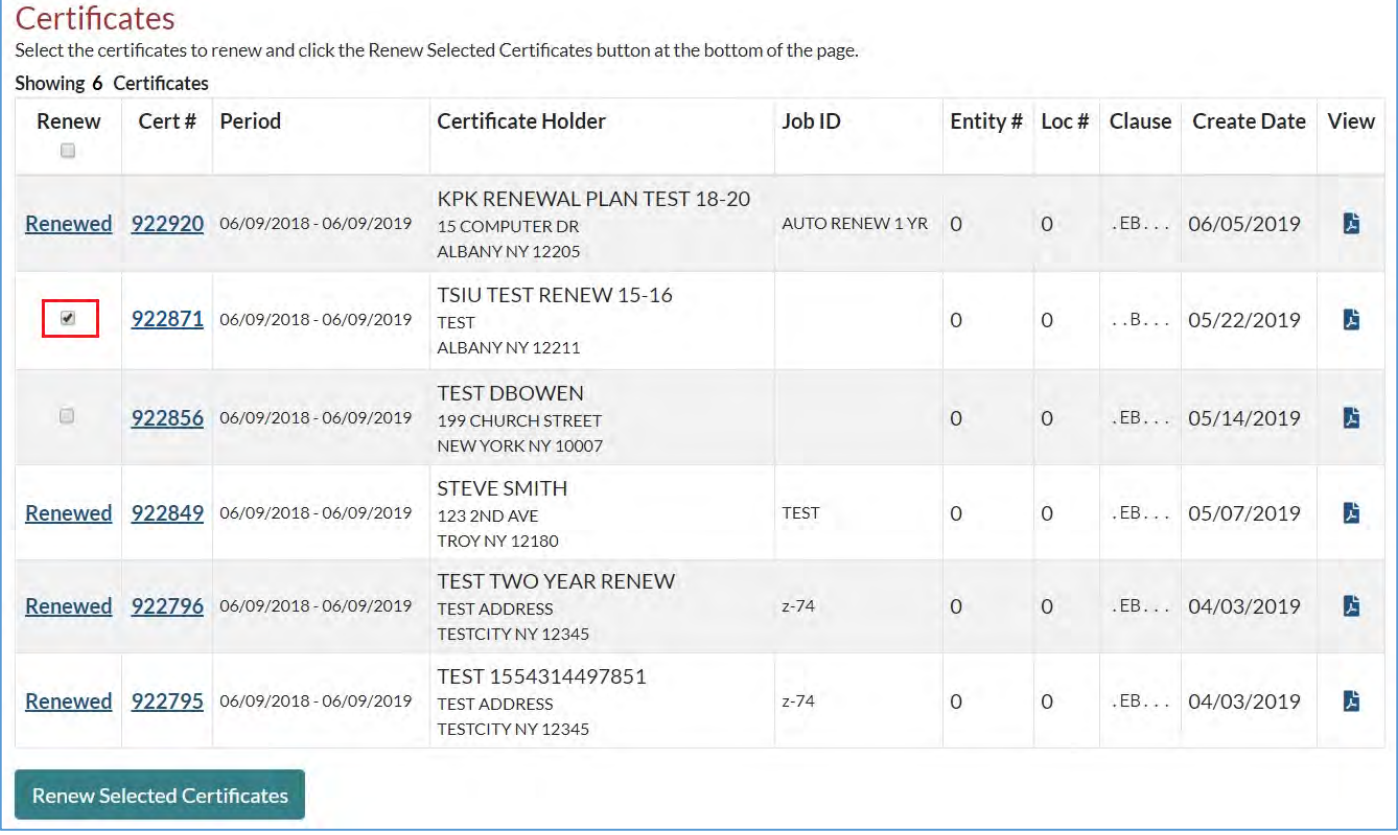

To renew all certificates displayed (15 per page), select the top check box in the Renew column and click the Renew Selected Certificates button.

A renewed certificate is automatically emailed to the certificate holder if a certificate holder email is present on the detail screen.

## **Validate/Subscribe to a Certificate**

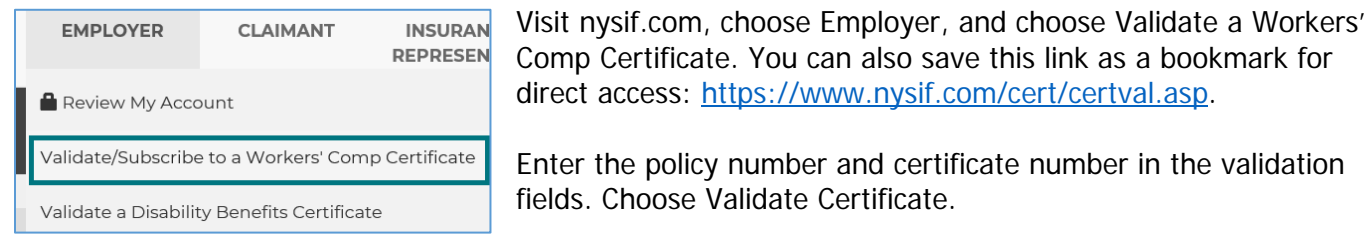

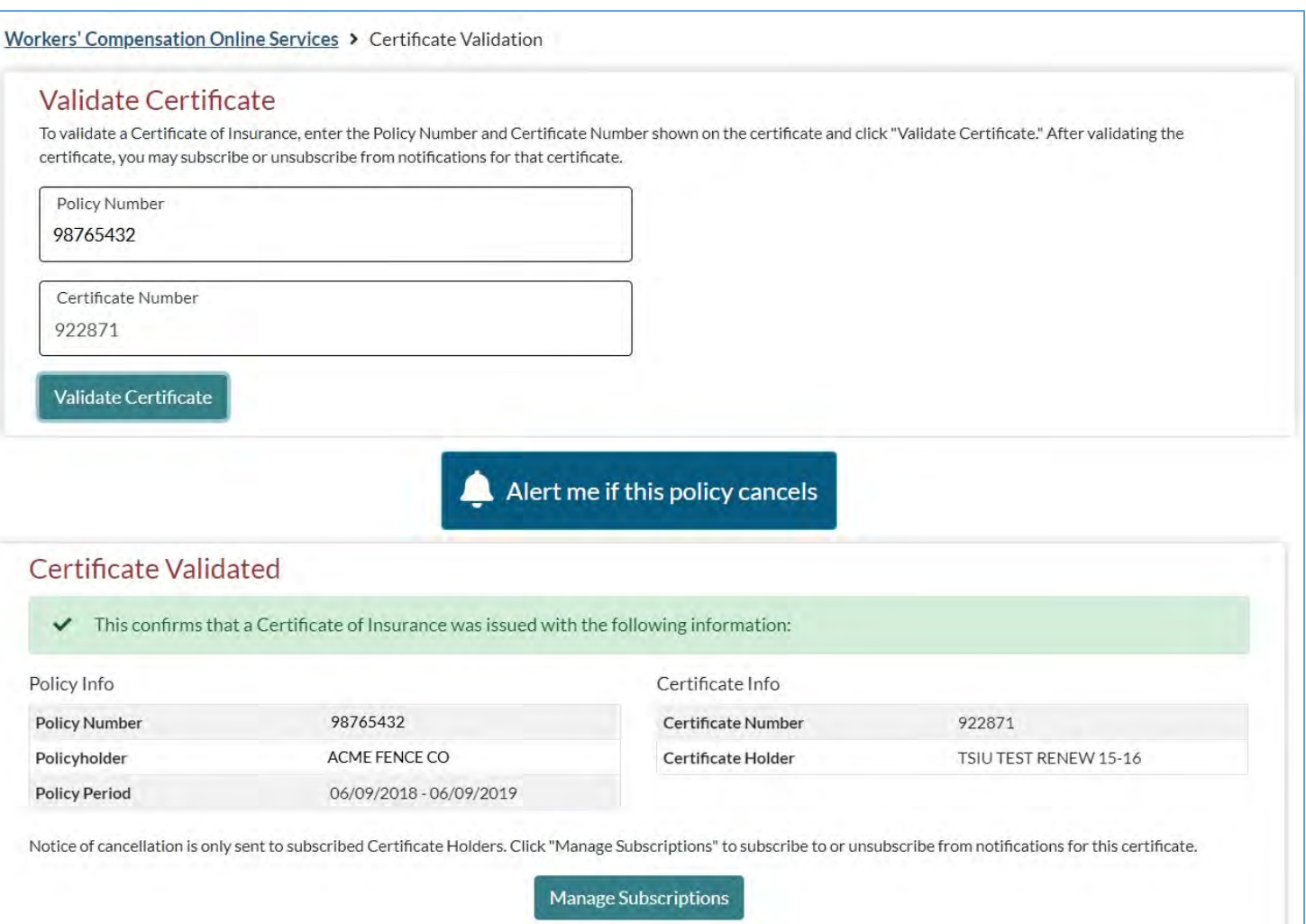

### If the policy is not valid, a message will be returned stating:

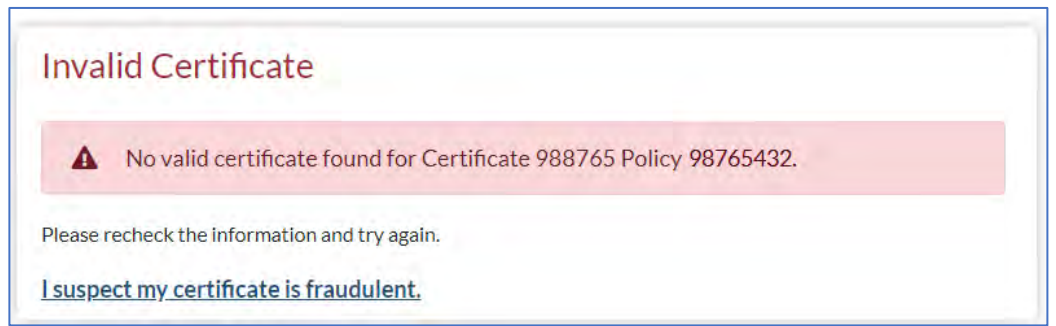

### **Subscribe to a Certificate**

Г

Once you validate a certificate, choose the blue Alert button or the "Manage Subscriptions" button to subscribe to email or mail notifications regarding changes in the policy. **Please note: You must subscribe to receive notifications on newly created or renewed certificates.**

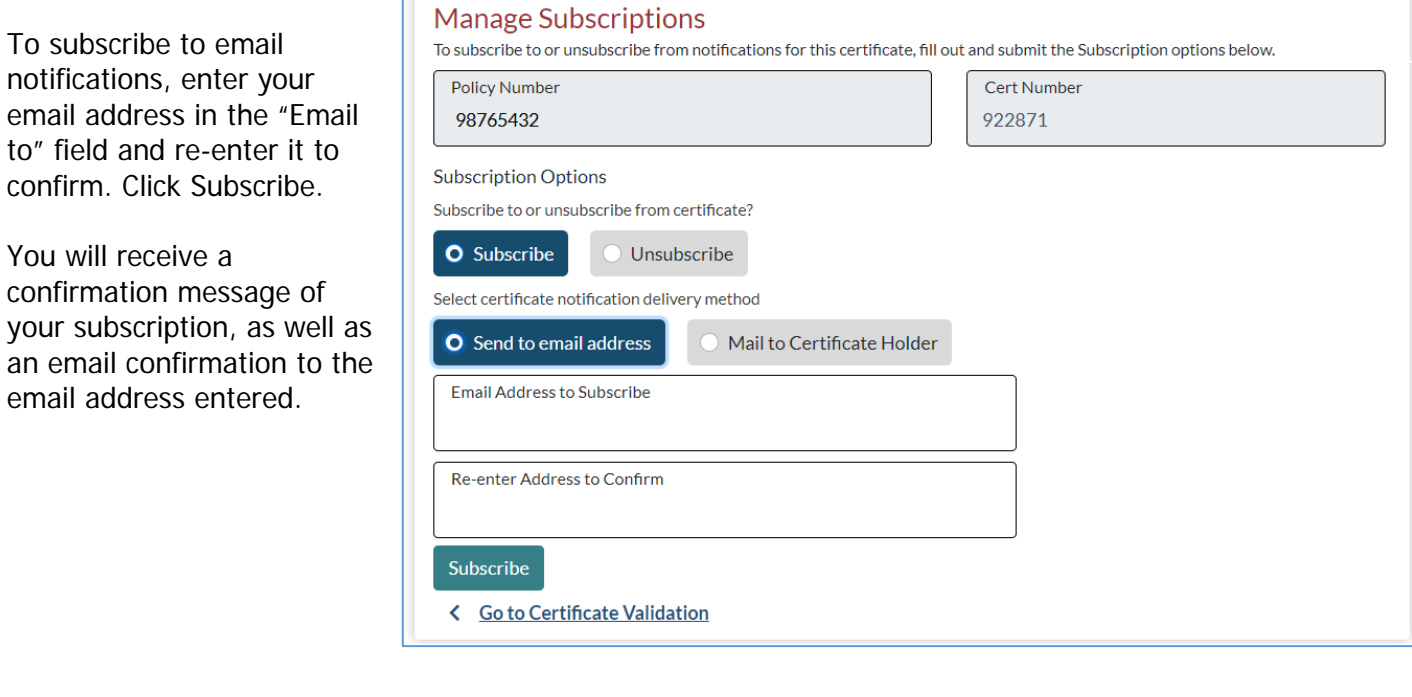

Ihank you for subscribing to electronic notifications for Certificates of Insurance from the New York State Insurance Fund. Please be sure to add certificate\_notifications@nysif.com to your approved sender list in your email to avoid notifications going to your Spam folder.

Certificate holders can subscribe to mail notifications. Select the radio button next to Mail to Certificate Holder and click Subscribe. Mail notifications will be sent to the address listed on the certificate. No further action is required.

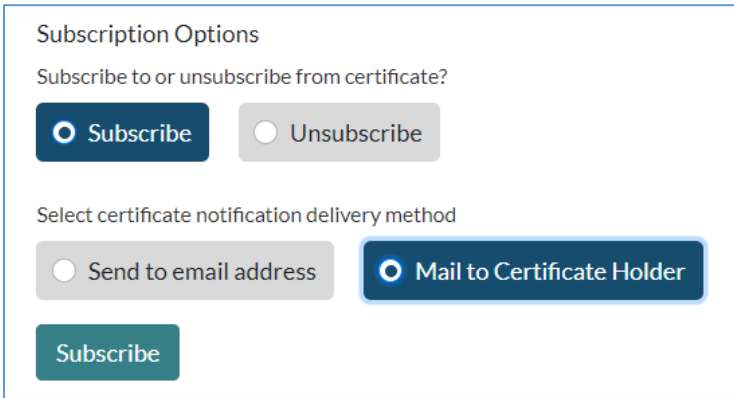

To unsubscribe, follow the validation steps, choose Manage Subscriptions and click "Unsubscribe." Please note that you cannot unsubscribe from Mail Subscriptions.

# **Request a Worker's Comp Standard Quote**

Choose "Get a Quote or Apply for a Policy" from your landing page. Choose "Get a Standard Quote."

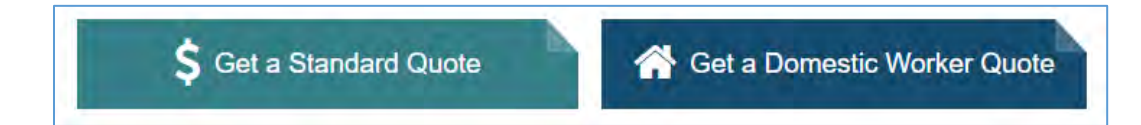

#### **What Will I Need?**

To obtain a workers' compensation quote, please have the following information available:

- FEIN (Tax ID)
- Business name and type (e.g. LLC, Corporation, Partnership, etc.)
- Estimated annual payroll, including casual labor, 1099 forms and any payments to uninsured subcontractors
- Payroll verification (copies of NYS Form NYS-45-MN and/or federal Form 941 for the last four quarters)
- Prior workers' comp insurance information, including loss experience (if applicable)

### **Save your quote**

If you are unable to complete and submit your quote at any point in the process, save your form and you will be able to return to it later by logging into your online account. We recommend saving your form periodically while you are

Save Changes

entering information. Be sure to log in to your online account before beginning the quote process.

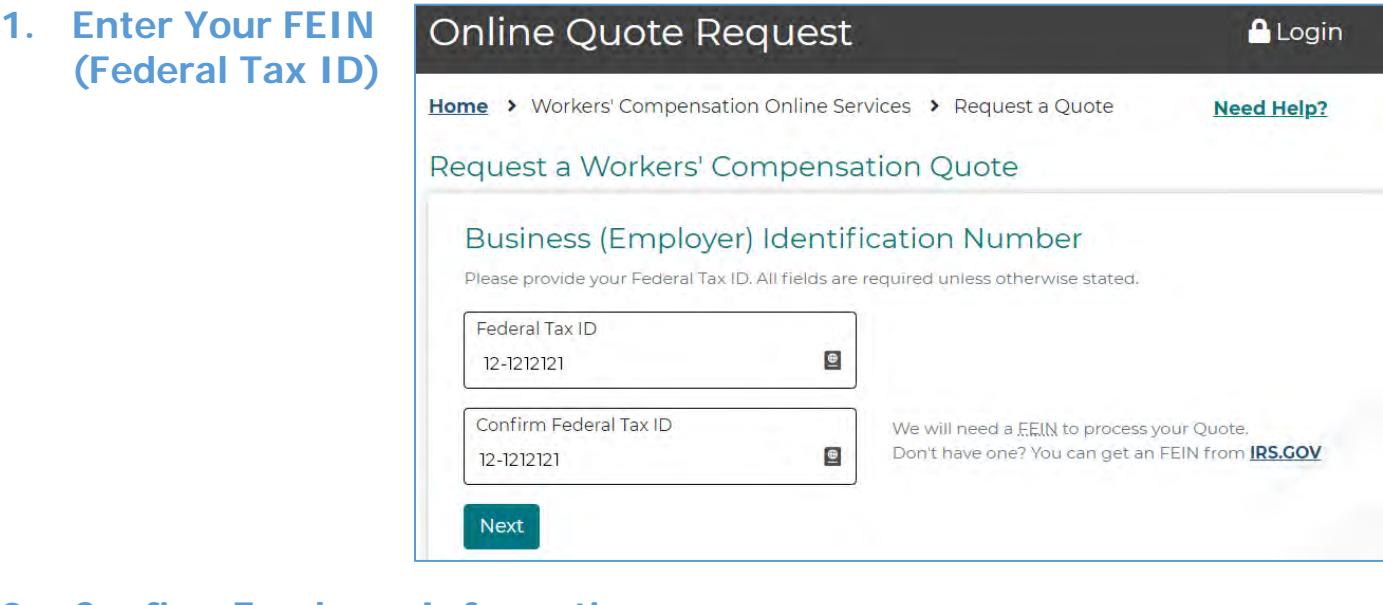

### **2. Confirm Employer Information**

NYSIF will present you with your business name, based on the FEIN you entered. Confirm that the business shown is correct.

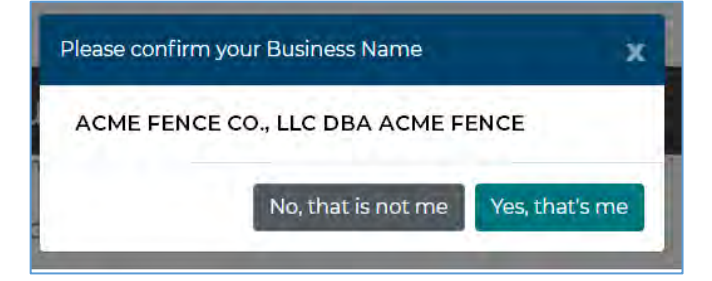

## **3. Enter the Requested Effective Date of Insurance**

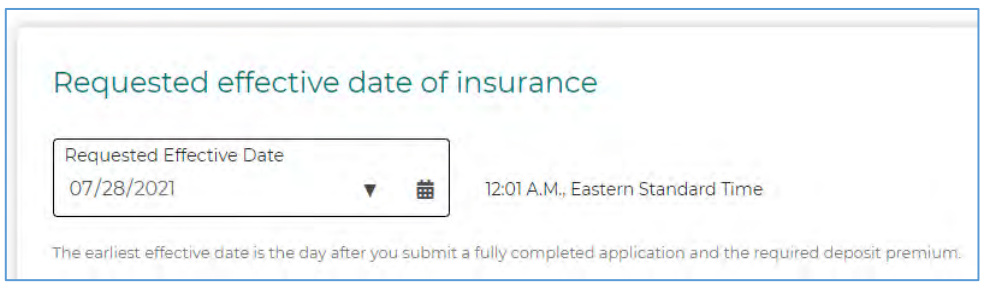

### **4. Business Information**

#### **Business (Employer) Information**

Please provide the following information about the business.

Owner/Officer Information

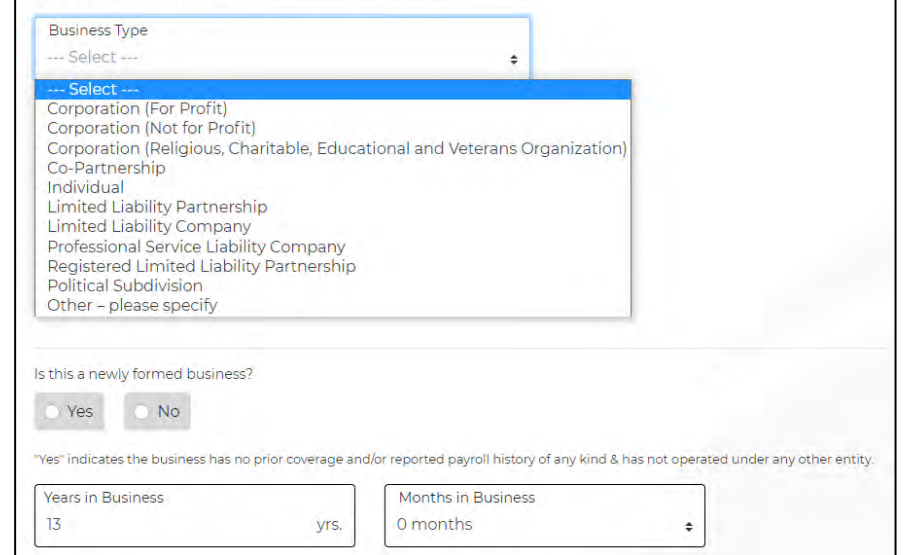

Please provide information on the sole proprietor, all executive officers, partners, elected or appointed officials, or members

### **5. Owner/Officer Information**

#### **Add a second officer or owner**

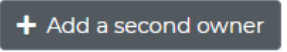

Choose "Add a second owner" or "Add a second officer" if necessary. You can also add a "second partner" or "second member" if applicable.

If you need to remove an officer or owner, click the red box where you added the additional owner/officer. The information will be removed.

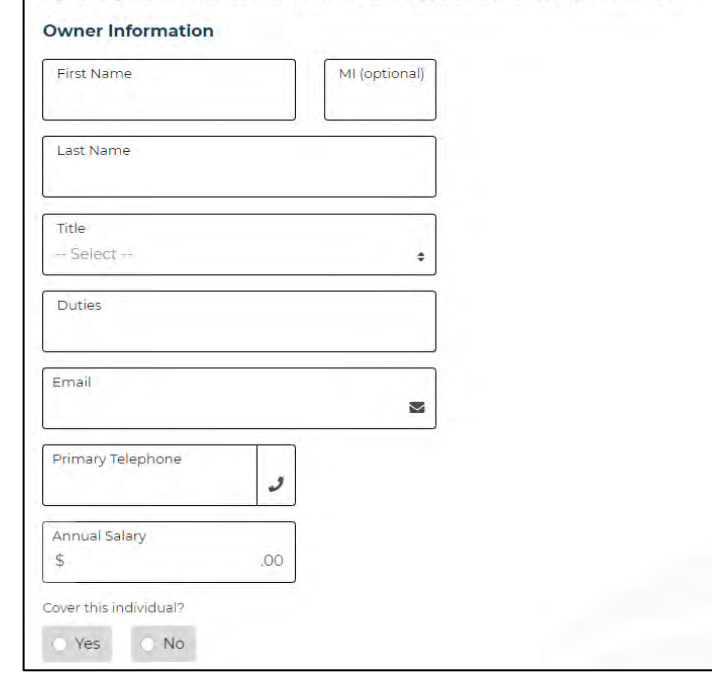

of governing boards, if applicable. List all such persons, regardless of whether they will be covered.

## **6. Enter Address & Work Locations**

TIP: "Copy from Mailing Address" will not work if your mailing address is outside New York State. Only New York locations can be covered.

#### **Additional Locations**

Add additional work locations as necessary. To remove, click the red box.

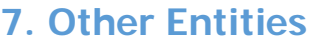

#### Addresses & Work Locations

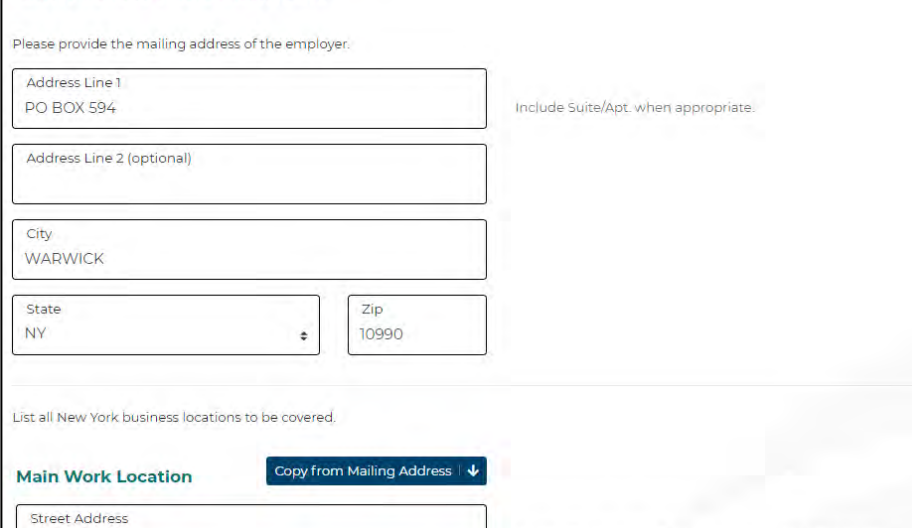

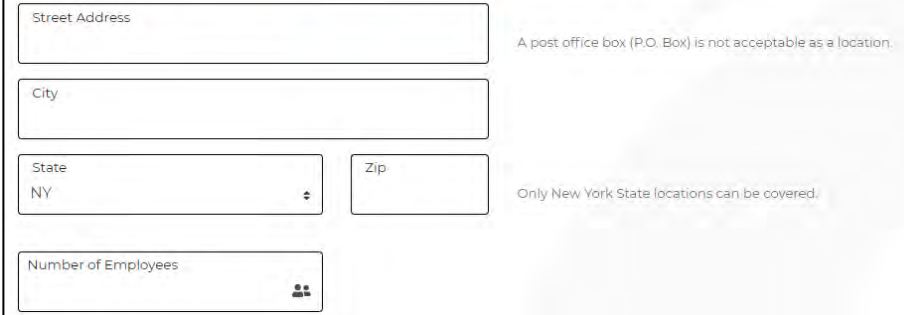

#### **Other Businesses (Entities)**

List all other businesses (employers) that you are seeking to cover under this policy. This means any business requiring coverage under this policy that operates under a different FEIN (Federal Employer Identification Number) and/or a separate set of payroll records. For each additional business listed, required forms must be submitted to determine whether it meets the requirements to be written under a single policy.

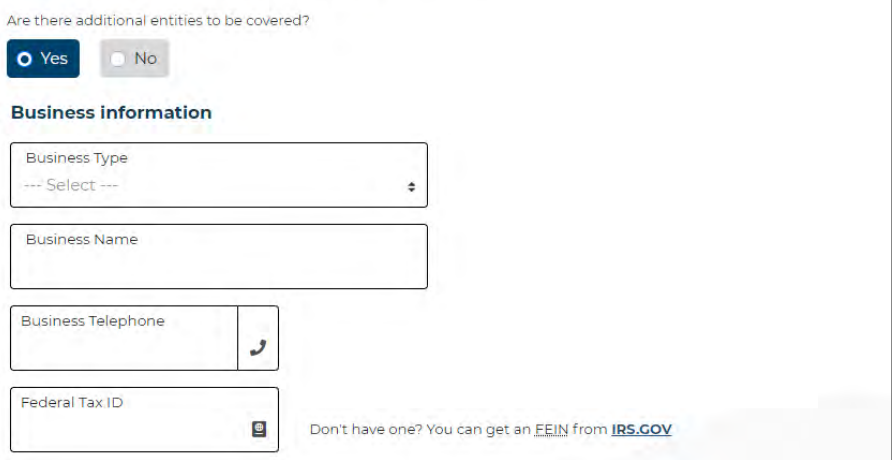

### **8. Workers' Comp History**

Please note:

- If any current relationship exists, NYSIF is not required to issue a policy until all unpaid billed premium on the prior policy is paid.
- If the employer had a prior NYSIF policy that was cancelled, NYSIF is not permitted to issue another policy while any billed premium on that prior policy remains uncollected.

Enter prior coverage information. If you would like to add an additional policy year, choose "Add a second policy year."

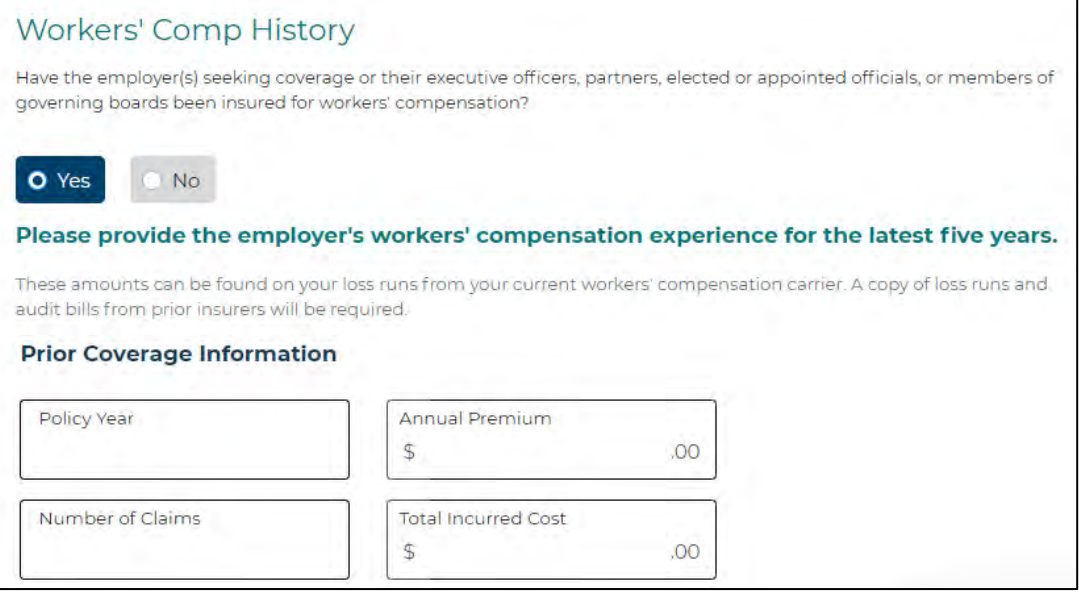

#### **Employer Rating History**

If known, please enter employer's NYCIRB number, latest experience modification factor and the effective rating date.

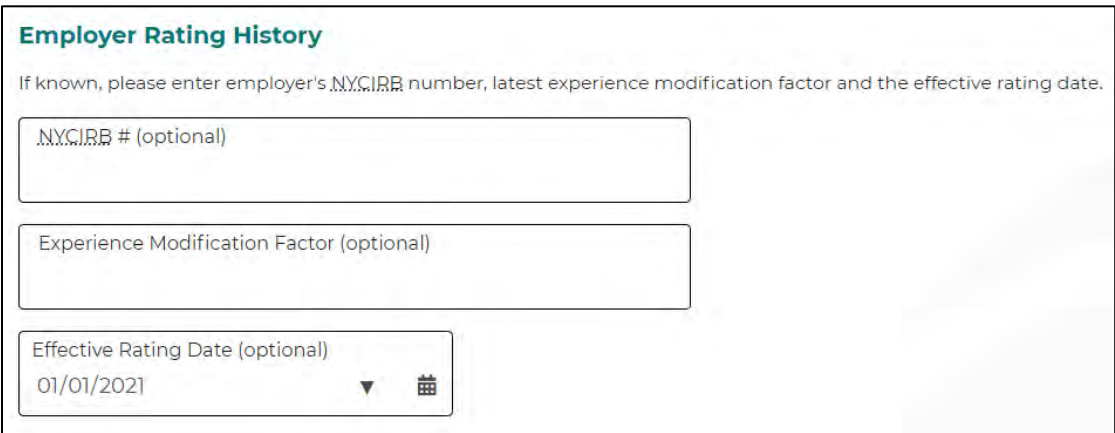

### **9. Business Description**

Be as thorough as possible when entering your business description. Include all aspects/operations of your business.

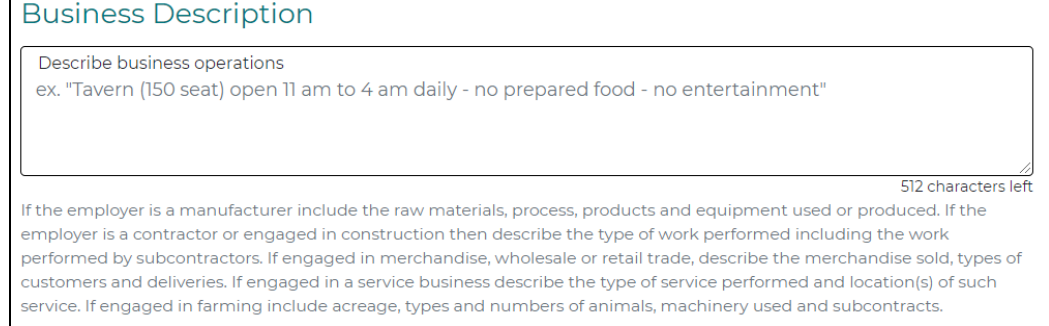

## **10. Payroll Information**

In the description field, start typing a key word that best identifies the class code you are seeking. If you know the class code, you can also enter that directly. Enter the number of employees, annual payroll and additional payroll groups as needed.

#### Davroll Information

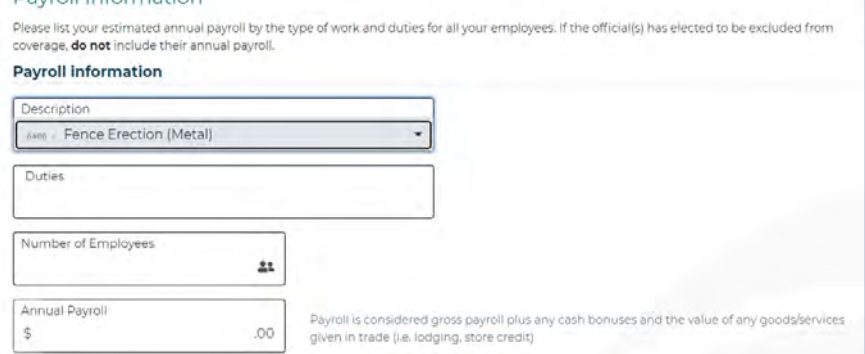

#### **Subcontractor and Other Employer Information**

If you hire or lease an employee who is not covered by a valid workers' compensation policy, you will be liable for their coverage. Please let us know if there are any such workers, regardless of their coverage.

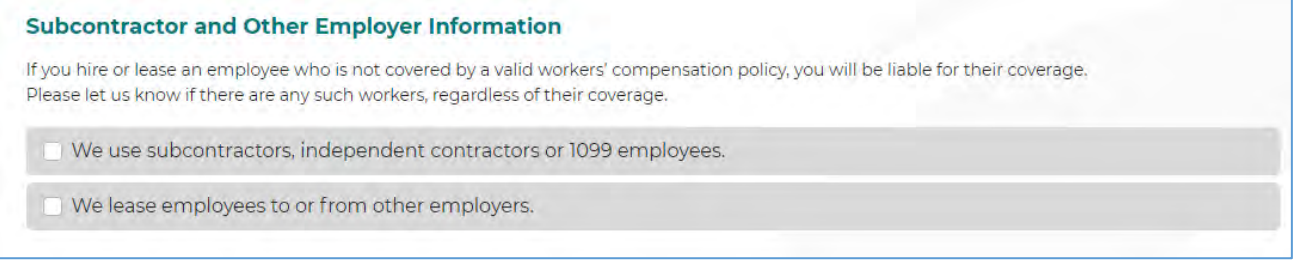

### **Reviewing your quote; submission**

Once you have completed all fields, choose **Review**. You will be able to view your quote request in its entirety and print if needed.

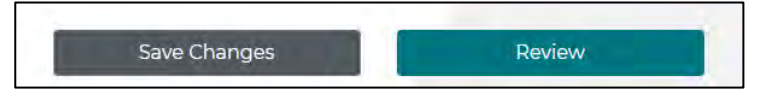

If your application is incomplete, you will receive an error message. Click Close, and the error/missing info will be identified.

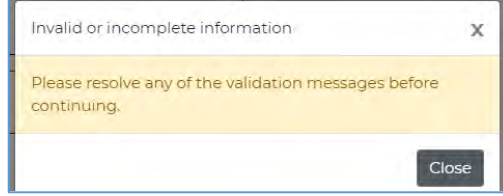

TIP: Clicking "Review" does not submit. Once you review, you must scroll to the bottom, check the box and choose Get a Quote.

Once you've reviewed, if you are ready to submit your request, check the box certifying the information is correct and choose **Get a Quote.**

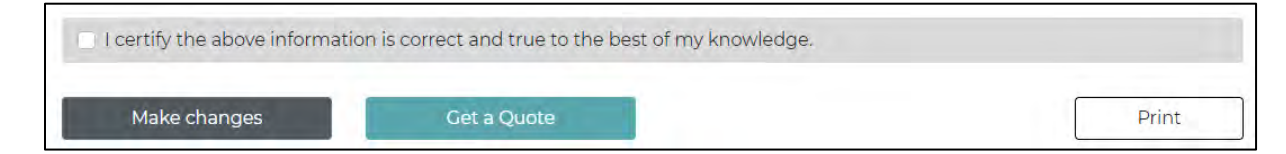

### **Confirmation of Submission of Quote**

Once submitted, a confirmation screen will display your quote ID and contact information for the underwriter assigned to your quote.

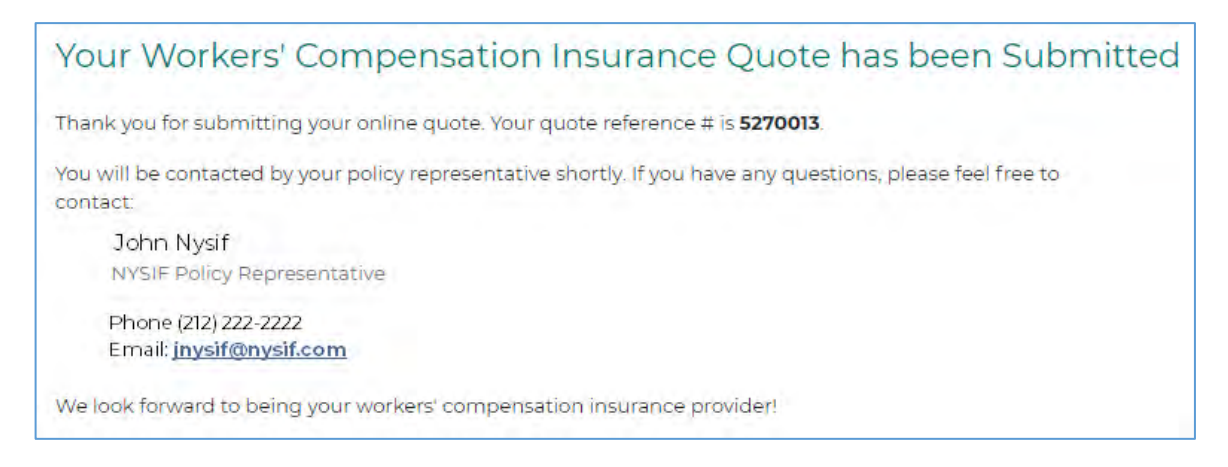

Once your quote is submitted, you will be able to view it via your online account. Visit nysif.com, log in, and choose "Get a Quote" from your landing page. The quote will appear there.

Please note you will not be able to edit the quote request once it has been submitted.

Ref #5270013 Request a Workers' Compensation Quote This quote request has been submitted. No further changes may be made.

You will receive an email from NYSIF with a quote for premium. If you'd like to apply for coverage based on that quote, log in to your nysif.com account to complete an online application.

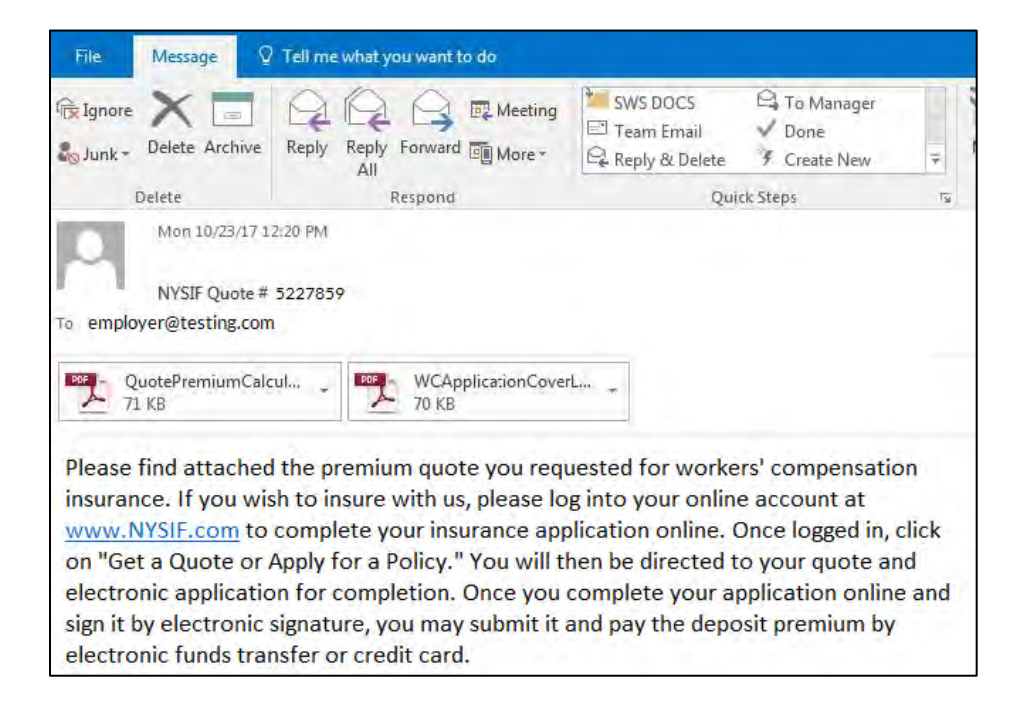

# **Applying for WC Coverage Online**

Log back in to your nysif.com account. Choose **Get a Quote or Apply for a Policy.**

Choose "Continue to Online Application" for the appropriate quote.

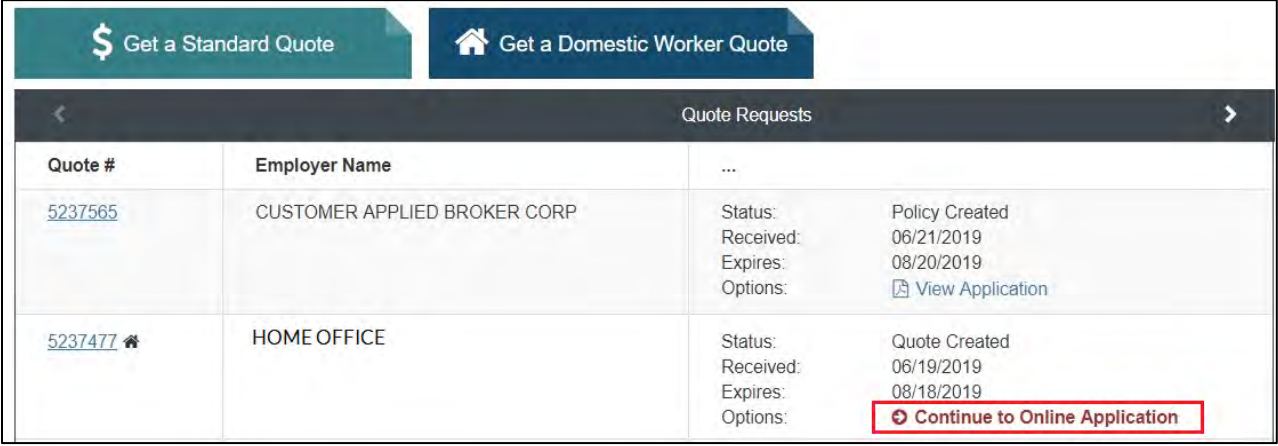

- 1. Complete the application.
- 2. The box to electronically sign and pay online will be checked by default. **If you uncheck this box, you must print your application and mail it with a check for your deposit.**

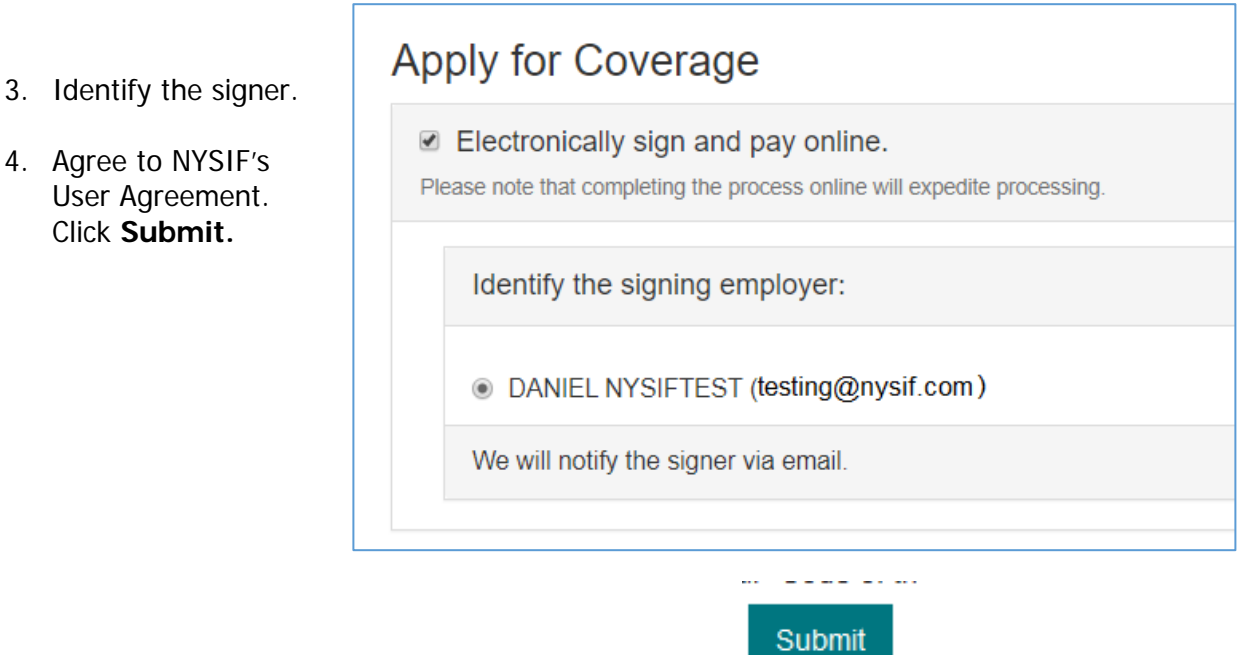

The signer will receive a DocuSign request from NYSIF.

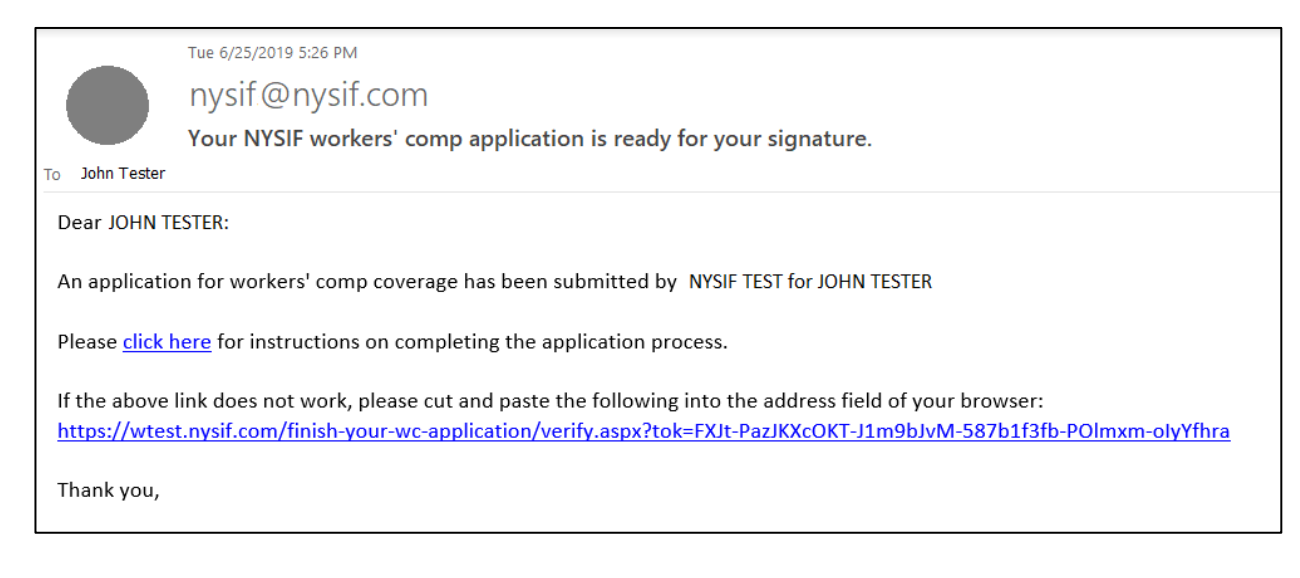

Click the link in the email and enter the zip code of the business for which the quote was created.

TIP: If you are an out-of-state business, enter the zip code of your main New York State location.

When you have authenticated by entering your zip code, you will be presented the opportunity to electronically sign and pay online.

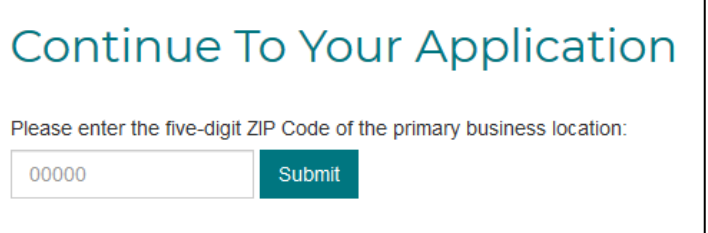

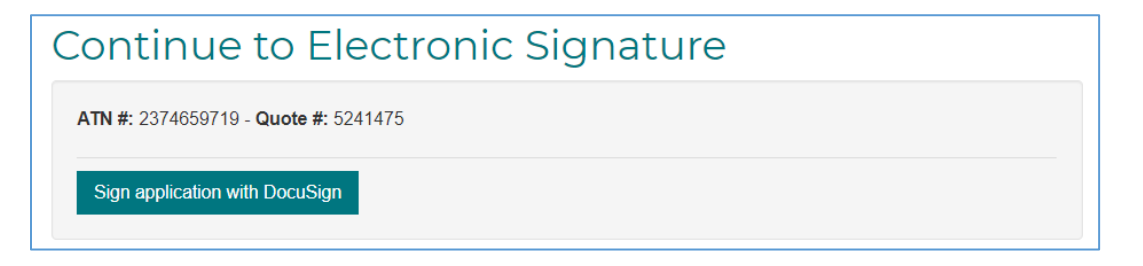

TIP: Please have your checking account or credit information available before beginning this process.

TIP: We also recommend you download a copy from DocuSign prior to beginning the electronic signature process.

## **Application – Sign Online & Pay Online**

Once you've clicked submit, you will be redirected to DocuSign.

#### **DocuSign**

After submitting, allow time for page to load. Please do not close your browser or open another page as you are sent to DocuSign for electronic signature.

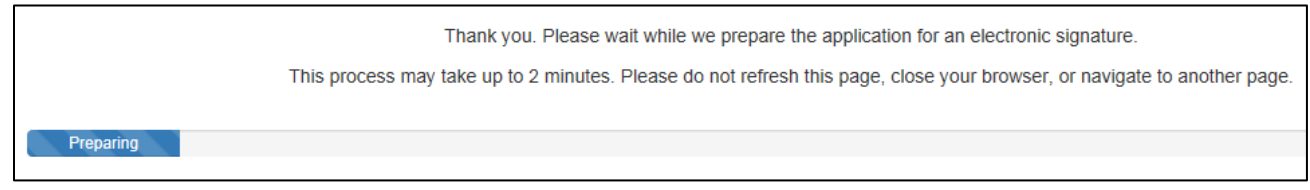

You must check the box to agree to use electronic records and signature.

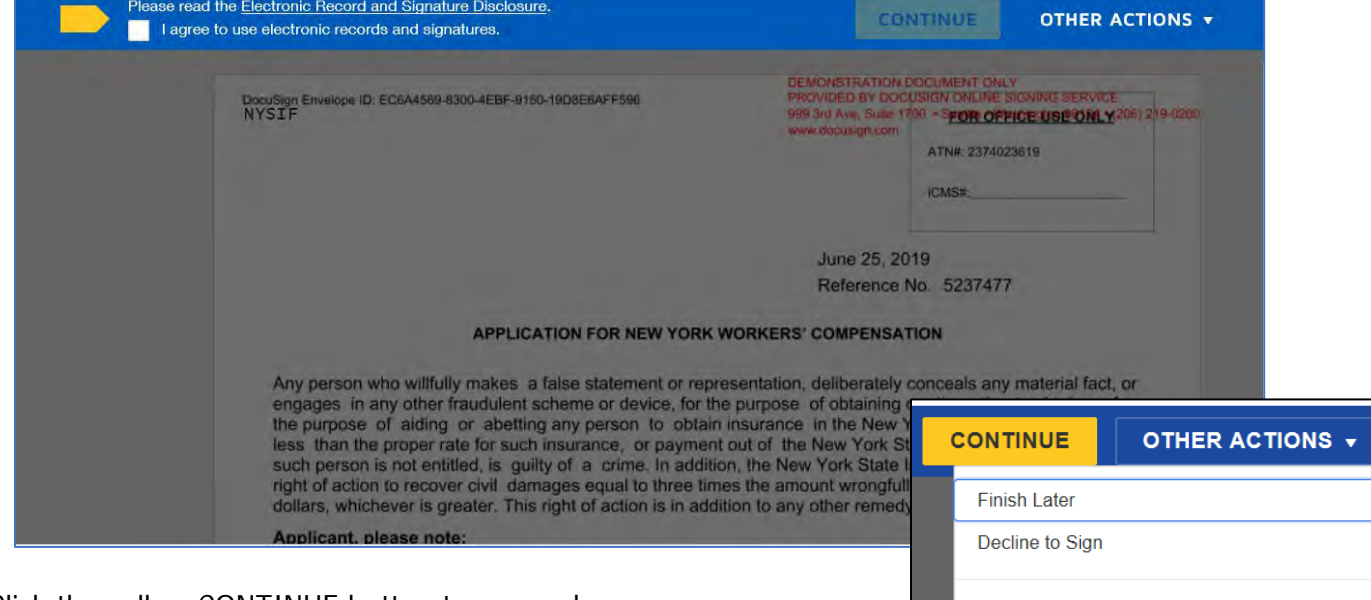

Click the yellow CONTINUE button to proceed.

To the right of the CONTINUE button is an "OTHER ACTIONS" menu which includes additional options. After selecting Continue, the document will be clearly visible. Click on START or the Sign box.

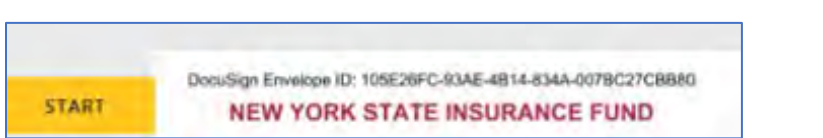

Help & Support **About DocuSign View History** 

**Disclosure** 

View Certificate (PDF)

**Session Information** 

View Electronic Record and Signature

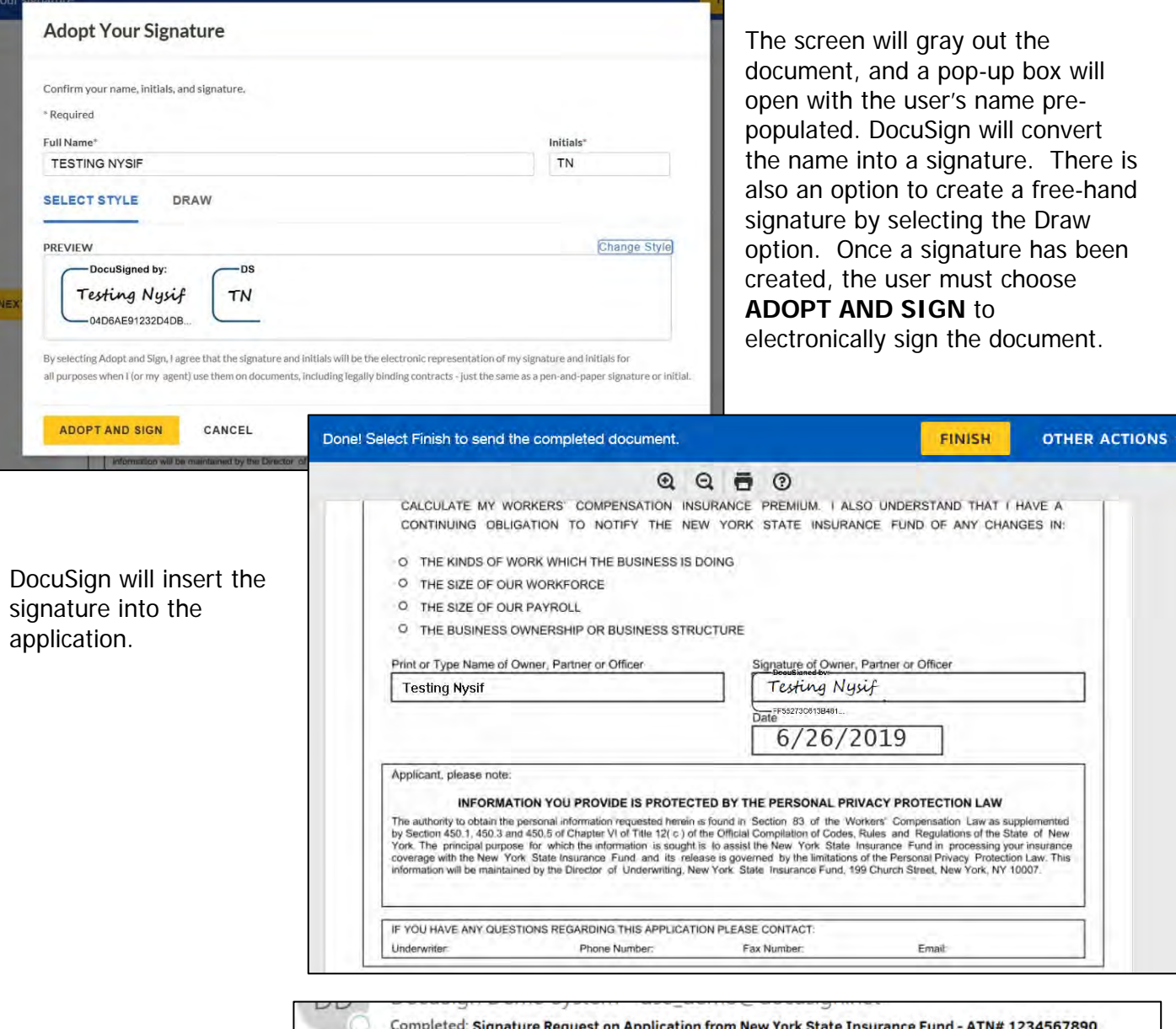

Click **Finish.** You will receive an email from DocuSign with a copy of the document.

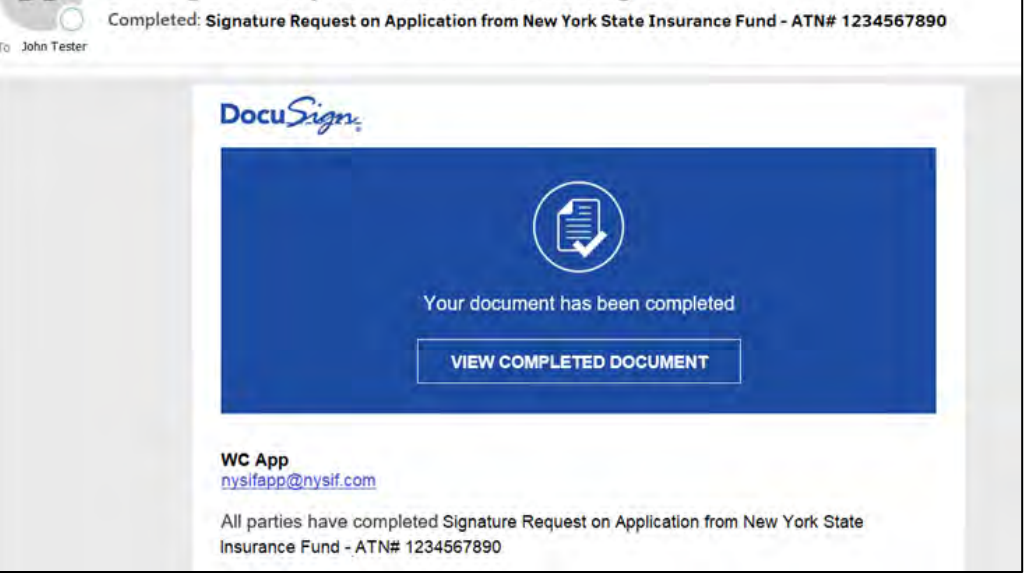

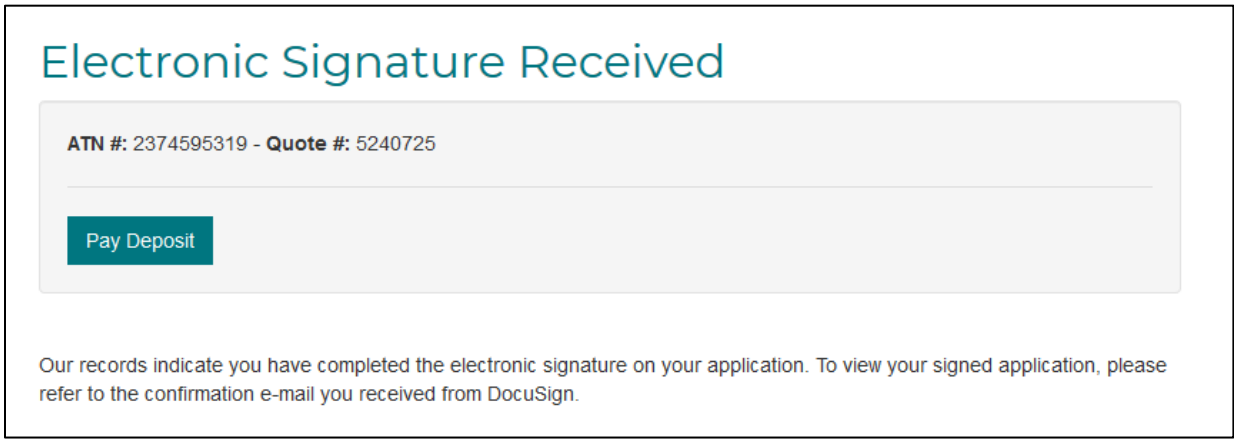

Once you have completed the DocuSign process, you will be directed to pay your deposit electronically through NYSIF's electronic payment vendor, KUBRA.

Choose the payment amount, indicate if you are the applicant or third-party payer and click **Submit ePayment.**

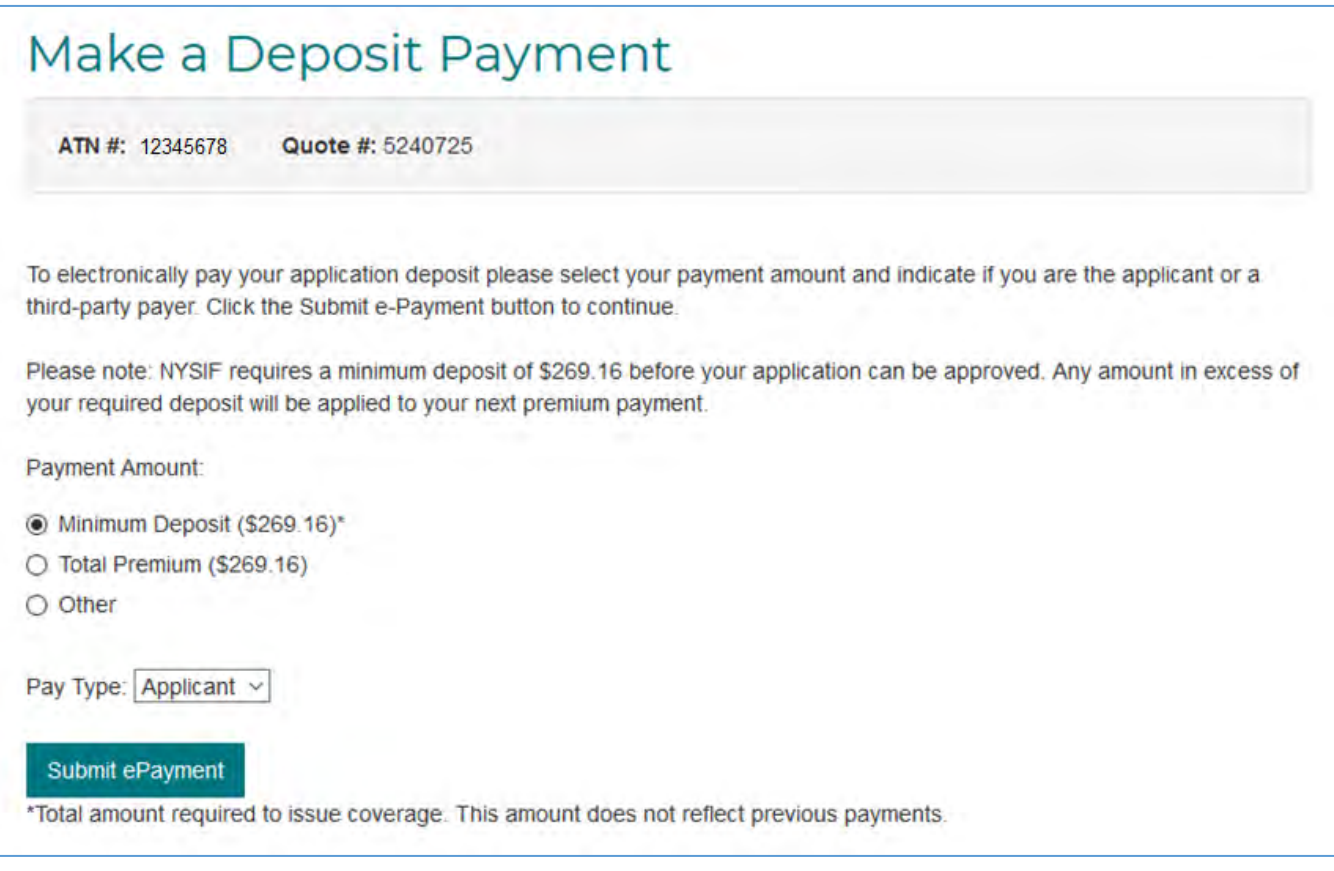

You will be directed to the KUBRA website (our electronic payments vendor). Click "Go to Checkout."

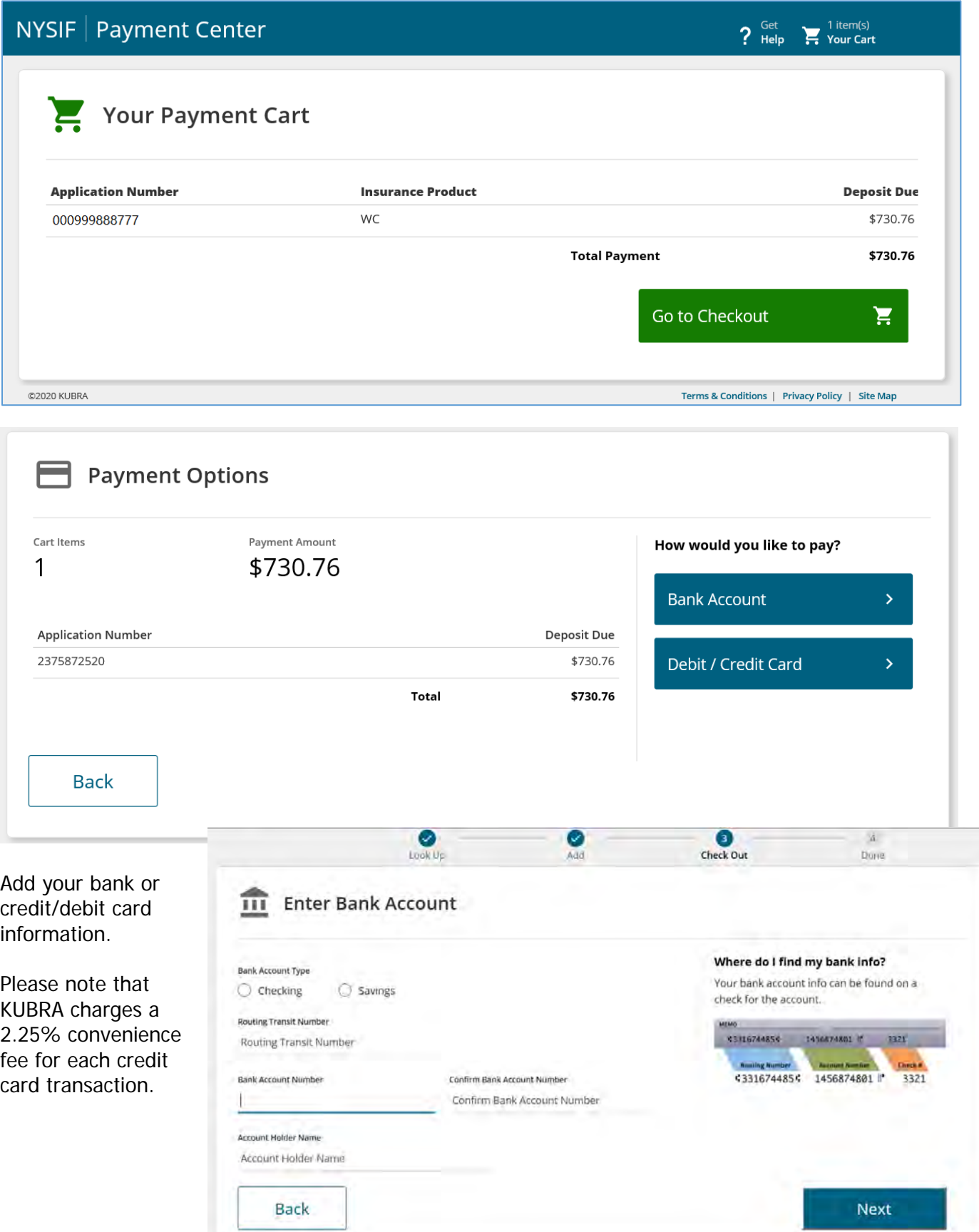

ь

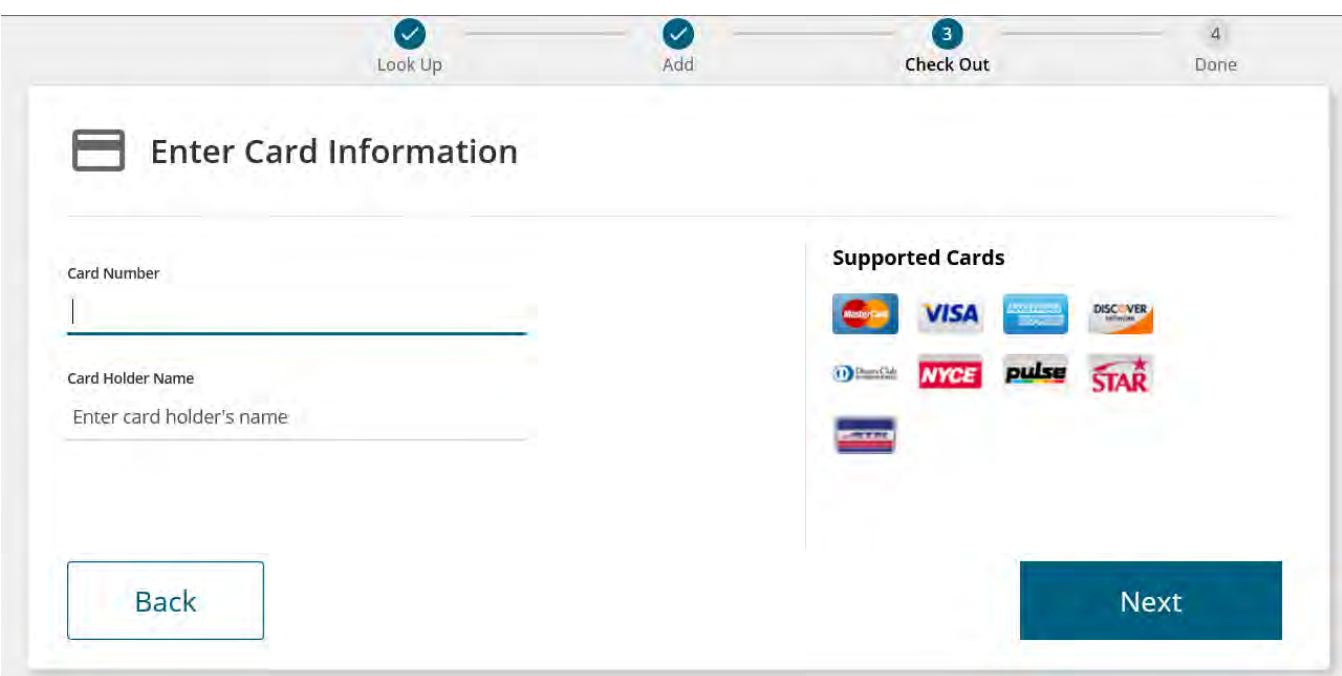

Enter your receipt information; an email address is required. Check the box and add your mobile number if you would like text verification.

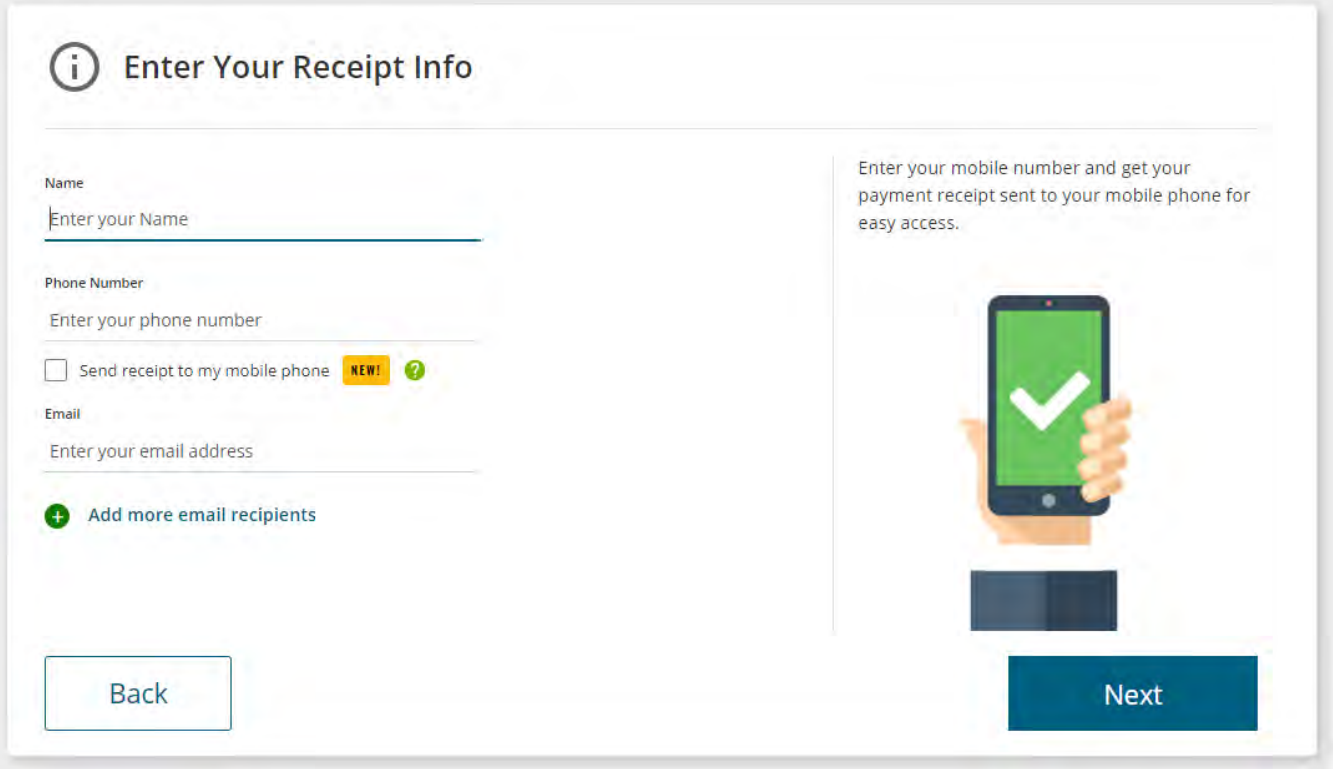

Review your payment details.

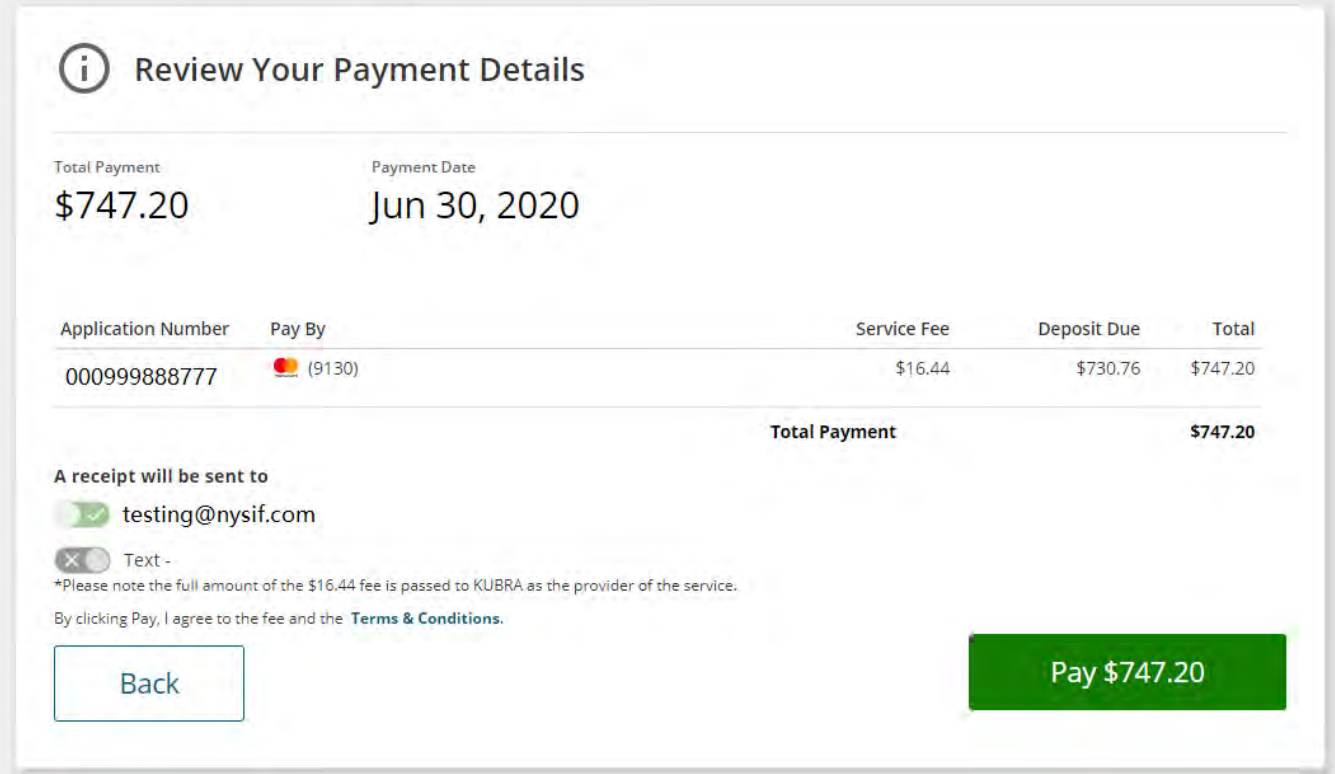

If you are ready to pay, choose the green button. A confirmation will display.

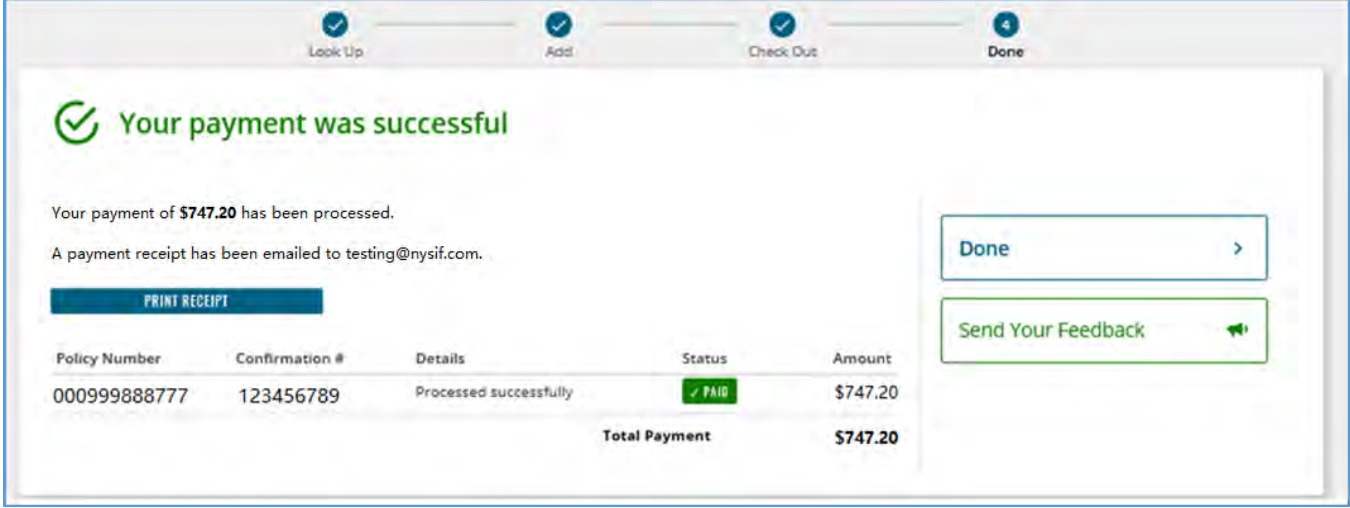

You will receive an email confirmation of payment. Click "Done" to return to nysif.com.

## **Application – Mail Your Signed Application & Check Payment**

Complete the application. **Uncheck** the box to sign and pay online.

Agree to NYSIF's User Agreement. Click **Submit.** 

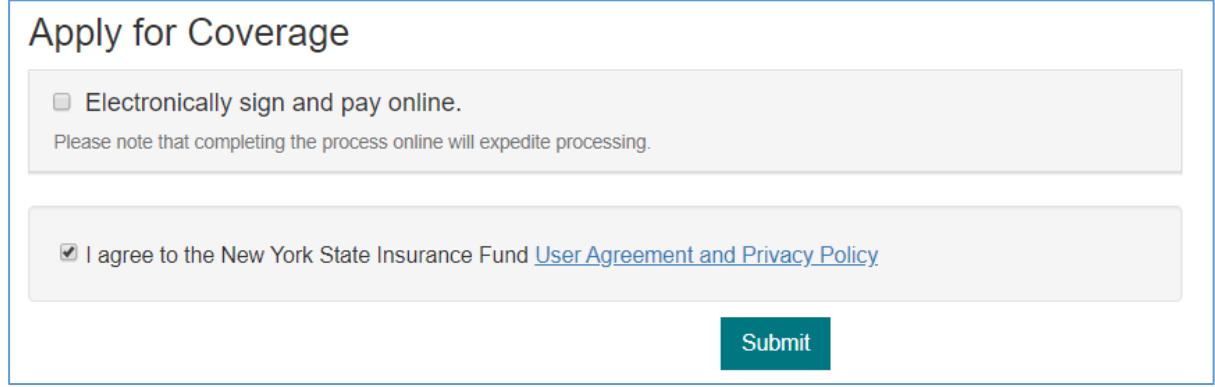

Print your application and sign. Mail your application and payment to the address below. **Be sure to include the ATN or reference number on your check.**

**NYSIF PO Box 66699 Albany, NY 12206** 

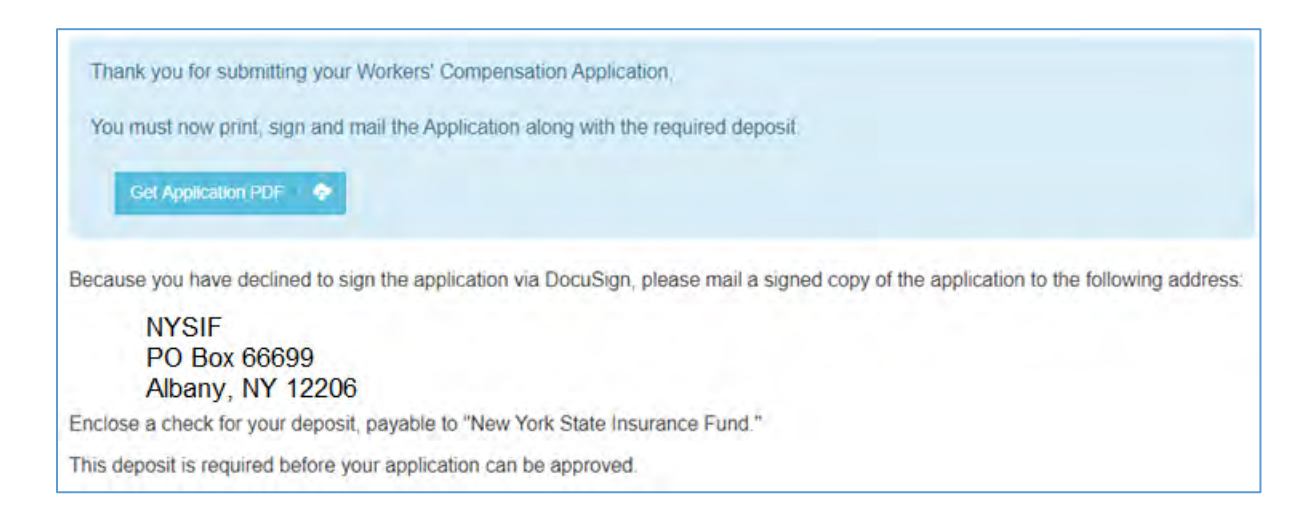

# **Request a Domestic Household Workers' Comp Quote**

Choose "Get a Domestic Worker Policy Quote."

The two classifications of domestic workers are inside and outside. They are further categorized by the number of hours they work a week.

Inside domestic workers are employees exclusively engaged in household or domestic work primarily performed inside the residence. Examples: cook, housekeeper, home health aide, babysitter.

- **Domestic Full Time Inside** (Inside domestic who works more than 20 hours per week)
- **Domestic Part Time Inside** (Inside domestic who works 20 hours or less per week)

Outside domestic workers are employees exclusively employed in household or domestic work primarily performed outside the house. Examples: private driver, gardener.

- **Domestic Full Time Outside** (Inside domestic who works more than 20 hours per week)
- **Domestic Part Time Outside** (Inside domestic who works 20 hours or less per week)

Enter the requested effective date of insurance. Enter the payroll information for the type of domestic coverage you need, using the descriptions above as a guide. Enter the duties and number of employees. Add a second group as needed.

Enter the employer information, the FEIN and the mailing address.

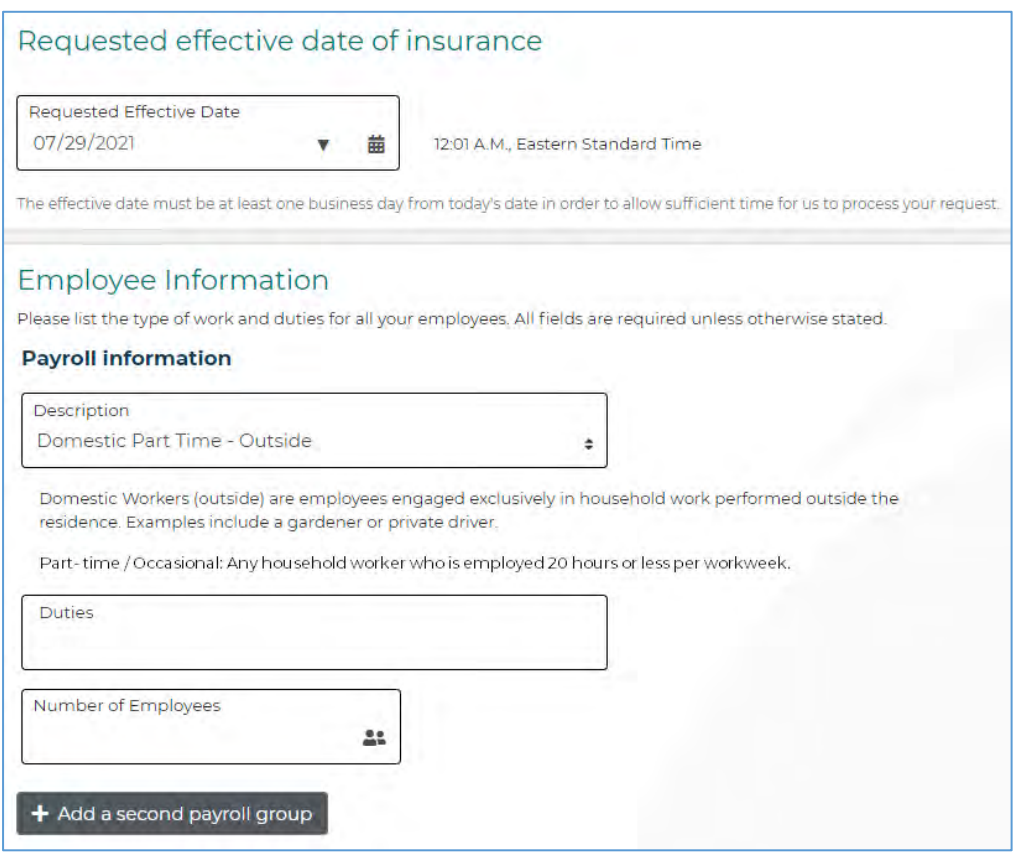

Once you submit, you will receive an instant quote for domestic policy coverage. Follow the steps in the standard quote process to apply and pay online.

# **Risk Control Resource Center**

Our customizable, professionally designed, ready-to-print resources educate both employers and employees about workplace hazards. Help prevent injury and empower workers to take safety into their own hands.

NYSIF provides thousands of downloadable resources that are right at your fingertips, including:

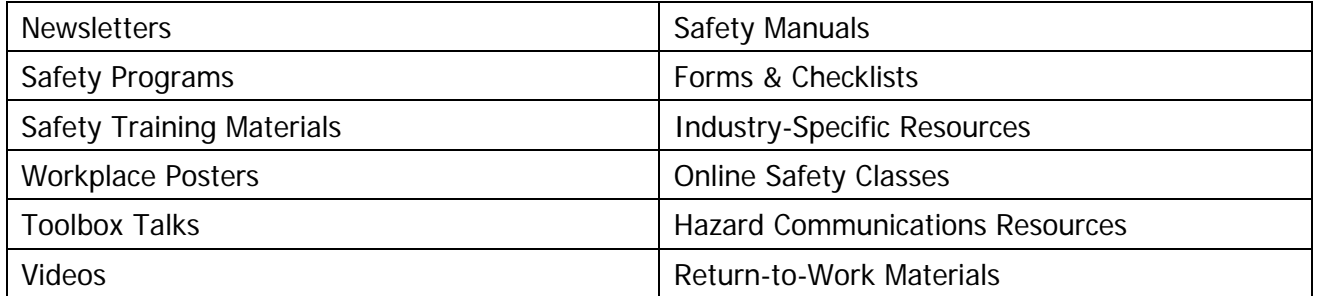

#### **LEARNING MANAGEMENT SYSTEM (LMS)**

LMS enables you to assign safety training courses, stay compliant with safety requirements and generate course progress reports.

To access the Resource Center for the first time, choose the Risk Control link on your home page. You will be directed to our vendor, Zywave.

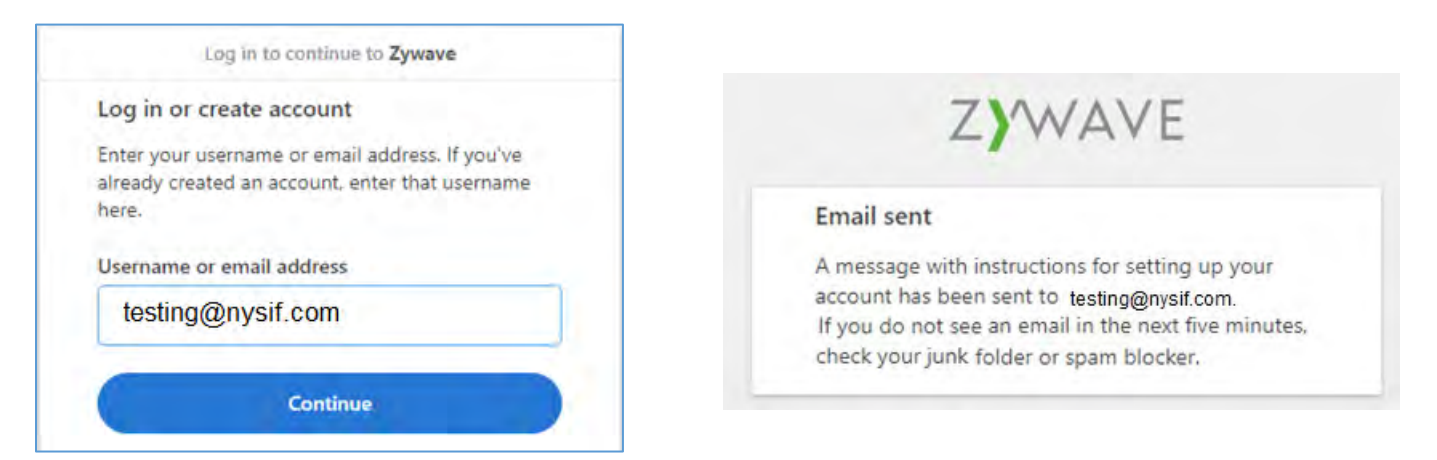

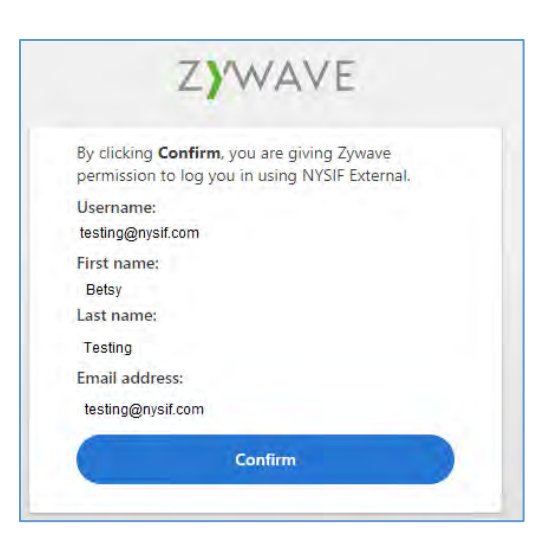

Once you verify your address, register for an account and confirm your information.

**Remember to choose "Yes, remember me" so you won't be asked to log in again.**

## **Forms**

### **Create a C-105 (Notice of Compliance)**

Workers' comp law requires every covered employer to post a printed notice of compliance in each workplace notifying employees that the employer has workers' compensation coverage.

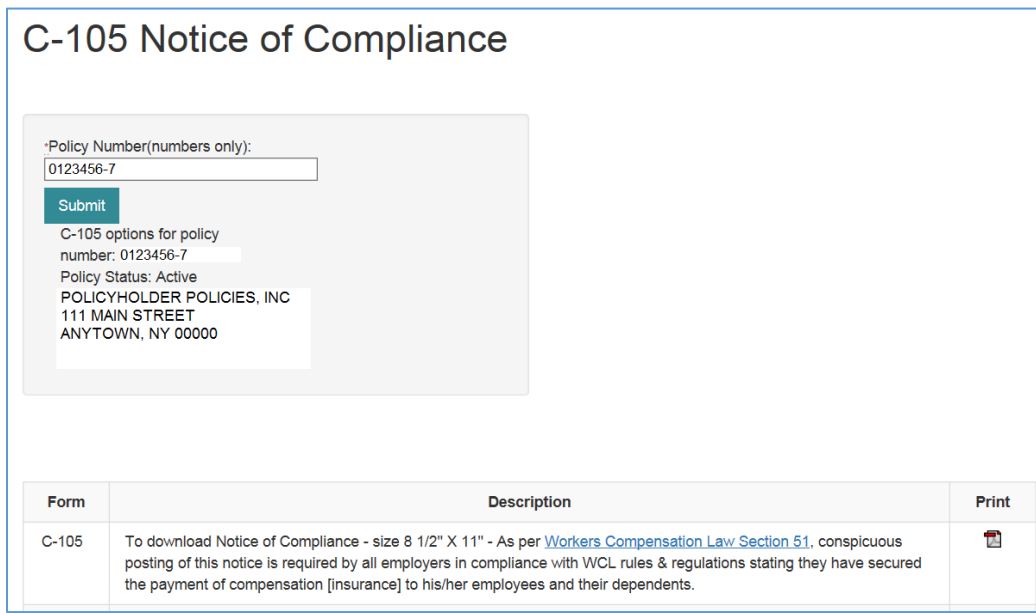

## **Prescription Benefits**

Employers are required to provide an injured employee a Claimant Information Packet upon notification of a workplace injury. Included in that packet is a Prescription Services ID card the employee can use to obtain medication for the workplace injury.

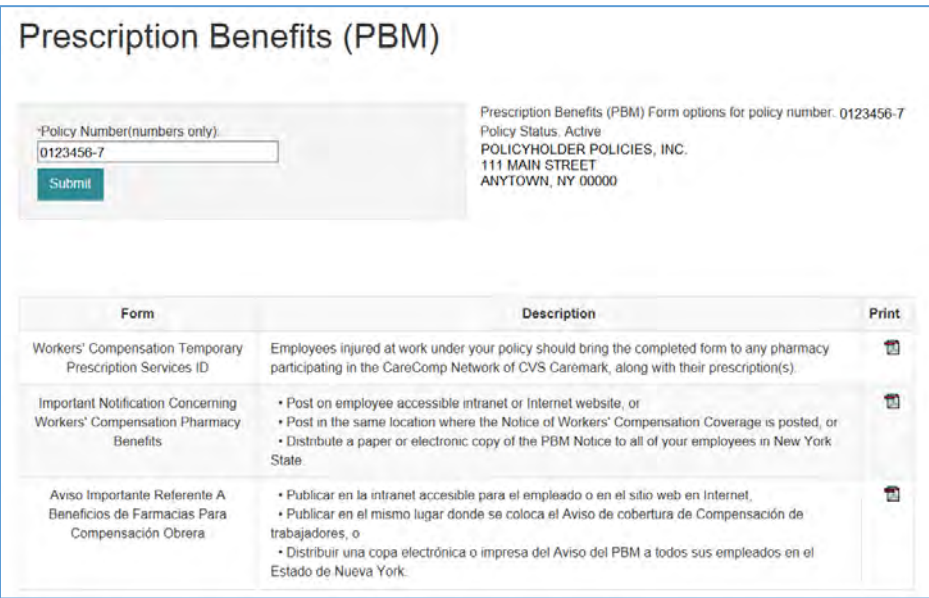

## **eSignature Forms**

NYSIF has made its 10 most commonly-used workers' compensation forms available for electronic signature through DocuSign. This electronic process will expedite form submission.

Once a NYSIF underwriter initiates the electronic signature process in DocuSign, the policyholder will receive email notification that the online document is available to complete and sign electronically. In cases where more than one authorized signature is required, both signers will receive notification to complete the process. Once all recipients have successfully signed, both NYSIF and the policyholder will receive an email confirmation that the document has been executed, along with a link to the final form.

This table details the forms, a description of the form, and the signatures needed.

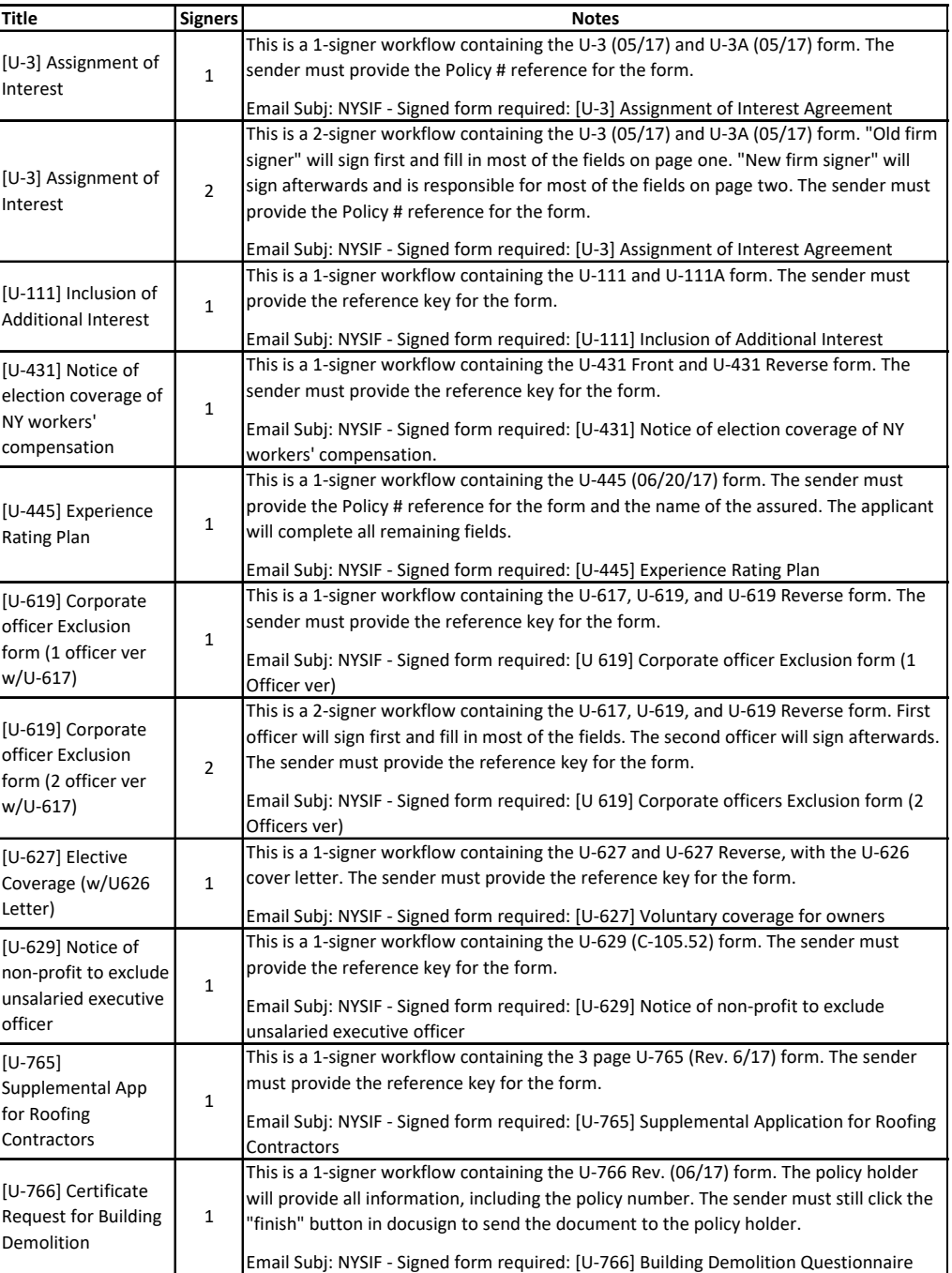

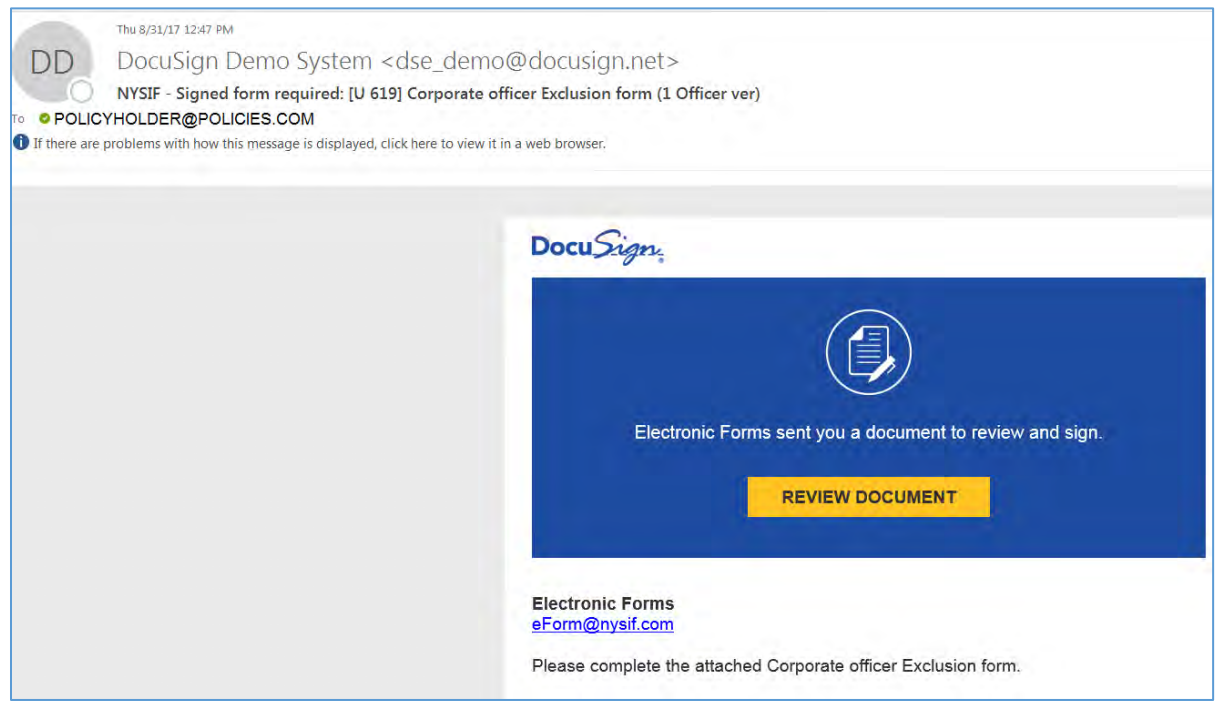

When you receive the email notification, click "Review Document."

The information required will be outlined in red, and you will be prompted to complete it and sign. (Optional information will be outlined in gray.)

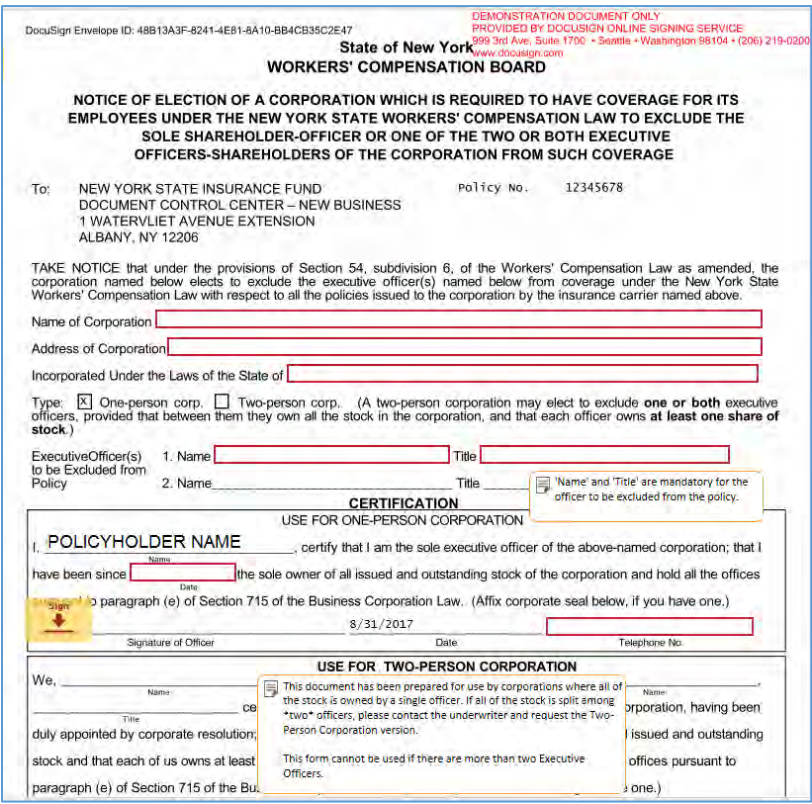

Once you have placed your electronic signature, the screen will close. You will receive a link to the final copy of the form via email once all recipients have signed.
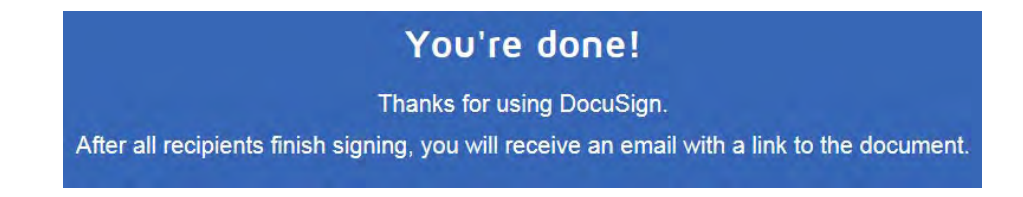

(In the event two signatures are required, the first signer will receive the email form. Once they have completed their portion of the form, an email is automatically sent to the second signer.)

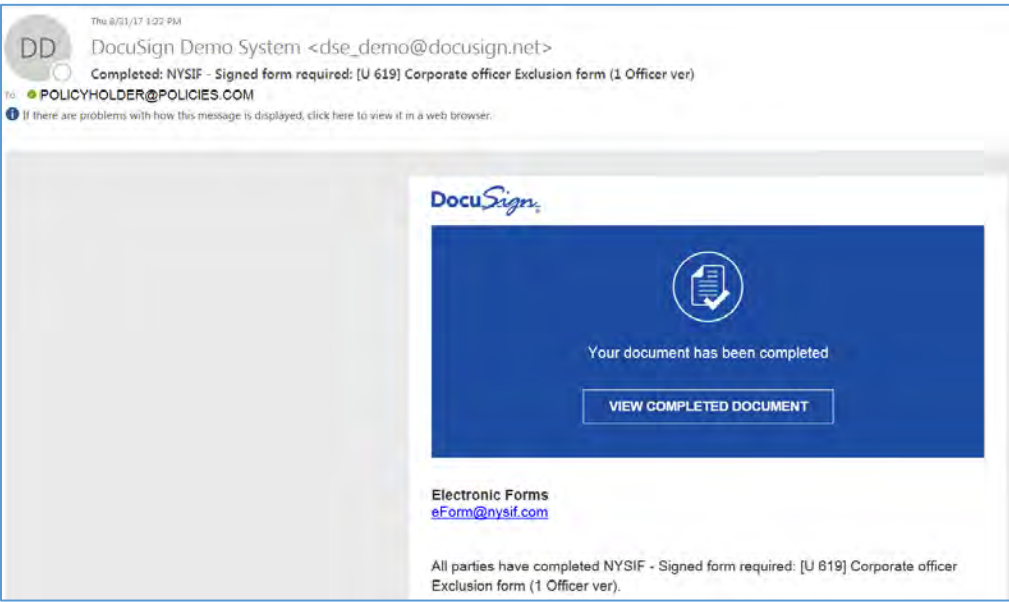

# **Billing Menu**

### **Pay My Bill**

Choose the Billing box to view the "Pay My Bill" link.

#### **Please note: choosing the "Pay My Bill" link when logged into your online account will allow for single sign-on (SSO) to our payment vendor. This means that your bill and payment information will be securely displayed on their site. Only the master account holder can make a payment using SSO.**

If you choose to make a one-time guest payment without being logged in to nysif.com, these features will not be available to you.

Choose **Pay My Bill**. You will be redirected to our electronic payments vendor, Kubra. Your Kubra landing page will display several options to you.

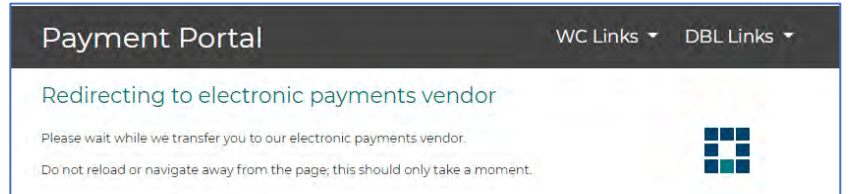

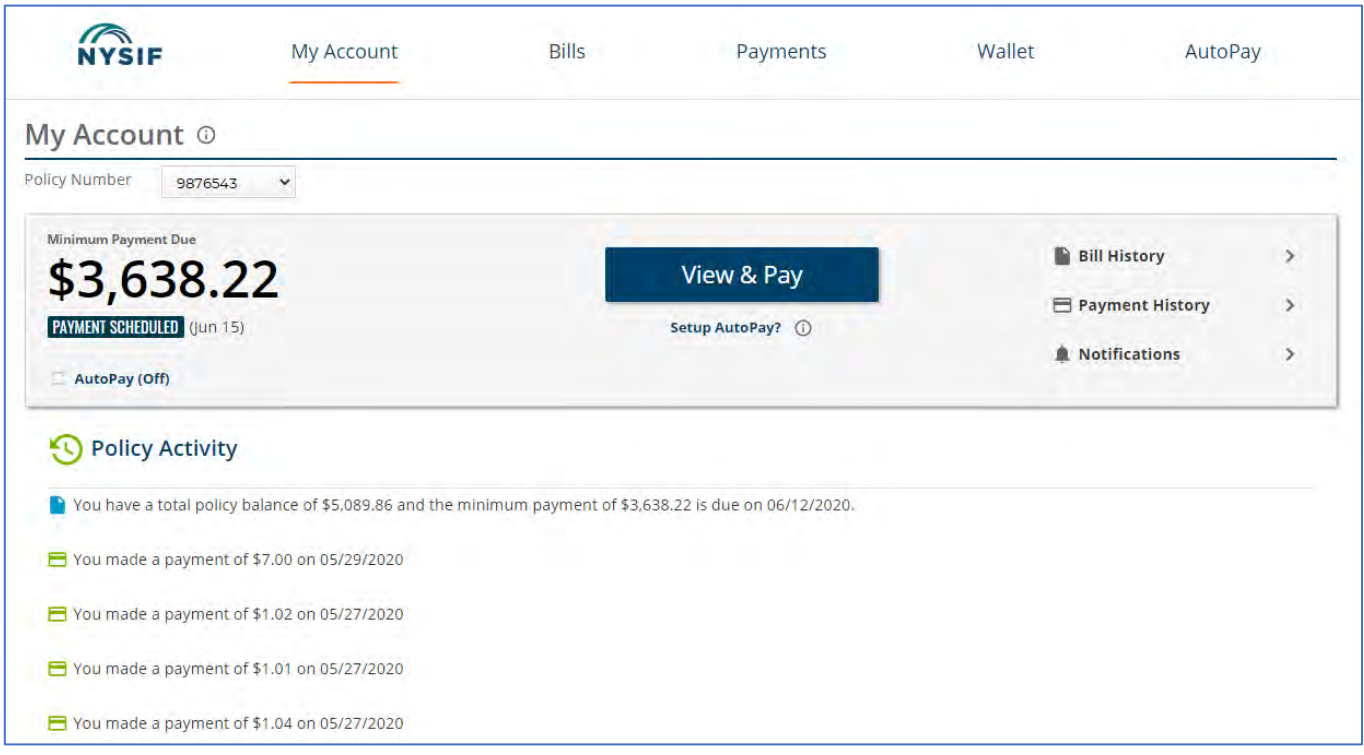

Your policy number will be displayed, along with the minimum amount due for that policy. (If you have more than one policy with NYSIF, click the drop down to access other policy numbers. The page will be updated to reflect the new minimum amount due.)

#### **View the KUBRA online payment [Terms and Conditions.](https://ww3.nysif.com/Home/FooterPages/Column2/TermsAndConditions/#KUBRA)**

### **Make a one-time payment**

Choose "View & Pay." Your latest bill for that policy will display, with a "Pay Now" button. Choose "Pay Now."

A screen will display with your choices. You can pay the minimum amount due, the total policy balance or another amount. Choose the date of payment and enter the credit card or bank account number. KUBRA charges a 2.25% convenience fee for each credit card transaction.

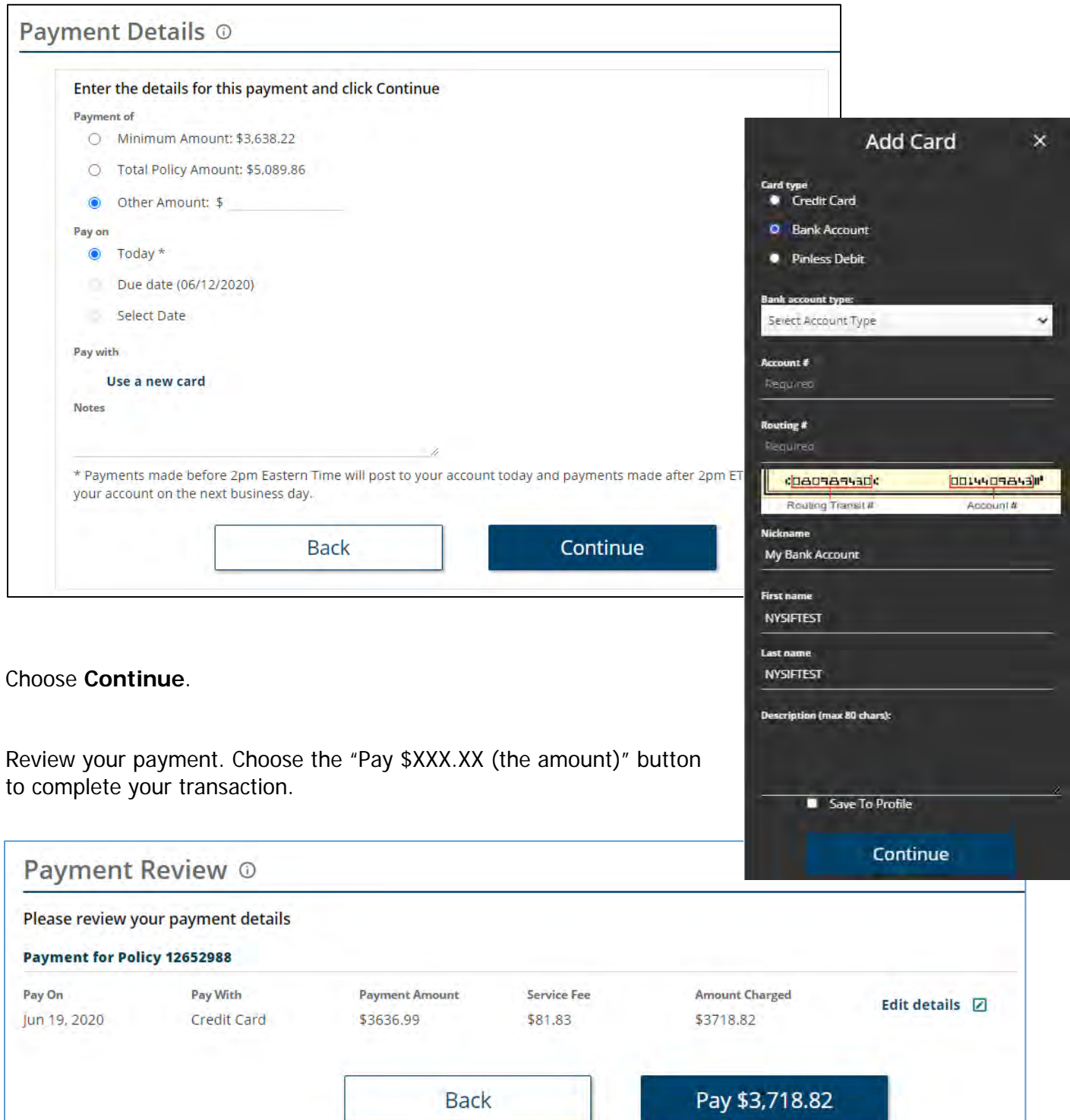

#### **Enroll in AutoPay**

Choose either the "Set up AutoPay" link below the "View & Pay" button or choose it from the menu across the top.

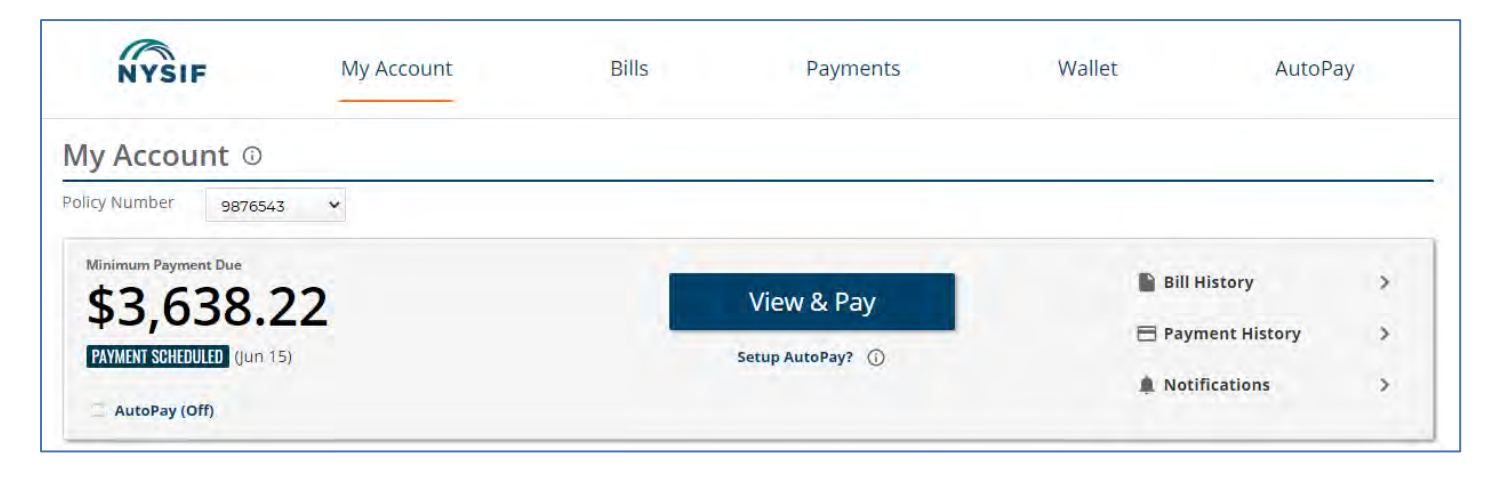

On this screen, choose **Add AutoPay.** A pop-up will appear on the right side. Choose the policy number you wish to enroll. If you have not yet added a payment method to your wallet, you can do that now. Choose **"Add New Payment Account."**

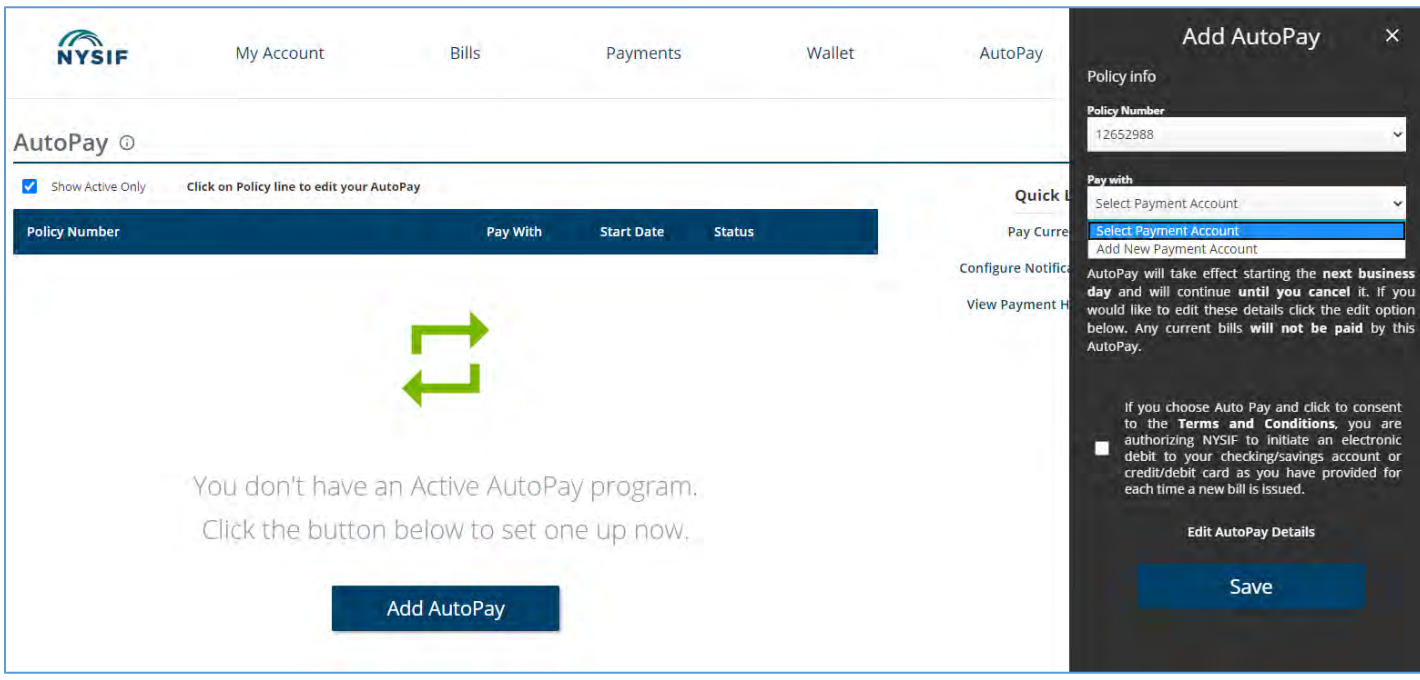

You will be directed to your **Wallet** to add a payment method.

In Wallet, add the credit card or bank account you'd like to use. Please enter the digits carefully. You may add a nickname for the account, such as "Work credit card," etc.

Once you've added a payment method, it will appear in your Wallet. You can add other payment methods if necessary.

KUBRA charges a 2.25% convenience fee for each credit card transaction.

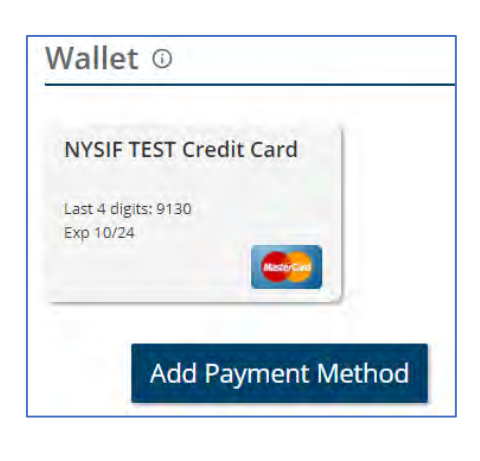

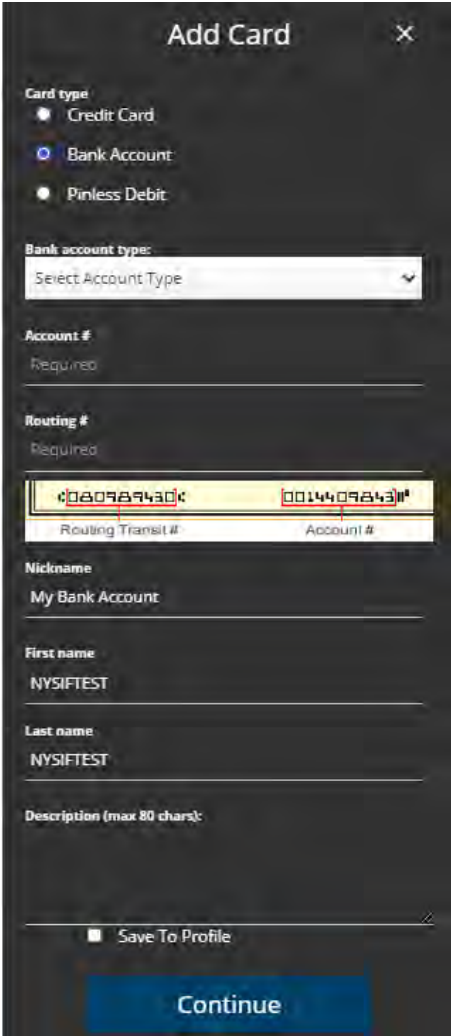

Return to the AutoPay screen. Choose **Add AutoPay.** Select the policy you wish to enroll and the payment method. **Click Save.**

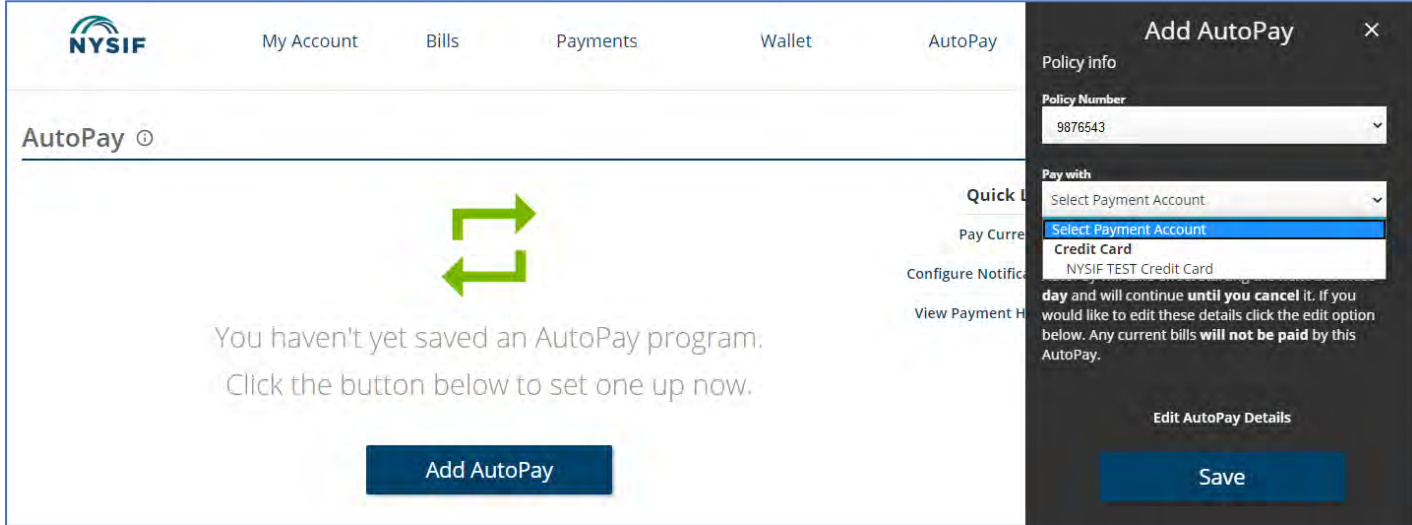

A screen will appear to confirm your selection.

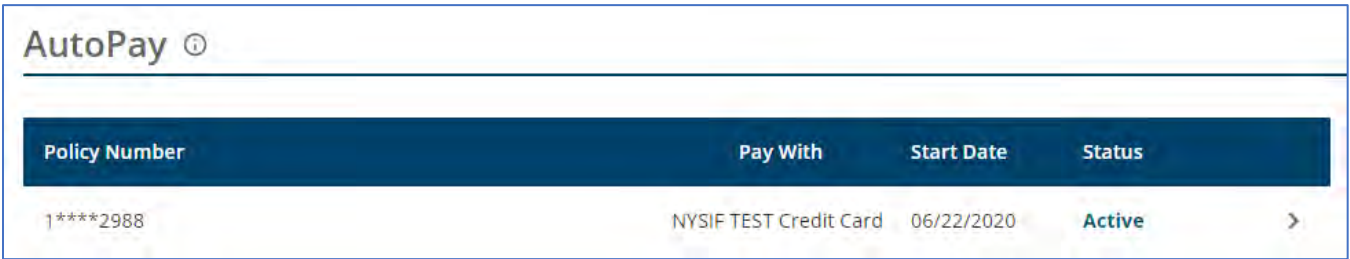

#### **Set up the details for your AutoPayments**

Double-click your policy number. This will take you to your details page where you can choose an end date, the amount of the AutoPayment and the date you'd like your payment made.

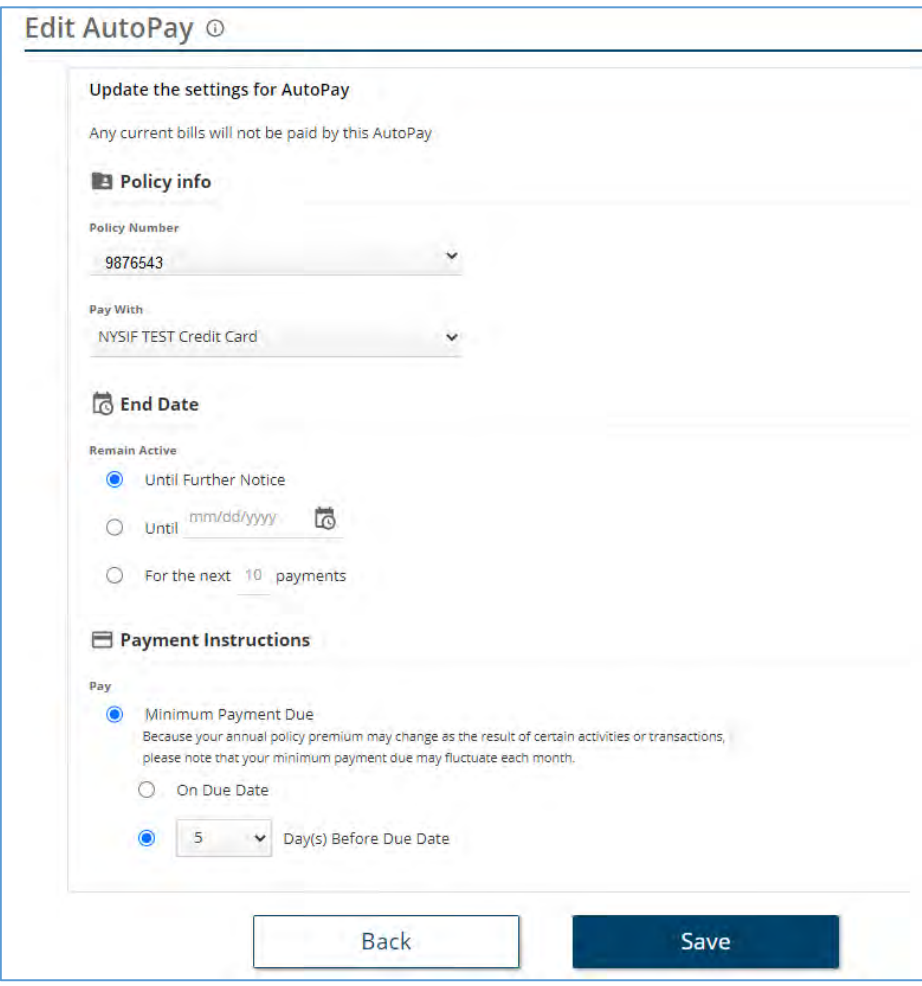

### **Notifications**

If you use SSO to make a payment through Kubra, you can also take advantage of their notifications and reminders. These options are available for both email and text:

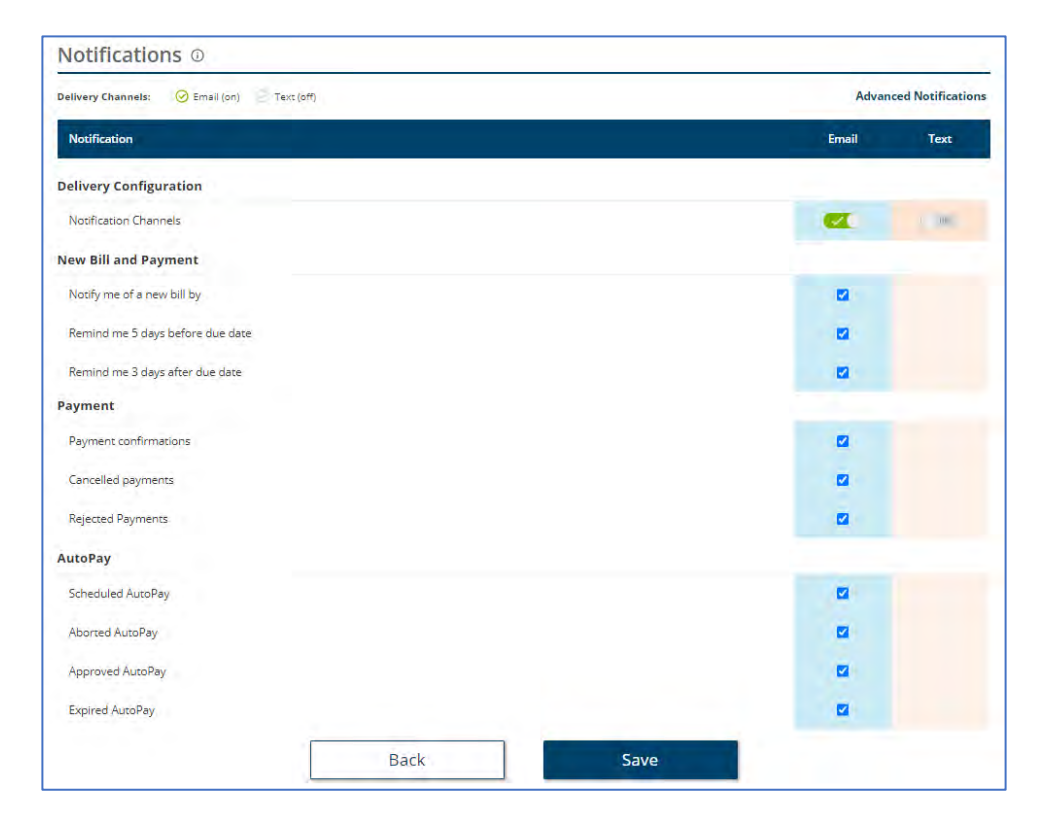

Using the menu across the top of your Kubra home page, you can also view monthly bills and previous payments made via Kubra.

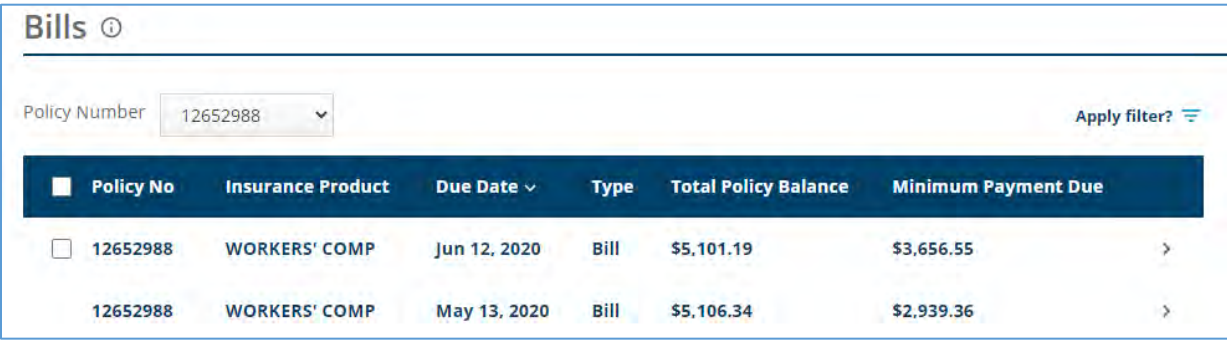

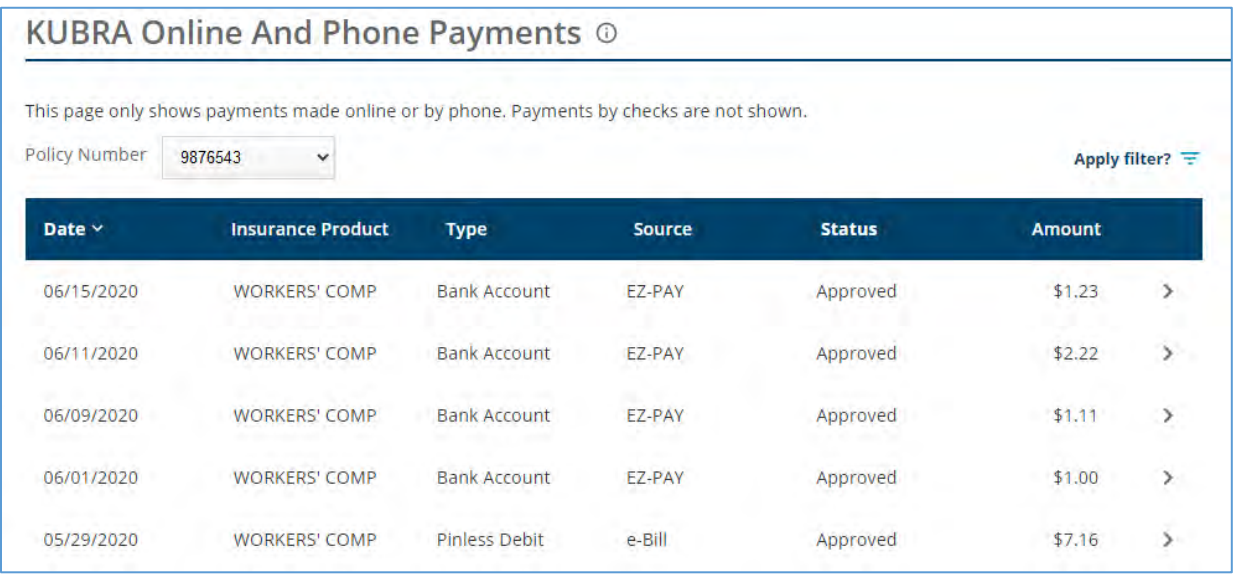

# **View Monthly Bills**

Select this option to view premium bills associated with a policy. Click on the bill number to view details.

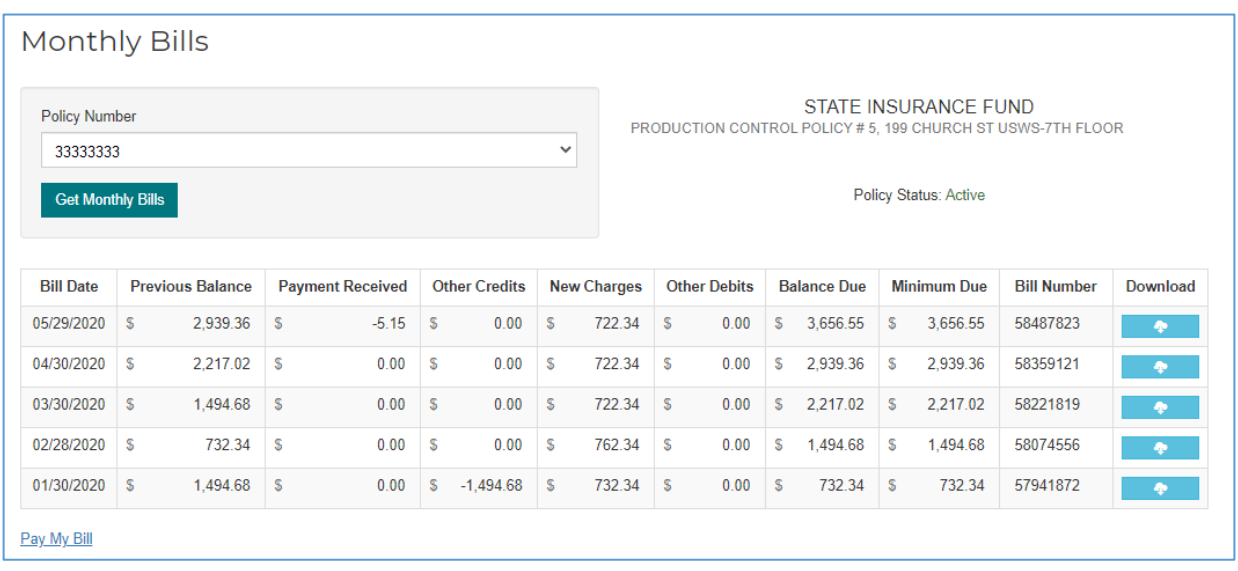

# **Policy Menu**

### **Account Summary**

Choose "Account Summary" from the Policy menu.

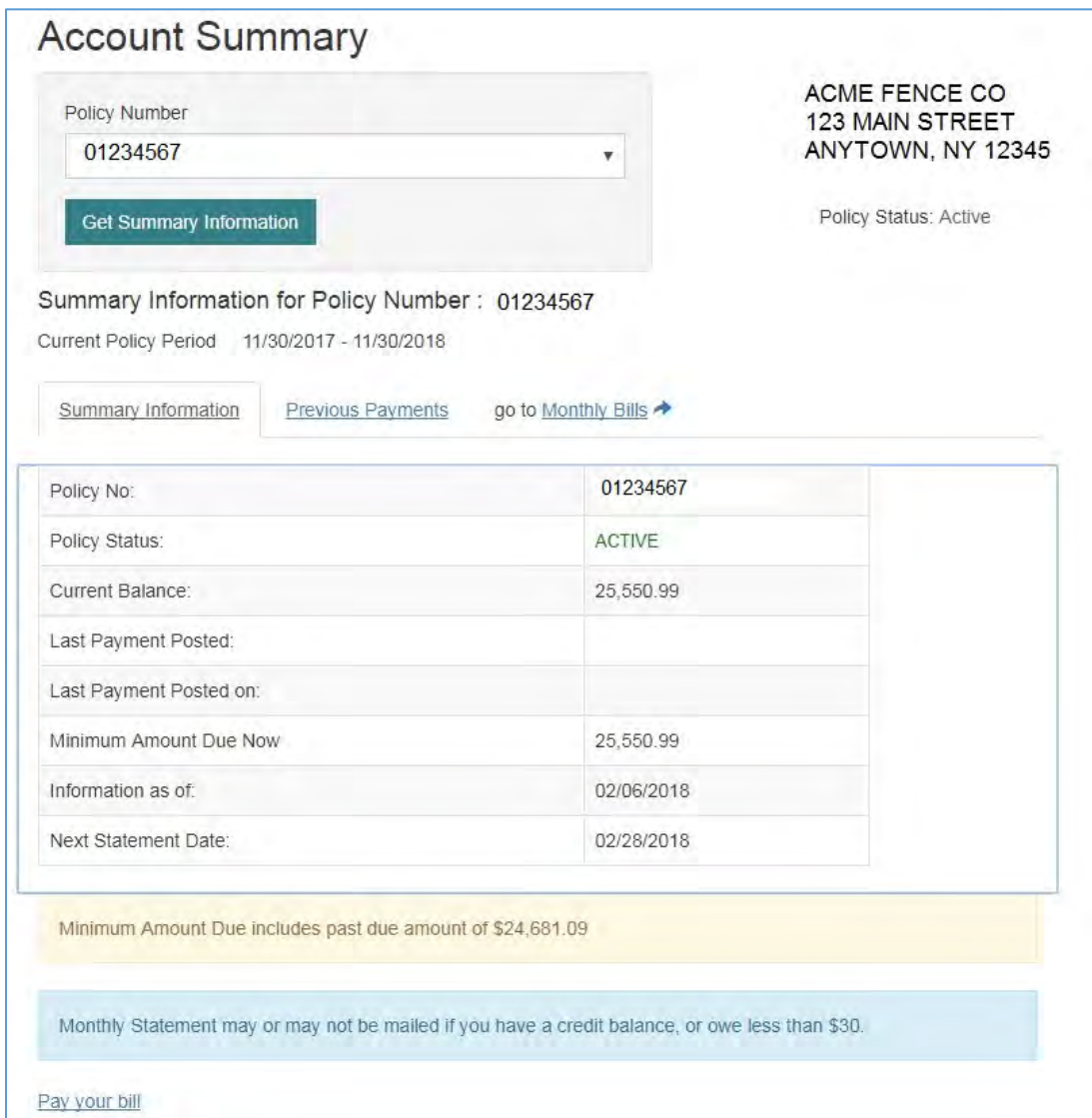

View previous payments and monthly bills using the top tabs.

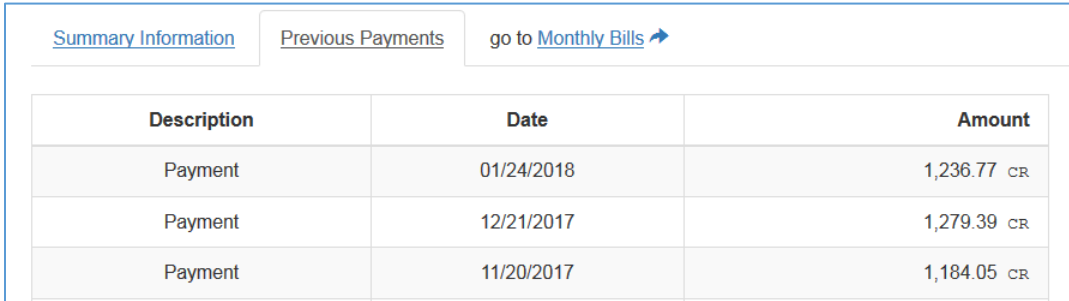

### **Earned Premium Audit (Audit Documents)**

To view your policy's Premium Audit information, click the "Earned Premium Audit" link on your landing page. Your policy's audit history will be displayed. To review specific audits, the NYSIF Renewal Date may be selected as an additional filter. For each audit, the query displays:

- Audit Number
- **Issue Date**
- Status (of audit)
- Audit Period
- Group Number (of policy)
- Auditor
- Exit Interview Form (if available)
- Audit Worksheet (if available)

#### Earned Premium Billing Audit Inquiry System Please Note: Exit Interview Forms and Audit Worksheets, if available, are viewable on this portal for the last 4 Renewal Dates only. \* NYSIE Policy Number List Of Audits For Policy 99999999  $\checkmark$ **NYSIE Renewal Date** Policy Number: 99999999 Renewal Date: (All Renewal Dates) (All Renewal Dates)  $\checkmark$ Audit Number: 8281446 Pay Plan: Quarterly Search Clear **Audit Count:**  $\blacktriangleleft$ Location Count: 7 **Rating Date: Audit Number Audit Period Group Number Audit Worksheet Issue Date Status Auditor Exit Interview Form** 8281446 03/04/2022 Released to PAD 12/26/2021 - 02/24/2022 90 **JOHN NYSIF**  $N/A$  $N/A$ **UNDERWRITER** 8244498 **UW Review**  $N/A$  $N/A$ 12/27/2021 12/26/2020 - 12/26/2021 90 8071586 12/28/2020 Released to PAD 12/26/2019 - 12/26/2020 90 **MARY TESTER**  $N/A$  $N/A$ 8040861 11/03/2020 Billed 12/26/2018 - 12/26/2019 90 **AUDIT SUPERVISOR**  $N/A$  $N/A$ 7709661 12/26/2018 Released to PAD 12/26/2017 - 12/26/2018 90 **JOHN NYSIE**  $N/A$  $N/A$

For details about an audit, click the audit number. A page will open displaying details about the audit. Audit Serial Number: 00022233

Click close to go back to the previous screen.

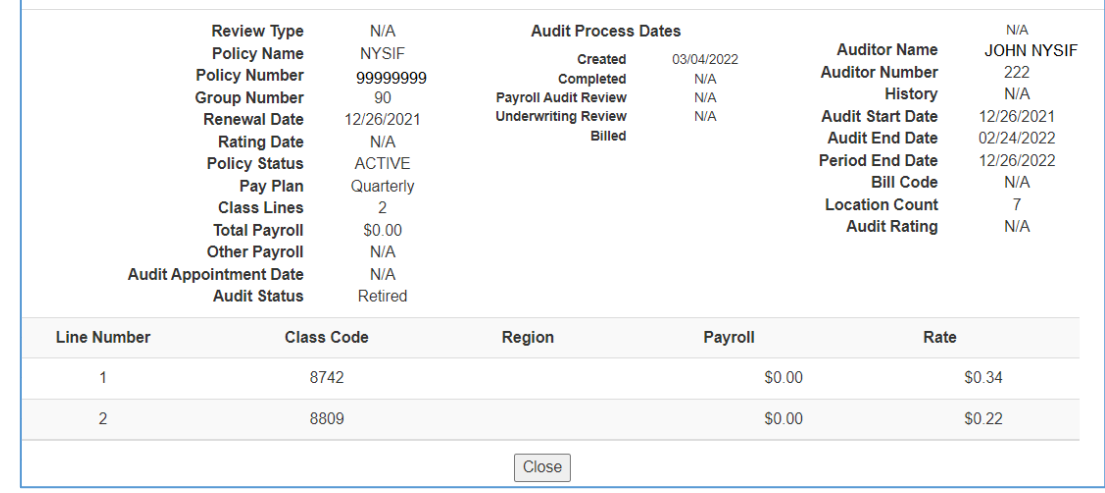

#### **Exit Interview Form**

Click "View" under Exit Interview to view those documents.

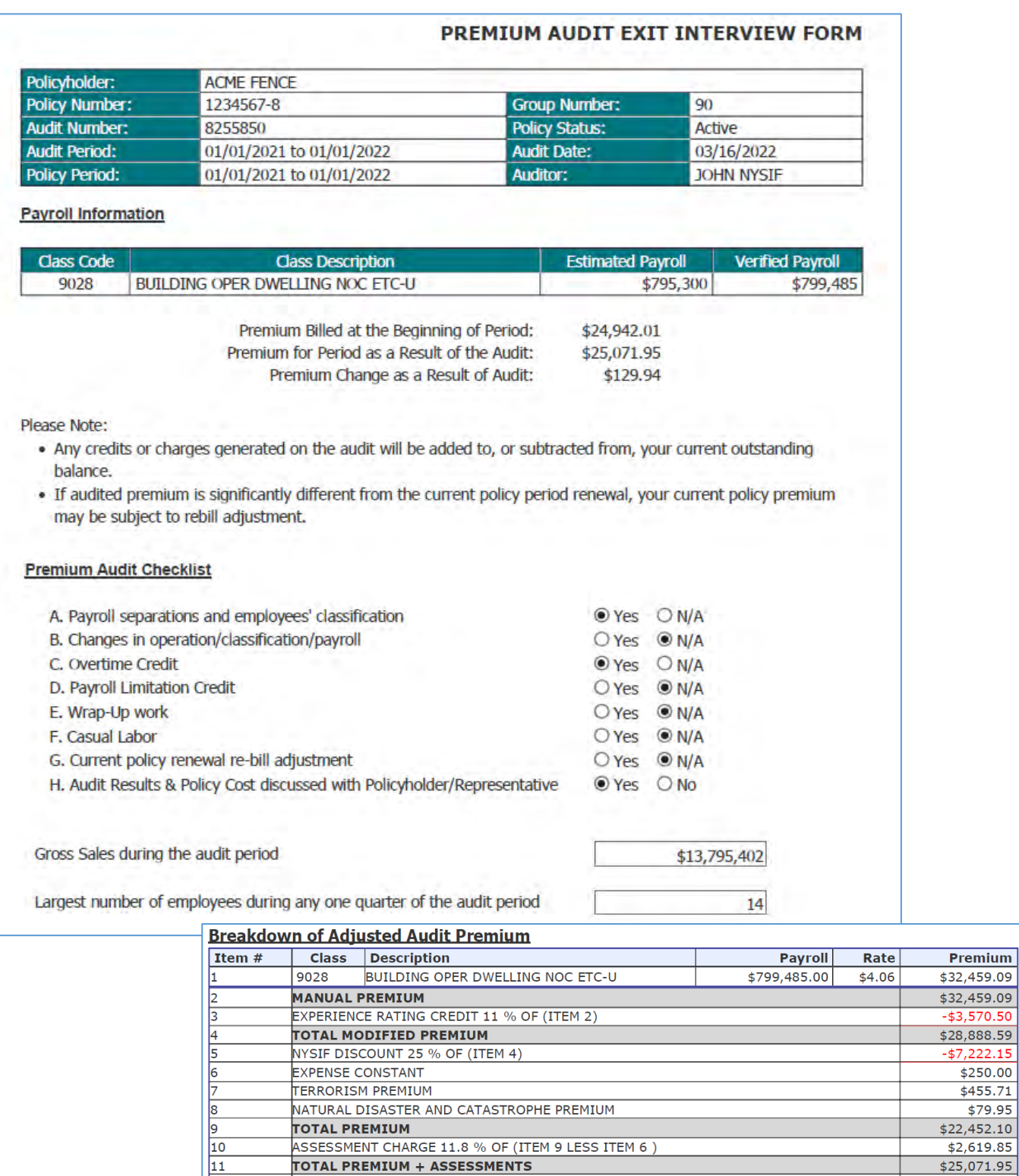

NATURAL DISASTER AND CATASTROPHE PREMIUM

TOTAL PREMIUM + ASSESSMENTS

CREDIT FOR PREVIOUS DEPOSIT PREMIUM CREDIT FOR PREVIOUS INSTALLMENTS TOTAL CREDIT FOR PREVIOUS PREMIUM

TOTAL PREMIUM + ASSESSMENTS (ITEM 11)

NET PREMIUM FOR THIS PERIOD (B LESS A)

ASSESSMENT CHARGE 11.8 % OF (ITEM 9 LESS ITEM 6)

**TOTAL PREMIUM** 

١A  $\boxed{\mathsf{B}}$ 

 $\overline{\epsilon}$ 

\$79.95

 $$22,452.10$ 

 $$2,619.85$ 

 $$25,071.95$ 

 $-$ \$6,235.50<br>-\$18,706.51

 $-$ \$24,942.01

 $$25,071.95$ 

 $$129.94$ 

#### **Audit Worksheets**

 $\overline{a}$ 

Click "View" under Audit Worksheet to view those documents.

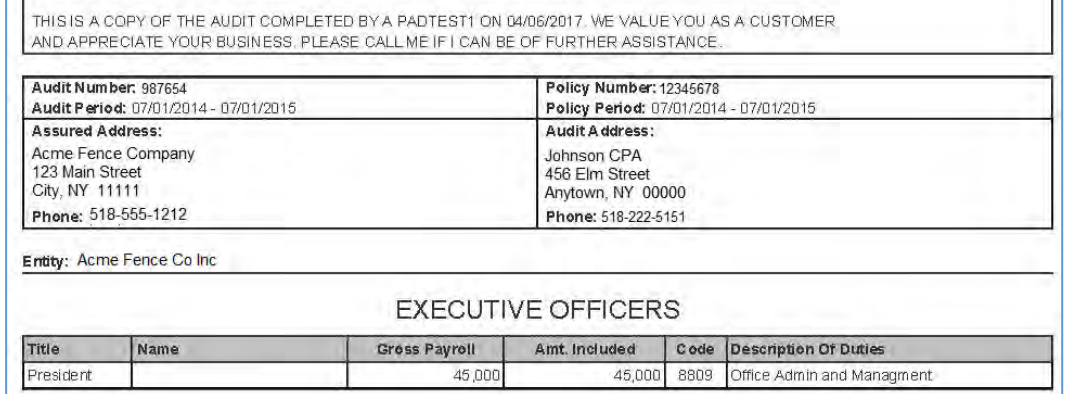

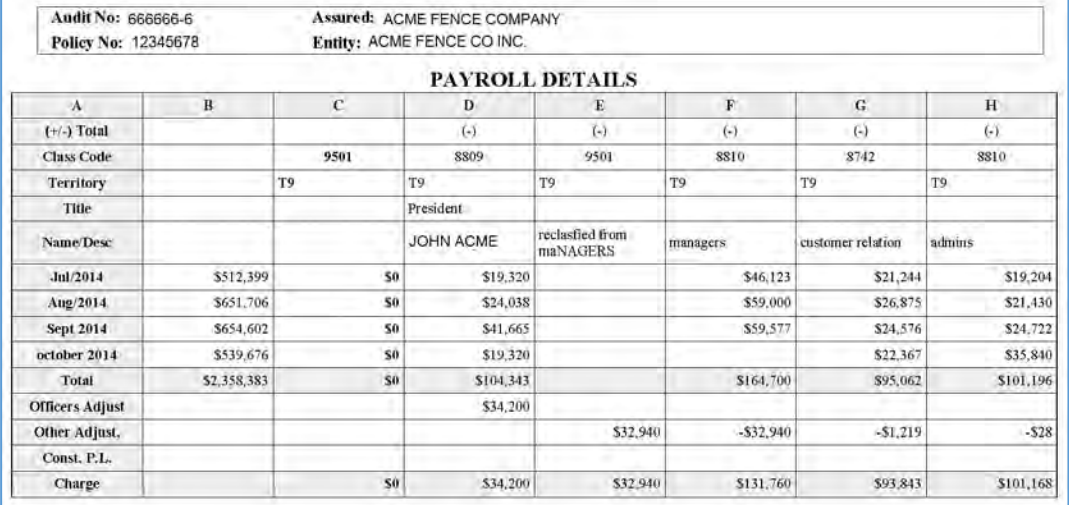

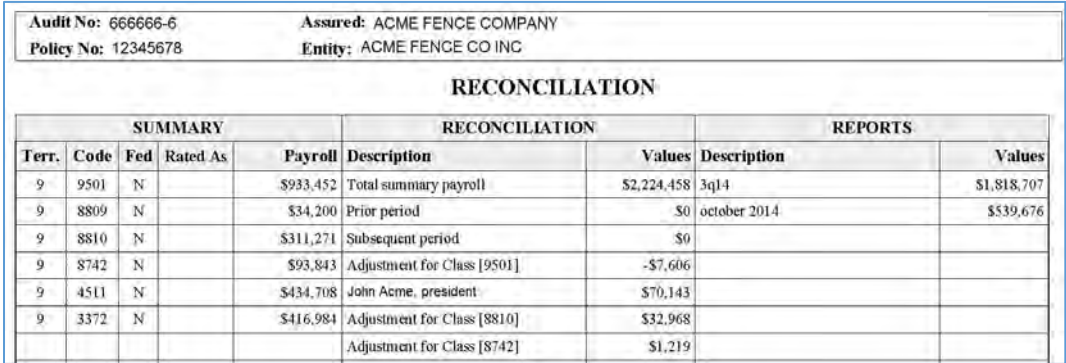

## **Endorsements**

Clicking on the Endorsement Name will display the endorsement text.

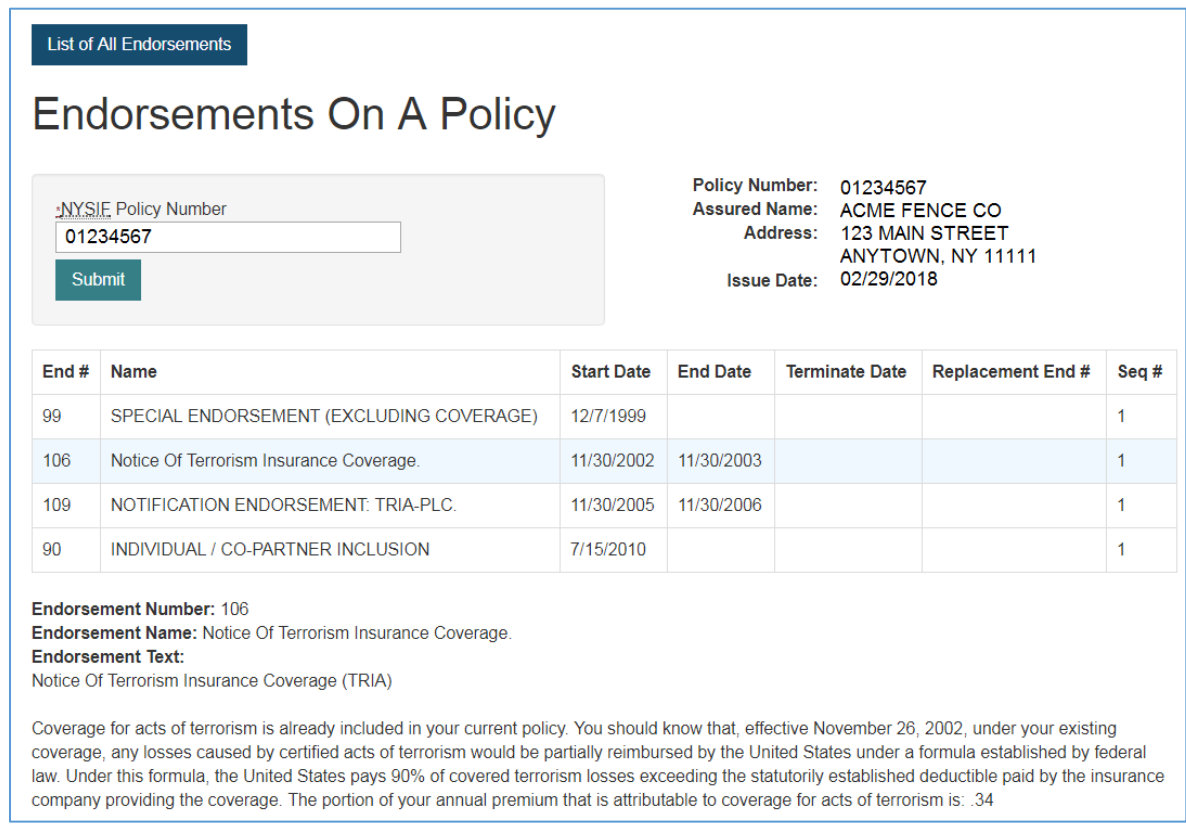

Choose the "List of All Endorsements" button to display the full list.

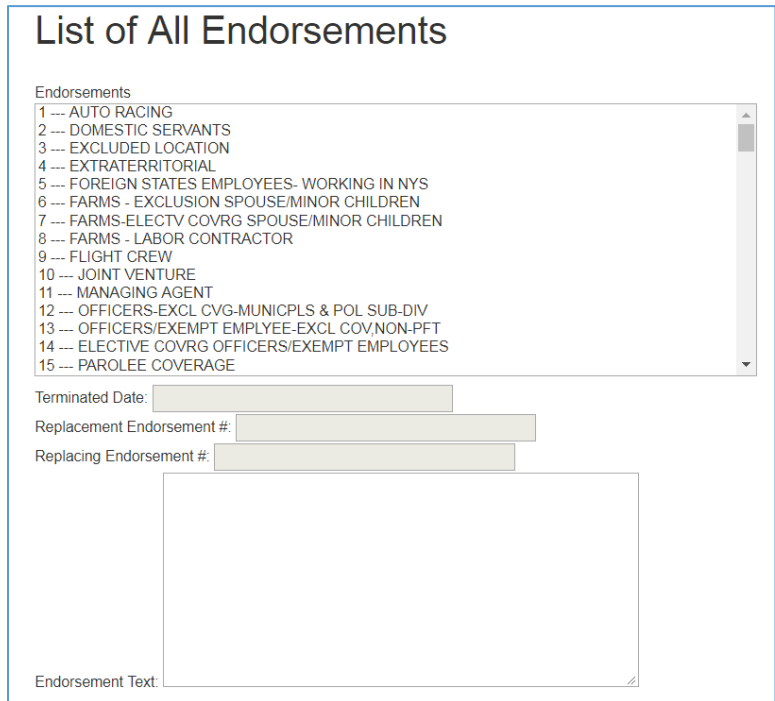

### **Monitor Subcontractor Coverage**

Enter the FEIN of the subcontractor and click **SEARCH**.

NYSIF will display if they have current workers' compensation insurance. If they have current coverage, add them to your monitoring list, and you will be notified when there is a change in coverage.

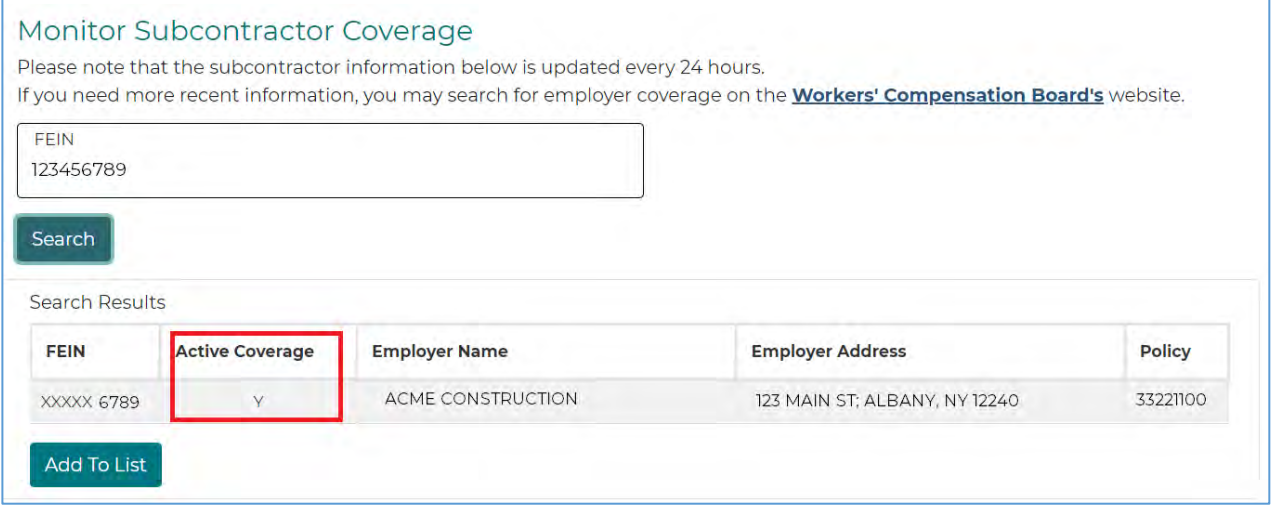

Employers will remain on your monitoring list until or unless you remove them. (Subcontractors with no active coverage for 365 days will be automatically deleted.) Policyholders can also export their subcontractor monitoring list to Excel.

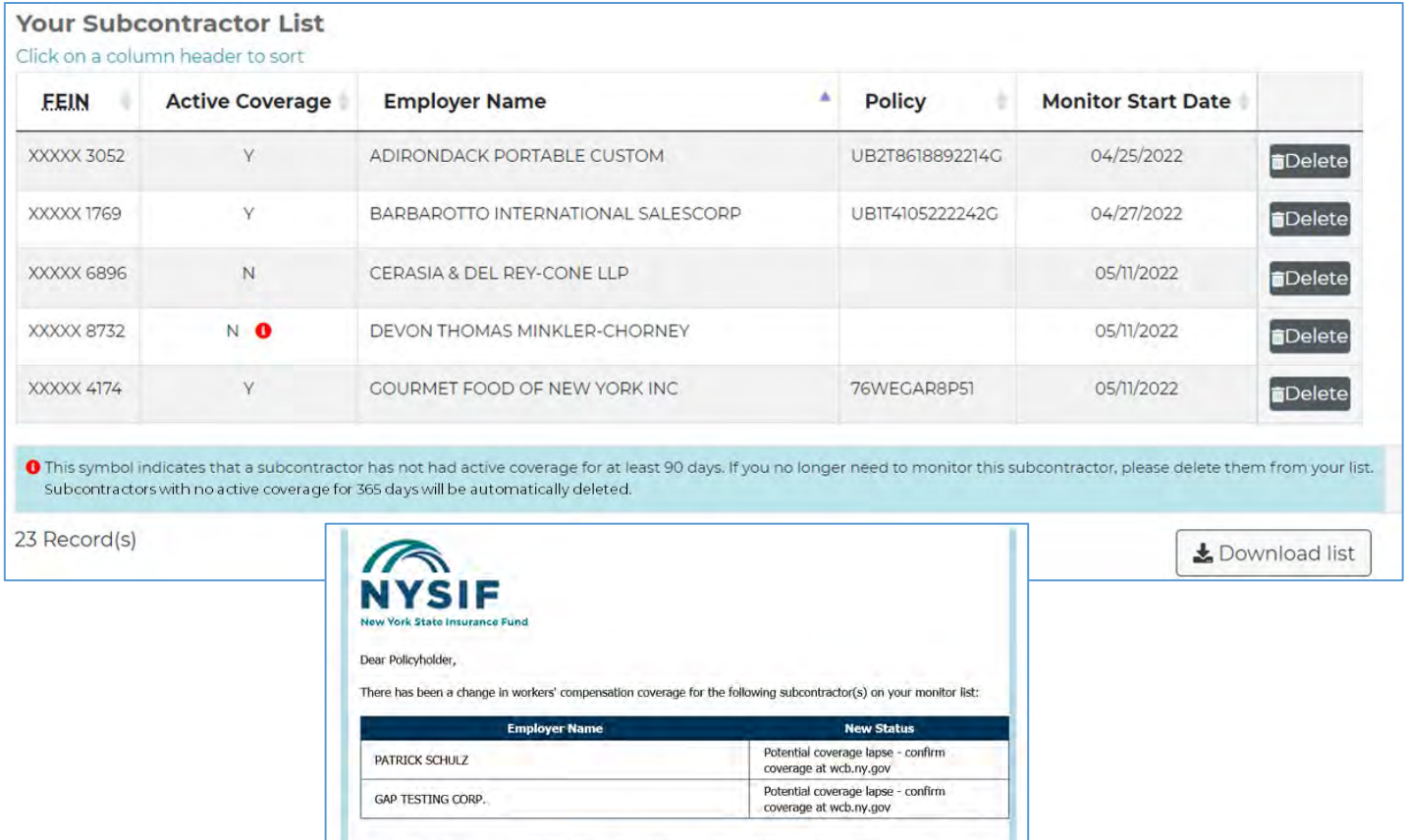

Employers will remain on your monitoring list until or unless you remove them. However, subcontractors without active<br>workers' compensation coverage for 365 days will automatically be removed from your monitor list.

# **NYCIRB Rating Data**

Enter the policy number.

Click the  $S$ heet  $#$  to view the NYCIRB data for that entity and time period.

# New York State Compensation Insurance<br>Rating Board Information

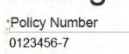

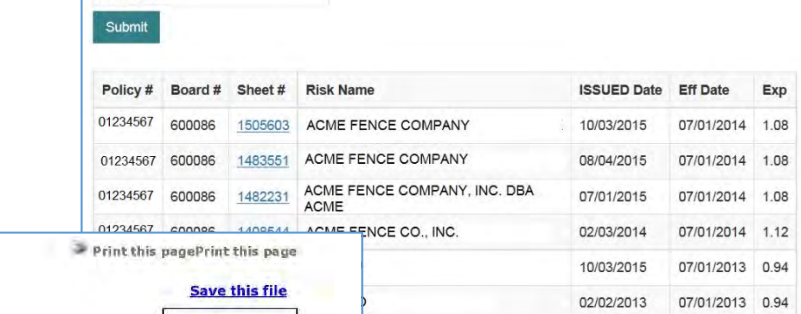

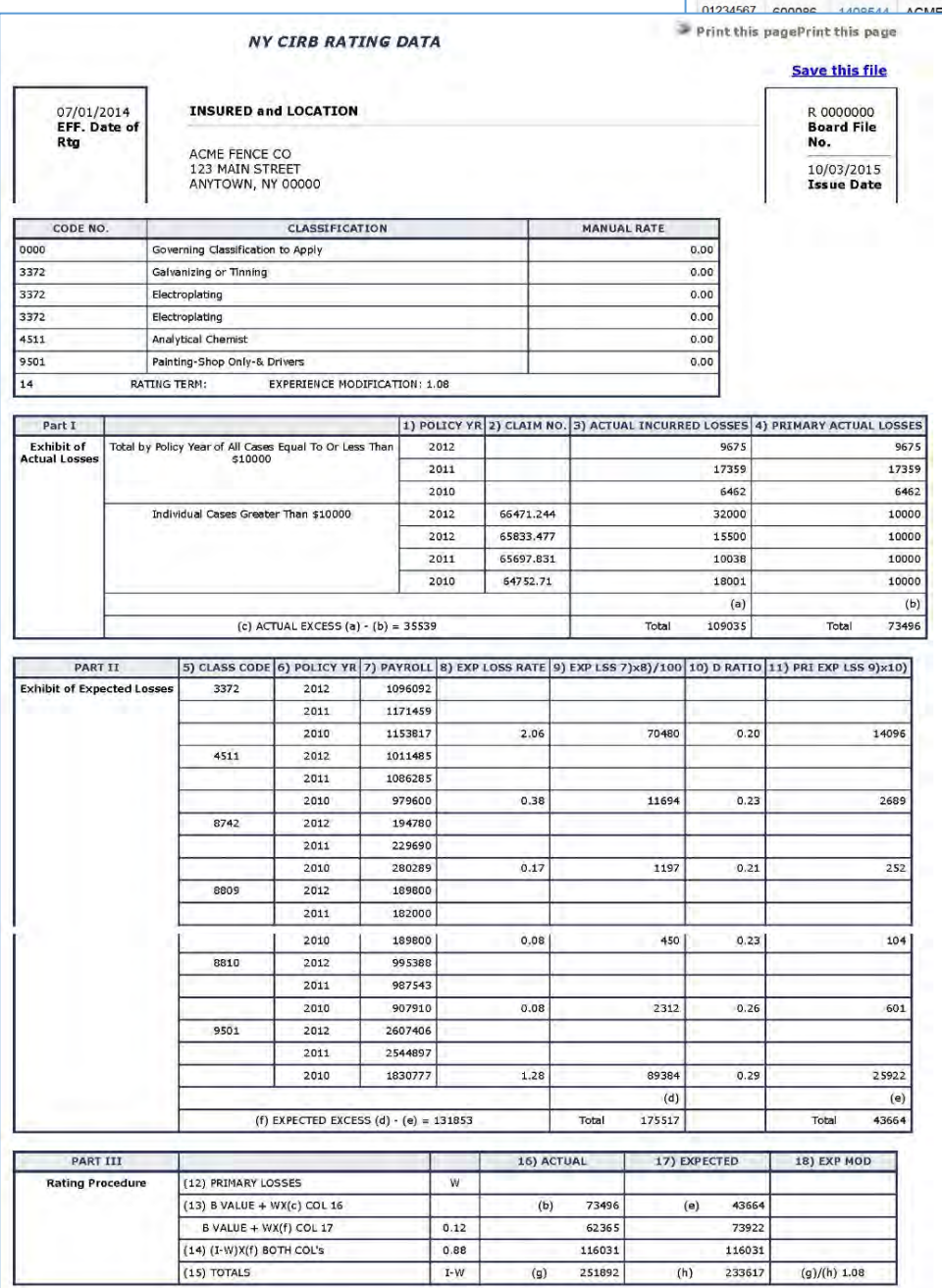

### **Payroll Reporting**

Most policies are audited by a NYSIF auditor. In certain cases, a policyholder may submit an underwriting payroll verification instead of an actual audit. A policyholder who receives a payroll verification notification letter should be sure to follow the instructions on the letter to access the form and complete and return it to NYSIF within 30 days.

NYSIF reserves the right to perform an actual audit to verify the data submitted by the employer.

Eligible policyholders can submit a payroll report online at [https://www.nysif.com/wcpayroll/.](https://www.nysif.com/wcpayroll/) Follow the instructions below. If you are unable to verify your payroll online, you may obtain a paper form at **nysif.com/verifyprint**.

To submit a Payroll Report or Self-Audit Report with a Document Number in letter/number format such as A1B2C3D4E5F6, please email the fully completed form to your policy rep or mail it to NYSIF; PO Box 66699; Albany, NY 12206

#### **STEP 1. Enter the policy number and the report number from your paper payroll report. Click NEXT.**

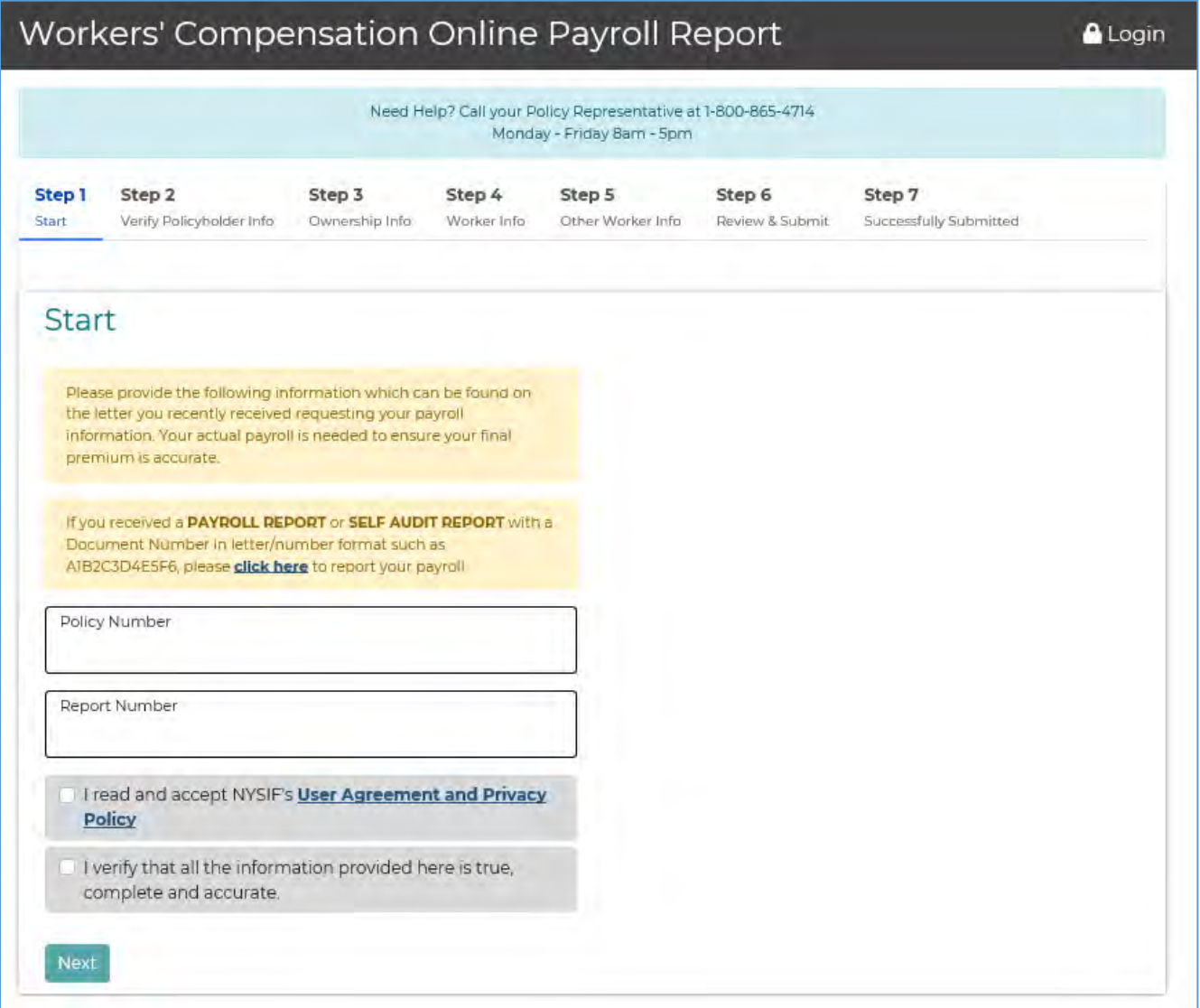

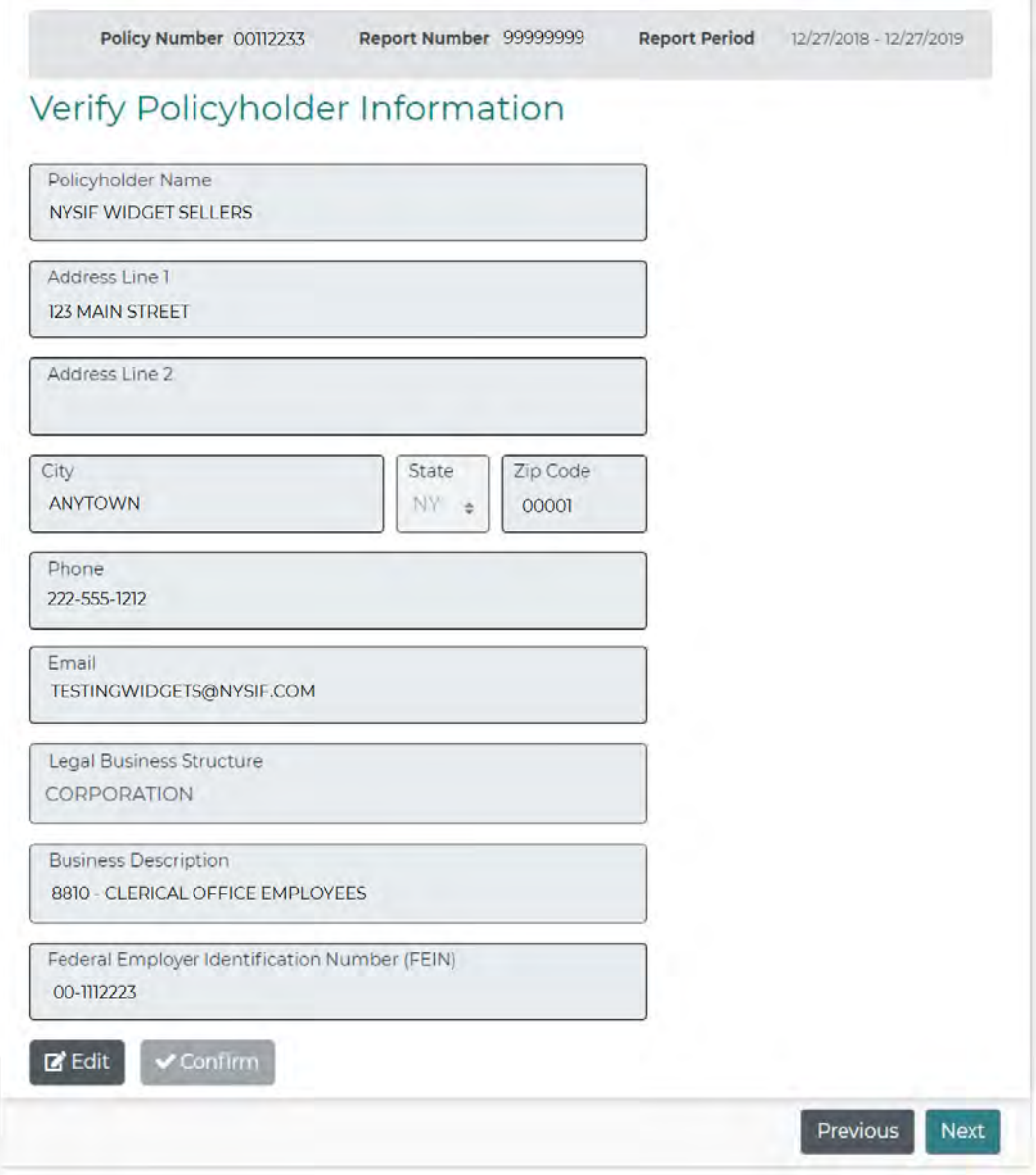

**STEP 2. Confirm (or edit, if necessary) your business information. Click NEXT.**

**STEP 3. Enter Ownership information. Click NEXT.**

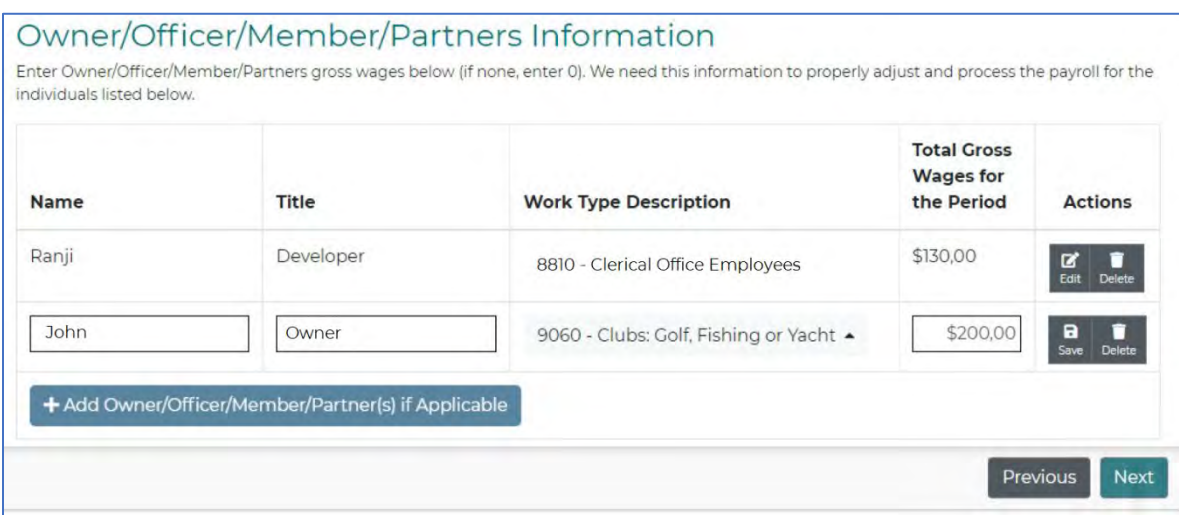

#### **STEP 4. Enter Worker Information.** (Depending on your Class Code, this screen could display slightly differently.) **Click NEXT.**

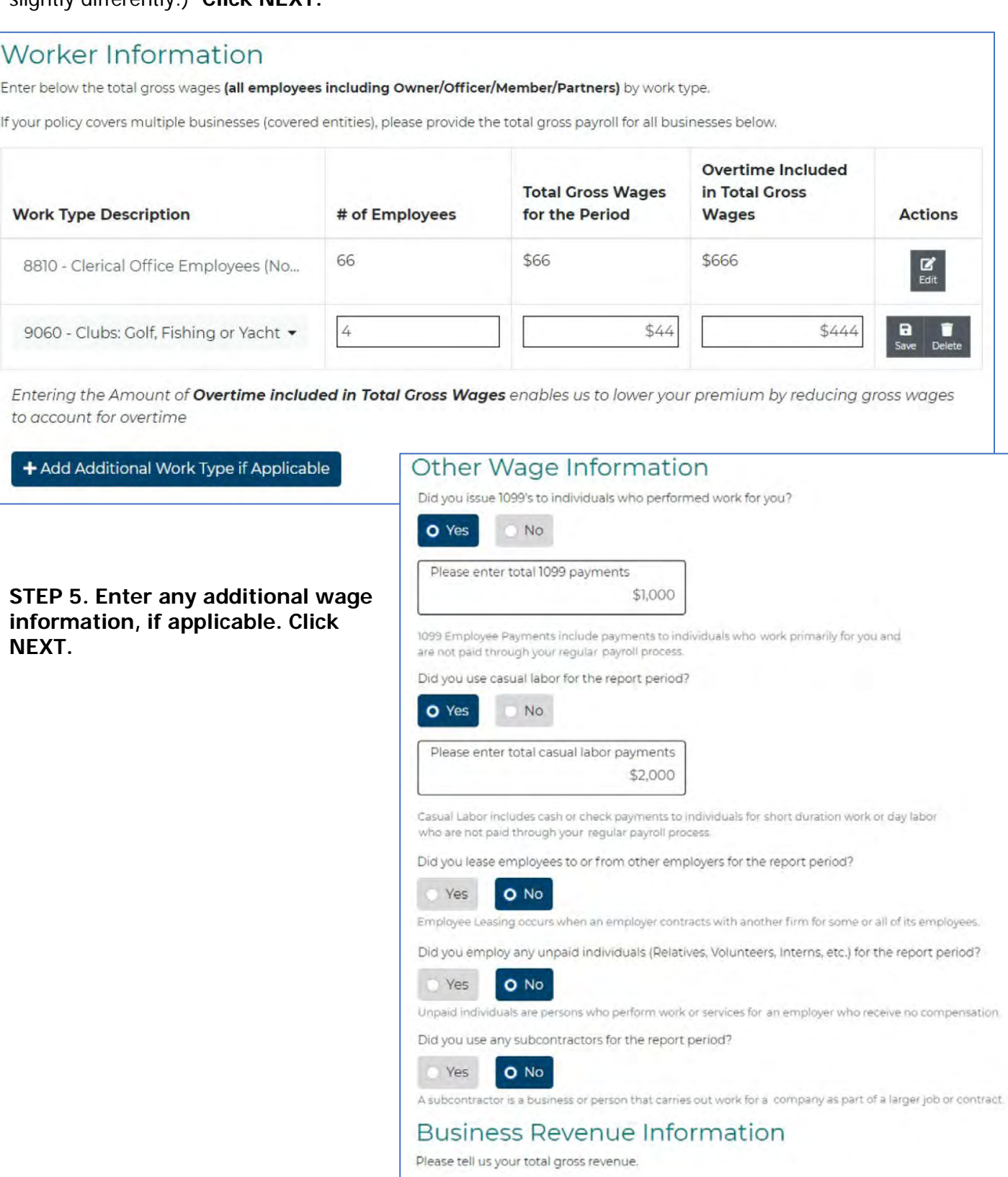

Gross Revenue: Total gross revenue includes gross sales or gross receipts for the report period

\$150,000

### **STEP 6. Review and Submit. Review all information carefully.**

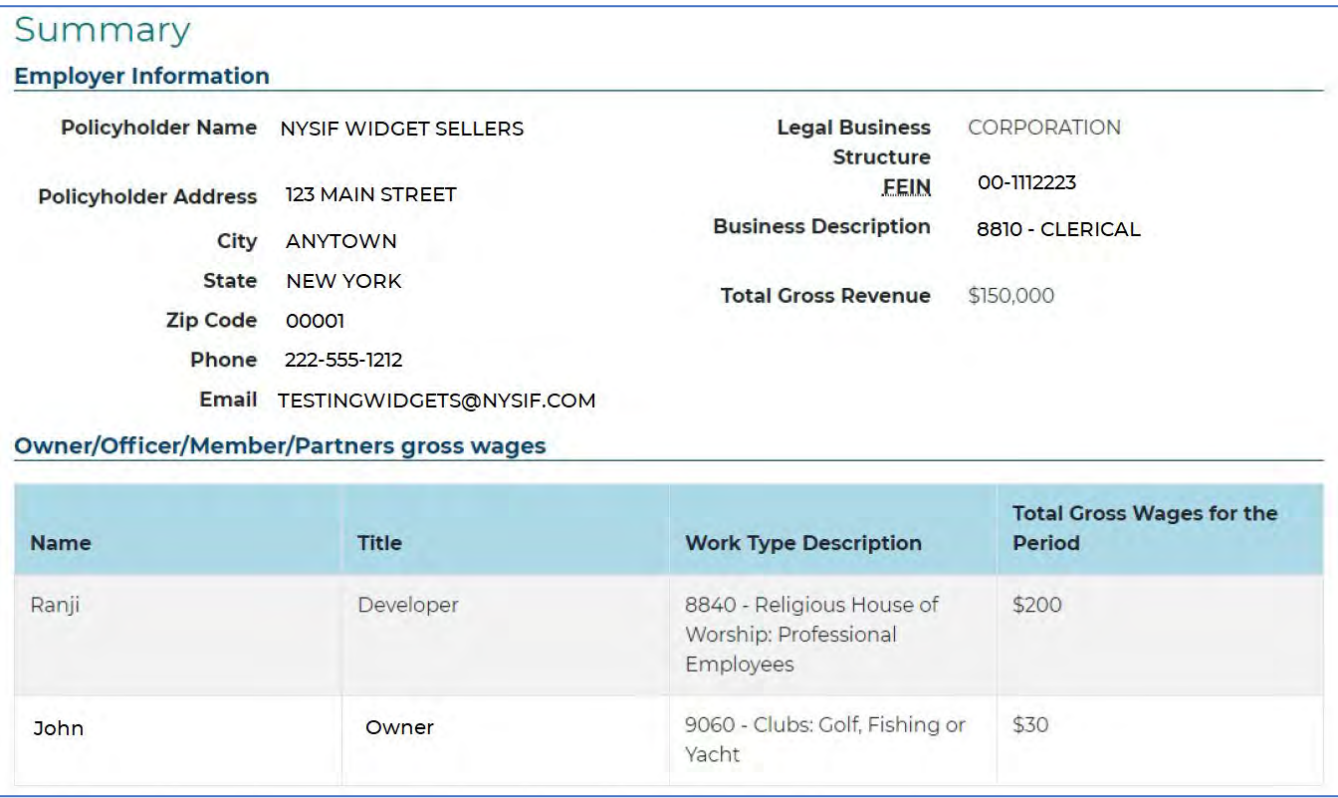

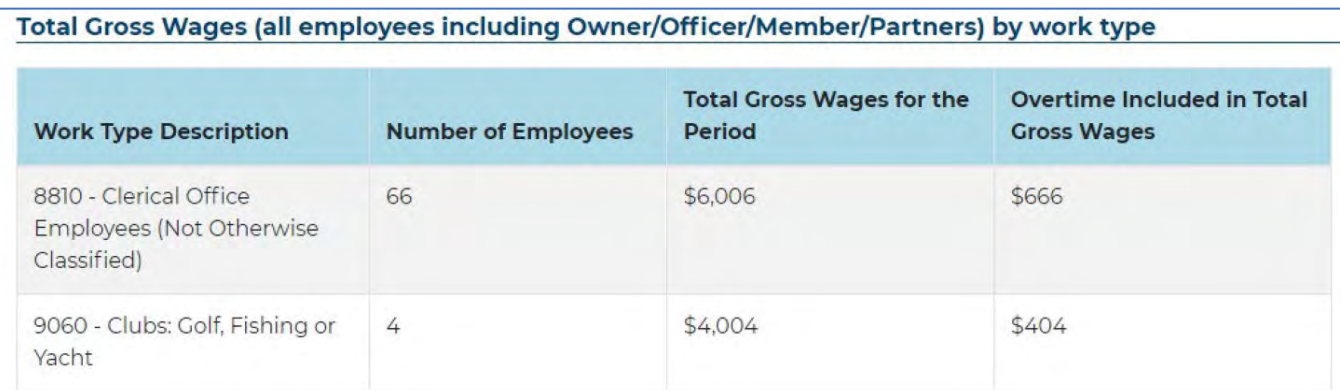

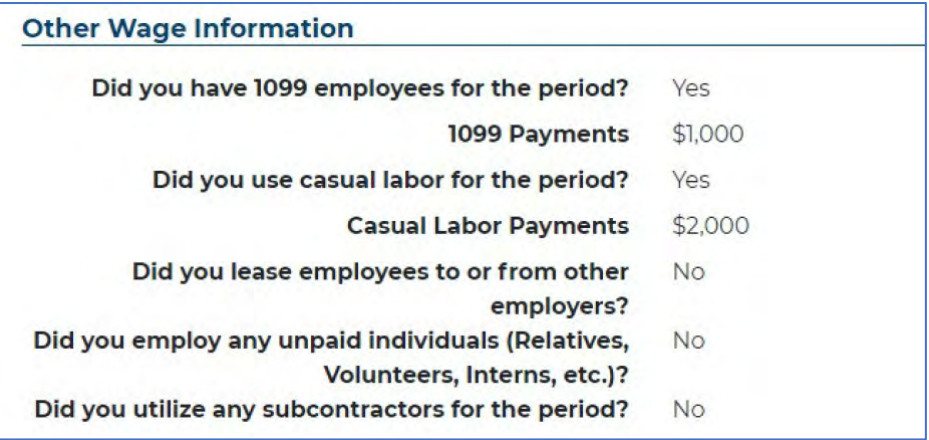

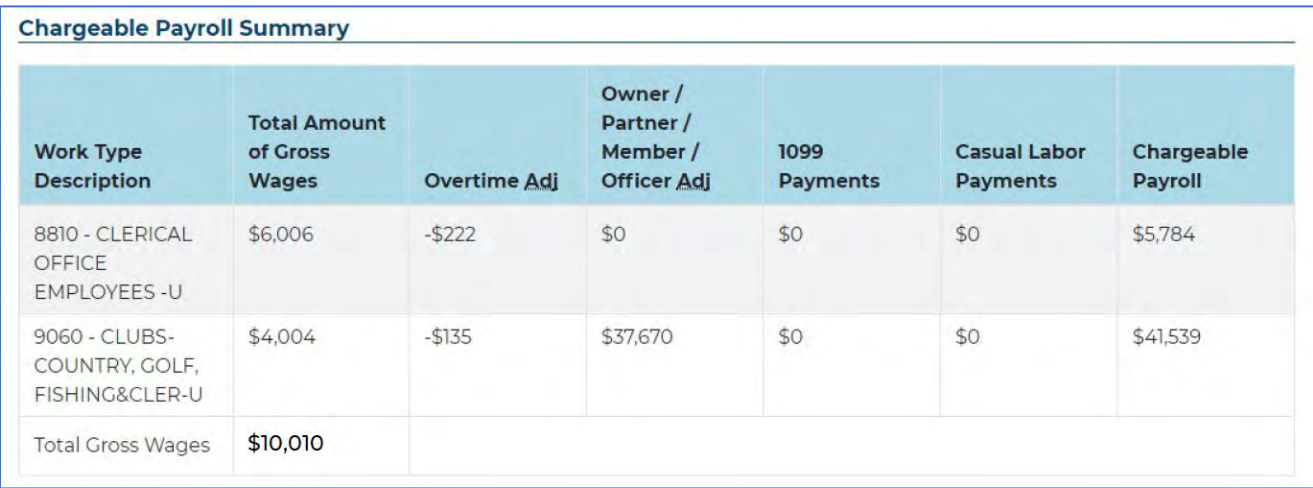

### **Complete the "Preparer" information at the bottom of the page. Click SUBMIT PAYROLL.**

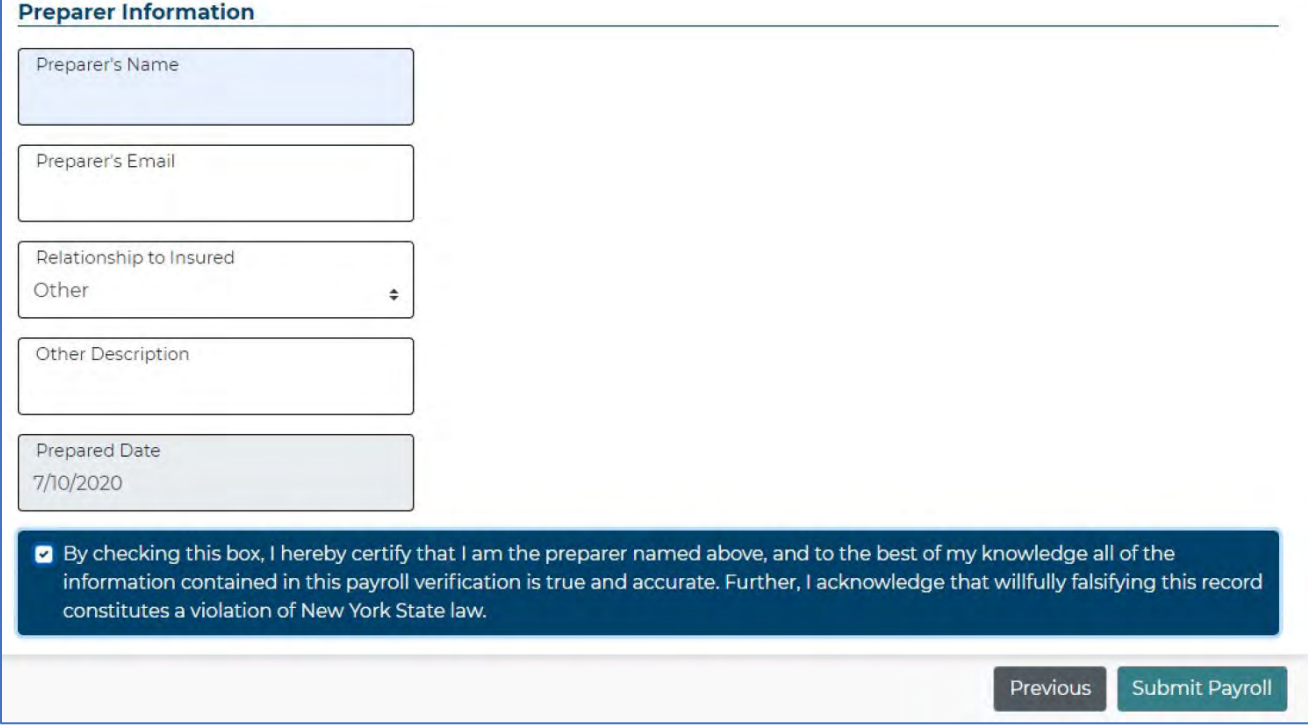

### **STEP 7. Confirmation.**

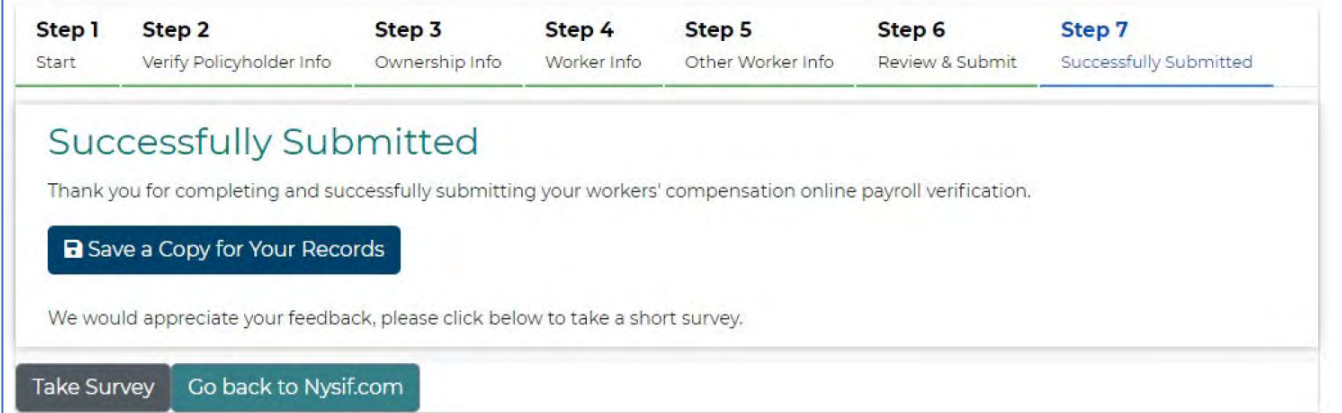

### **Policy Information**

The policy information screen will display all pertinent details regarding the business. Additional tabs along the top menu provide the following information:

- Policy Info
- Period
- Pay Class
- Entity
- Active Entity
- Location
- Active Location
- Location excluded
- Active Location Excluded

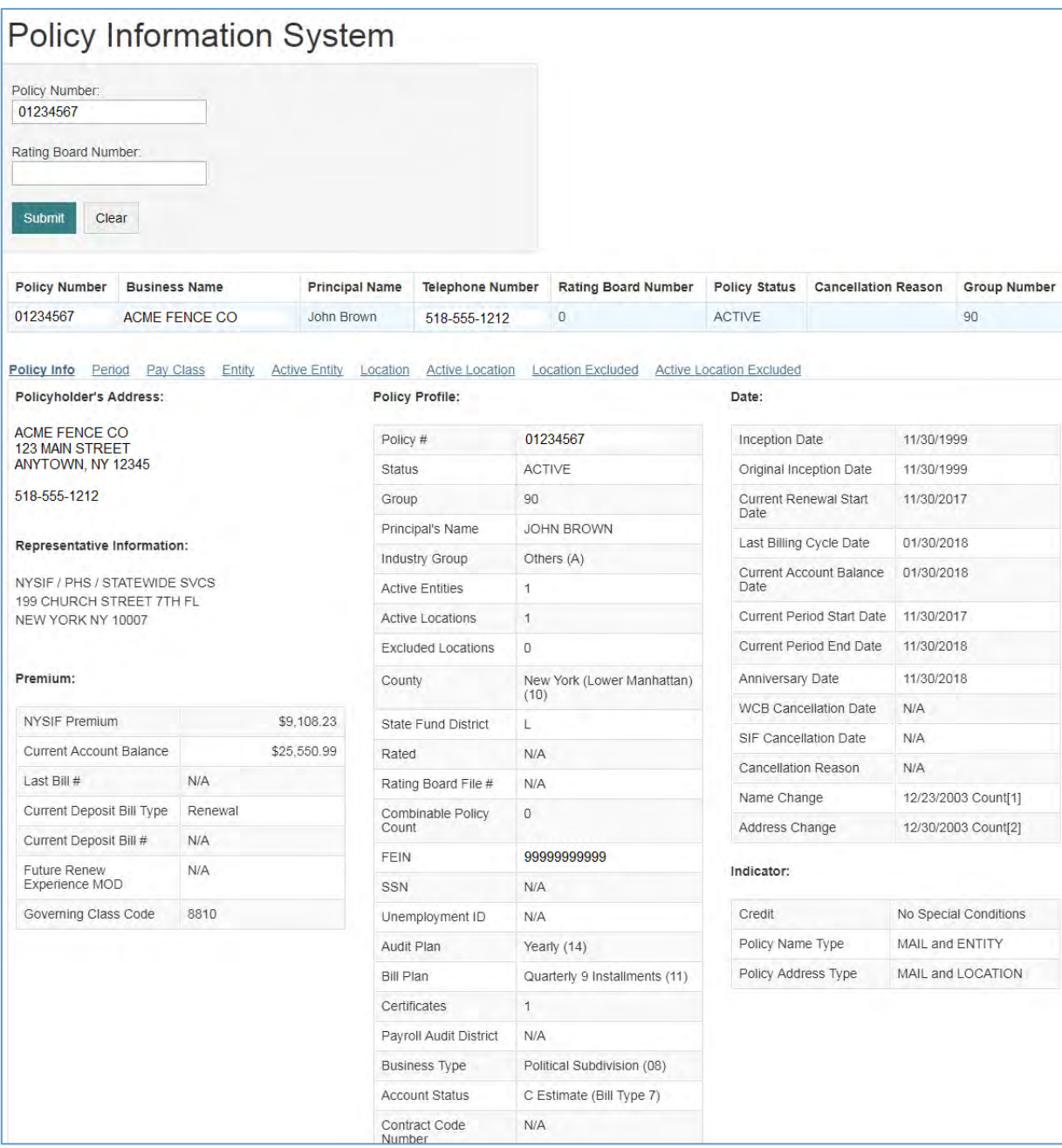

### **Report Requests**

Select a report from the Report Name list.

#### **Report Request**

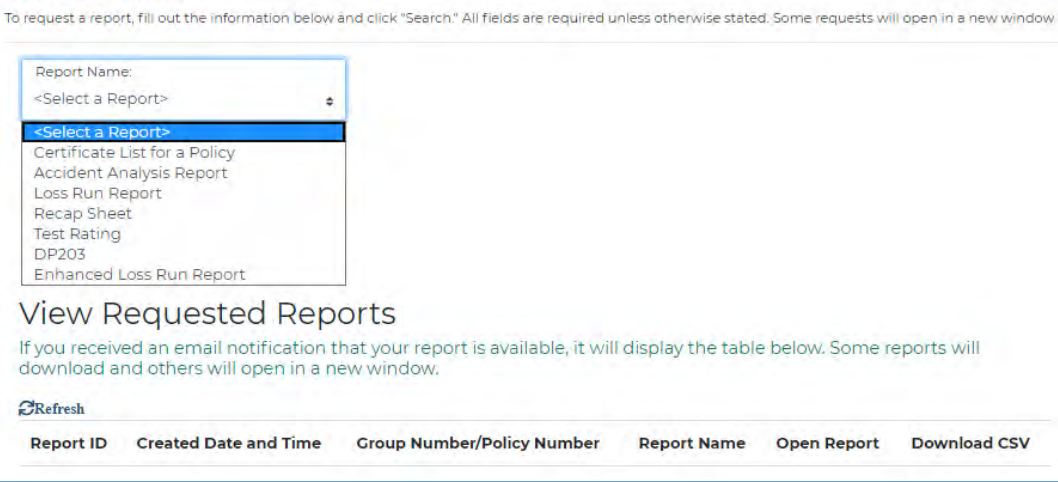

- Some reports will download and others will open in a new window.
- Once saved, the file can be re-opened in a browser or other application (Excel, for example) for printing or review.
- Some reports may take up to two hours to generate and will be emailed to the user.

Running a report of **Certificate List of a Policy** will generate a table with the following headings:

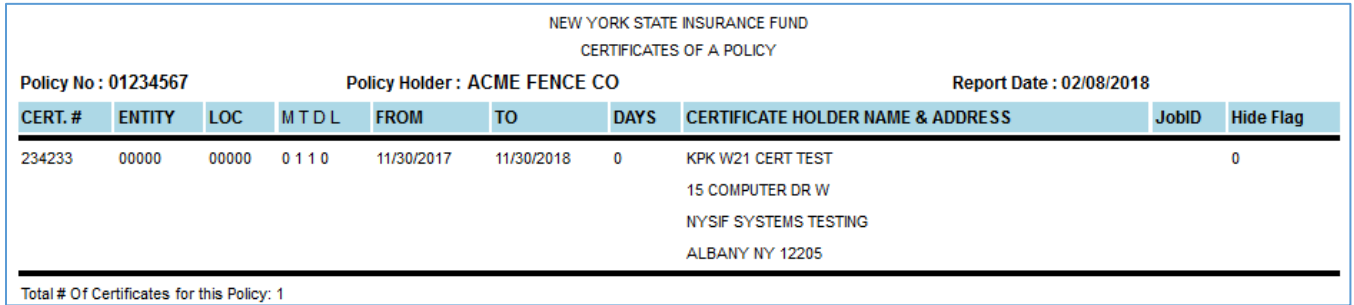

**Accident Analysis Repor** 

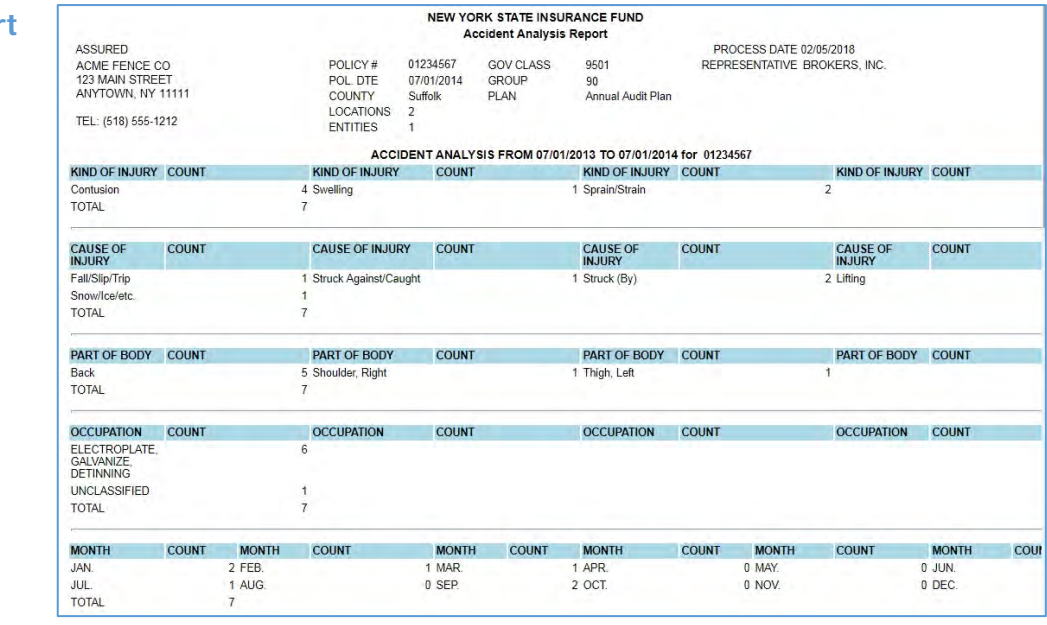

#### **Loss Run Reports**

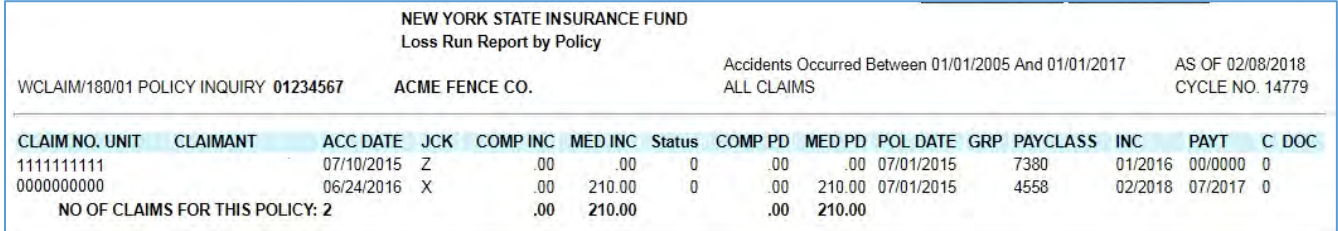

#### **Recap Sheet**

The recap sheet will provide information in the following categories for period you choose:

- Summary of policy information
- Reported payroll for the period
- Endorsements
- Claims
- Included locations
- Excluded locations
- Entities

ř.

• Certificates sent

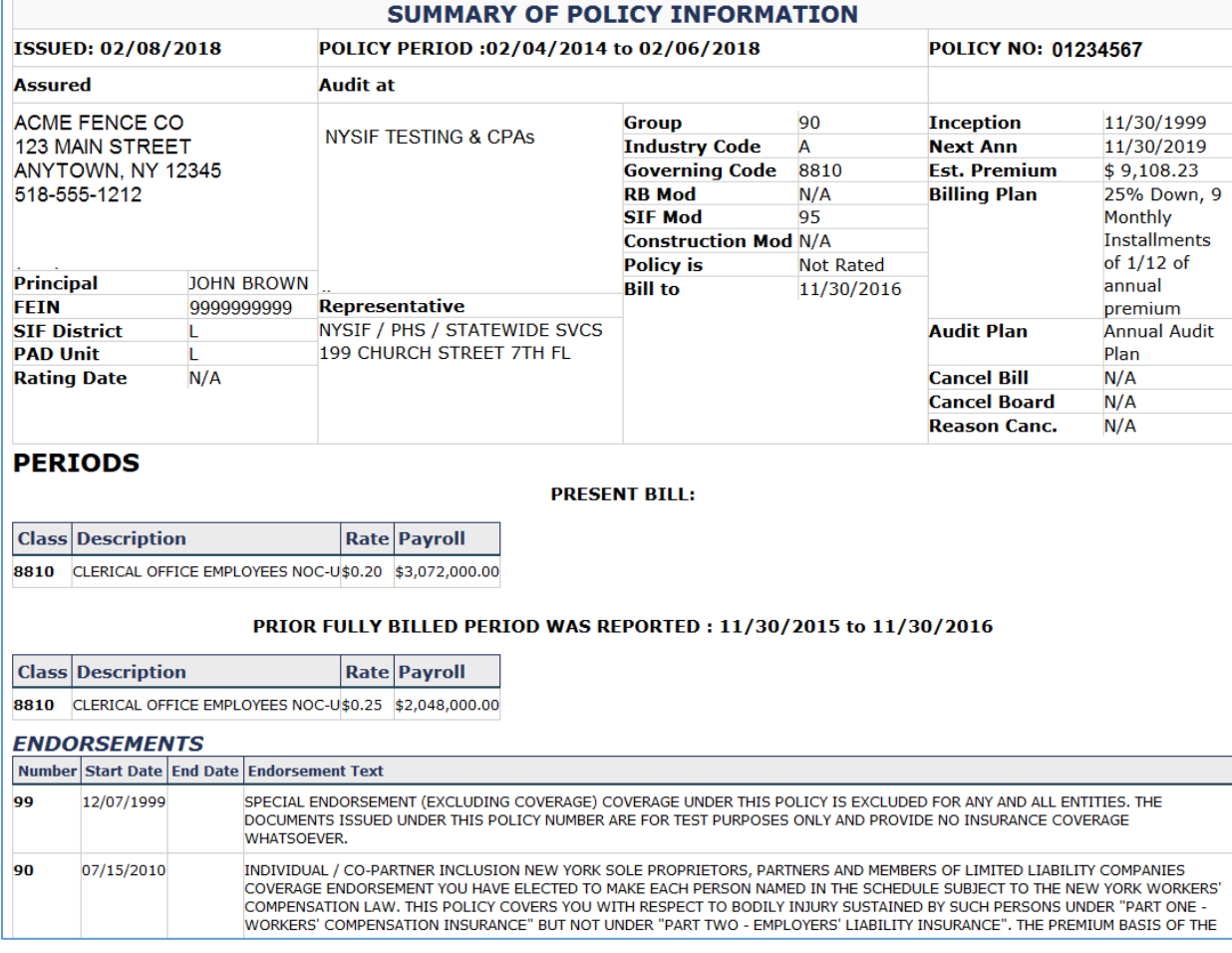

#### **Test Ra**

9876543

Totals:

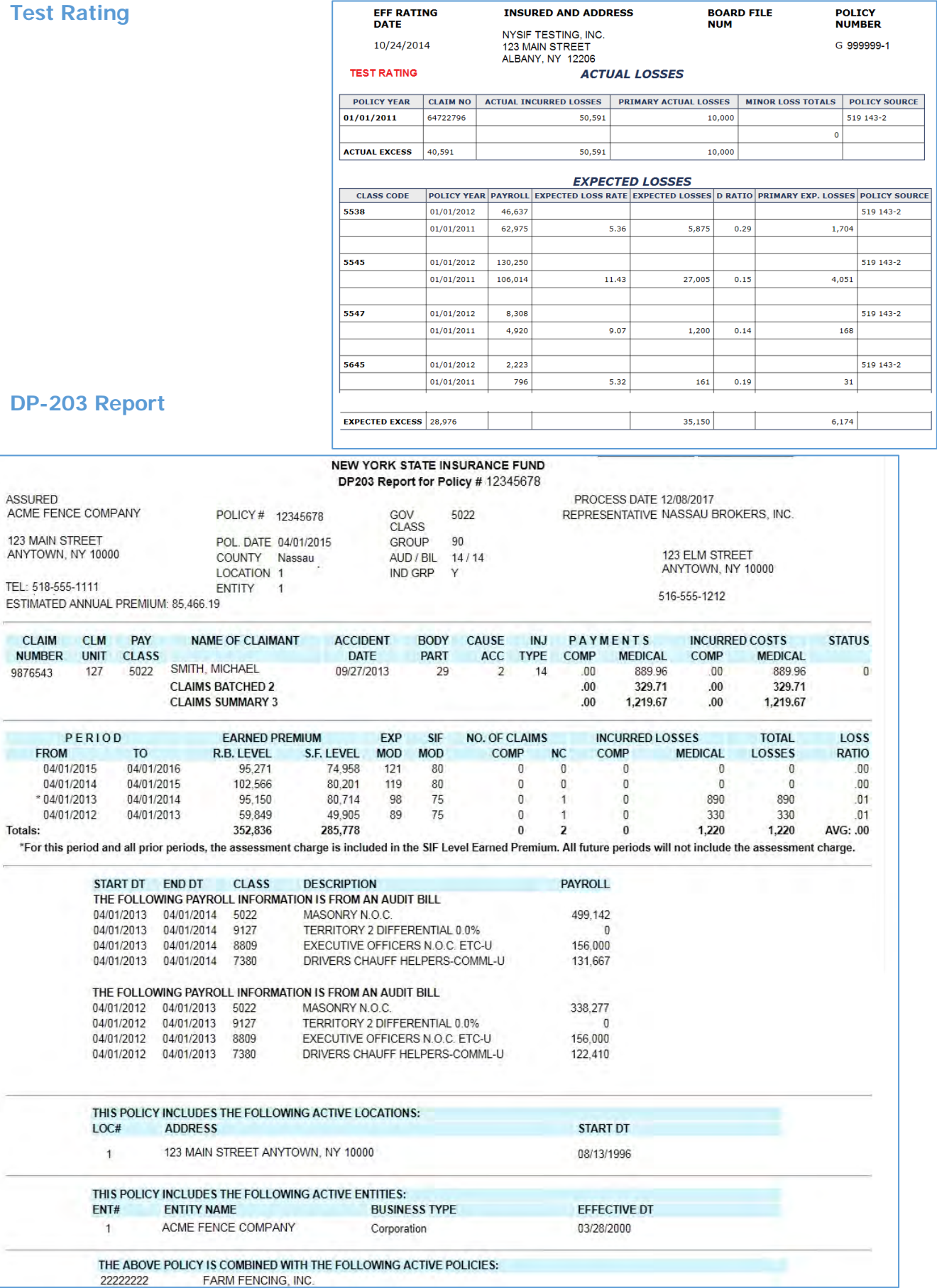

FARM FENCING, INC.

#### **Enhanced Loss Run Report**

Enter your parameters. You must choose either "Loss Run" or "Percentage Analysis" for the report output.

#### Loss Run, No Totals Example:

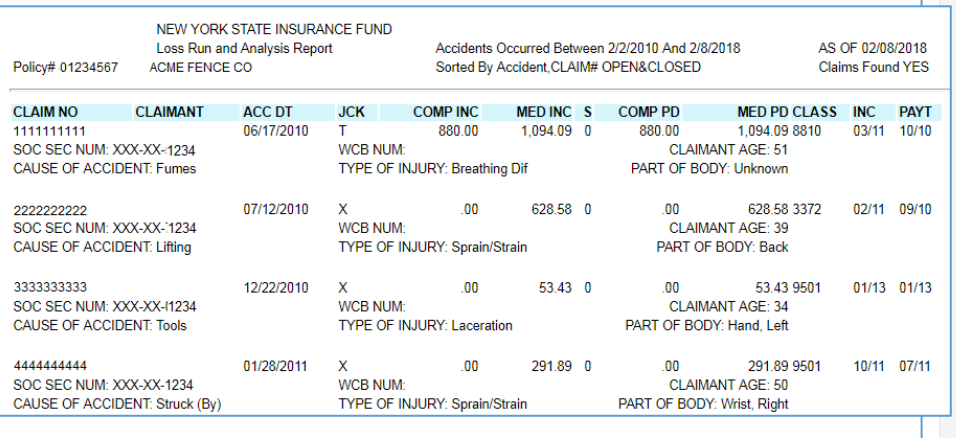

**Report Request** Report Name: Enhanced Loss Run Report v **Enhanced Loss Run Report** \*Parameter: Policy Number Policy Number: 01234567 Must be numeric -Start date: mm/dd/yyyy (mm/dd/yyyy)  $\blacksquare$ :End date: mm/dd/yyyy (mm/dd/yyyy) **Report Output** - Required. Choose either Loss Run or Percentage Analysis. 1. Loss Run Claimant Information Accident Information Address Totals: No Totals  $\overline{\phantom{0}}$ Sort By Fields:  $\overline{\left|\left|\left|\left|\right|\right|\right|}$  None ->  $\overline{\left|\right|}$ Sort By Policy Break up Report Into Separate Periods 2. Percentage Analysis Grand Totals Only Optional Report Parameters Submit

#### Percentage Analysis Example:

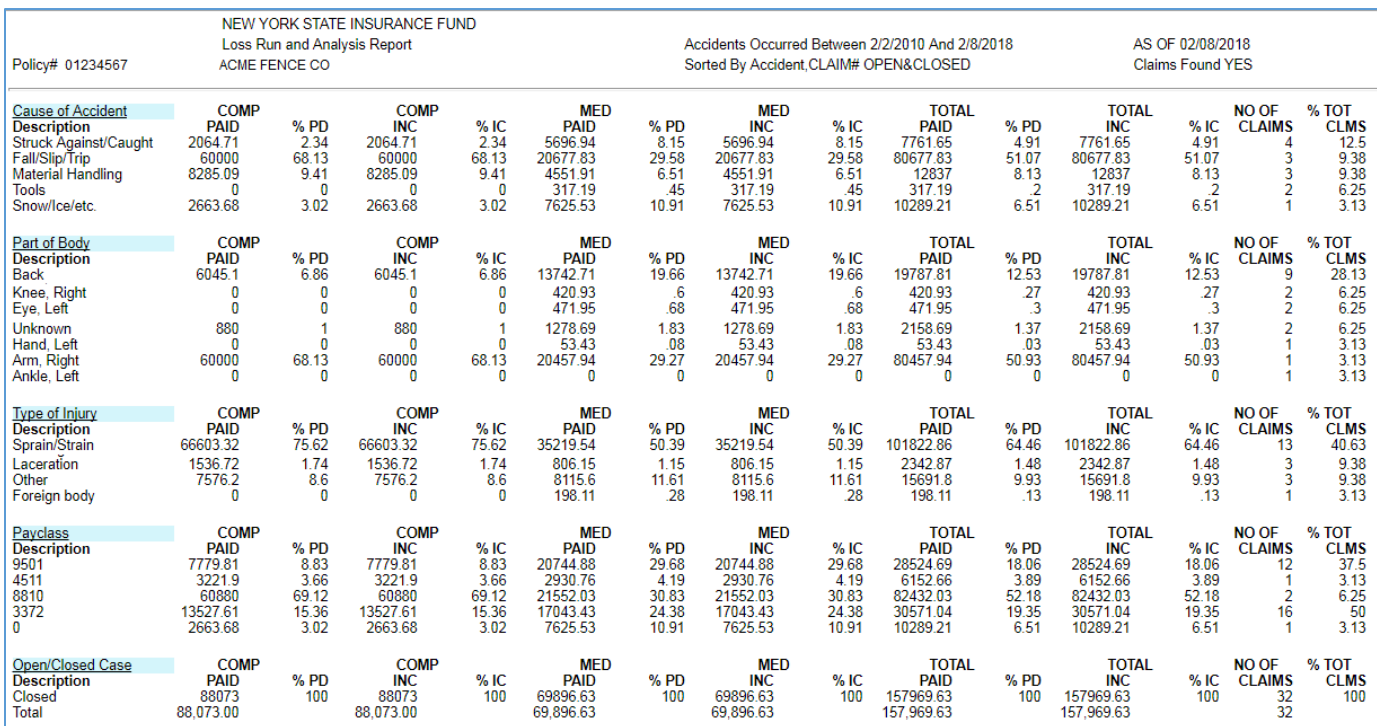

### **Statement of Account**

Your statement of account displays billing transactions, including the latest renewal bill and deposit premium of a period.

# **Policy Bill Inquiry**

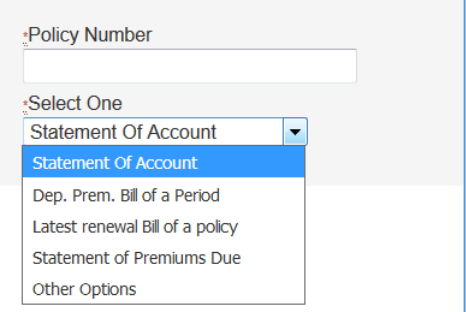

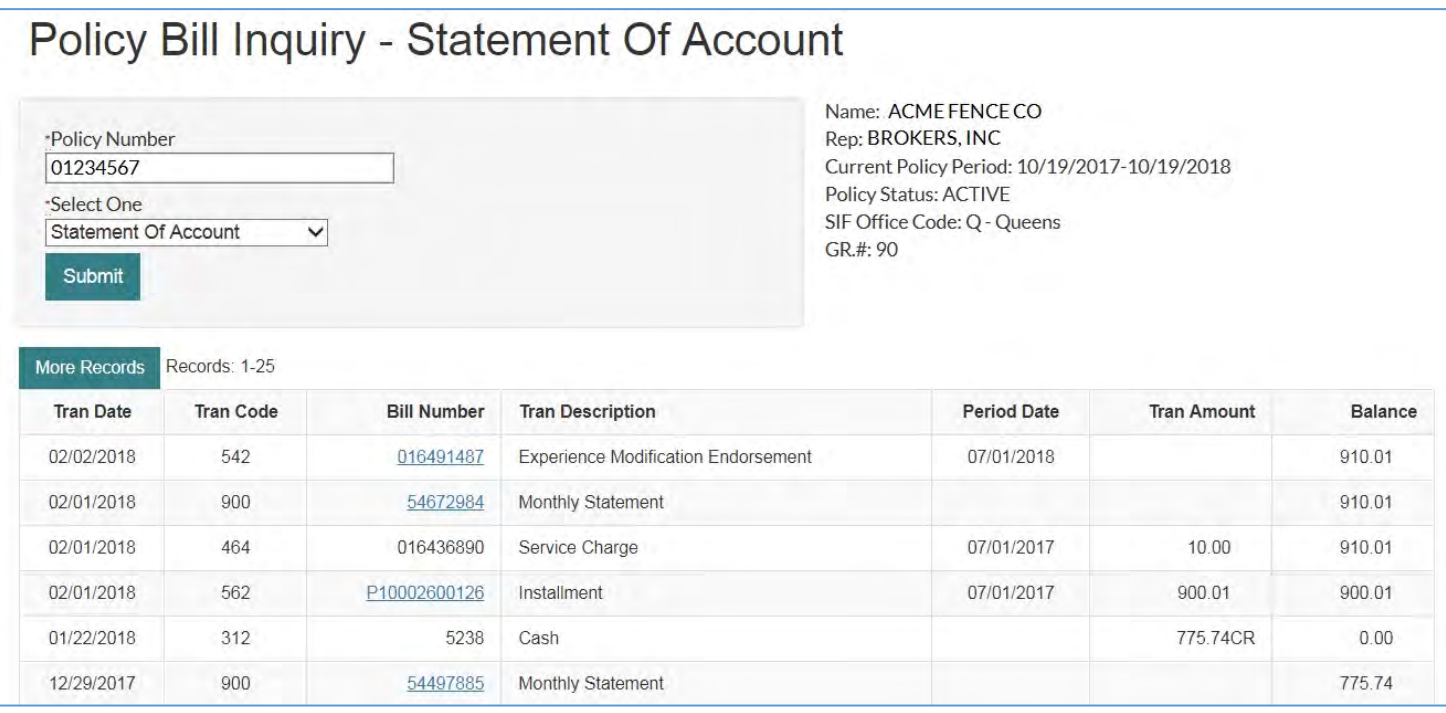

Choose **Other Options** to search and view by transaction code. Common transaction codes include:

- 312: Payment<br>• 464: Service C
- Service Charge
- 532: Rebill
- 542: Experience Modification Endorsement
- 560: Audit
- 562: Installment billed
- EP: Earned premium transactions<br>• AP: Advanced premium transactio
- AP: Advanced premium transactions<br>Factor: Experience modification t
- Factor: Experience modification transaction

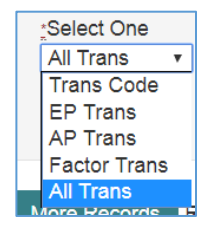

# **Disability Benefits Policyholders**

DB policyholders should visit nysif.com to create an account and enroll in enhanced security as explained beginning on [page 3.](#page-0-0) To view Account Management and add authorized users, please follow the instructions in the [online account management section.](#page-5-0)

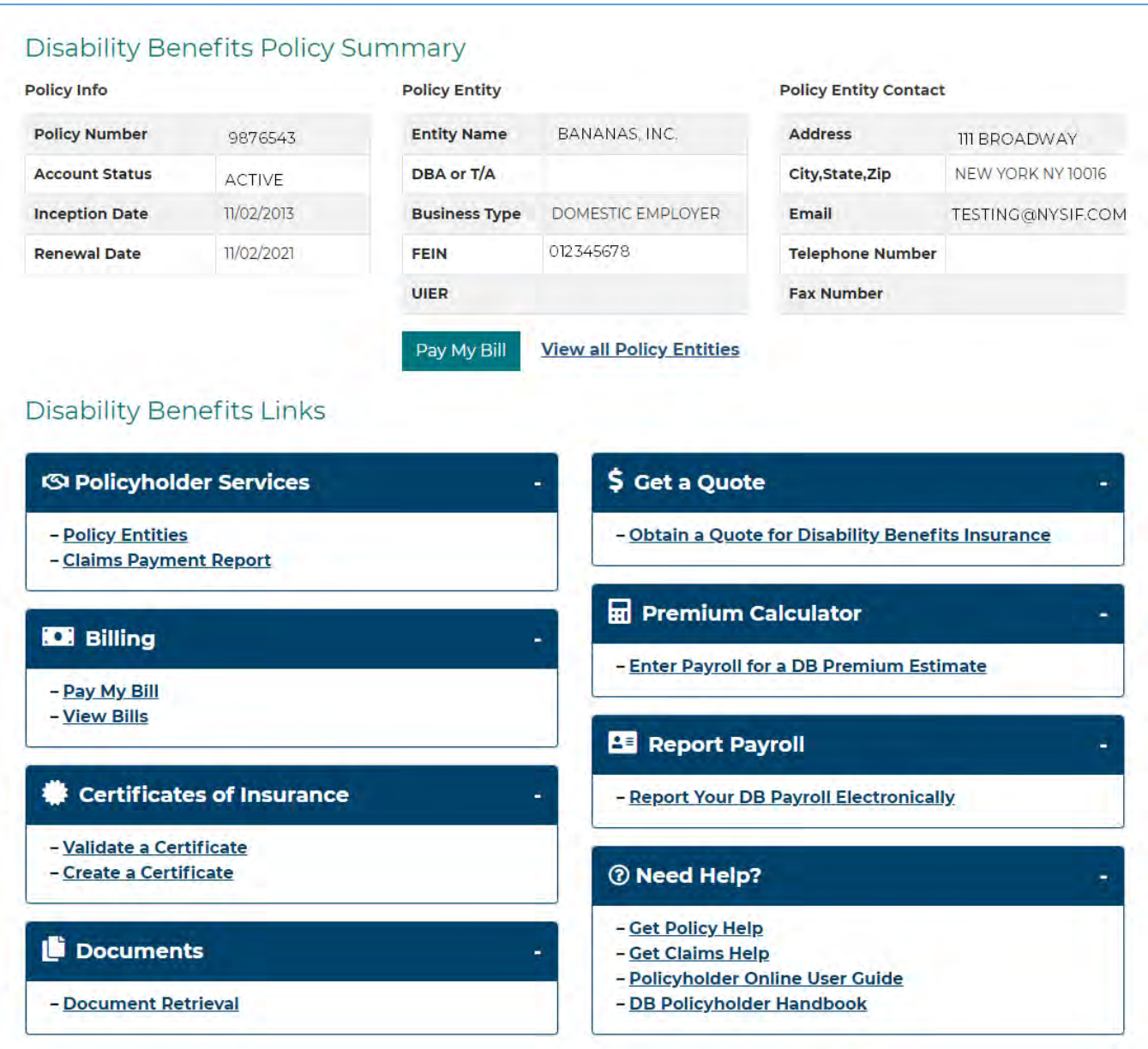

Once successfully logged in, expand the boxes by clicking the + sign. The boxes will expand to display further menu choices. You can view a claims payment report, monthly bills, info pages and also create a certificate of insurance.

Clicking the "DBL Links" drop-down in the upper right corner will show you the same menu items as shown in the boxes.

### **Notification Center**

Choose "**Email Notifications**" from your Administration Console to view your Notification Center and enroll in paperless for bills and Info Pages. The Notification Center also allows you to manage email notifications by policy or user for bills, Info Pages or Audits.

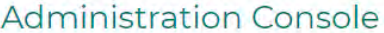

Manage your NYSIF account using the links below. Consolidate Accounts Profile Management Ξà ۵ó Review and update your account To achieve single sign on please information at any time. consolidate your accounts. **Update Your Profile** Consolidate **User Management Link Account**  $\blacktriangledown$ Add new authorized users and manage Here you can add a new Disability existing users. Benefits Policyholder account to the current account. **Manage Users Link Account** Help **Email Notifications**  $\blacktriangledown$ Need technical help? Please contact the **NYSIF Service Desk.** Set email addresses for audit/infopage 1-877-435-7743 notifications. **Notifications** 

Authorized User accounts will have access to **only** the Notification Management and Messages tabs.

#### **Paperless Enrollment**

To enroll in paperless billing, choose the Paperless tab.

# **Only the master account holder can enroll in paperless for the policy.**

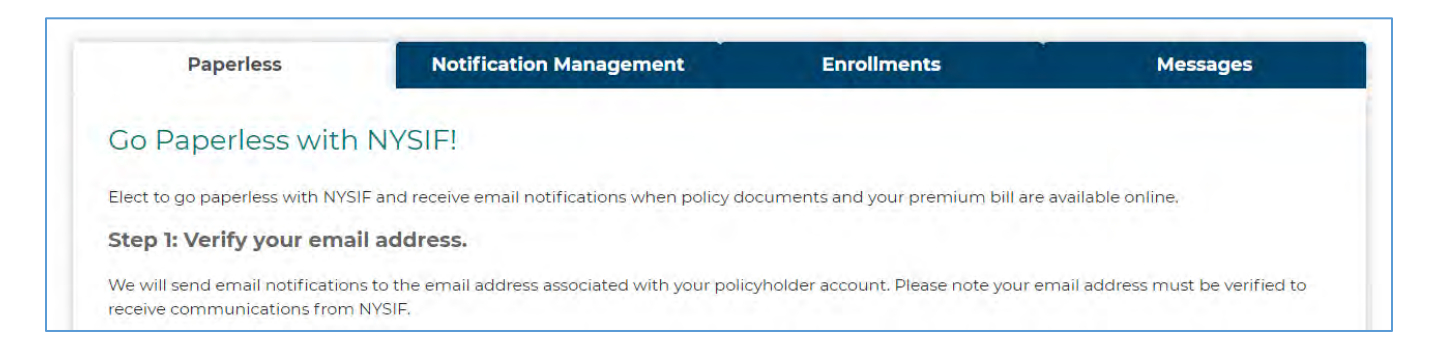

#### Step 1: Verify your email address if needed.

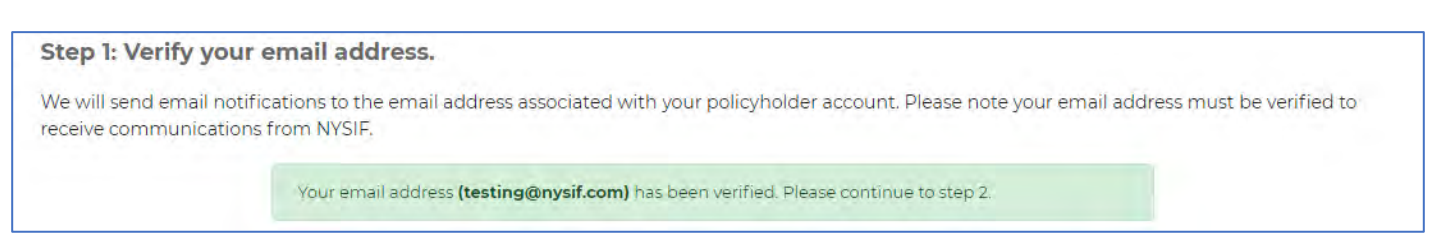

### **(To unenroll, uncheck the box in Step 2 and save.)**

In Step 2, check the box(es) to go paperless and receive email notifications for your workers' compensation policy. Be sure to click "Save Changes."

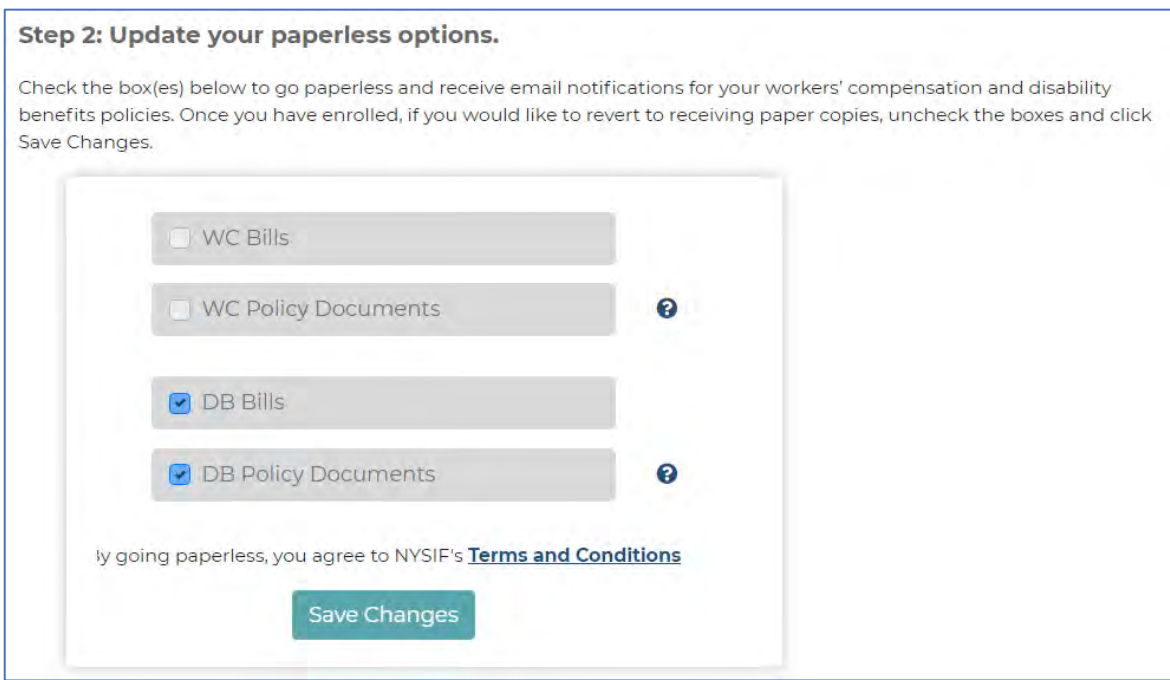

**NOTE: If a policy chooses to go paperless, the master account holder will automatically receive all paperless email notifications. The master account holder cannot opt-out of email notifications without unsubscribing from paperless.**

#### **Notification Management**

In the Notification Management tab, master account holders can enroll and manage notifications for authorized user accounts. Use the dropdown to choose a user and click "Go." Make your choices and Choose "Save Changes" to finish.

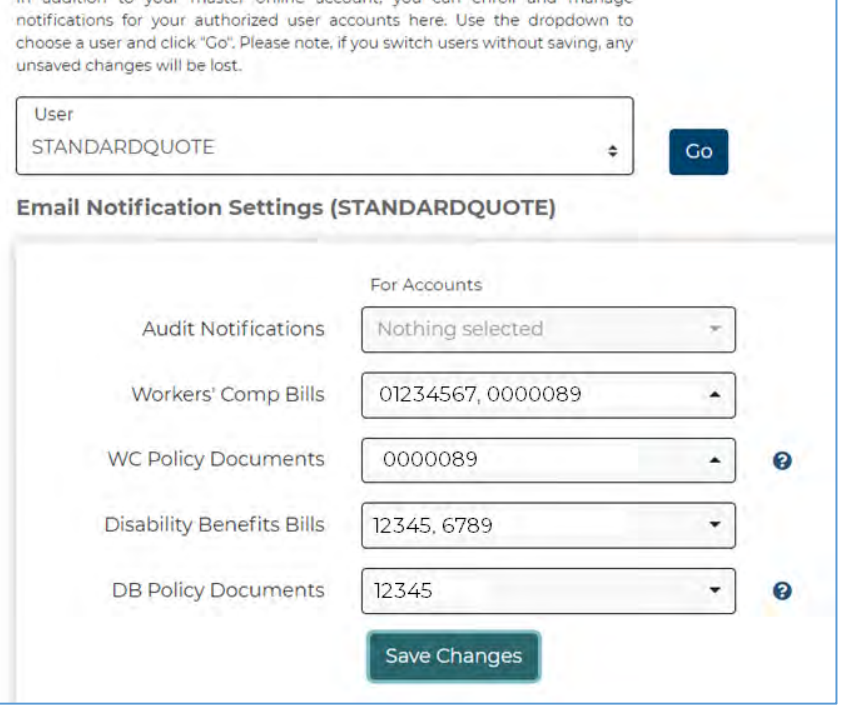

In addition to your master opline account, you can enroll and manage

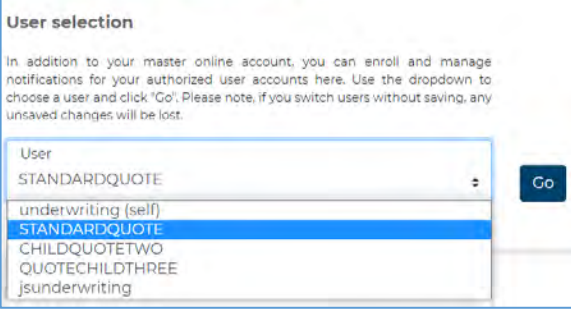

**Notification Management** 

**NOTE: If a policy chooses to go paperless, the master account holder will automatically receive all paperless email notifications. The master account holder cannot opt-out of email notifications without unsubscribing from paperless. This means that on the Notification Management tab, the master account holder will not see an option to choose a policy number for Bills or Policy Documents.** 

#### **Enrollments**

The Enrollments page allows the master account holder to manage email preferences for workers' comp bills, policy documents and audits by policy designated on the Notification Management tab. If a policy has chosen to go paperless, the master account holder will receive all paperless notifications.

#### **If a master account holder chooses to unsubscribe to paperless notifications, NYSIF will preserve the notification choices made for authorized users should the policyholder choose to re-enroll. These choices will still appear in Enrollments, but authorized users will not receive email notifications while the policy is unsubscribed.**

To add or remove a notification to an authorized user account, go to the Notification Management page or click the "Edit" icon in the table.

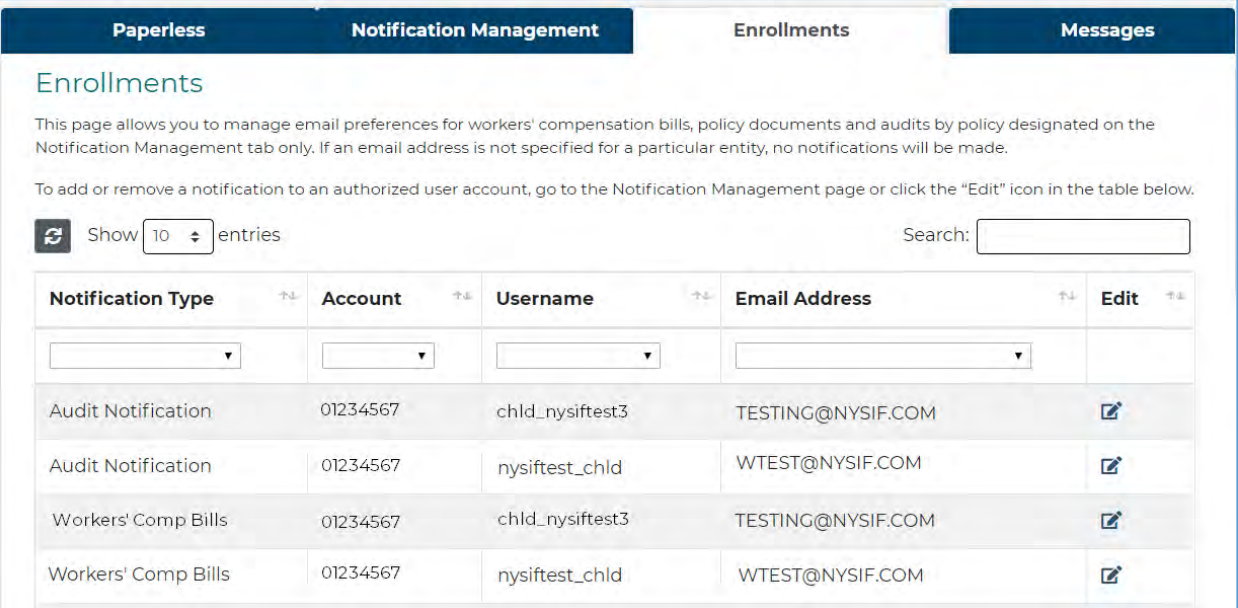

#### **Messages**

When bills or policy documents are issued and you receive an email notification, you are also notified in your Message Center. You can access these by choosing "Messages" at the top of your landing page or in the Notification Center.

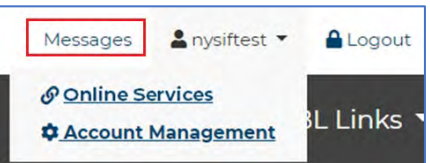

### **Request a DB/PFL Quote**

Choose Obtain a Quote. (While NYSIF offers a gender-neutral price for disability benefits coverage, statutory reporting mandates require NYSIF collect this information.) Enter the required information and proceed from page to page.

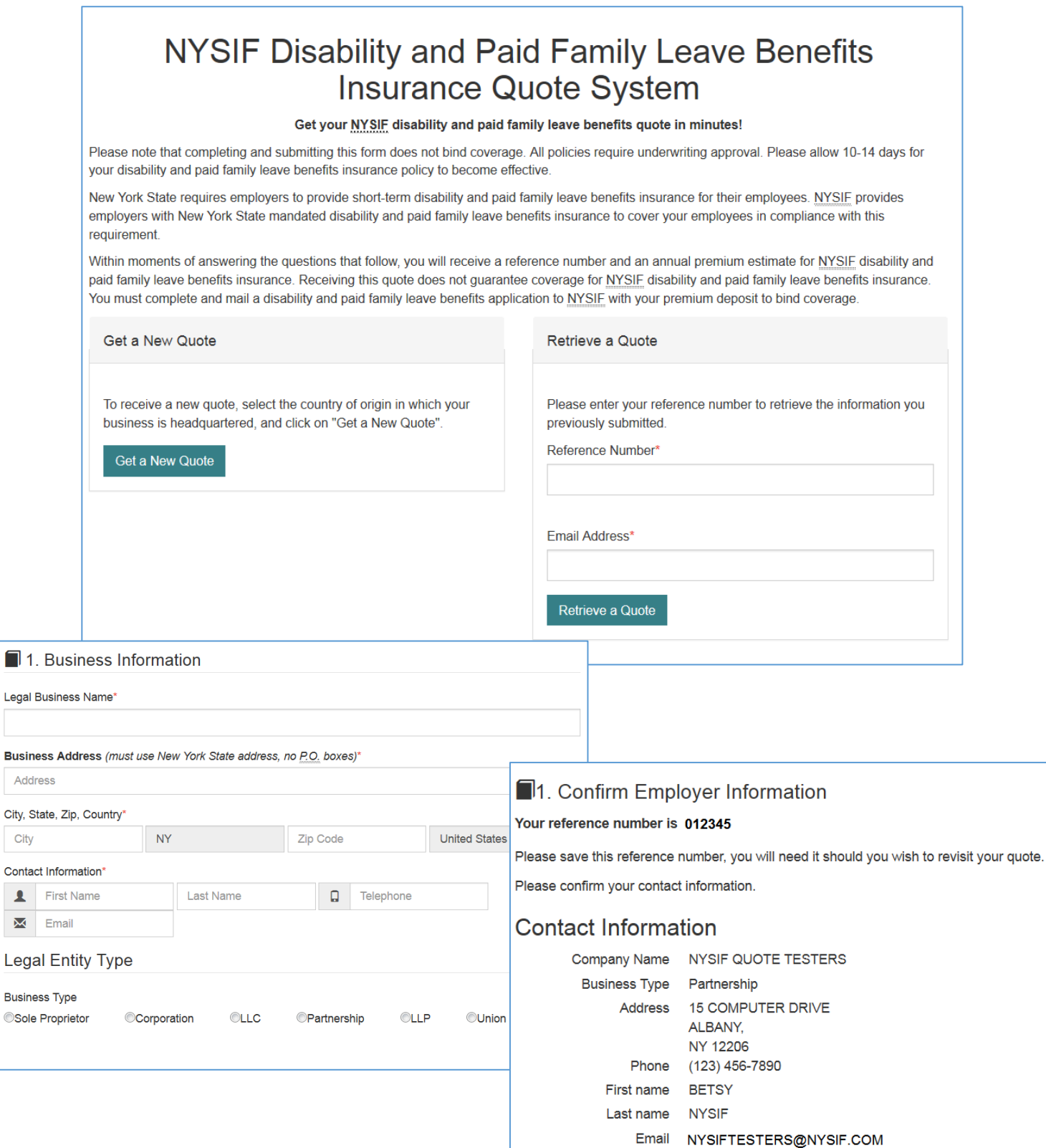

Legal

 $\blacktriangle$  $\boxtimes$ Leg

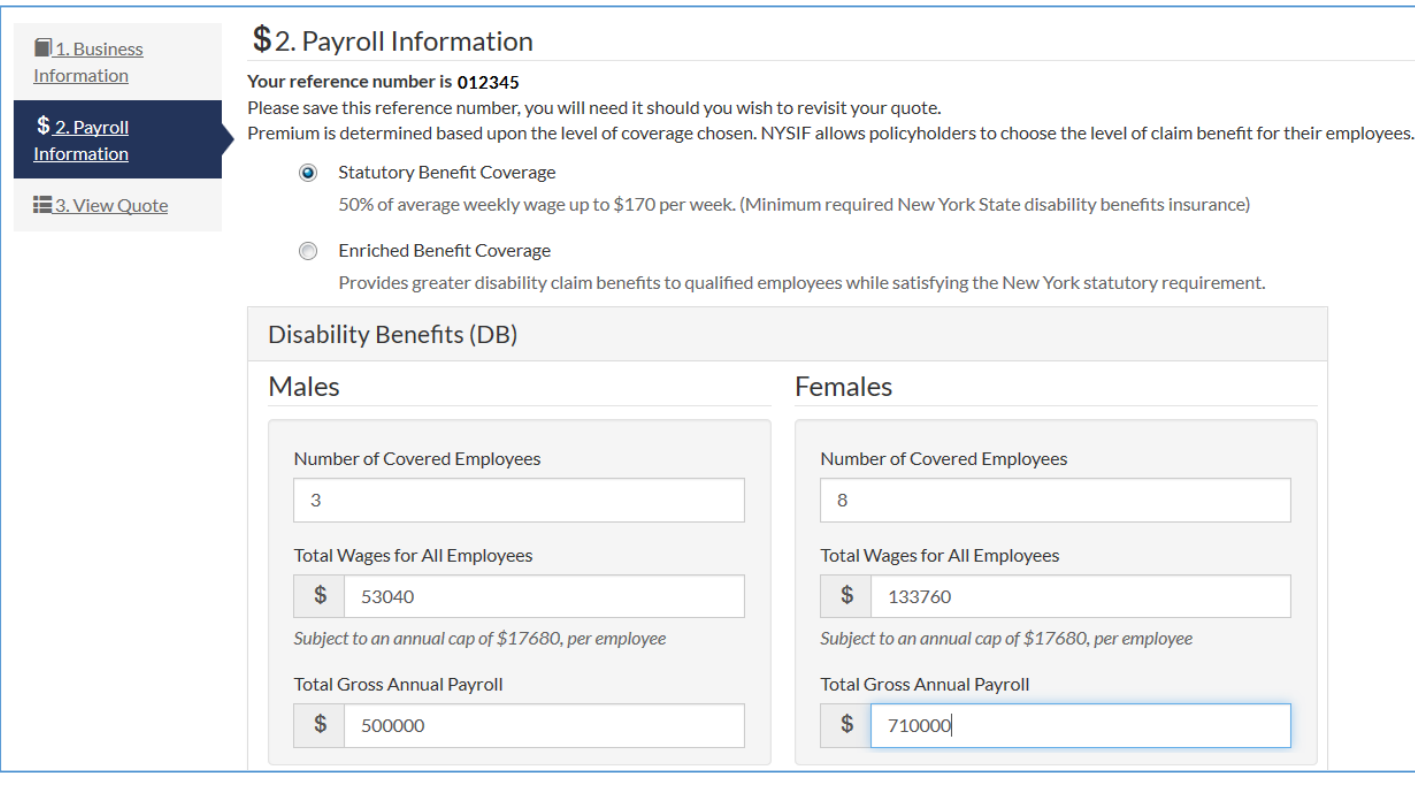

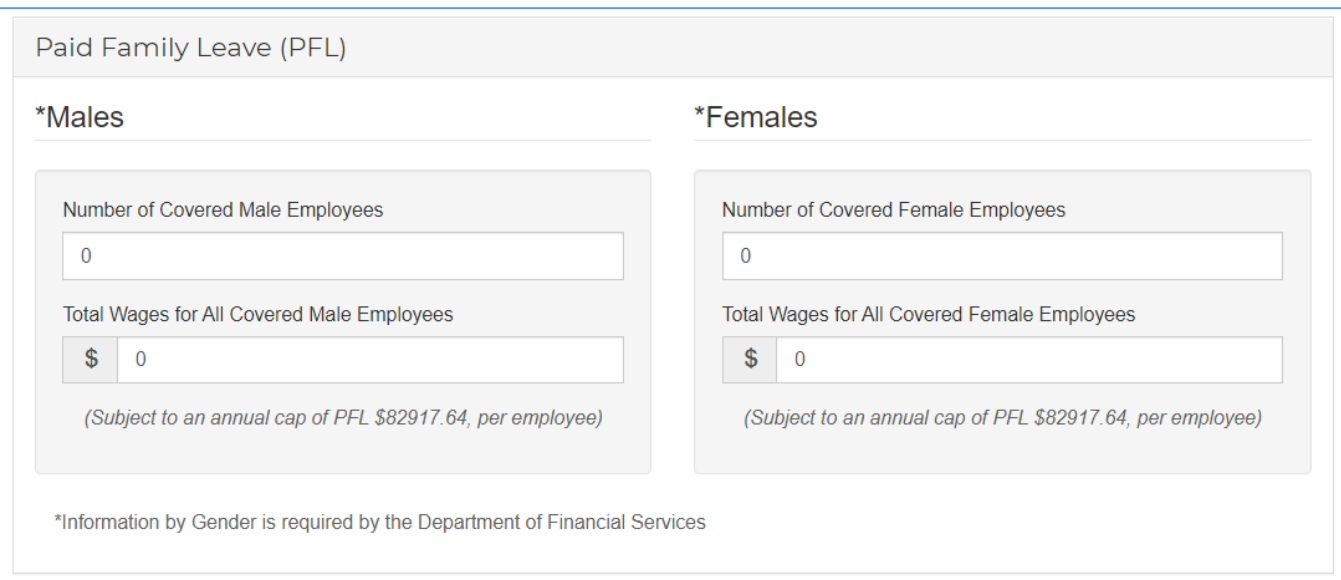

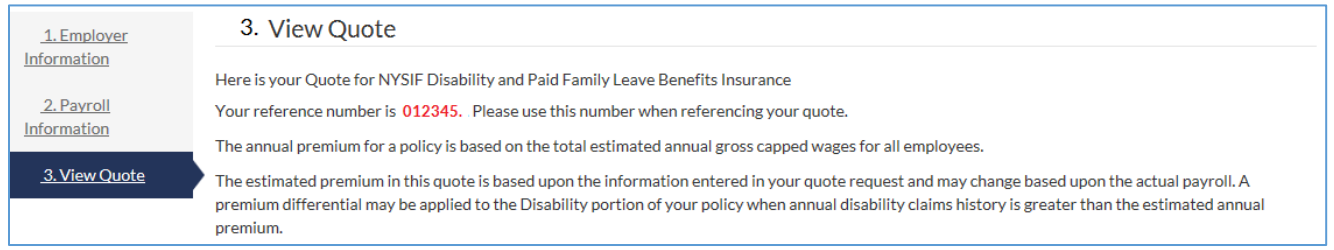

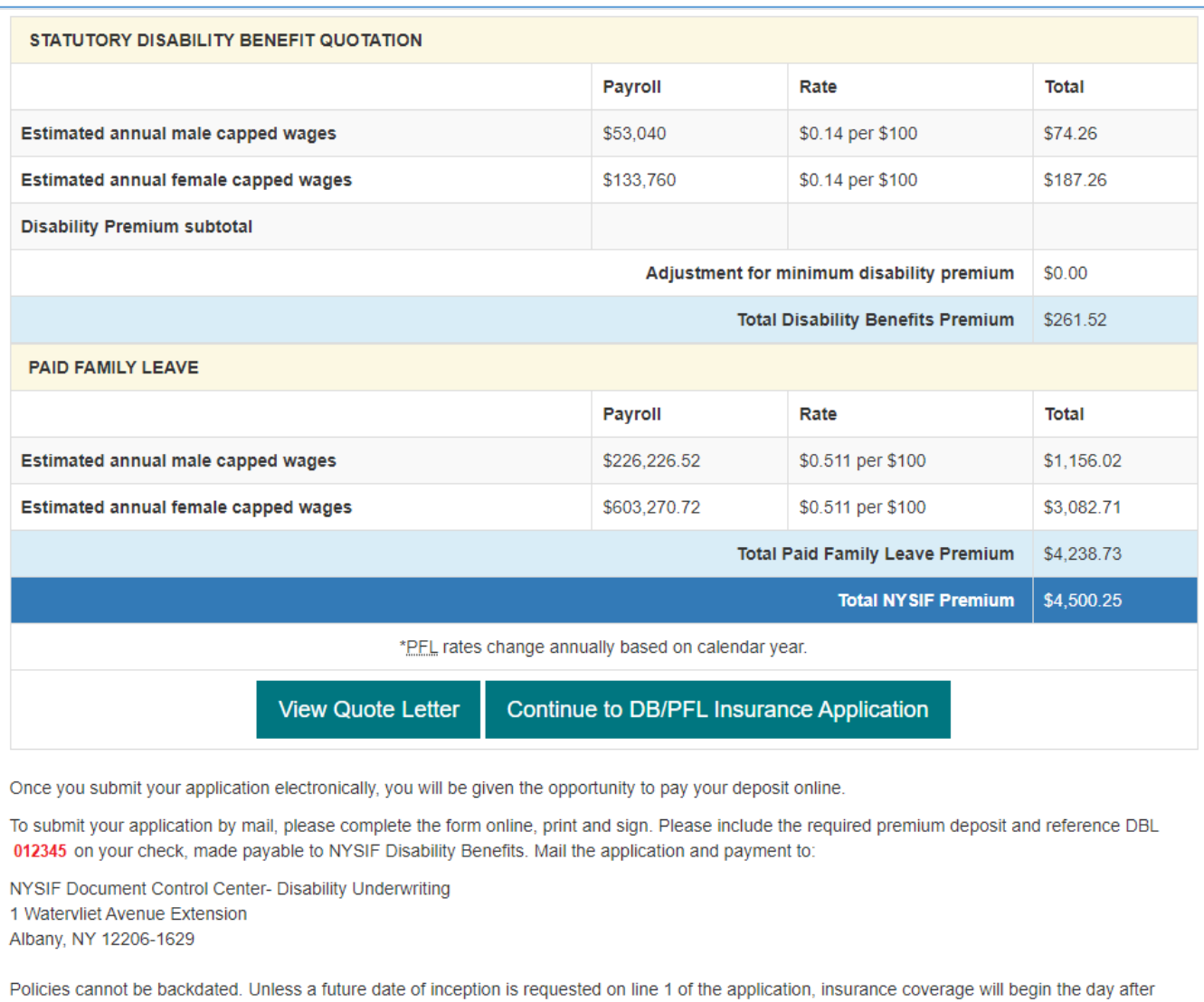

### **Retrieve a Quote**

postmark.

Visit [https://www.nysif.com/DBL/Quote/Default.aspx.](https://www.nysif.com/DBL/Quote/Default.aspx) Enter the reference number you were given when you began the quote process, along with your email.

You will be taken to Step 3, shown above, to complete your quote or application.

#### Retrieve a Quote

Please enter your reference number to retrieve the information you previously submitted.

Reference Number\*

012345

Email Address\*

NYSIFTESTERS@NYSIF.COM

Retrieve a Quote

# **Apply for a DB/PFL Policy**

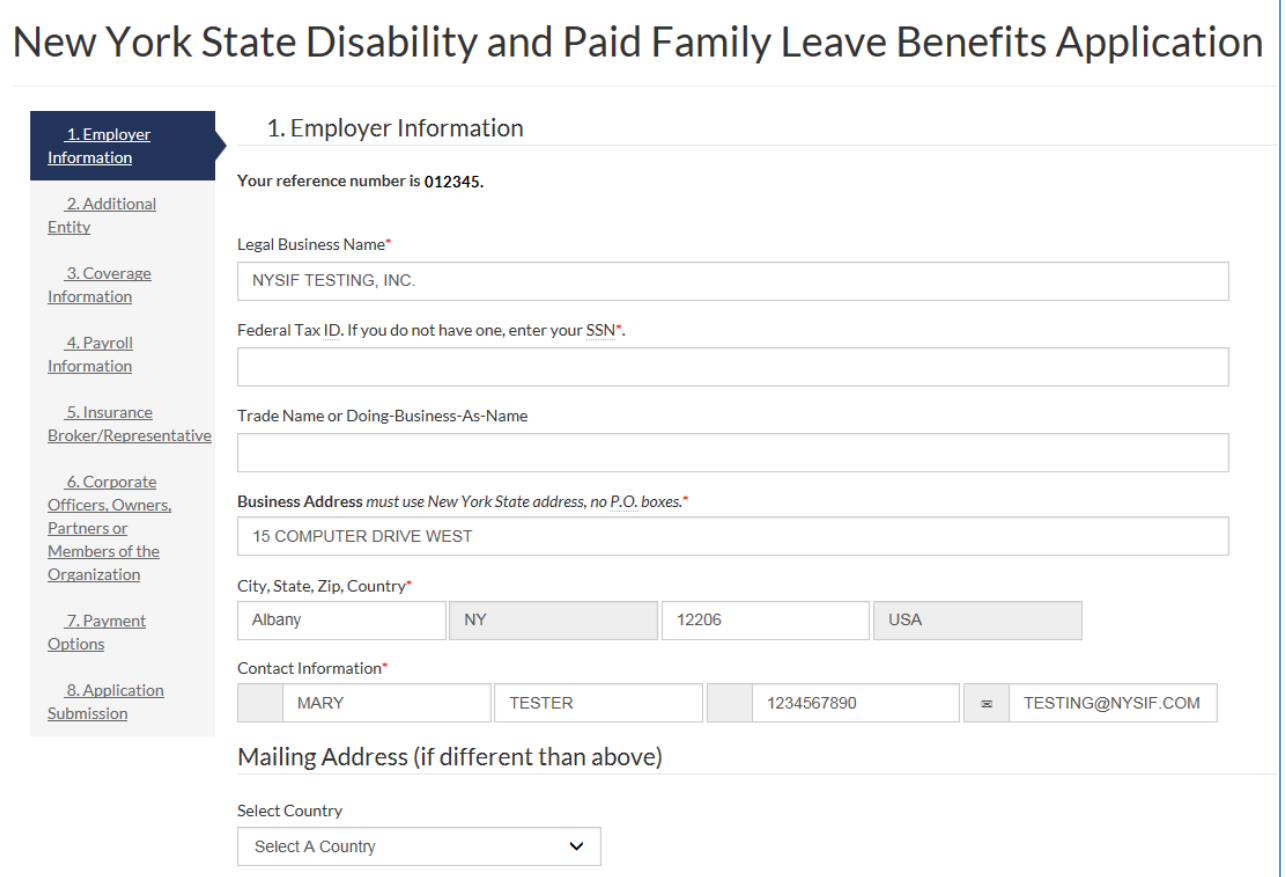

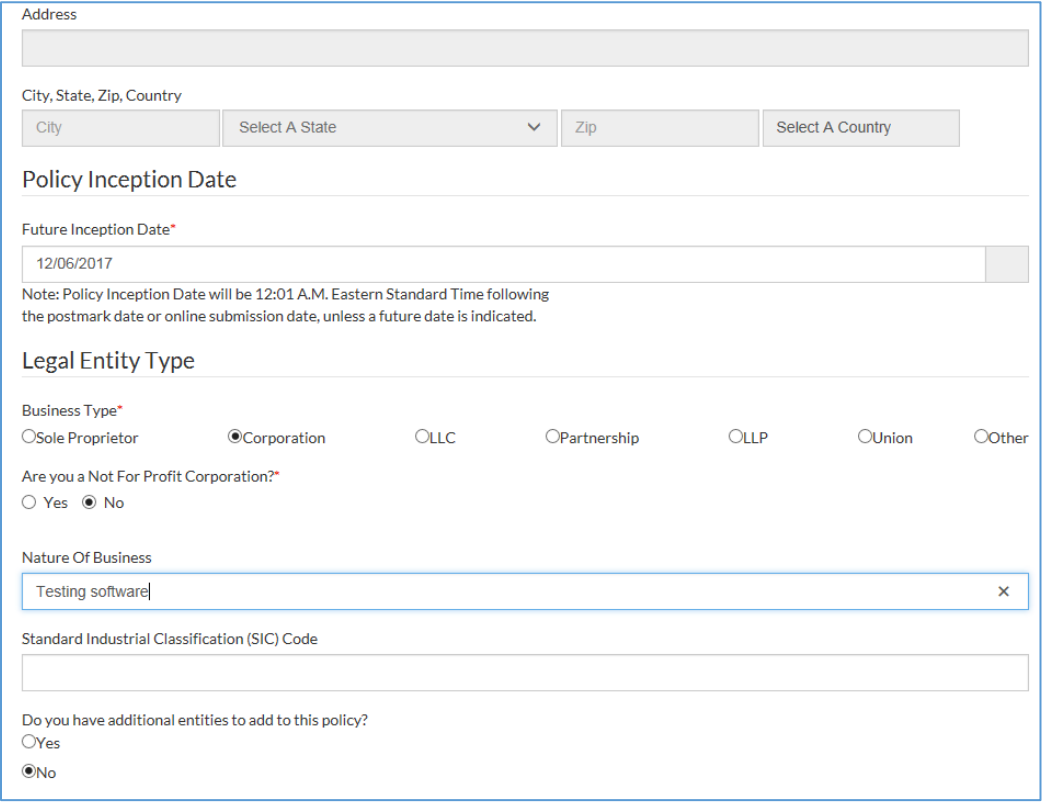

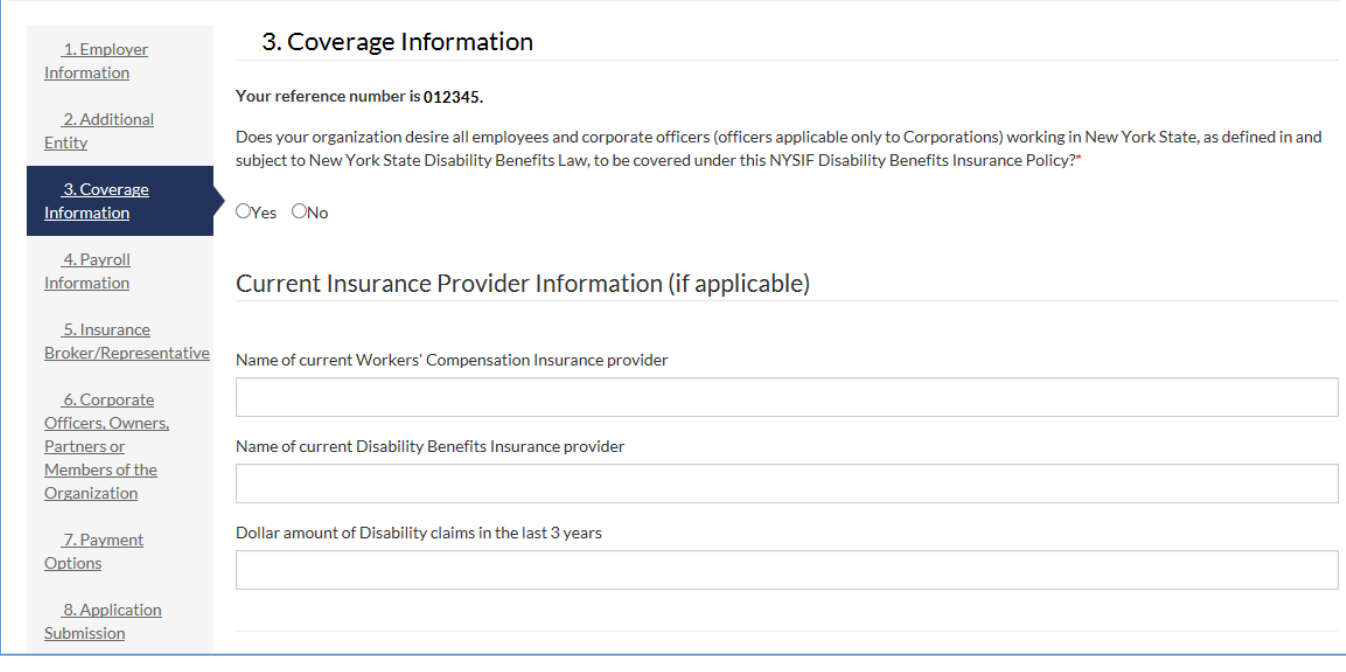

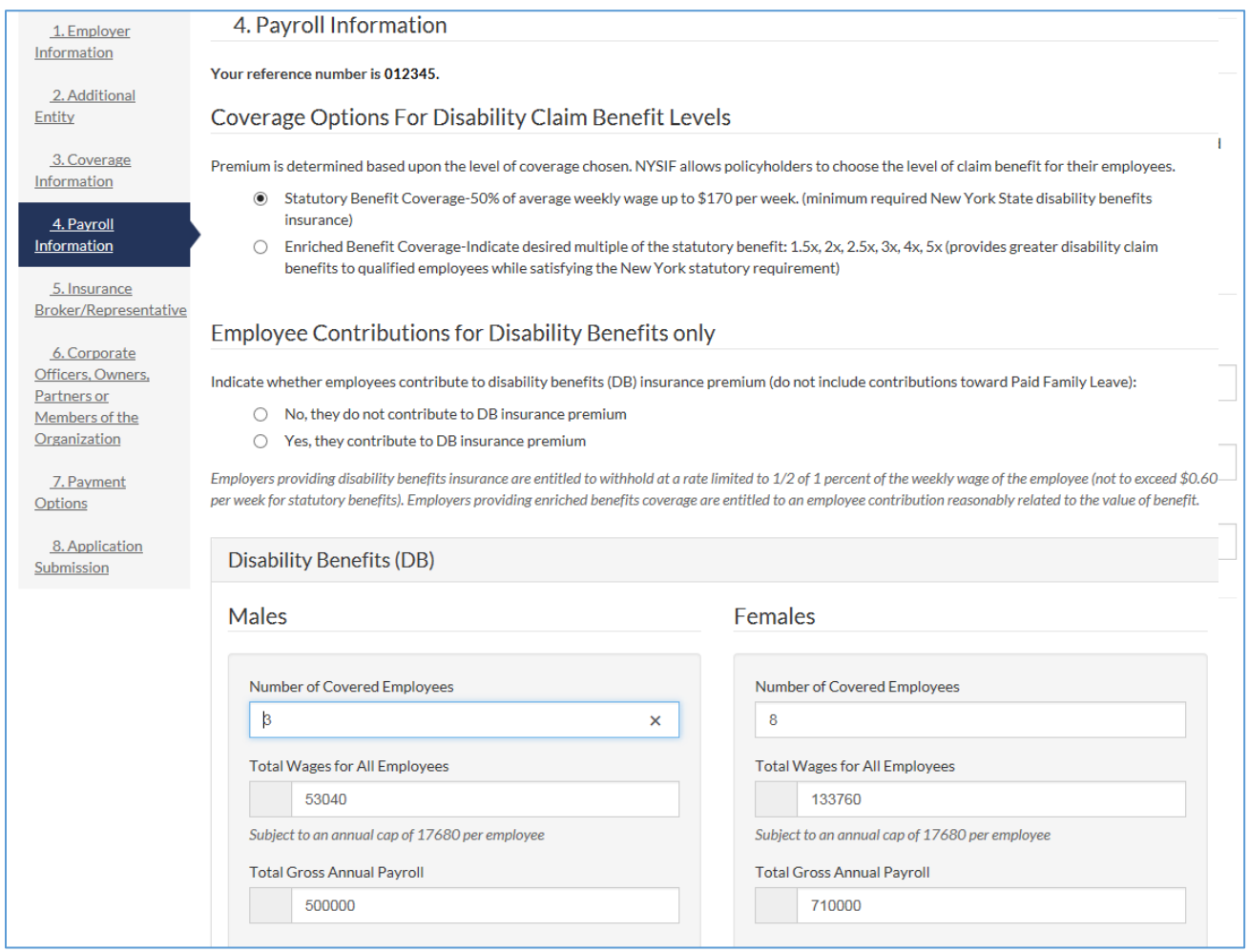

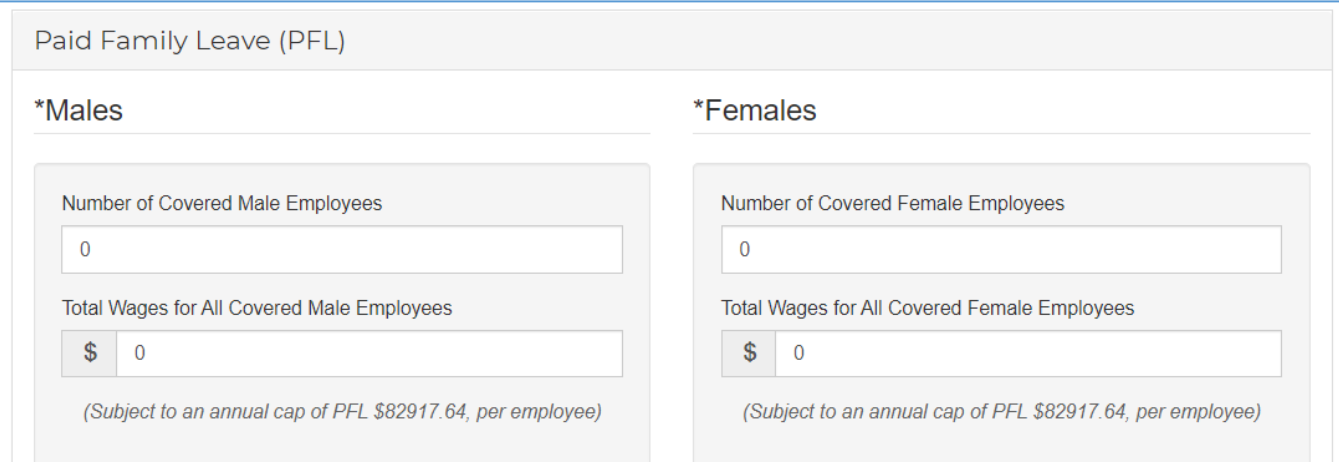

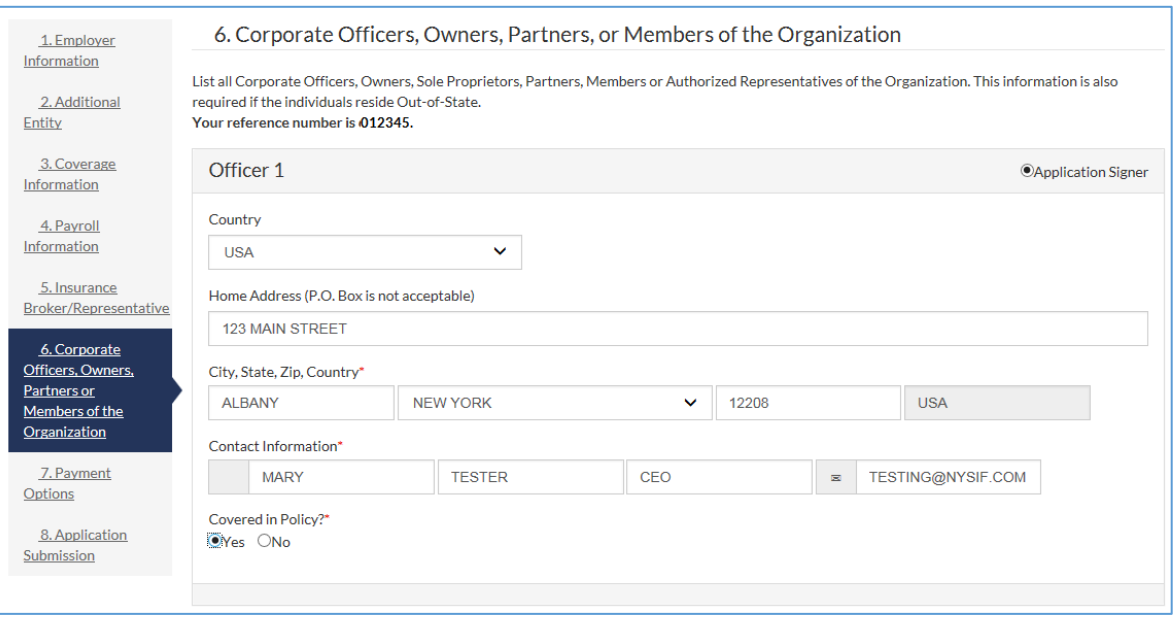

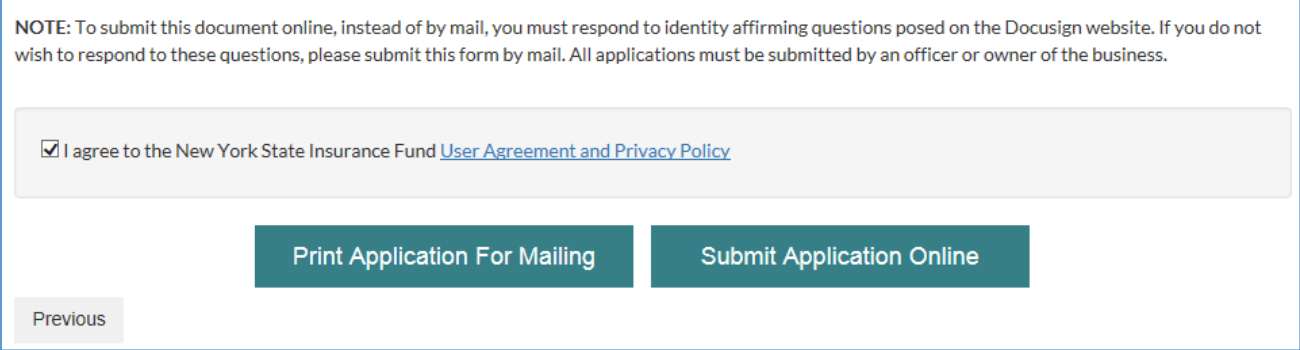

**Please note that if your mailing address is outside the US, you must print your application and mail it to NYSIF.** 

**NYSIF PO Box 66699 Albany, NY 12206**
### **DocuSign**

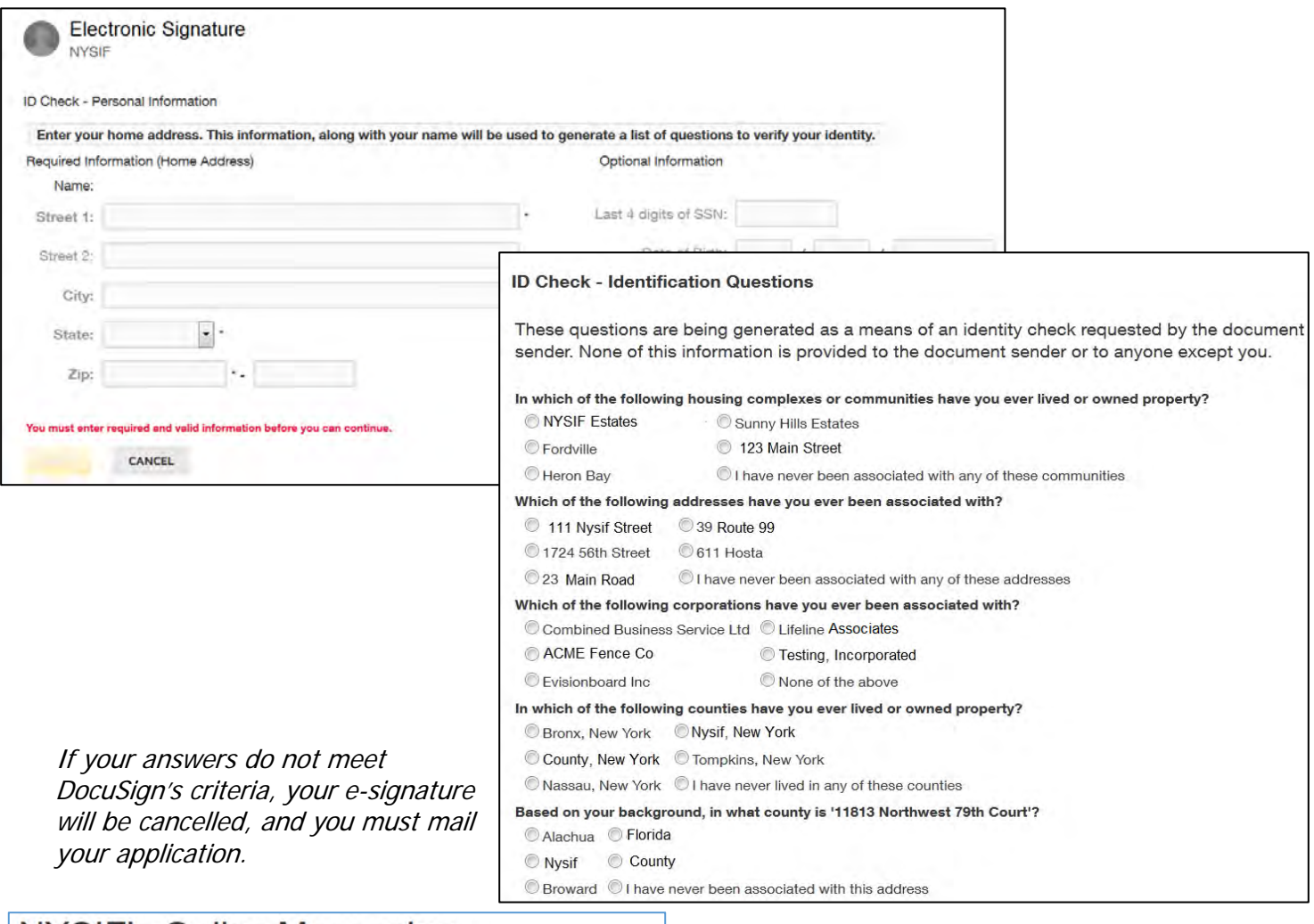

## NYSIF's Online Messaging

Your electronic signature verification has failed. You may print the form from DocuSign and mail it in.

After successfully answering the questions on the ID Check, the user will advance through DocuSign.

The user must check the box to agree to use electronic records and signature, and then click the yellow CONTINUE button to proceed.

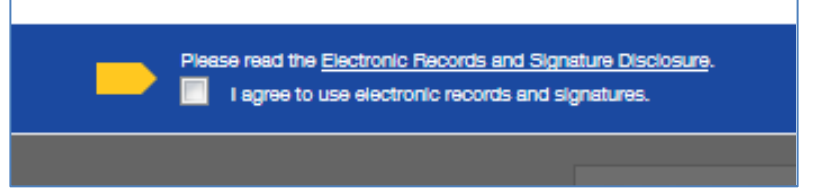

To the right of the CONTINUE button is an "OTHER ACTIONS" menu which includes additional options. After selecting Continue, the document will be clearly visible.

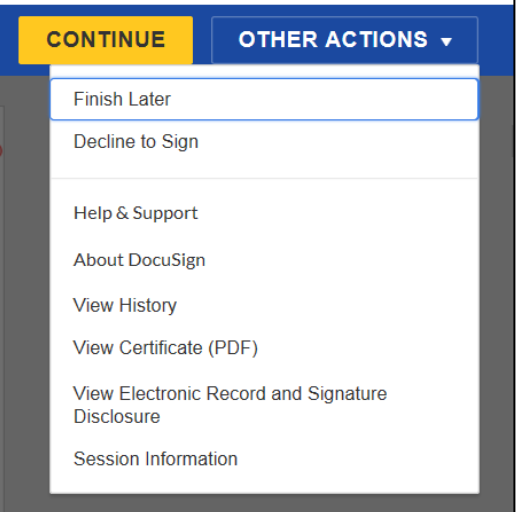

Click on START or the Sign box.

START

DocuSign Envelope ID: 105E26FC-93AE-4B14-834A-007BC27CBB80 **NEW YORK STATE INSURANCE FUND** 

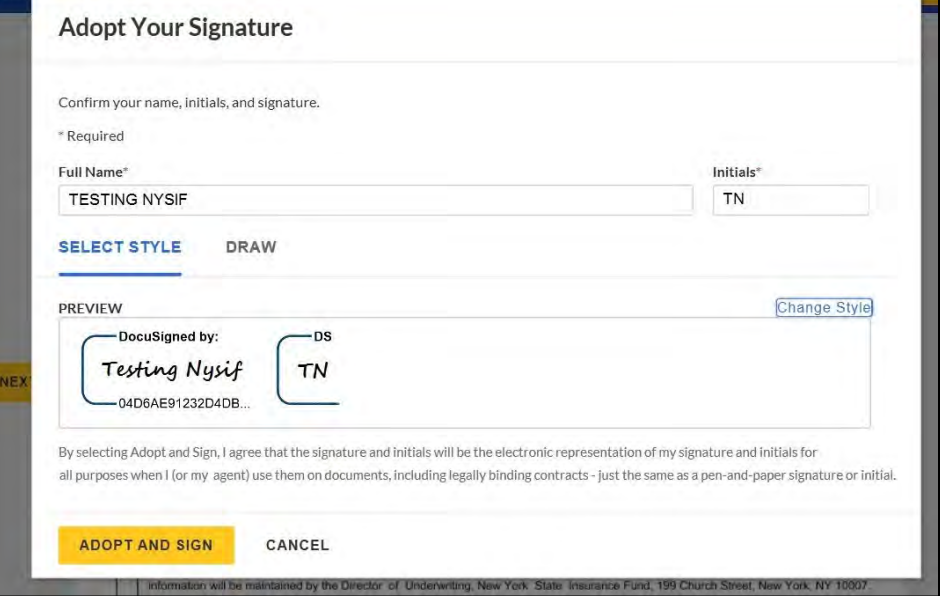

The screen will again gray out the document, and a pop-up box will open with the user's name pre-populated. DocuSign will convert the name into a signature. There is also an option to create a free-hand signature by selecting the Draw option. Once a signature has been created, the user must choose **ADOPT AND SIGN** to electronically sign the document.

DocuSign will insert the signature into the application. Click **Finish.** You will receive an email from DocuSign with a copy of the document.

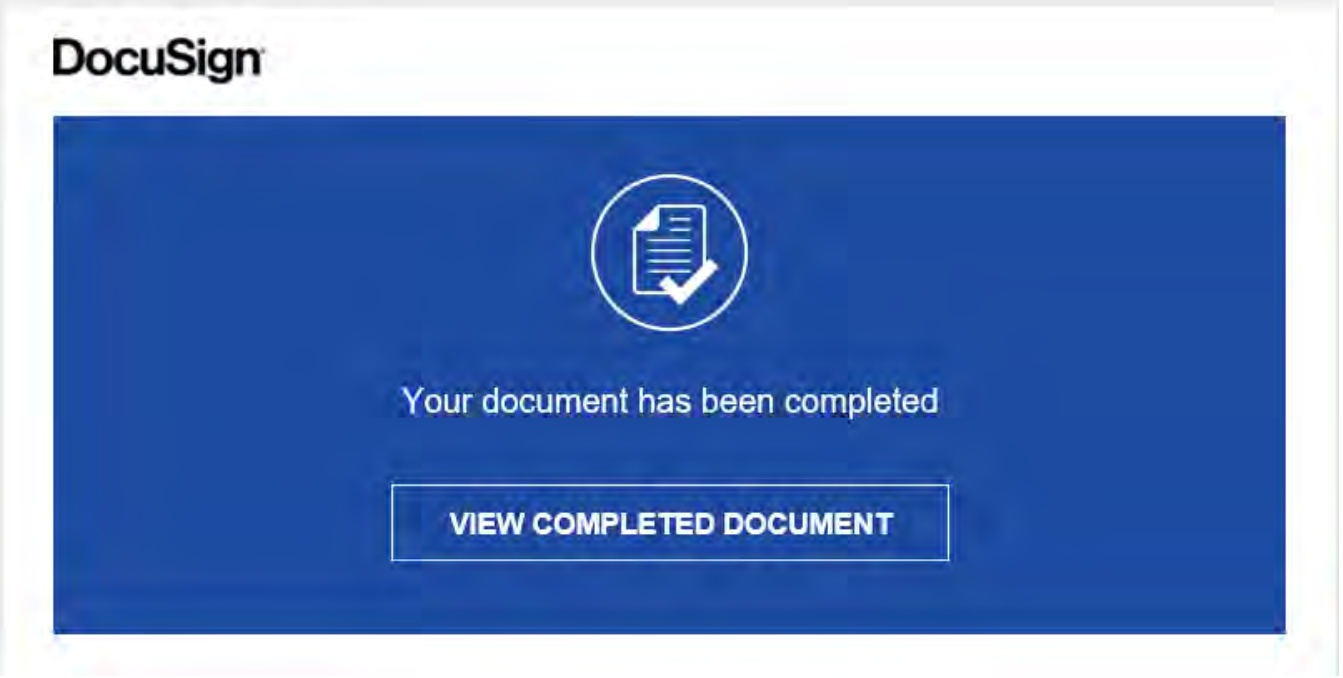

## **Pay Your Deposit Online**

Once you have completed the DocuSign process, you will be provided the option to pay your deposit electronically through NYSIF's electronic payment vendor, KUBRA. Choose the dollar amount and then click "**Make a Payment**."

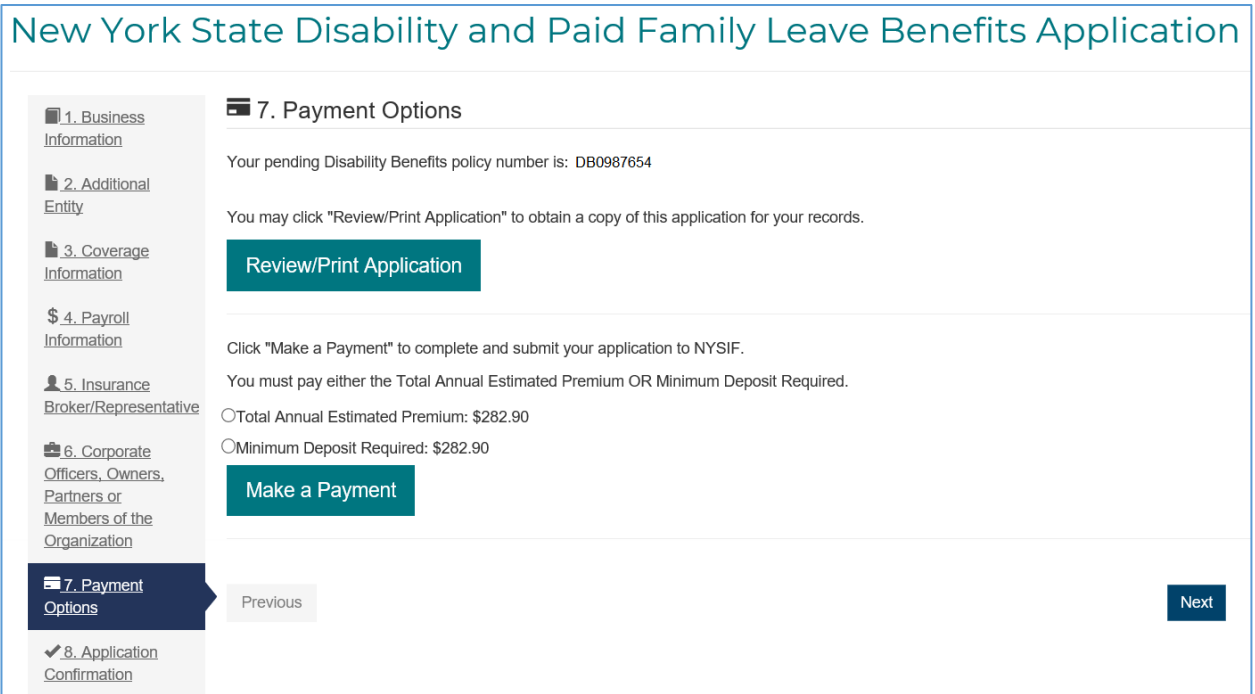

You will be directed to the KUBRA website. Click "Go to Checkout."

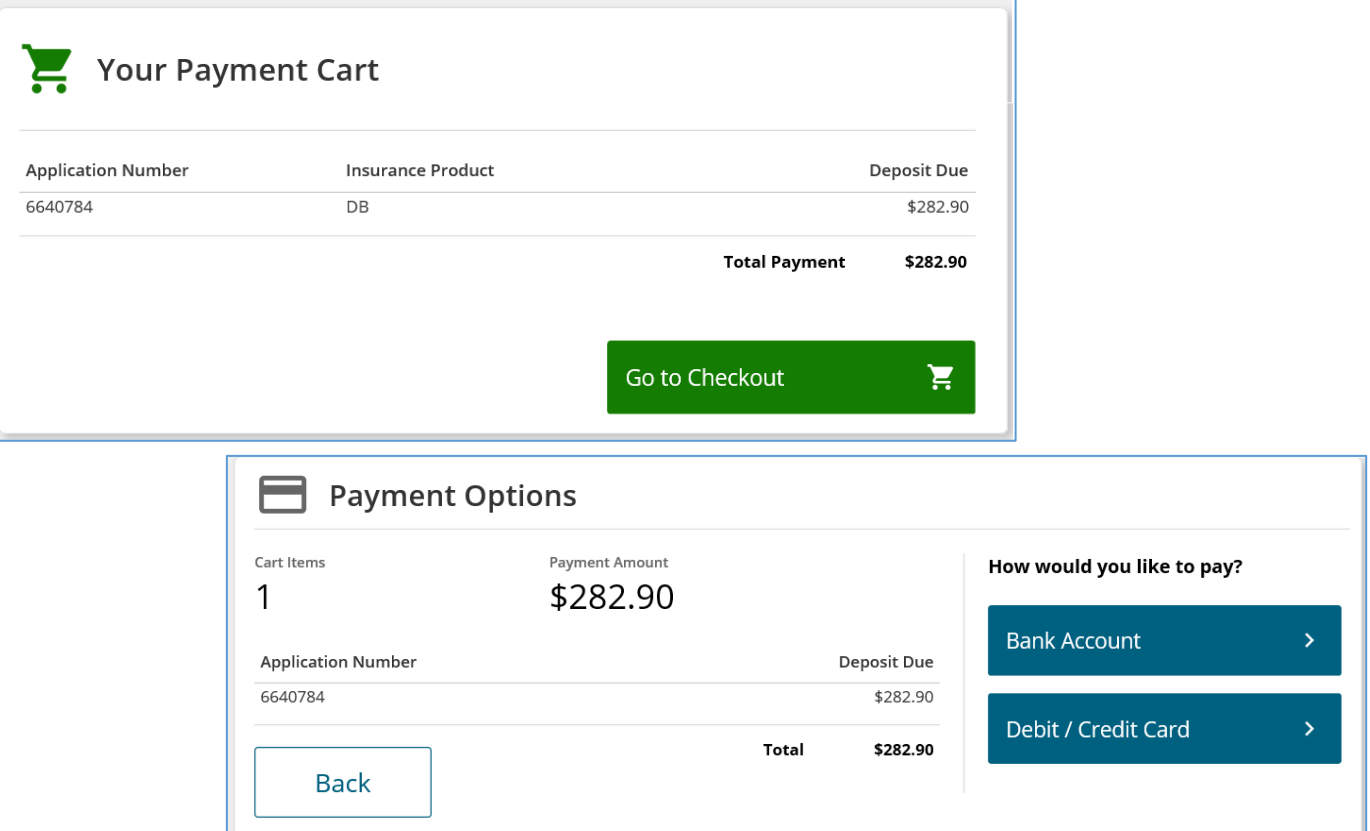

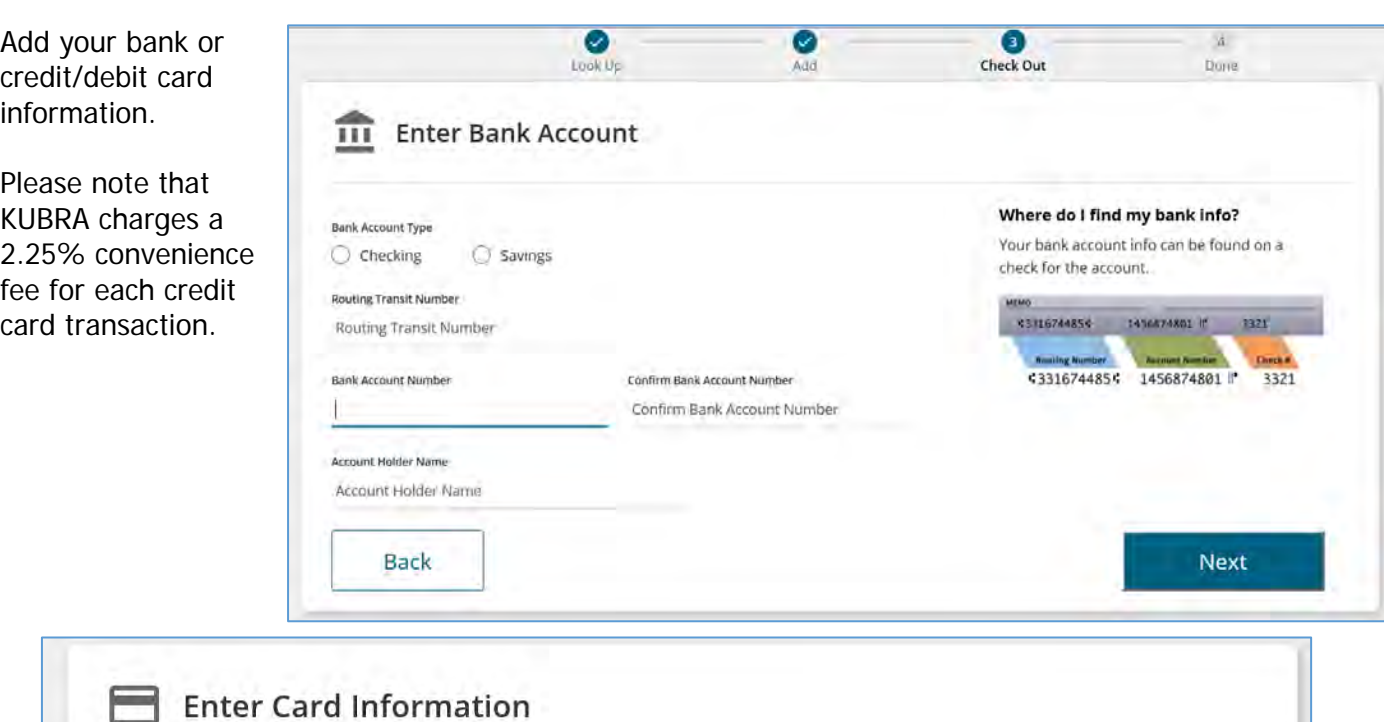

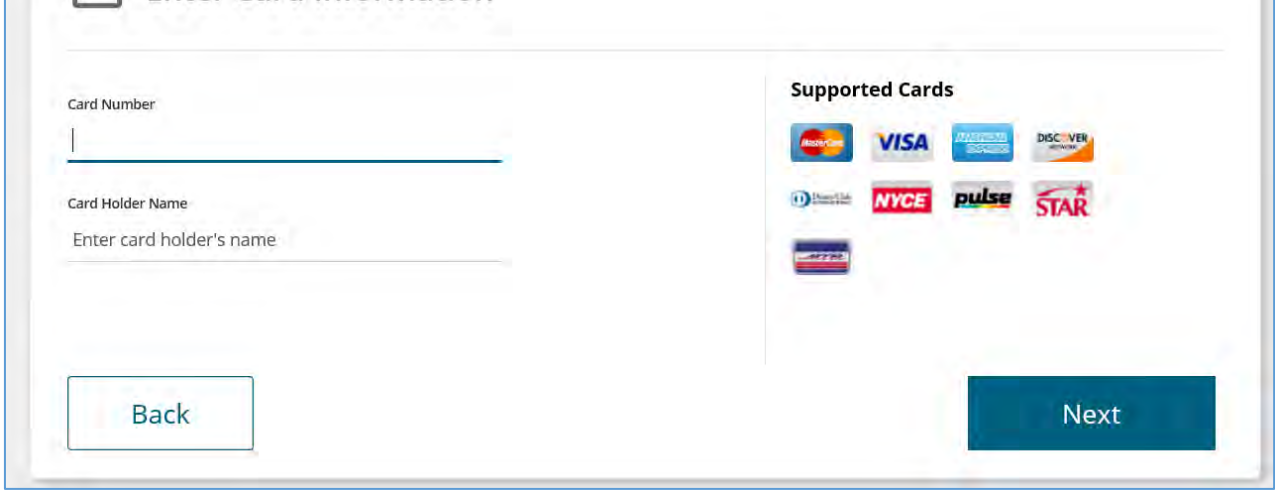

Enter your receipt information; an email address is required. Check the box and add your mobile number if you would like text verification.

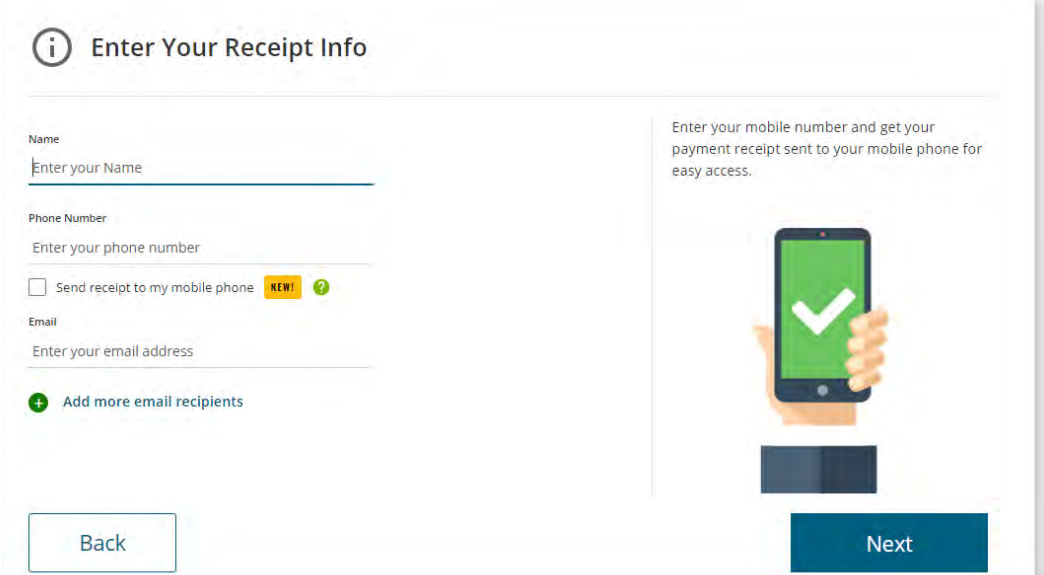

Review your payment details.

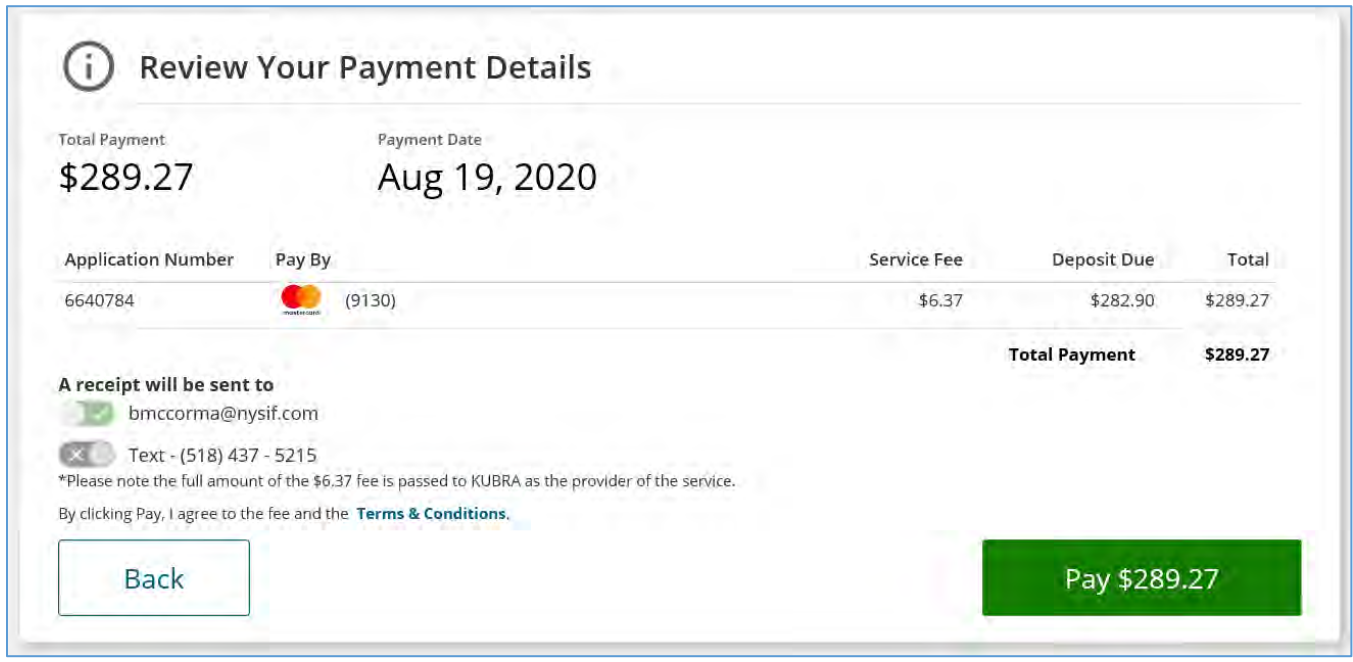

If you are ready to pay, choose the green button. A confirmation will display.

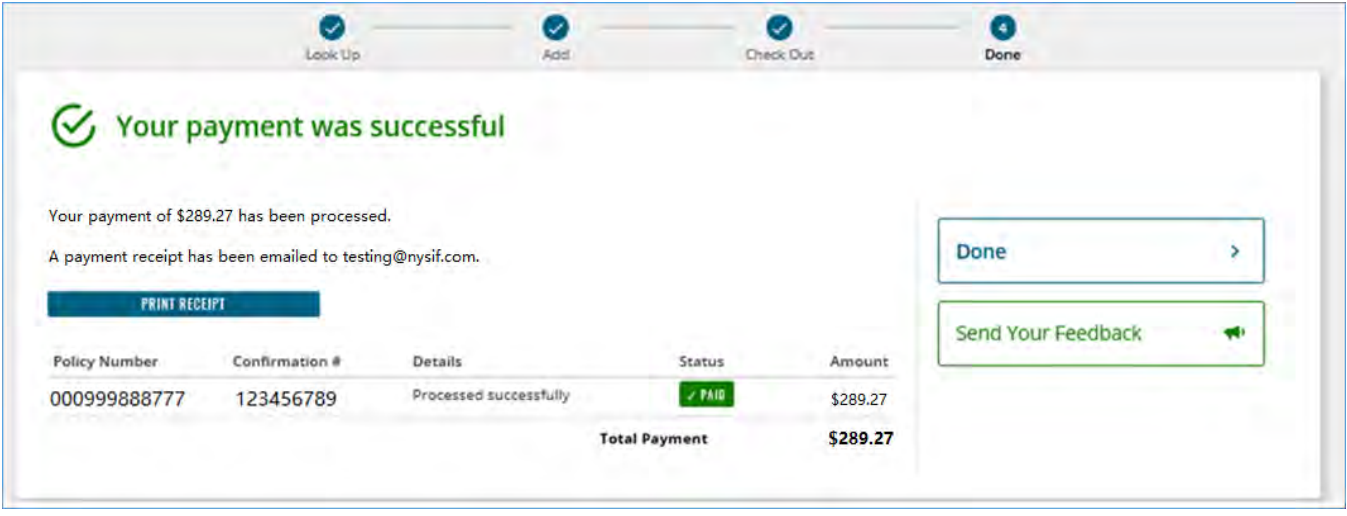

You will receive an email confirmation of payment. Click "Done" to return to nysif.com.

## **Policyholder Services**

### **View Entities**

Choose the "View all Policy Entities" link in the middle of your home page.

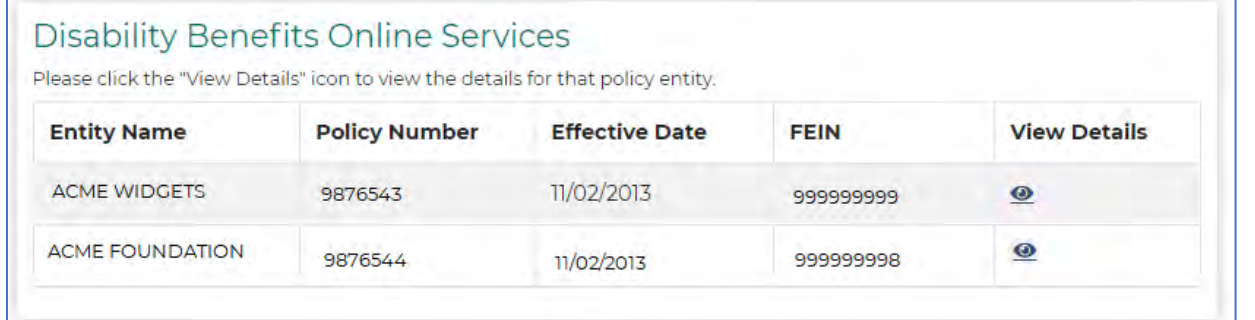

### **Certificates**

Expand the Certificate box to validate or print a certificate.

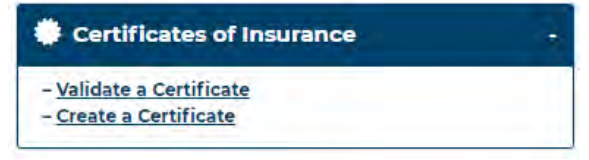

**NOTE:** There is no longer the need to wait until your policy

period renews to create a DB certificate of insurance. You can now generate NYSIF DB certificates online for your upcoming policy period **up to 45 days in advance** of your renewal date.

To create a certificate, select "Entity Name" from the drop down. If a DBA is listed on the policy and you would like it listed on the certificate, please select DBA from the DBA dropdown. Enter name and address of the certificate holder. Click "Preview Certificate." If all information is correct, save or print.

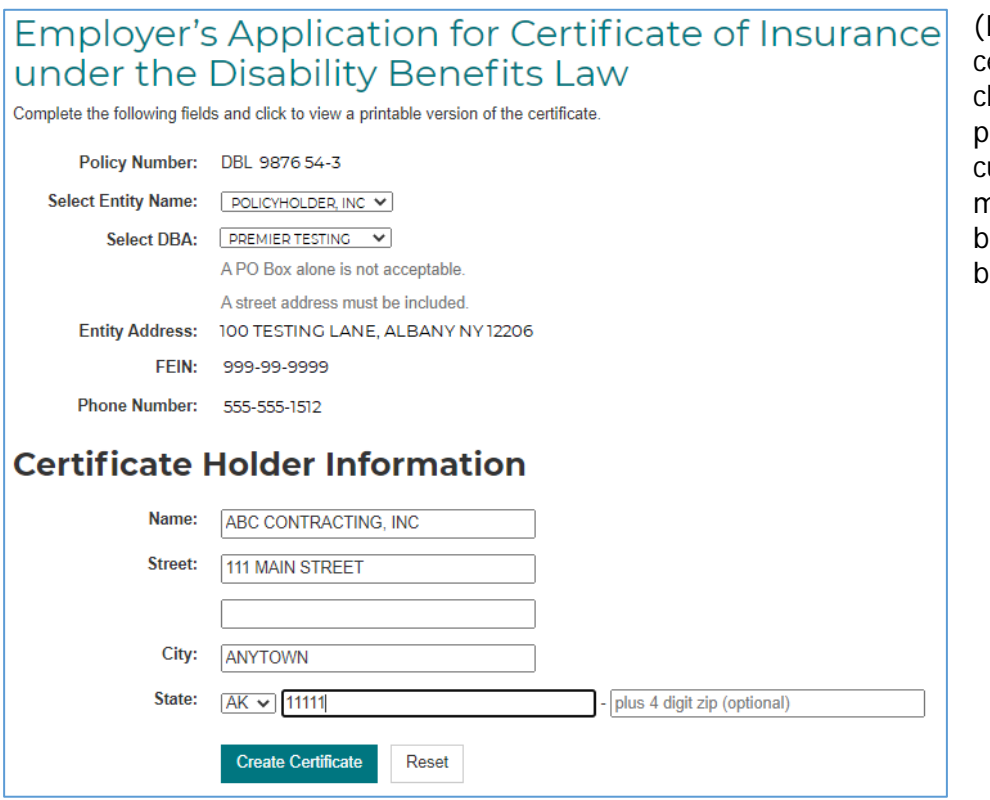

If you do not see the ertificate after hoosing "Preview," please minimize the current window as it may have displayed ehind your open browser.)

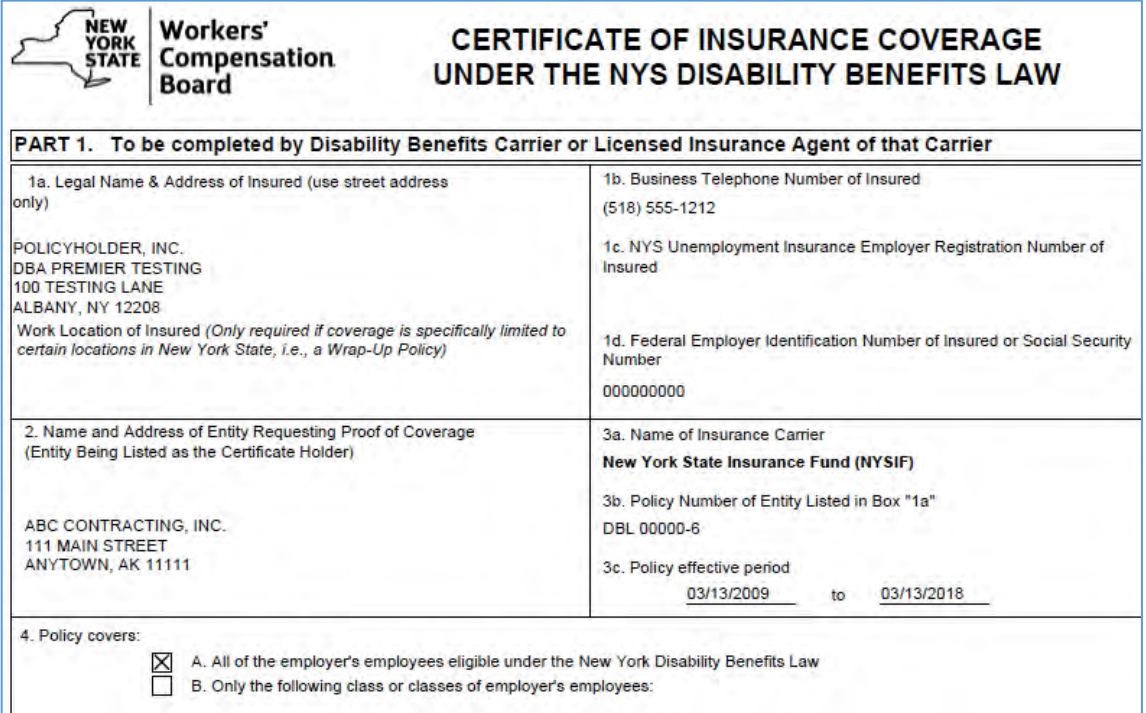

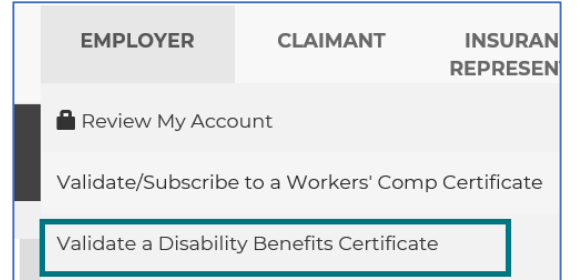

To validate a certificate, visit nysif.com, choose Employer, and choose Validate a Disability Benefits Certificate. You can also save this link as a bookmark for direct access:

[https://www.nysif.com/DBL/Tools/Validate/Certificate.aspx.](https://www.nysif.com/DBL/Tools/Validate/Certificate.aspx)

# **Disability Certificate Validation**

To validate a Certificate of Insurance, enter the Policy Number and Certificate Number, as shown on the Certificate.

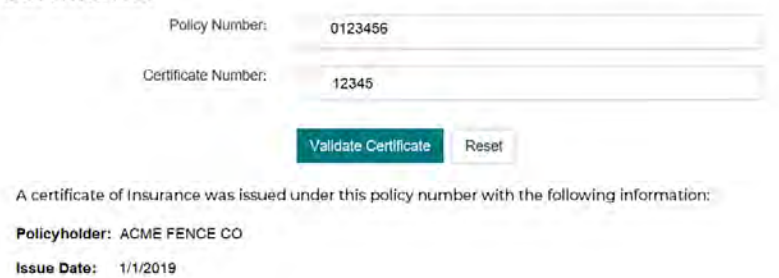

If the policy is not valid, a message will be returned stating:

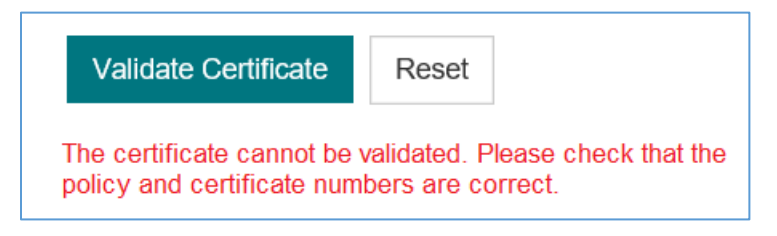

### **Pay My Bill**

Choose the Billing box to view the "Pay My Bill" link. (There is also a link to "View Bills" which will take you to Document Retrieval, described next.)

For instructions on how to make a one-time payment or enroll in AutoPay, please view the step-by-step [instructions](#page-73-0) in the worker's comp section.

#### **Documents**

Expand the Documents box to view the Document Retrieval link. Choosing this link will direct you to a drop-down that will display your DB Info Pages and DB monthly bills. (**If you have a consolidated online account**, go to the WC Online Services Menu and choose Document Retrieval from there. You will then see both sets of documents in the dropdown, as in the example shown.)

## **Document Retrieval**

#### Search documents

To search documents, select document type, group number and/or NYSIF policy Number, and date range, then click Search Documents.

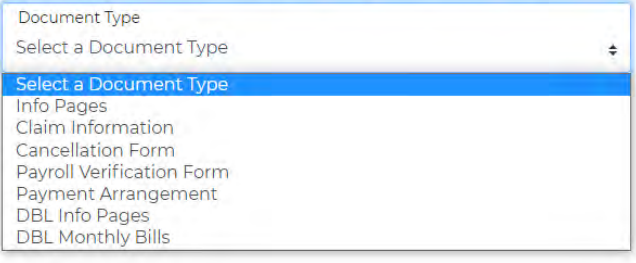

#### **Info Pages:**

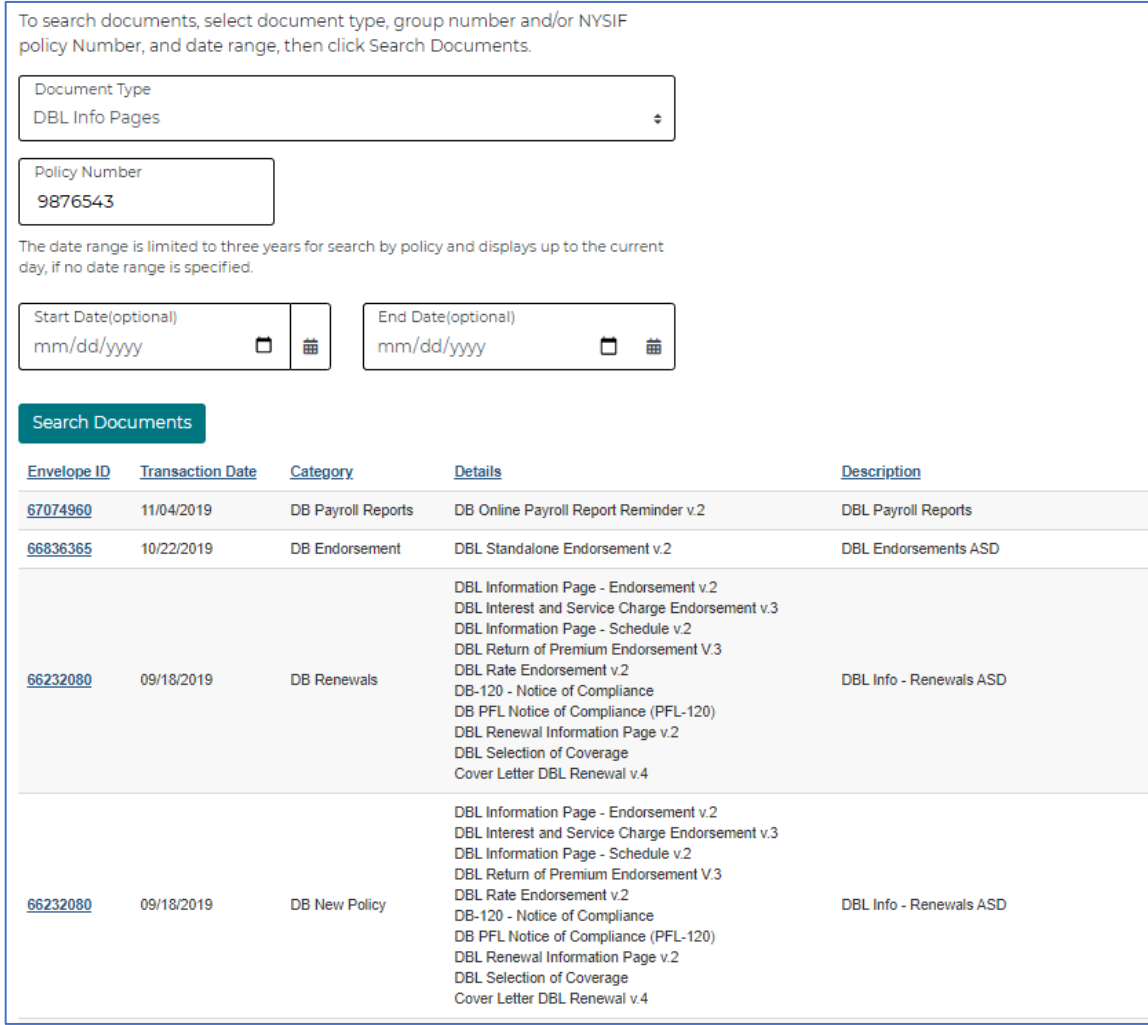

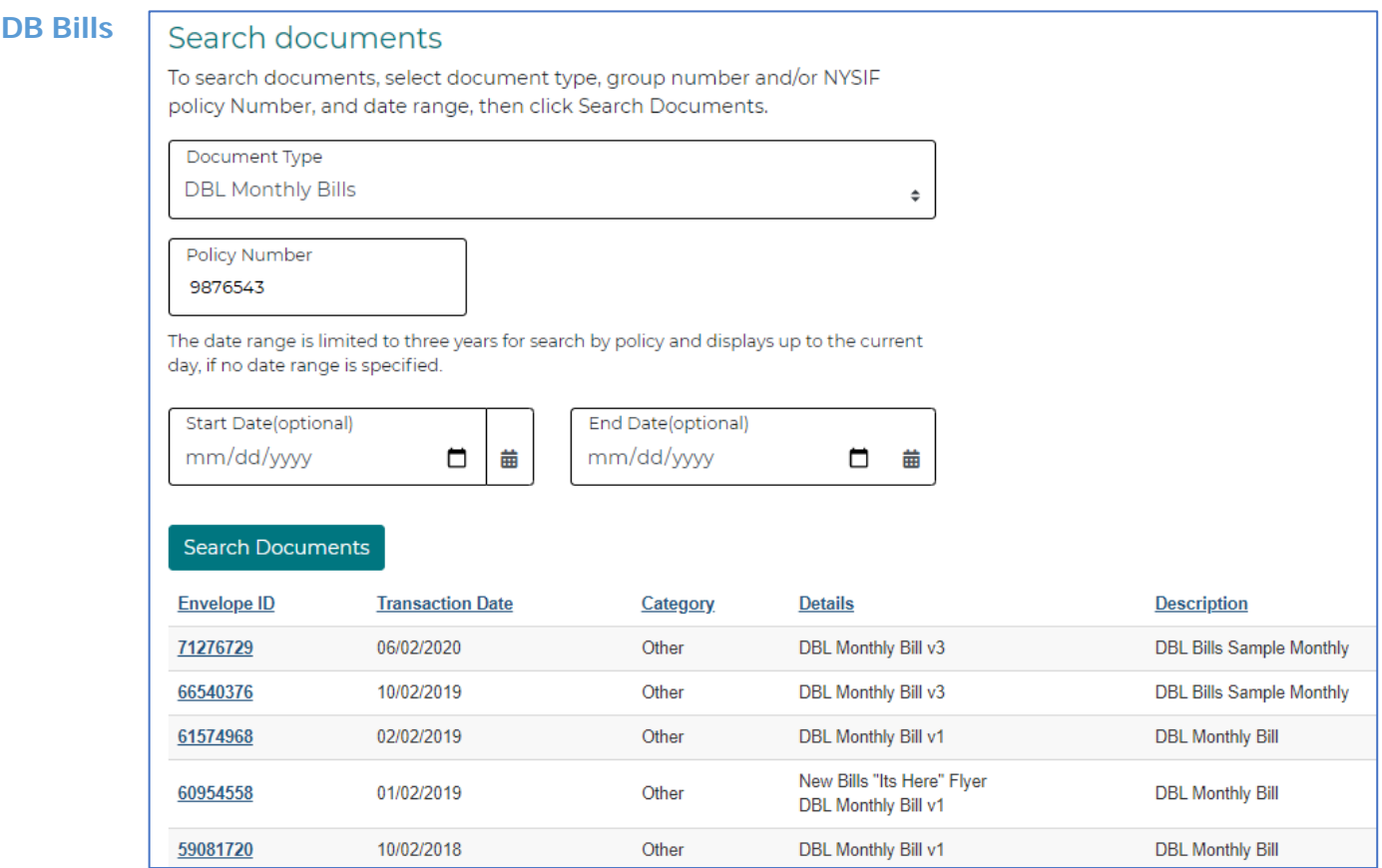

## **Estimate Premium**

## Use our premium calculator to estimate a policy's premium.

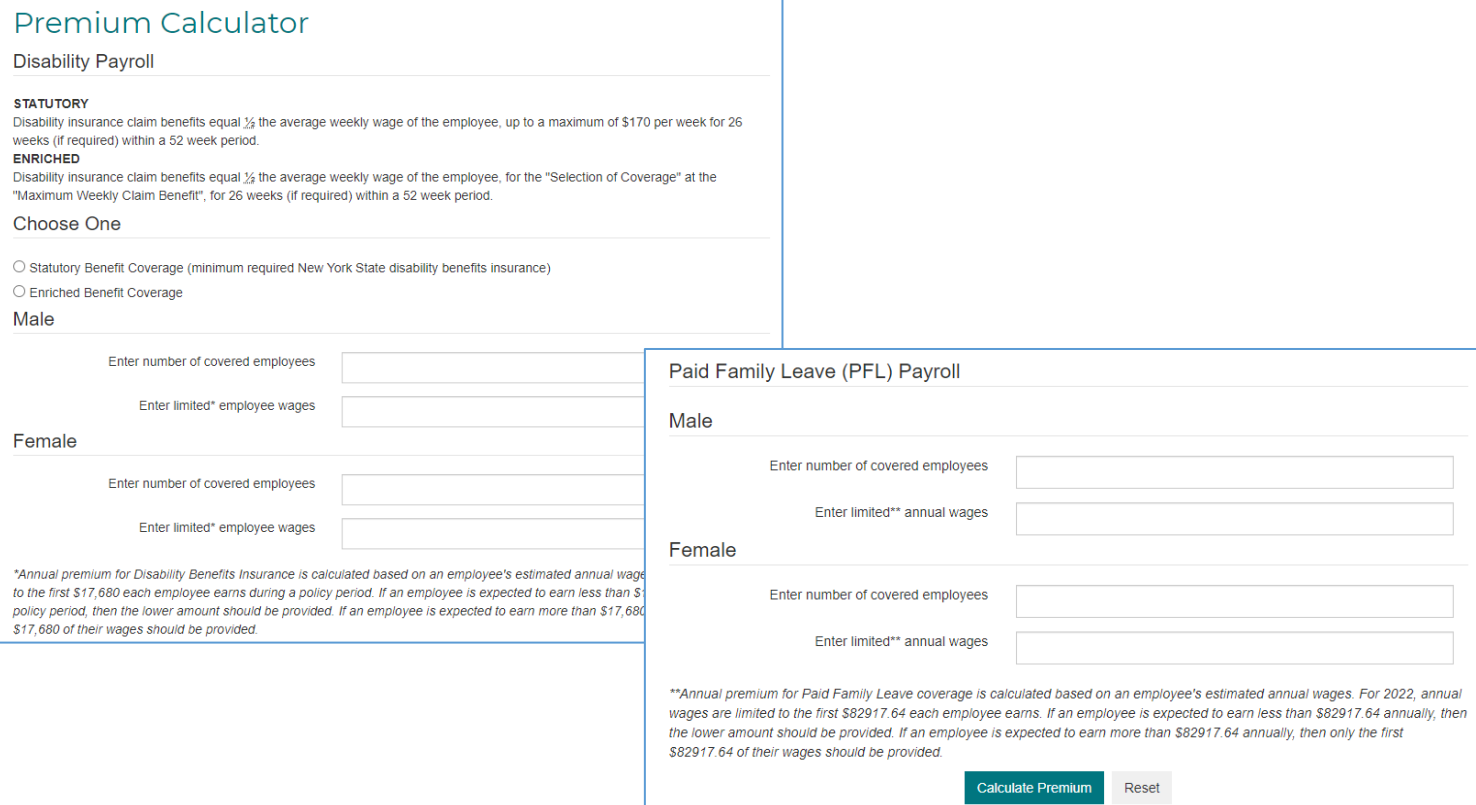

## **Report Payroll**

Choose Report Payroll from the right column menu. Choose the policy period and click "View Report." You will be directed to DocuSign to complete the report.

Examples shown on next page. Enter information for employees working in New York State only.

### **INSTRUCTIONS (example prepared for 2021 policy period)**

#### **PART A: DISABILITY BENEFITS**

- 1. Enter the total number of employees covered on your policy. Covered employees should include all individuals who were on your company's payroll throughout the reporting period.
- 2. Enter the total wages capped at \$17,680 for all covered employees for the period indicated.\*
- 3. Enter the total wages capped at \$75,408 for all covered employees for the period indicated.\*
- 4. Enter the total gross wages for all covered employees for the period indicated. Gross wages are a total of actual wages for all covered employees (without any cap).
- 5. If your employees contribute to DB premium (FICA), please check yes.

#### **PART B: PAID FAMILY LEAVE BENEFITS**

- 1. Enter the total number of employees covered on your policy. Covered employees should include all individuals who were on your company's payroll throughout the reporting period.
- 2. Enter the total wages capped at \$75,408 for all covered employees for the period indicated.\*
- 3. Enter the total gross wages for all covered employees for the period indicated. Gross wages are a total of actual wages for all covered employees (without any cap).

#### **\*Calculating Capped Wages**

Part A, Question 2: The capped wage for an employee is limited to a maximum of \$17,680 per year. If an employee's annual wage is less than \$17,680, please use the employee's actual wages. If the employee's annual wage is greater than \$17,680, use \$17,680 as their wages. If your policy has enriched disability benefit coverage, multiply \$17,680 by the enrichment factor (1.5, 2, 2.5, 3,4 or 5) for the limited capped wage amount.

Part A, Question 3 and Part B, Question 2: The capped wage for an employee is limited to a maximum of \$75,408 per year. If an employee's annual wage is less than \$75,408, please use the employee's actual wages. If the employee's annual wage is greater than \$75,408, use \$75,408 as their wages. **This cap changes every year in accordance with the NYS Average Weekly Wage. Be sure you are using the correct cap for the policy period being reported.**

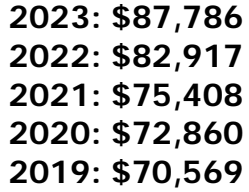

## **Payroll Report**

**View Report** 

Please select an outstanding report date from the list below. **Outstanding Report Dates:** ○11/02/2020 - 03/31/2021 ○11/02/2019 - 11/02/2020

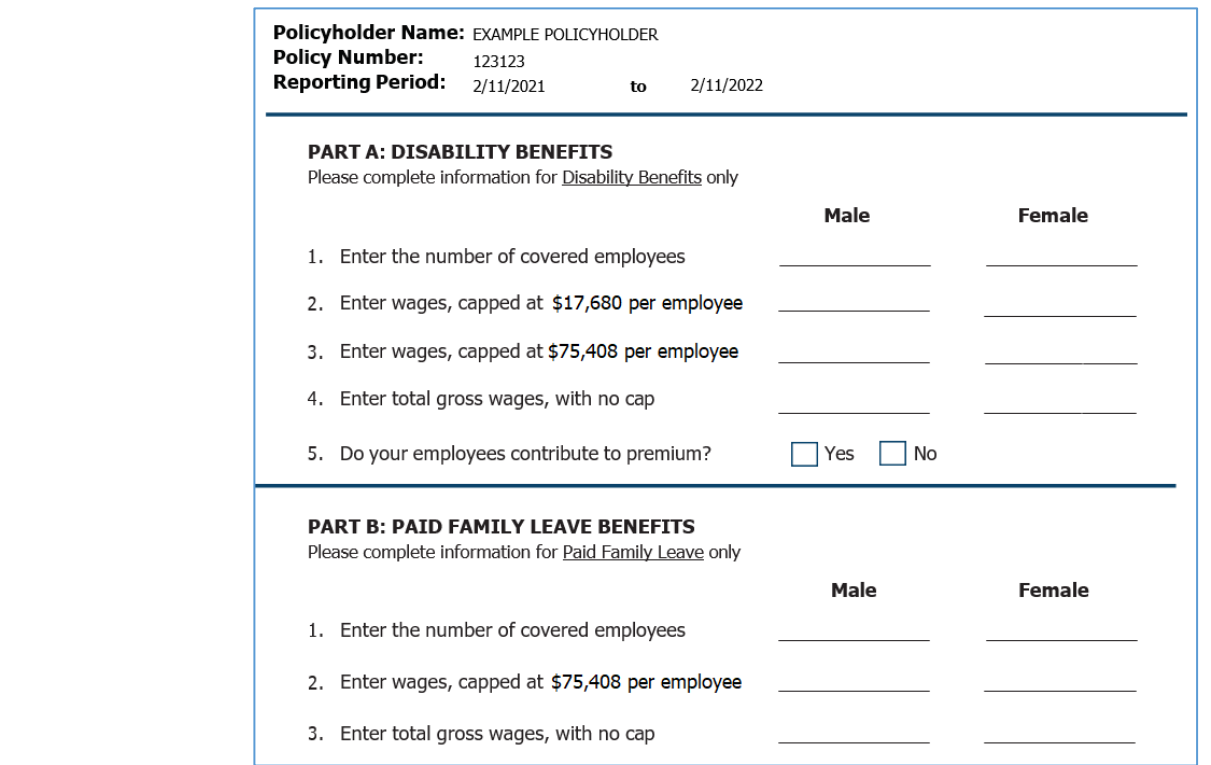

## **Claims Services**

**Example:**

## **Claims Payment Report**

DB policyholders can access a claims summary for a policy by choosing "Claims Payment Report" from the DBL links drop-down. Enter the beginning and end dates for the period needed, and run the report with a single click. A spreadsheet will be generated containing claimant and payment data, including

Claims Payment Report

mm/dd/yyyy

**Download Sheet** 

End Date:

start and end dates.

Claims payment information is provided to DB policyholders so that the employer can report the appropriate FICA information in its quarterly and annual tax filings as required by the IRS.

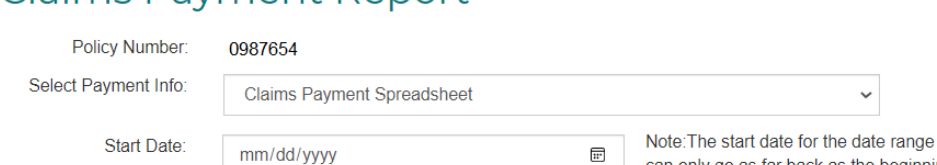

### **DB Claims Payment Report**

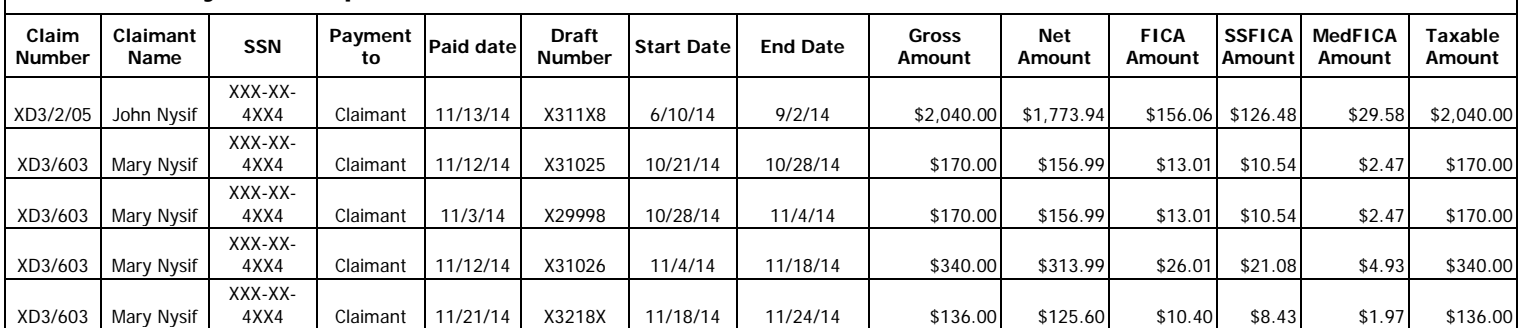

 $\checkmark$ 

can only go as far back as the beginning

Note: The date range cannot be more

of the year, 7 years ago.

than 4 year(s).

 $\overline{\mathbb{H}^2}$